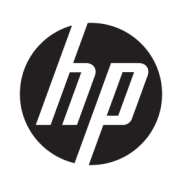

HP Latex 115 Drucker

Benutzerhandbuch

Ausgabe 3

© Copyright 2017–2020 HP Development Company, L.P.

#### Rechtliche Hinweise

Inhaltliche Änderungen dieses Dokuments behalten wir uns ohne Ankündigung vor.

Für HP Produkte und Dienste gelten ausschließlich die Bestimmungen in der Gewährleistungserklärung des jeweiligen Produkts bzw. Dienstes. Aus dem vorliegenden Dokument sind keine weiterreichenden Garantieansprüche abzuleiten. HP haftet nicht für technische oder redaktionelle Fehler oder Auslassungen in diesem Dokument.

#### Marken

Microsoft® und Windows® sind in den USA eingetragene Marken der Microsoft Corporation.

# Inhaltsverzeichnis

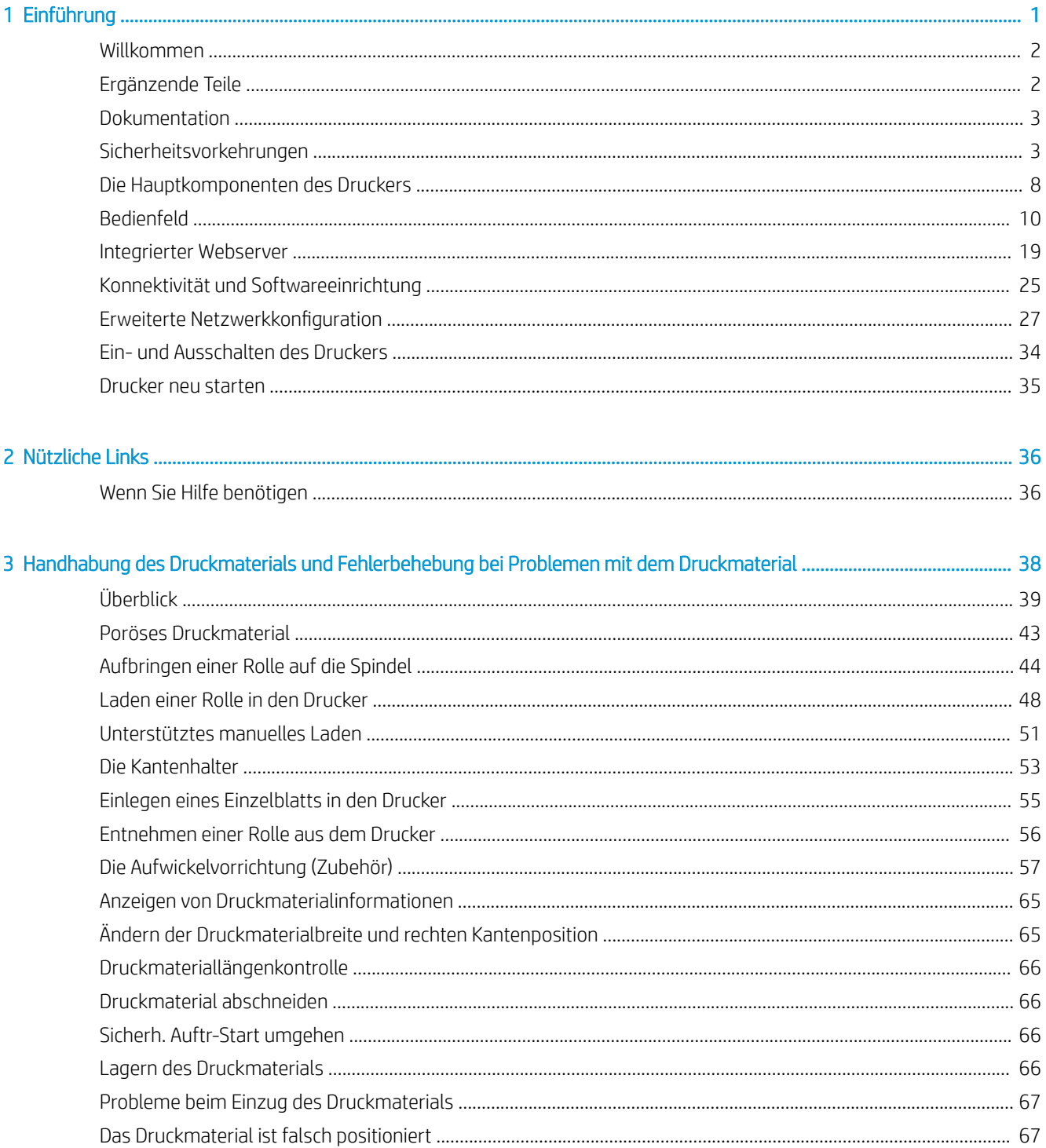

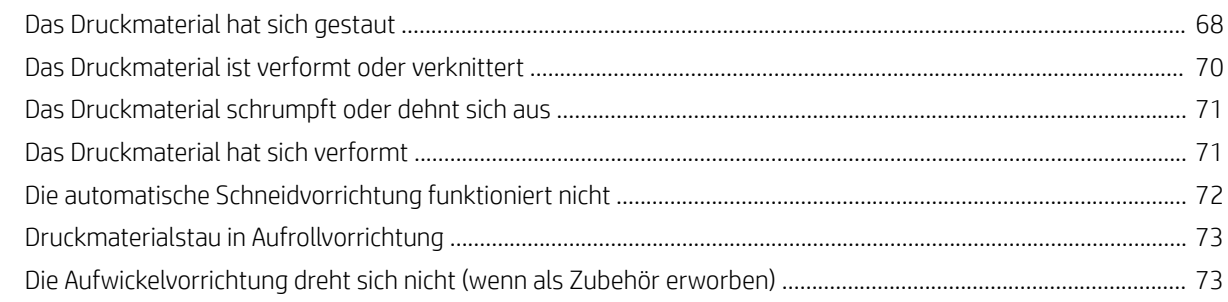

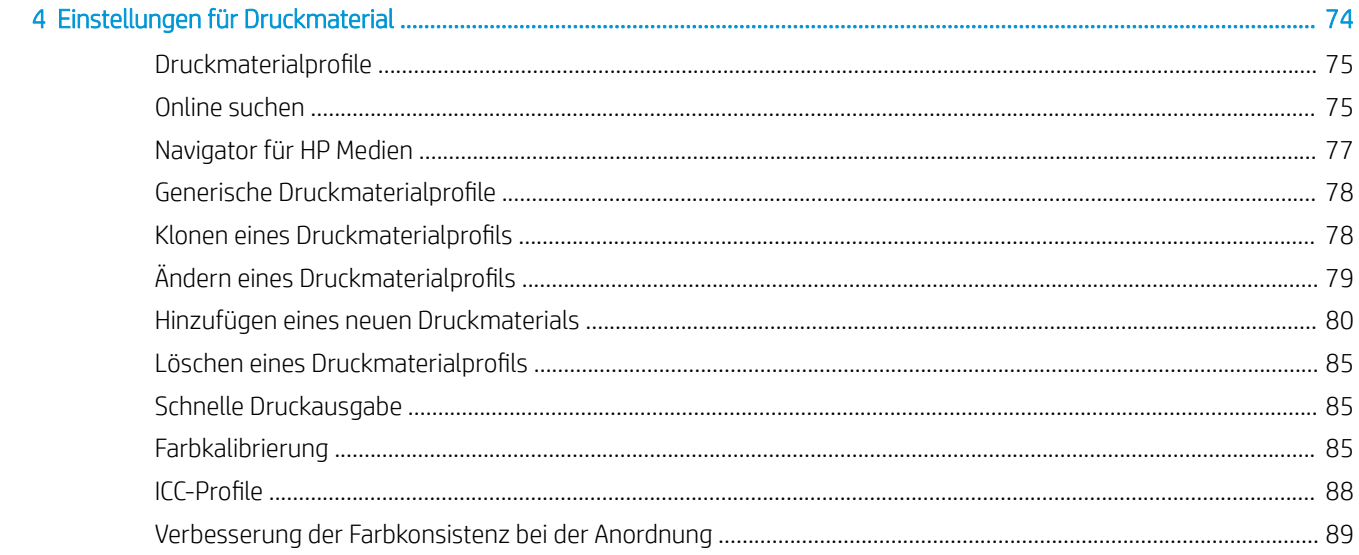

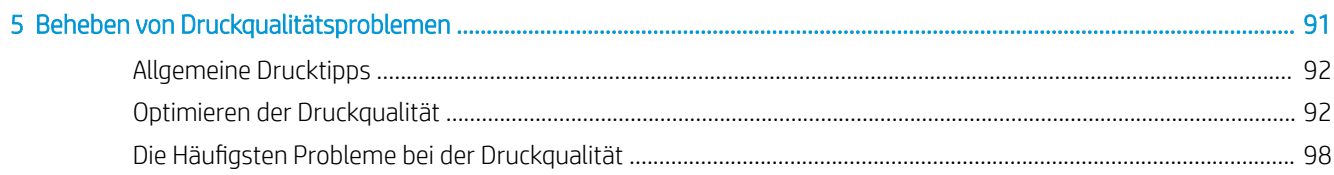

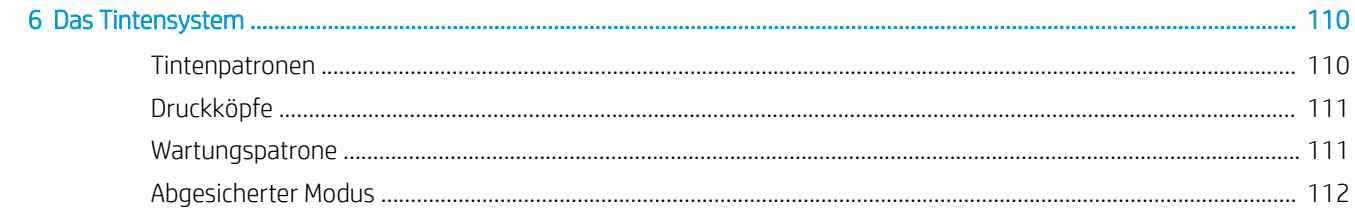

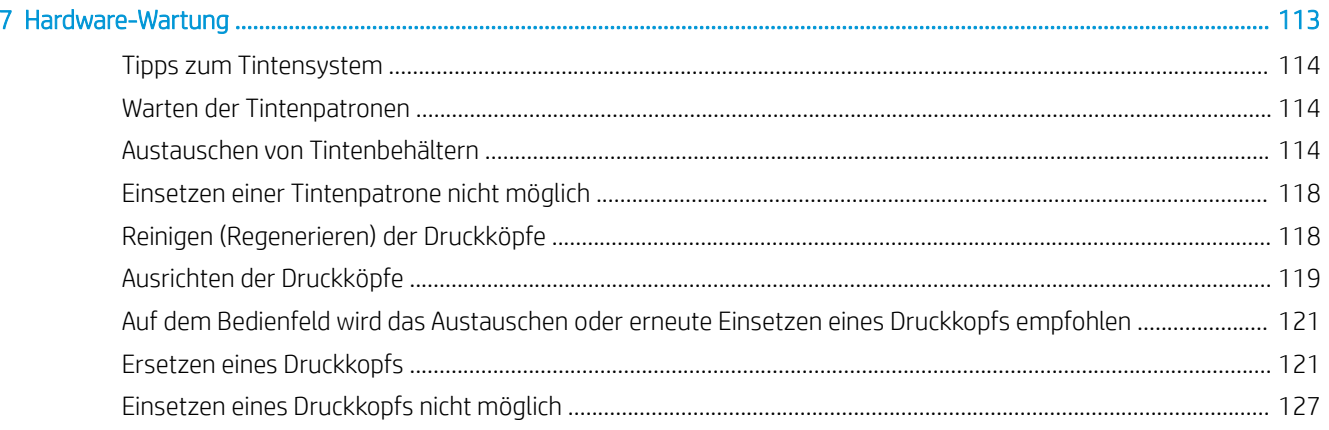

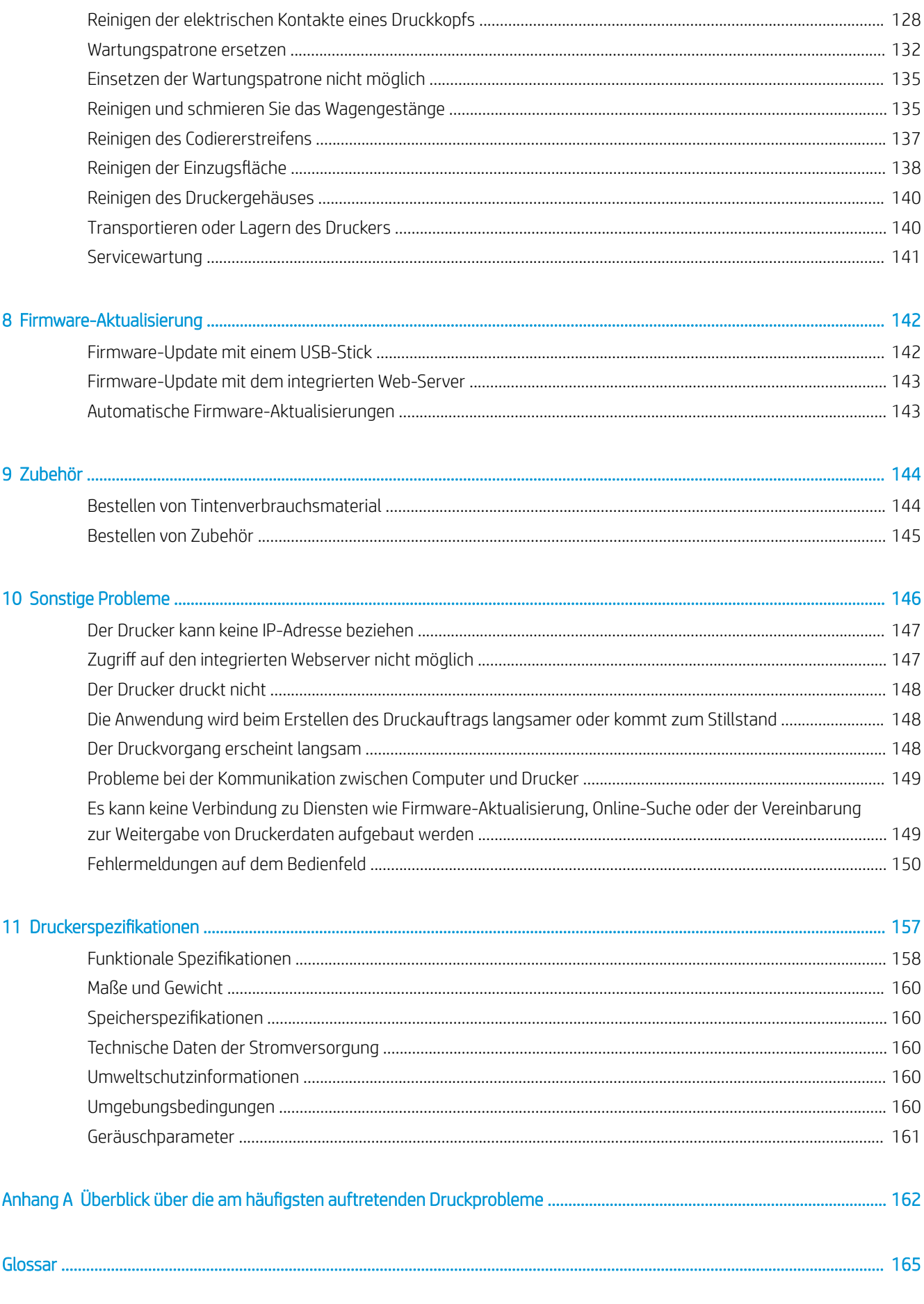

# <span id="page-6-0"></span>1 Einführung

- [Willkommen](#page-7-0)
- [Ergänzende Teile](#page-7-0)
- [Dokumentation](#page-8-0)
- [Sicherheitsvorkehrungen](#page-8-0)
- [Die Hauptkomponenten des Druckers](#page-13-0)
- [Bedienfeld](#page-15-0)
- [Integrierter Webserver](#page-24-0)
- [Konnektivität und Softwareeinrichtung](#page-30-0)
- [Erweiterte Netzwerkkonfiguration](#page-32-0)
- [Ein- und Ausschalten des Druckers](#page-39-0)
- [Drucker neu starten](#page-40-0)

# <span id="page-7-0"></span>Willkommen

Dieser Farbtintenstrahldrucker ist für hochwertige Druckausgaben auf flexiblen Druckmedien ausgelegt. Einige der wichtigsten Merkmale des Druckers sind nachfolgend aufgelistet:

- Geruchsneutrale, wasserbasierte Latex-Tinten in sechs Farben plus Optimierer
- Tintenbehälter mit einem Fassungsvermögen von 400 ml
- Höchste Druckqualität, weiche Übergänge und feine Details mit reellen 1200 dpi
- Konsistente und wiederholbare Druckqualität bei jeder Druckgeschwindigkeit
- Die Ausdrucke sind vollständig trocken und bereit zur Weiterverarbeitung und Auslieferung
- Unterstützung einer breiten Palette von Druckmaterialien, einschließlich kostengünstigster, unbeschichteter und lösungsmittelkompatibler Druckmaterialien
- Verfügbarkeit einer reichhaltigen Auswahl von recycelbaren HP Druckmaterialien
- Möglichkeit unlaminierter Verwendung mit Kratzfestigkeit, vergleichbar mit harten Tinten auf Lösungsmittelbasis auf SAV- und PVC-Bannern
- Dauerhafte Drucke mit einer Bildbeständigkeit im Außenbereich von drei Jahren (unlaminiert) oder fünf Jahren (laminiert)
- Hunderte vorgefertigter Druckmaterial-Voreinstellungen sind leicht zugänglich

Sie benötigen zum Senden von Druckaufträgen an den Drucker eine RIP-Software (Raster Image Processor), die auf einem separaten Computer ausgeführt wird. RIP-Software ist von verschiedenen Herstellern erhältlich.

# Ergänzende Teile

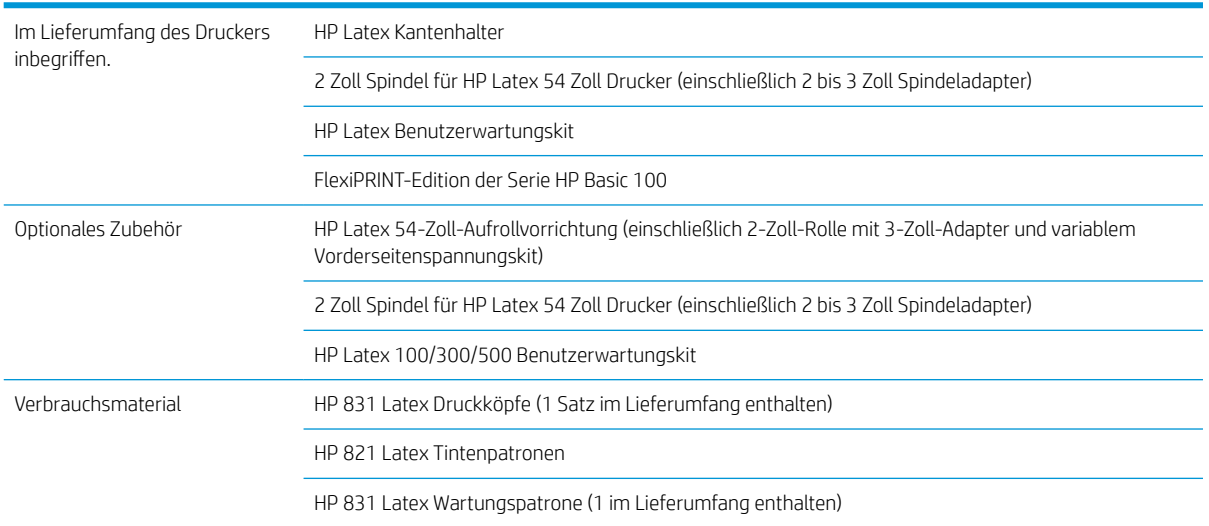

# <span id="page-8-0"></span>Dokumentation

Die folgenden Dokumente können von<http://www.hp.com/go/latex115/manuals/> heruntergeladen werden:

- Einführende Informationen
- Benutzerhandbuch
- Rechtliche Hinweise
- Eingeschränkte Gewährleistung

Die Code-Bilder für Schnellantwort (QR), die Sie in einigen Teilen dieses Benutzerhandbuch finden, sind Links zu zusätzlichen Videoerläuterungen zu bestimmten Themen. Ein Beispielbild finden Sie unter [Die](#page-13-0)  [Hauptkomponenten des Druckers auf Seite 8.](#page-13-0)

# Sicherheitsvorkehrungen

Lesen Sie vor der Arbeit mit dem Drucker die folgenden Sicherheitshinweise sorgfältig durch, damit eine sichere Bedienung gewährleistet ist.

Sie müssen über die entsprechende technische Qualifikation und die nötige Erfahrung verfügen, um sich der Gefahren bewusst zu sein, denen Sie beim Ausführen einer Aufgabe ausgesetzt sein können, und um geeignete Maßnahmen zu ergreifen, damit Sie Ihr Risiko und das anderer Personen minimieren.

### Allgemeine Sicherheitsrichtlinien

- Der Drucker enthält außer den vom HP Customer Self Repair-Programm abgedeckten Komponenten keine Teile, die vom Bediener gewartet werden können (siehe<http://www.hp.com/go/selfrepair/>). Lassen Sie Service- oder Wartungsarbeiten anderer Teile von einem qualifizierten Servicetechniker durchführen.
- Schalten Sie in den folgenden Fällen den Drucker aus, und wenden Sie sich an den Kundendienst:
	- Ein Netzkabel oder Netzstecker ist beschädigt.
	- Die Gehäuse für die Aushärtung sind beschädigt.
	- Der Drucker wurde durch einen Stoß beschädigt.
	- Es liegt eine mechanische Beschädigung vor, oder das Gehäuse wurde beschädigt.
	- Flüssigkeit ist in den Drucker gelangt.
	- Rauch oder ein auffälliger Geruch tritt aus dem Drucker aus.
	- Der Drucker wurde fallengelassen, oder das Aushärtungsmodul ist beschädigt.
	- Der Drucker funktioniert nicht normal.
- Schalten Sie den Drucker in den folgenden Fällen aus:
	- Während eines Gewitters
	- Bei einem Stromausfall
- Bei mit Warnschildern gekennzeichneten Bereichen müssen Sie besonders vorsichtig sein.

### **Stromschlaggefahr**

VORSICHT! Die internen Schaltkreise der Härtungszonen, Ausgabetrockner, Druckzonenheizsysteme und integrierten Netzteile arbeiten mit gefährlichen elektrischen Spannungen, die zum Tod oder schweren Verletzungen führen können.

Der Drucker verfügt über zwei Netzkabel. Stecken Sie vor Servicearbeiten unbedingt beide Netzkabel aus.

So vermeiden Sie das Risiko von Stromschlägen:

- Der Drucker darf nur an geerdete Steckdosen angeschlossen werden.
- Versuchen Sie nicht, die Aushärtungsmodule des Druckers auszubauen.
- Entfernen oder öffnen Sie keine geschlossenen Systemabdeckungen.
- Führen Sie keine Gegenstände in die Öffnungen des Druckers ein.

### Verbrennungsgefahr

Die Aushärtungssubsysteme des Druckers arbeiten bei hohen Temperaturen und können bei Berührung Verbrennungen verursachen. Treffen Sie daher die folgenden Vorkehrungen, um Verletzungen zu vermeiden:

- Berühren Sie die Oberflächen in den Aushärtungszonen des Druckers nicht.
- Lassen Sie den Drucker abkühlen, bevor Sie im Fall eines Druckmaterialstaus auf die Ausgaberollen und internen Aushärtungszonen zugreifen.
- Lassen Sie den Drucker abkühlen, bevor Sie Wartungsarbeiten durchführen.

### Brandgefahr

Die Aushärtungssubsysteme des Druckers arbeiten bei hohen Temperaturen.

Treffen Sie die folgenden Vorkehrungen, um Brände zu vermeiden:

- Der Kunde ist verantwortlich für die Einhaltung der Druckeranforderungen und der Gesetze in Bezug auf Strom, die laut den Gesetzen des Landes, in dem das Gerät installiert ist, gültig sind. Betreiben Sie den Drucker ausschließlich mit der auf dem Typenschild angegebenen Netzspannung.
- Schließen Sie jedes Netzkabel gemäß den Anweisungen im Handbuch zur Vorbereitung des Aufstellungsorts an einen eigenen, mit einem Abzweigkreisschutzschalter gesicherten Stromkreis an. Verwenden Sie auf keinen Fall eine Steckerleiste für beide Netzkabel.
- Verwenden Sie ausschließlich die mit dem Drucker gelieferten HP Netzkabel. Verwenden Sie auf keinen Fall ein beschädigtes Netzkabel. Schließen Sie die mitgelieferten Netzkabel nicht an andere Geräte an.
- Führen Sie keine Gegenstände in die Öffnungen des Druckers ein.
- Achten Sie darauf, dass keine Flüssigkeit auf den Drucker gelangt. Stellen Sie nach der Reinigung sicher, dass alle Komponenten trocken sind, bevor Sie den Drucker erneut einsetzen.
- Verwenden Sie keine Sprühdosen mit entzündlichen Gasen innerhalb und in der Nähe des Druckers. Betreiben Sie den Drucker nicht in einem explosionsgefährdeten Bereich.
- Decken Sie die Öffnungen des Druckers nicht ab.
- Versuchen Sie nicht, das Aushärtungsmodul des Druckers auszubauen oder zu verändern.
- Stellen Sie sicher, dass die vom Hersteller empfohlene Betriebstemperatur des Druckmaterials nicht überschritten wird. Wenden Sie sich an den Hersteller, wenn diese Informationen nicht verfügbar sind. Verwenden Sie kein Druckmaterial, das nicht für Betriebstemperaturen über 125°C (257°F) ausgelegt ist.
- Laden Sie kein Druckmaterial mit einer Selbstentzündungstemperatur unter 250°C (482°F). Wenn diese Informationen nicht verfügbar sind, muss der Druckvorgang jederzeit beaufsichtigt werden. Weitere Informationen finden Sie im folgenden Hinweis.

HINWEIS: Das Prüfverfahren basiert auf EN ISO 6942:2002, *Beurteilung von Materialien und Materialkombinationen, die einer Hitze-Strahlungsquelle ausgesetzt sind, Verfahren B*. Prüfbedingungen zur Ermittlung der Temperatur, bei der sich das Druckmaterial entzündet (Flamme oder Glühen): Wärmestromdichte 30 kW/m², Kupferkalorimeter, Thermoelement vom Typ K.

### Gefährdung durch mechanische Teile

Der Drucker verfügt über bewegliche Teile, die zu Verletzungen führen können. Um Verletzungen zu vermeiden, treffen Sie die folgenden Vorkehrungen, wenn Sie in der Nähe des Druckers arbeiten:

- Halten Sie Ihre Kleidung und Ihren Körper von den beweglichen Teilen des Druckers fern.
- Tragen Sie keine Hals- und Armbänder oder andere herabhängende Schmuck- oder Kleidungsstücke.
- Langes Haar sollte zurückgebunden werden, damit es nicht in den Drucker geraten kann.
- Achten Sie darauf, dass Ihre Ärmel oder Handschuhe nicht in die beweglichen Teile des Druckers gelangen.
- Halten Sie sich nicht in der Nähe von Lüftern auf. Durch Behinderung des Luftstroms kann die Druckqualität beeinträchtigt werden. Außerdem stellen rotierende Lüfter eine Verletzungsgefahr dar.
- Berühren Sie während des Druckens auf keinen Fall in Bewegung befindliche Zahnräder oder Walzen bzw. Rollen.
- Betreiben Sie den Drucker nicht unter Umgehung der Abdeckungen.

### Gefahr durch Lichtstrahlen

Von der Beleuchtung der Druckzone wird Lichtstrahlung abgegeben. Diese Beleuchtung entspricht den Anforderungen der risikofreien Gruppe der Norm IEC 62471:2006, Photobiological safety of lamps and lamp systems *(Photobiologische Sicherheit von Lampen und Lampensystemen)*. Es wird jedoch empfohlen, nicht direkt in die Lampen zu schauen, wenn diese leuchten. Verändern Sie das Modul nicht.

### Gefahr durch schwere Druckmaterialrollen

Gehen Sie beim Umgang mit schweren Druckmaterialrollen besonders vorsichtig vor, um Verletzungen zu vermeiden.

- Zum Anheben und Tragen von schweren Druckmaterialrollen werden möglicherweise mehrere Personen benötigt. Die schweren Rollen können zu einer starken Belastung des Rückens und zu Verletzungen führen.
- Verwenden Sie bei Bedarf einen Gabelstapler, Hubwagen oder ein ähnliches Gerät.
- Tragen Sie bei der Arbeit mit schweren Druckmaterialrollen eine persönliche Schutzausrüstung mit Stiefeln und Handschuhen.

### Umgang mit Tinte

HP empfiehlt, die Komponenten des Tintensystems nur mit Handschuhen anzufassen.

### Gefahr durch Chemikalien

Beachten Sie die Sicherheitsdatenblätter unter<http://www.hp.com/go/msds>zur Ermittlung der chemischen Bestandteile Ihrer Verbrauchsmaterialien. Es sollte für ausreichende Belüftung gesorgt sein, um sicherzustellen, dass eine mögliche Exposition über die Luft mit diesen Substanzen ausreichend kontrolliert wird. Wenden Sie sich an Ihren für Klimatisierung oder Umweltschutz und Arbeitsplatzsicherheit zuständigen Spezialisten, um sich über geeignete Maßnahmen für Ihren Standort zu informieren. Ausführliche Informationen erhalten Sie im Handbuch zur Vorbereitung des Aufstellungsorts im Abschnitt "Belüftung und Klimatisierung", erhältlich unter [http://www.hp.com/go/latex115/manuals/.](http://www.hp.com/go/latex115/manuals/)

### Belüftung

Stellen Sie sicher, dass der Raum, in dem das System installiert ist, die lokalen Umwelt-, Gesundheits- und Sicherheitsrichtlinien (EHS) und Vorschriften erfüllt.

Es muss eine ausreichende Belüftung bereitgestellt werden, um sicherzustellen, dass die potenzielle Belastung angemessen kontrolliert wird. Siehe Sicherheitsdatenblätter unter <http://www.hp.com/go/msds> zur Identifizierung der chemischen Bestandteile Ihrer Tintenverbrauchsmaterialien. Die Konzentrationen bestimmter Substanzen in Ihrer Umgebung sind abhängig von den von Ihnen kontrollierten Arbeitsbereichsvariablen wie Raumgröße, Lüftungsleistung und Nutzungsdauer der Ausrüstung. Fragen Sie Ihren EHS-Spezialisten nach den für Ihren Standort geeigneten Maßnahmen.

### Klimatisierung

Zusätzlich zur Frischluftzufuhr zur Vermeidung von Gesundheitsgefahren sollte die Einhaltung der Umgebungswerte am Arbeitsplatz in Betracht gezogen werden, indem die klimatischen Betriebsbedingungen gewährleistet werden, die in diesem Dokument (siehe [Umgebungsbedingungen auf Seite 160](#page-165-0)) angegeben sind, um Bedienerbeschwerden und Fehlfunktionen der Geräte zu verhindern. Bei der Verwendung einer Klimaanlage im Arbeitsbereich muss berücksichtigt werden, dass die Geräte Hitze erzeugen. Die Verlustleistung des Druckers beträgt in der Regel 2,2 kW.

Die Klimaanlage muss den geltenden Richtlinien und Vorschriften für Umweltschutz und Sicherheit am Arbeitsplatz entsprechen.

 $\triangle$  ACHTUNG: Der Luftstrom von Klimaanlagen darf nicht direkt auf den Drucker gerichtet sein.

### Warn- und Vorsichtshinweise

Die folgenden Symbole werden in diesem Handbuch verwendet, um die sachgemäße Verwendung des Druckers zu gewährleisten und um Beschädigungen oder Verletzungen zu vermeiden. Befolgen Sie unbedingt die Anweisungen, die mit diesen Symbolen gekennzeichnet sind.

**A VORSICHT!** Mit diesem Symbol werden Anweisungen gekennzeichnet, deren Nichtbeachtung zu schweren Verletzungen oder zum Tod führen kann.

A ACHTUNG: Mit diesem Symbol werden Anweisungen gekennzeichnet, deren Nichtbeachtung zu Schäden am Drucker oder zu geringfügigen Verletzungen führen kann.

### **Warnschilder**

# Beschriftung Beschreibung aus der Eine Eine Eine Eine Eine Eine Beschreibung der Beschreibung Druckeretikett. Zur Identifizierung des Netzkabels des Druckers. Printer

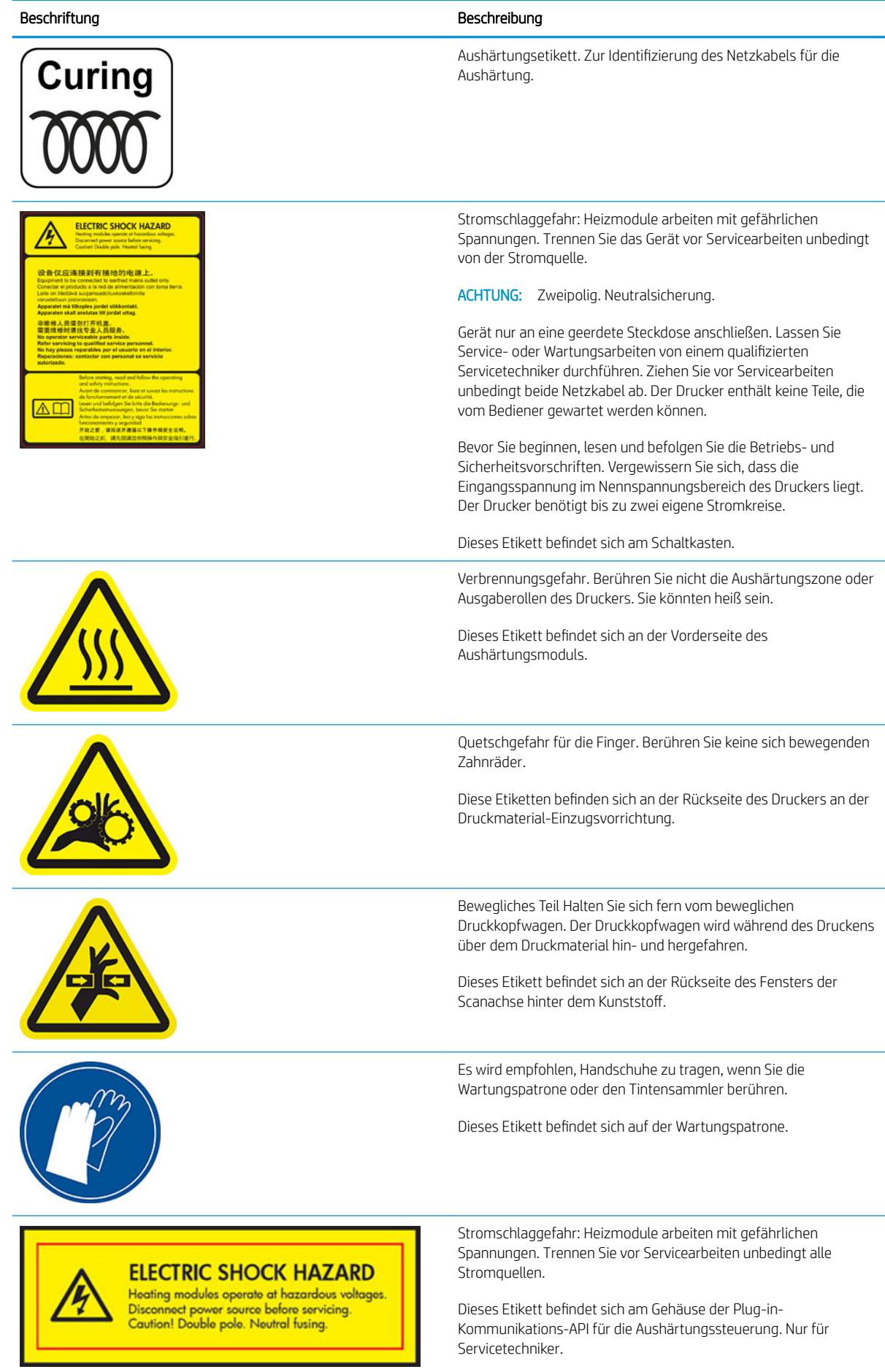

<span id="page-13-0"></span>**EM** HINWEIS: Die tatsächliche Position und Größe des Etiketts am Drucker kann leicht variieren, sollte jedoch immer in der Nähe des potenziellen Risikos sichtbar sein.

# Die Hauptkomponenten des Druckers

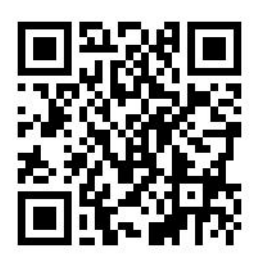

Das obige Bild ist ein QR Code mit einem Link zu einem Video. Siehe [Dokumentation auf Seite 3](#page-8-0).

Die folgenden Abbildungen zeigen die Hauptkomponenten des Druckers.

### Vorderansicht

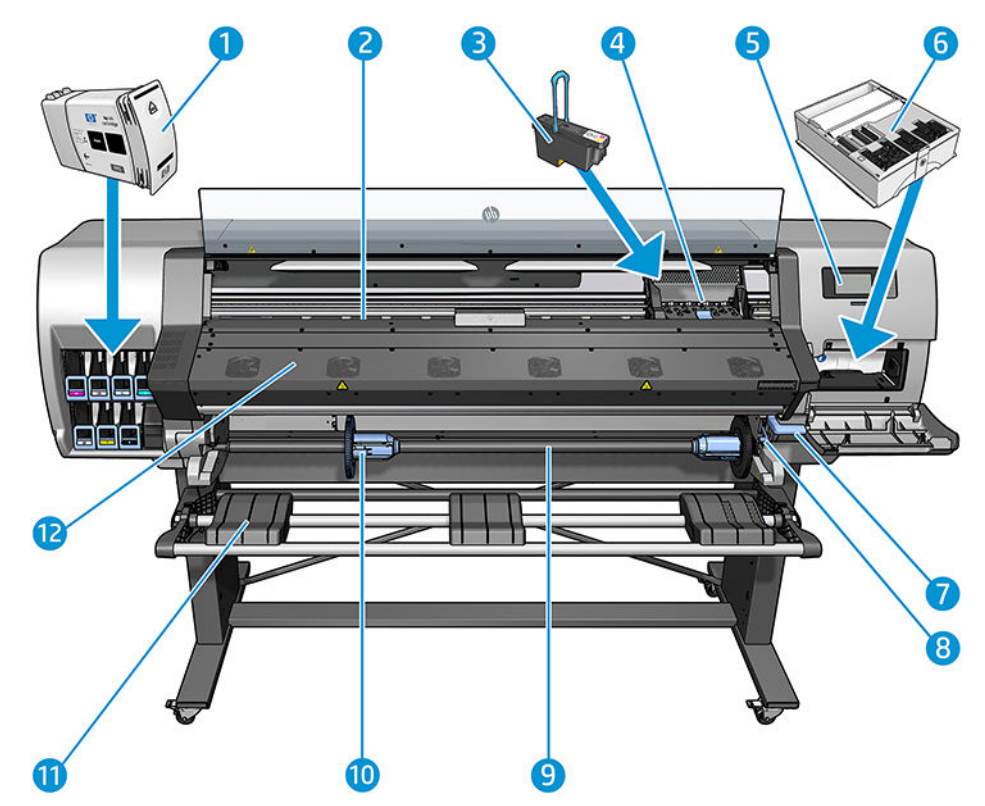

- 1. Tintenpatrone
- 2. Einzugsfläche
- 3. Druckkopf
- 4. Druckkopfwagen
- 5. Bedienfeld
- 6. Wartungspatrone
- 7. Druckmaterialhebel
- 8. Spindelarretierung
- 9. Spindel
- 10. Spindelanschlag mit Adapter von 2 Zoll auf 3 Zoll
- 11. Ladetisch
- 12. Aushärtungsmodul

### Rückansicht

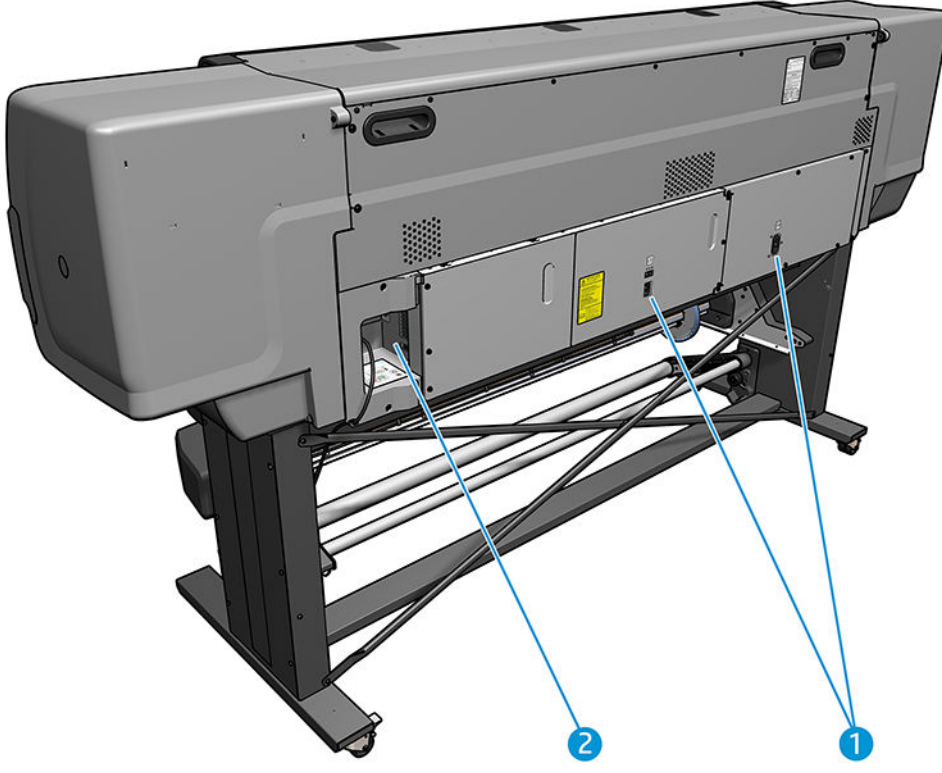

- 1. Netzschalter und Netzanschluss
- 2. Anschlüsse für Kommunikationskabel und optionales Zubehör

## Motor der Aufwickelvorrichtung (Zubehör)

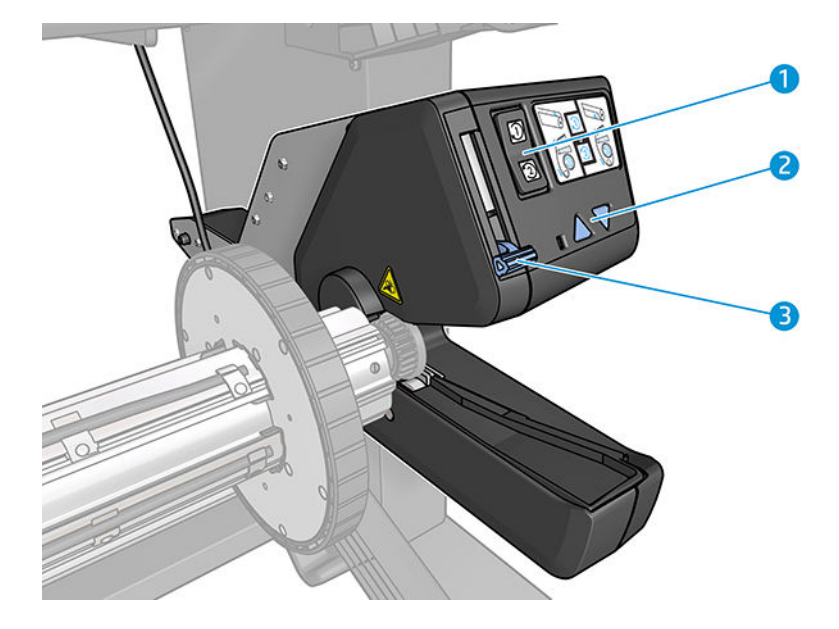

- <span id="page-15-0"></span>1. Schalter für Wickelrichtung
- 2. Tasten zum manuellen Aufwickeln
- 3. Hebel der Aufrollvorrichtung

# Bedienfeld

### Einleitung zum Bedienfeld

Das Bedienfeld ist eine berührungsempfindliche Anzeige mit einer grafischen Benutzeroberfläche. Es befindet sich auf der rechten Vorderseite des Druckers. Hiermit können Sie den Drucker komplett steuern: Vom Bedienfeld aus können Sie Informationen über den Drucker anzeigen, Druckereinstellungen ändern, Kalibrierungen und Tests durchführen usw. Auf dem Bedienfeld werden gegebenenfalls auch Meldungen angezeigt (Warn- und Fehlermeldungen).

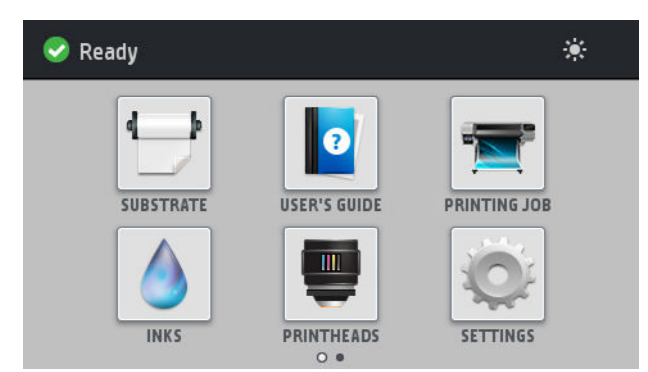

Sie können einen alternativen Home-Bildschirm anzeigen, indem Sie mit dem Finger nach links über den Bildschirm streichen.

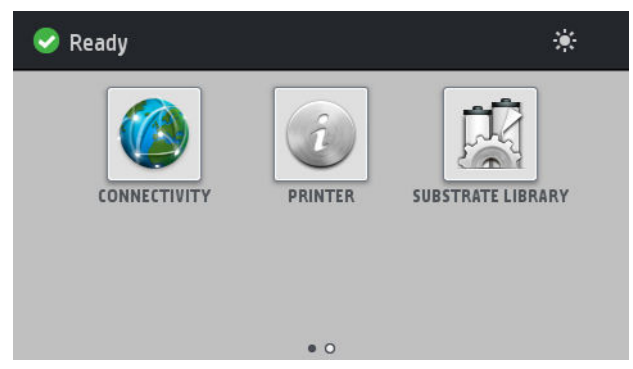

Auf dem Bedienfeld an der Vorderseite werden dynamische Informationen und Symbole angezeigt. Links und rechts können Sie zu verschiedenen Zeiten bis zu vier feste Symbole sehen. Sie werden üblicherweise nicht gleichzeitig angezeigt.

#### Feste Symbole links und rechts

- Drücken Sie auf (auf), um zum Home-Bildschirm zurückzukehren.
- Drücken Sie auf  $\mathcal{D}$ , um Hilfe zum aktuellen Bildschirm abzurufen.
- Drücken Sie auf  $\bigcirc$ , um zum zuletzt angezeigten Bildschirm zurückzukehren. Im aktuellen Bildschirm vorgenommene Änderungen werden hierdurch nicht verworfen.
- Drücken Sie auf **X**, um den aktuellen Vorgang abzubrechen.

#### Dynamische Symbole des Home-Bildschirms

Die folgenden Symbole werden im Home-Bildschirm angezeigt:

Oben links auf dem Bildschirm gibt eine Nachricht den Druckerstatus oder die wichtigste aktuelle Meldung an. Drücken Sie auf diese Meldung, um eine Liste aller aktuellen Warnmeldungen anzuzeigen. Ein Symbol gibt jeweils Aufschluss über die Dringlichkeit der einzelnen Warnmeldungen. Sie können auf eine Warnung drücken, um Hilfe zur Behebung des Problems zu erhalten.

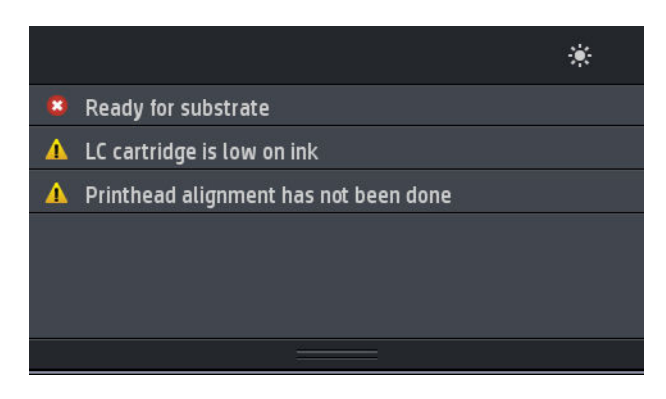

- Drücken Sie oben rechts auf  $\mathcal{R}$ , um die Beleuchtung der Druckzone ein- oder auszuschalten.
- Drücken Sie auf  $\left| \begin{matrix} 1 & 1 \\ 1 & 1 \end{matrix} \right|$ , um den Status des Druckmaterials anzuzeigen und Vorgänge zur Handhabung des Druckmaterials durchzuführen.
- Drücken Sie auf  $\mathbb{Z}$  , um die Druckmaterial-Bibliothek zu öffnen und auf eine umfangreiche Online-Bibliothek von Druckmaterialprofilen zuzugreifen.
- Drücken Sie , um Informationen zum derzeit ausgeführten Druckauftrag anzuzeigen.
- Drücken Sie , um den Tintenpatronenstatus anzuzeigen und Vorgänge auszuführen.
- Drücken Sie , um den Druckkopfstatus anzuzeigen und Vorgänge auszuführen.
- Drücken Sie auf , o. , um allgemeine Druckereinstellungen anzuzeigen und zu ändern.
- Drücken Sie auf ( $\langle A \rangle$ , um den Netzwerk- und Internetstatus anzuzeigen und die entsprechenden Einstellungen zu ändern.
- Drücken Sie (6), um Informationen zum Drucker abzurufen.
- Drücken Sie **o** für Hilfe.

Wird der Drucker eine Weile nicht verwendet, wechselt er in den Energiesparmodus, und das vordere Bedienfeld wird ausgeschaltet. Um die Zeitspanne bis zum Wechsel in den Energiesparmodus zu ändern, drücken Sie auf

dann Einrichtung > Bedienfeldoptionen > Energiesparmodus nach. Sie können für die Wartezeit einen

Wert zwischen 5 und 240 Minuten einstellen. Der Standardwert für diese Wartezeit beträgt 25 Minuten.

Sobald eine Eingabe am Drucker stattfindet, wechselt er wieder in den Normalmodus, und das Bedienfeld wird wieder eingeschaltet.

Informationen zur Verwendung des Bedienfelds sind im gesamten Handbuch zu finden.

### Ändern der Sprache des Bedienfelds

Sie können die Sprache für die Menüs und Meldungen auf dem Bedienfeld auf zwei Arten ändern:

- Wenn Ihnen die aktuelle Bedienfeldsprache geläufig ist, drücken Sie auf dem Bedienfeld und anschließend auf Einrichtung > Bedienfeldoptionen > Sprache.
- Wenn Ihnen die aktuelle Bedienfeldsprache nicht geläufig ist, müssen Sie den Drucker zuerst ausschalten. Schalten Sie ihn ein. Drücken Sie für wenige Sekunden auf das Symbol (ein, sobald es angezeigt wird. Wenn alle Symbole auf dem Bedienfeld erschienen sind, drücken Sie auf  $\bigcap$ und danach auf  $\bigcap$ . Das Bedienfeld blinkt kurz auf.

Bei beiden Vorgehensweisen wird nun das Menü zur Sprachauswahl auf dem Bedienfeld angezeigt.

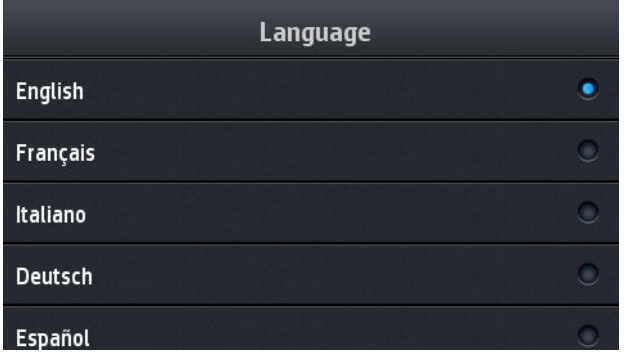

Drücken Sie den Namen der von Ihnen gewünschten Sprache.

### Anzeigen oder Einstellen von Datum und Uhrzeit

Um das Datum und die Uhrzeit des Druckers anzuzeigen oder einzustellen, drücken Sie auf

anschließend auf Einrichtung > Bedienfeldoptionen > Opt. für Datum u. Uhrzeit.

### Einstellen der Höhe

Wenn Ihr Drucker in einer Höhe von mehr als 500 m über dem Meeresspiegel betrieben wird, drücken Sie auf dem Bedienfeld auf **Note und anschließend auf Einrichtung > Seehöhe auswählen**, um die Betriebshöhe anzugeben.

### Zeit vor Standby einstellen

Wenn keine Druckaufträge mehr vorhanden sind, oder Sie den Drucker vorwärmen möchten (Option Drucken vorbereiten im RIP), bleiben die Aushärtungsheizelemente für die angegebene Zeitdauer und Temperatur eingeschaltet, für den Fall dass ein weiterer Auftrag eingehen sollte bzw. um Druckqualitätsprobleme zu vermeiden, die durch falsche Temperatur in der Druckzone hervorgerufen werden können. Um auszuwählen, wie

lange das Heizsystem in dieser Situation bleiben wird, gehen Sie zum Bedienfeld und drücken Sie auf and und

anschließend auf Druckmaterial > Druckmaterialhandling-Opt. > Standby-Dauer von Aushärtung. Sie können von 5 bis 120 Minuten auswählen.

Die Aushärtungstemperatur während dieses Standby-Zeitraums wird automatisch vom Drucker eingestellt.

### Ändern der Wartezeit für den Energiesparmodus

Wenn der Drucker eingeschaltet ist und für einen bestimmten Zeitraum nicht verwendet wird, wechselt er automatisch in den Energiesparmodus. In der Standardeinstellung erfolgt dies nach 25 Minuten. Um die

Zeitspanne bis zum Wechsel in den Energiesparmodus zu ändern, drücken Sie auf dem Bedienfeld auf und und

anschließend auf Einrichtung > Bedienfeldoptionen > Energiesparmodus nach. Geben Sie die gewünschte Wartezeit in Minuten ein, und drücken Sie OK.

### Ändern der Lautstärke

Um die Lautstärke des Druckerlautsprechers zu ändern, drücken Sie auf dem Bedienfeld auf und

anschließend auf Einrichtung > Bedienfeldoptionen > Lautstärke und wählen Sie Aus, Niedrig oder Hoch.

### Ein- oder Ausschalten der Signaltöne

Um die Signaltöne des Druckers ein- oder auszuschalten, drücken Sie auf dem Bedienfeld auf **Noch**und

anschließend auf Einrichtung > Bedienfeldoptionen > Signalton aktivieren oder Signalton deaktivieren. Signaltöne sind standardmäßig aktiviert.

### Ändern der Helligkeit der Bedienfeldanzeige

Um die Helligkeit der Bedienfeldanzeige zu ändern, drücken Sie auf dem Bedienfeld auf Nort und anschließend

auf Einrichtung > Bedienfeldoptionen > Anzeigehelligkeit. Wählen Sie dann mit der Bildlaufleiste einen Wert aus. Drücken Sie OK, um den Wert zu speichern.

### Ändern der Maßeinheiten

Um die auf dem Bedienfeld angezeigten Maßeinheiten zu ändern, drücken Sie auf dem Bedienfeld auf und und

anschließend auf Einrichtung > Bedienfeldoptionen > Maßeinheit auswählen. Wählen Sie anschließend Englisch oder Metrisch aus.

Sie können die Maßeinheiten auch über den integrierten Webserver ändern. Siehe Zugriff auf den integrierten [Webserver auf Seite 20.](#page-25-0)

### Werkseinstellungen wiederherstellen

Um die Werkseinstellungen des Druckers wiederherzustellen, drücken Sie auf dem Bedienfeld auf und

anschließend auf Einrichtung > Zurücksetzen > Werkseinstellungen wiederh. Diese Option stellt alle Druckereinstellungen mit Ausnahme der Gigabit-Ethernet-Einstellungen und Druckmaterialprofile wieder her.

### Überprüfen des Druckerstatus

Auf dem Bedienfeld und dem integrierten Web-Server wird der Status des Druckers, des geladenen Druckmaterials und des Tintensystems angezeigt.

### Überprüfen des Tintenbehälterstatus

Den Tintenstand in den Patronen können Sie auf dem Home-Bildschirm des Bedienfelds durch Drücken auf

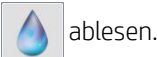

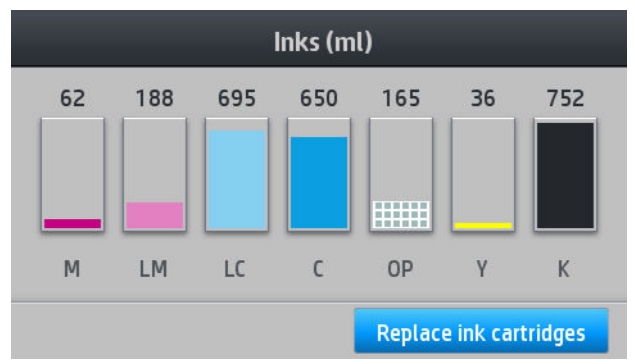

Für weitere Details zu einer bestimmten Tintenpatrone drücken Sie das Rechteck, das diese Patrone darstellt. Folgende Informationen werden angezeigt.

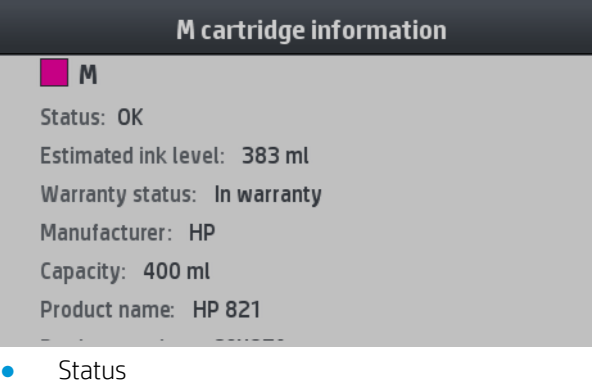

- Geschätzter Tintenstand
- Garantiestatus
- Hersteller
- Kapazität
- Produktname
- Produktnummer
- Seriennummer
- Verfallsdatum
- Unterstützte Tintenpatronen

Diese sind die möglichen Statusmeldungen der Tintenpatronen, die Sie auf dem Bedienfeld sehen können:

- OK: Die Patrone arbeitet normal und ohne Probleme.
- Fehlt: Es ist keine Patrone vorhanden, oder die Patrone ist nicht richtig eingesetzt.
- Niedrig: Der Tintenstand ist niedrig.
- Fast leer: Der Tintenstand ist sehr niedrig.
- Leer: Die Patrone ist leer.
- Neu einsetzen: Die Patrone sollte entnommen und erneut eingesetzt werden.
- Austauschen: Die Tintenpatrone sollte durch eine neue Patrone ersetzt werden.
- Abgelaufen: Das Ablaufdatum der Patrone ist überschritten.
- Falsch: Die Patrone ist mit diesem Drucker nicht kompatibel. Die Meldung enthält eine Liste kompatibler Patronen.
- Nicht HP: Die Patrone ist gebraucht, nachgefüllt oder gefälscht.

Sie können den Status der Tintenbehälter auch über den integrierten Web-Server überprüfen. Siehe Zugriff auf [den integrierten Webserver auf Seite 20](#page-25-0).

### Überprüfen des Status eines Druckkopfs

Der Drucker überprüft automatisch nach jedem Druckauftrag die Druckköpfe und wartet sie. Mit den folgenden Schritte können Sie weitere Informationen über die Druckköpfe anzeigen:

1. Drücken Sie im Home-Bildschirm des Bedienfelds auf

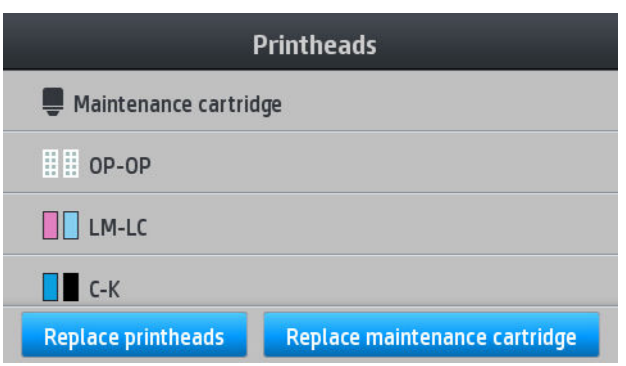

- 2. Wählen Sie den Druckkopf aus, dessen Informationen angezeigt werden sollen.
- 3. Auf dem Bedienfeld werden folgende Informationen angezeigt.

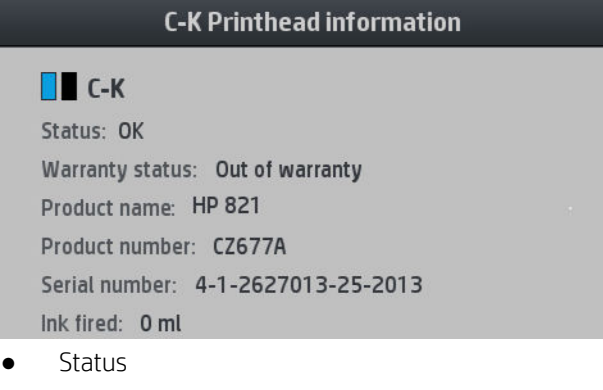

- Garantiestatus
- Produktname
- Produktnummer
- Seriennummer
- Verbrauchte Tinte
- Installationsdatum

Diese sind die möglichen Druckkopf-Statusmeldungen, die Sie auf dem Bedienfeld sehen können:

- OK: Der Druckkopf arbeitet normal und ohne Probleme.
- Fehlt: Es ist kein Druckkopf vorhanden, oder der Druckkopf ist nicht richtig eingesetzt.
- Neu einsetzen: Der Druckkopf sollte entfernt und wieder eingesetzt werden. Wenn sich das Problem dadurch nicht beheben lässt, reinigen Sie die elektrischen Kontakte (siehe [Reinigen der elektrischen](#page-133-0) [Kontakte eines Druckkopfs auf Seite 128\)](#page-133-0). Führt auch dies nicht zum Erfolg, ersetzen Sie den Druckkopf durch einen neuen (siehe [Ersetzen eines Druckkopfs auf Seite 121](#page-126-0)).
- Austauschen: Der Druckkopf ist defekt. Ersetzen Sie ihn durch einen funktionsfähigen Druckkopf (siehe [Ersetzen eines Druckkopfs auf Seite 121](#page-126-0)).
- Druckkopfaust. nicht abgeschlossen: Der Vorgang zum Austauschen des Druckkopfs wurde nicht erfolgreich abgeschlossen. Starten Sie den Austauschvorgang erneut und führen Sie ihn ganz zu Ende.
- Entfernen: Der Druckkopf ist nicht für Ihren Drucker geeignet.
- Keine HP Tinte: Tinte aus einer gebrauchten, nachgefüllten oder gefälschten Tintenpatrone hat den Druckkopf durchlaufen. Im beiliegenden Dokument mit Hinweisen zur beschränkten Garantie sind die Gewährleistungsbedingungen ausführlich beschrieben.

Sie können den Druckkopf- und den Garantiestatus auch über den integrierten Web-Server überprüfen. Siehe Zugriff auf den integrierten Webserver auf Seite 20.

### Überprüfen des Dateisystems

Sie können die Integrität des Dateisystems auf der Festplatte des Druckers überprüfen und alle Fehler automatisch korrigieren lassen. Die Überprüfung sollte regelmäßig alle sechs Monate durchgeführt werden, oder außerplanmäßig, wenn beim Zugriff auf die Festplatte Probleme auftreten.

Um das Dateisystem zu überprüfen, drücken Sie auf dem Bedienfeld auf Nors und anschließend auf

#### Wartungsaufgaben > Dateisystemprüfung.

Wenn der Drucker Fehler im Dateisystem erkennt, z. B. nach einem schwerwiegenden Softwareproblem, wird die Dateisystemüberprüfung automatisch durchgeführt. Dieser Vorgang kann etwa zehn Minuten in Anspruch nehmen.

### Anzeigen der Warnmeldungen des Druckers

Der Drucker gibt zwei Arten von Meldungen aus:

- Fehlermeldungen: Der Drucker kann nicht drucken.
- Warnmeldungen: Der Drucker benötigt Ihre Aufmerksamkeit für eine Maßnahme (z. B. Kalibrierung, vorbeugende Wartung oder Tintenbehälter-Austausch).
- Hinweis: Wenn eine Firmware-Aktualisierung verfügbar ist oder die heruntergeladene Firmware zur Installation bereit steht.

Die Druckermeldungen werden auf dem Bedienfeld und im integrierten Web-Server angezeigt.

Bedienfeldanzeige: Das Bedienfeld zeigt die Warnmeldungen im oberen linken Teil des Bildschirms (Benachrichtigungsleiste) an.

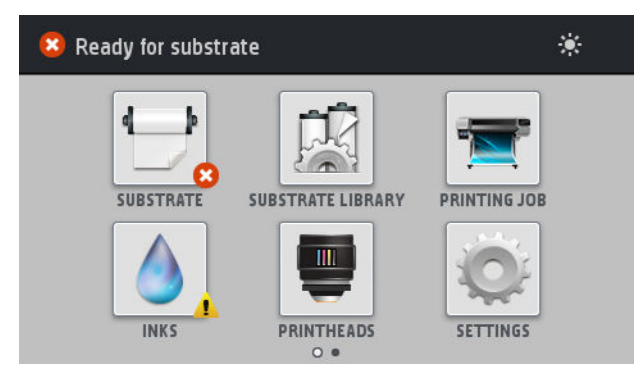

Es wird jeweils nur eine Warnmeldung angezeigt. Wenn Sie auf die Benachrichtigungsleiste drücken, werden alle aktuellen Warnmeldungen des Druckers angezeigt. Die Liste der Warnmeldungen kann wieder ausgeblendet werden, indem Sie auf die untere Zeile der Liste drücken oder diese nach oben schieben.

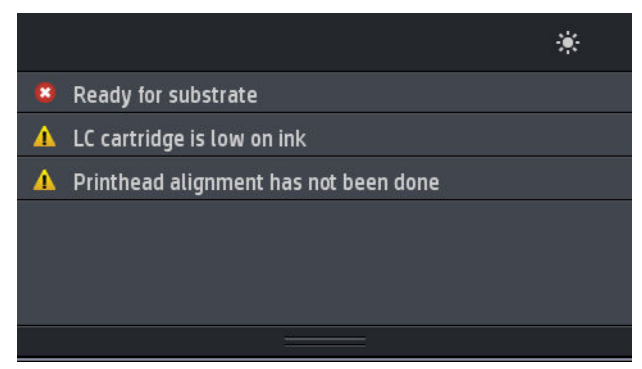

Durch Klicken auf eine Warnmeldung öffnet sich eine Anwendung, die bei der Problemlösung helfen könnte. Der Hinweis zur Firmware-Aktualisierung wird verworfen, wenn die Druckeranwendung eingegeben wird. Nachdem er verworfen wurde, wird nicht noch einmal an denselben Hinweis erinnert (im Fall von Firmware-Aktualisierungen erscheint eine neue Benachrichtigung, sobald eine neue Firmware-Version verfügbar ist).

Integrierter Web-Server: Im integrierten Web-Server wird immer nur die Warnmeldung angezeigt, die als wichtigste erachtet wird.

Bei manchen Meldungen muss eine Wartungsmaßnahme durchgeführt werden siehe "Hardware-Wartung" [auf Seite 113](#page-118-0).

Die folgenden Warnmeldungen erfordern einen Servicetechniker:

- Servicewartungskit 1
- Servicewartungskit 2
- Servicewartungskit 3

### **Druckerstatus**

Der Drucker kann sich in einem der folgenden Statuszustände befinden. Bei manchen muss eine Weile gewartet werden:

- Bereit (kalt): Der Drucker ist eingeschaltet. Es wurde jedoch noch nicht gedruckt, und die Heizvorrichtungen sind ausgeschaltet.
- Druckvorbereitung läuft: Der Drucker wärmt die Heizvorrichtungen auf und bereitet die Druckköpfe für das Drucken vor. Dies dauert 1 bis 6 Minuten.
- Bereit für Druckmaterial
- Bereit für Seite A/B
- Druckvorgang
- Drucken Seite A/B
- Trocknung: Dies dauert 1,5 bis 5 Minuten.
- Beenden: Der Drucker kühlt ab und bereitet die Bereitschaft vor. Dies dauert 0,5 bis 5 Minuten.

Wenn Druckaufträge mit demselben Druckmodus wie die bereits gedruckte Datei gesendet werden, während sich der Drucker im Status Trocknen oder Beenden befindet, wechselt der Drucker in den Status Druckvorbereitung läuft.

Um Zeit zwischen den Druckvorgängen zu sparen, sollten Sie Verschachtelung verwenden, um mehrere Jobs im selben Workflow zu drucken.

### Ändern der Ränder

Die Druckerränder bestimmen den Bereich zwischen den Rändern des Druckbilds und den Druckmaterialkanten.

Die Ränder für einen bestimmten Druckauftrag werden in der RIP-Software ausgewählt. Aufträge, die breiter sind als das Druckmaterial, werden abgeschnitten.

Auf dem Bedienfeld sind zusätzliche Einstellungen für den oberen und unteren Rand verfügbar: siehe Tabelle [11-4, "Ränder ", auf Seite 158.](#page-163-0) Die ausgewählten Einstellungen werden nur bei deaktivierter automatischer Schneidvorrichtung für einzelne Druckaufträge verwendet.

Um den oberen Rand festzulegen, drücken Sie auf dem Bedienfeld auf auf und anschließend auf

#### Druckmaterial > Druckmaterialhandling-Opt. > Zusätzlicher oberer Rand.

Um den unteren Rand festzulegen, drücken Sie auf dem Bedienfeld auf am anschließend auf Druckmaterial >

#### Druckmaterialhandling-Opt. > Zusätzlicher unterer Rand.

HINWEIS: Der auf dem Bedienfeld angegebene zusätzliche obere/untere Rand wird zusätzlich zu dem im RIP ausgewählten oberen/unteren Rand angewendet.

**HINWEIS:** Der Seitenränder können im RIP angepasst werden.

### Anfordern der internen Drucke

Die internen Drucke liefern verschiedene Arten von Informationen zu Ihrem Drucker. Sie können ohne einen Computer direkt auf dem Bedienfeld gedruckt werden.

Vergewissern Sie sich vor dem Drucken, dass Druckmaterial geladen ist und auf dem Bedienfeld die Meldung Bereit angezeigt wird.

Zur Ausgabe eines internen Drucks drücken Sie auf **als Jund anschließend auf Einrichtung > Interne Drucke** und wählen den gewünschten internen Druck aus.

Folgende interne Drucke stehen zur Verfügung:

- Nutzungsbericht: Nutzungsinformationen zum Drucker (Gesamtzahl der Drucke, Anzahl der Drucke nach Druckmaterialfamilie, Anzahl der Drucke nach Druckqualitätsoption und gesamter Tintenverbrauch pro Farbe). Die Genauigkeit dieser Angaben kann nicht garantiert werden.
- Service-Informationen: Verschiedene Informationen, die von den Servicetechnikern benötigt werden.

### Überprüfen der Lebensdauer-Nutzungsdaten

Sie können die Druckernutzungsdaten auf zwei Arten überprüfen.

#### <span id="page-24-0"></span>**EY** HINWEIS: Die Genauigkeit dieser Daten kann nicht garantiert werden.

- Wählen Sie im integrierten Web-Server die Registerkarte Hauptmenü und dann Verlauf > Nutzung aus. Siehe Integrierter Webserver auf Seite 19.
- Drücken Sie auf dem Bedienfeld auf **und anschließend auf Einrichtung > Interne Drucke > Drucke** Benutzerdaten > Nutzungsbericht drucken.

# Integrierter Webserver

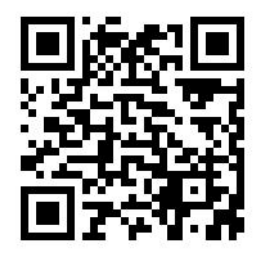

### Einleitung zum integrierten Webserver

Der integrierte Web-Server wird im Drucker ausgeführt. Über ihn können Druckerinformationen abgerufen, Einstellungen oder Profile verwaltet, Druckköpfe ausgerichtet, neue Firmware-Versionen heruntergeladen und Probleme behoben werden. Außerdem können Servicetechniker auf interne Informationen zur Erkennung von Druckerproblemen zugreifen.

Sie können von jedem Computer aus mit einem normalen Browser auf den integrierten Web-Server zugreifen Siehe Zugriff auf den integrierten Webserver auf Seite 20.

Das Fenster des integrierten Web-Servers enthält drei Registerkarten. Über Schaltflächen am oberen Rand der Registerkarten kann die Online-Hilfe aufgerufen und Verbrauchsmaterial nachbestellt werden.

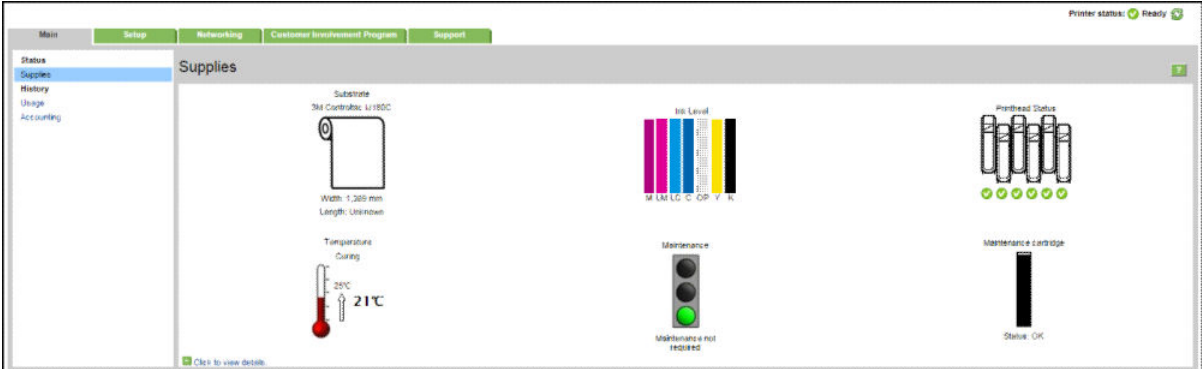

### Hauptregisterkarte

Auf der Registerkarte Hauptmenü werden Informationen zu Folgendem angezeigt:

- Druckmaterial-, Tinten-, Druckkopf- und Wartungsstatus
- Temperatur des Aushärtungsmoduls
- Druckmaterial- und Tintenverbrauch sowie Abrechnungsinformationen

### <span id="page-25-0"></span>Registerkarte "Einrichtung"

Mit den Optionen auf der Registerkarte Einrichtung können Sie folgende Aufgaben durchführen:

- Festlegen von Druckereinstellungen wie Maßeinheiten und Aktualisierungsdatum
- Festlegen von Netzwerk- und Sicherheitseinstellungen
- Einstellen von Datum und Uhrzeit
- Firmware aktualisieren
- Druckköpfe ausrichten
- Hochladen von Druckmaterialprofilen
- Konfigurieren von E-Mail-Benachrichtigungen

### Registerkarte "Support"

Die Registerkarte Support bietet verschiedene Arten von Unterstützung für Ihren Drucker.

- Suchen nach hilfreichen Informationen in verschiedenen Informationsquellen
- Beheben von Problemen
- Zugreifen auf HP Links zum technischen Support für Drucker und Zubehör
- Anzeigen von aktuellen und zurückliegenden Informationen zur Druckernutzung

### Register "Netzwerkeinstellungen"

Die Registerkarte Netzwerk ermöglicht es Ihnen, die Netzwerkkonfiguration des Druckers zu ändern.

### Registerkarte zur Weitergabe von Druckerdaten

Mit der Registerkarte Vereinbarung zur Weitergabe von Druckerdaten können Sie die Vereinbarung zur Weitergabe von Druckerdaten unterzeichnen und Ihre Teilnahme konfigurieren.

### Zugriff auf den integrierten Webserver

Über den integrierten Web-Server können Sie die Druckerinformationen von einem beliebigen Computer aus mit einem normalen Webbrowser anzeigen.

Die folgenden Browser sind mit dem integrierten Webserver kompatibel:

- Internet Explorer 7 und höher für Windows
- Safari 3 und höher für Mac OS X
- Mozilla Firefox 3,6 und höher
- Google Chrome 7 und höher

Starten Sie auf einem Computer den Webbrowser, und geben Sie die IP-Adresse des Druckers in die Adressleiste des Browsers ein, um auf den integrierten Web-Server zuzugreifen. Die IP-Adresse des Druckers erscheint auf

dem Bedienfeld des Druckers, nachdem Sie (3) gedrückt haben.

Wenn Sie auf diese Weise nicht auf den integrierten Web-Server zugreifen können, lesen Sie den Abschnitt Zugriff auf den integrierten Webserver nicht möglich auf Seite 147.

### Ändern der Sprache des integrierten Webservers

Der integrierte Web-Server unterstützt folgende Sprachen: Englisch, Portugiesisch, Spanisch, Katalanisch, Französisch, Italienisch, Deutsch, vereinfachtes Chinesisch, traditionelles Chinesisch, Koreanisch und Japanisch. Die mit den Optionen des Webbrowsers ausgewählte Sprache wird automatisch verwendet. Wird die ausgewählte Sprache nicht unterstützt, verwendet der integrierte Web-Server automatisch Englisch als Spracheinstellung.

Um die Sprache zu wechseln, müssen Sie die Spracheinstellung Ihres Webbrowsers ändern. Zum Beispiel in Chrom: Einstellungen, Sprache (in der Ansicht "erweiterte Einstellungen"), vergewissern Sie sich, dass die gewünschte Sprache in der Liste im Dialogfeld an oberster Stelle steht; oder klicken Sie in Internet Explorer 8 auf Extras, Internetoptionen und Sprachen. Vergewissern Sie sich, dass die gewünschte Sprache am Anfang der Liste angezeigt wird.

Damit die Änderung wirksam wird, schließen Sie den Webbrowser, und öffnen ihn erneut.

### Einschränken des Zugriffs auf den Drucker

Zum Festlegen eines Administratorkennworts wählen Sie im integrierten Web-Server die Option Einrichtung > Sicherheit aus. Dieses Kennwort muss anschließend angegeben werden, um die folgenden Druckerfunktionen ausführen zu können:

- Abrechnungsinformationen löschen.
- Aktualisieren Sie die Firmware des Druckers.
- Ändern der Sicherheitseinstellungen.
- Anzeigen geschützter Druckerinformationen.
- Ändern der Einstellungen der Internetverbindung.
- Ändern verschiedener Netzwerkeinstellungen.
- Konfigurieren der Vereinbarung zur Weitergabe von Druckerdaten.
- Ausführen Konnektivitäts-Fehlerbehebungstests.

Weitere Informationen werden auch in der Online-Hilfe des integrierten Webservers angezeigt.

Falls Sie das Administratorkennwort vergessen haben, können Sie es auf dem Bedienfeld löschen. Drücken Sie

auf und anschließend auf Einrichtung > Konnektivität > Erweitert > Integrierter Web-Server > EWS-

#### Passwort zurücksetzen.

### Für die Vereinbarung zur Weitergabe von Druckerdaten registrieren

Sie können die Vereinbarung zur Weitergabe von Druckerdaten vom integrierten Web-Server oder dem Bedienfeld des Druckers aus aktivieren oder deaktivieren.

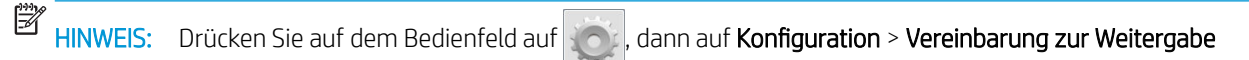

#### von Druckerdaten.

Die Vereinbarung zur Weitergabe von Druckerdaten ist ein statistisches System zur Erfassung der Druckerverwendung. Sie können auch zur Berechtigungsüberprüfung für bestimmte Vergütungsprogramme auf Nutzungsbasis im Zusammenhang mit optionalen Diensten wie proaktiver Patronenaustausch, nutzungsabhängigen Verträgen oder Supportvereinbarungen verwendet werden (Verfügbarkeit abhängig von Produkt, Region und Land). In der Registerkarte Vereinbarung zur Weitergabe von Druckerdaten des integrierten Web-Servers finden Sie Details zu den erfassten Daten und ihrer Verwendung durch HP. Sobald die Vereinbarung zur Weitergabe von Druckerdaten aktiviert wurde, sendet Ihr Drucker automatisch etwa einmal pro Woche

Nutzungs-Momentaufnahmen per Internet an HP, solange die Vereinbarung zur Weitergabe von Druckerdaten aktiviert bleibt. Die Dateien der Momentaufnahmen werden auf einem Server gesammelt und dann automatisch verarbeitet, um die relevanten Daten zu extrahieren, welche in einer Datenbank gespeichert werden. Das Senden der Daten behindert den normalen Betrieb Ihres Druckers nicht und erfordert keine Eingreifen Ihrerseits. Sie können Ihre Teilnahme jederzeit beenden. In diesem Fall endet die Datenübertragungen sofort.

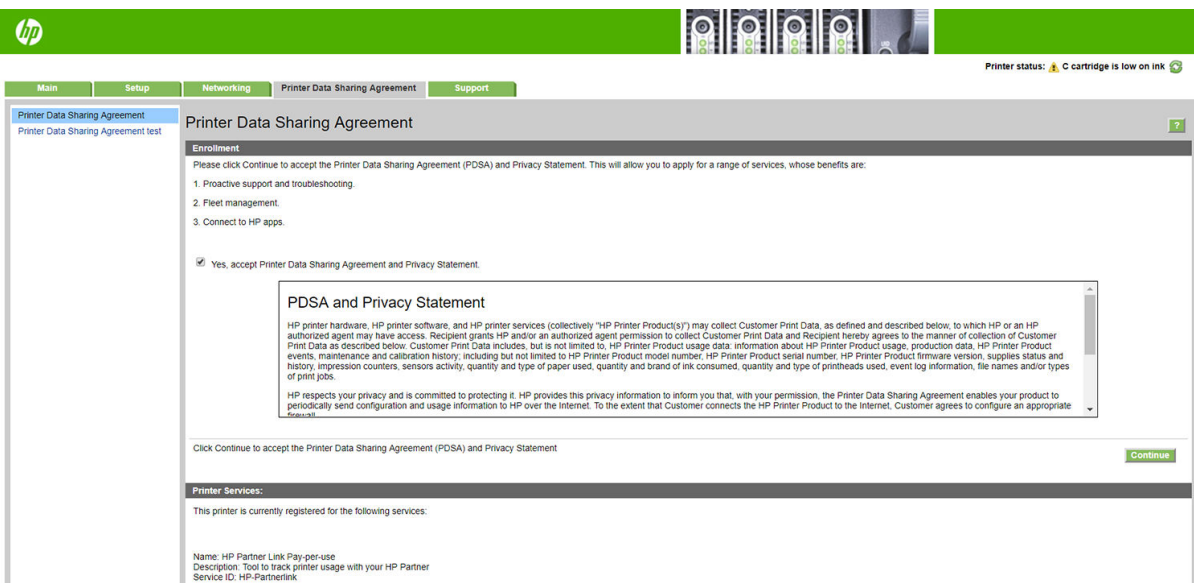

Auf der Seite PDSA-Konfiguration der Vereinbarung zur Weitergabe von Druckerdaten können Sie Ihre Teilnahme an der Vereinbarung zur Weitergabe von Druckerdaten starten, beenden oder ändern. Standardmäßig werden nur anonyme Nutzungsdaten an HP gesendet. Sie haben jedoch die Option, die Seriennummer des Druckers einzubeziehen. Dies kann für bestimmte Programmen oder Diensten erforderlich sein und ermöglicht es uns, Ihnen einen besseren Service und Support anzubieten. Sobald Sie auf dem Einstellungsbildschirm Änderungen vorgenommen haben, klicken Sie auf die Schaltfläche Übernehmen, um sie zu übernehmen.

Wenn die Vereinbarung zur Weitergabe von Druckerdaten vor dem Klicken auf die Schaltfläche **Übernehmen** aktiviert wurde, wird automatisch ein Verbindungstest durchgeführt, mit dem bestimmt wird, ob die Vereinbarung zur Weitergabe von Druckerdaten an HP gesandt werden kann.

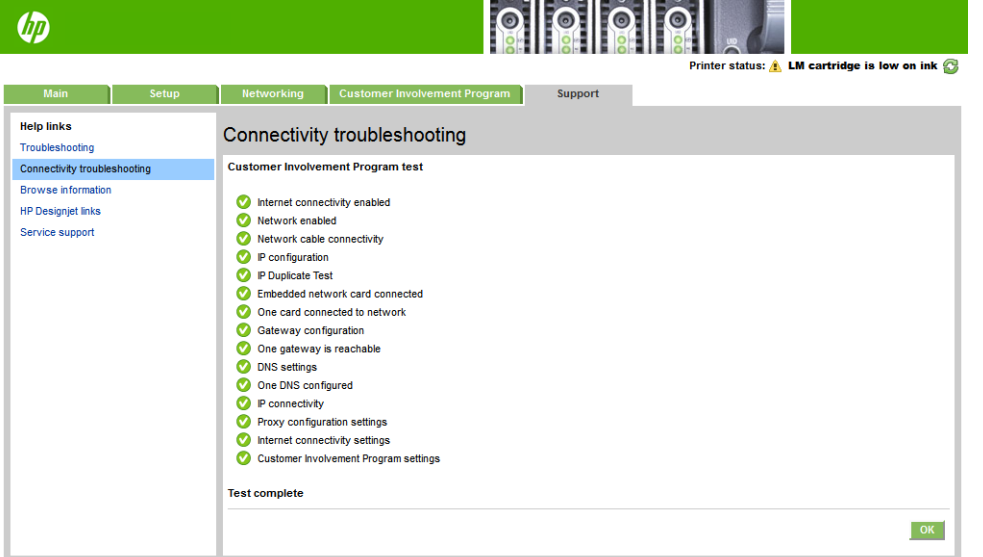

Wenn der Test erfolgreich durchgeführt wird, ist die Konfiguration abgeschlossen und Sie können mit einer anderen Seite des integrierten Webservers fortfahren oder das Browserfenster schließen. Wenn der Test fehlschlägt, befolgen Sie die Anweisungen, um das Problem zu identifizieren und zu beheben.

Auf der Seite PDSA Status und Test der Registerkarte Vereinbarung zur Weitergabe von Druckerdaten können Sie den aktuellen Status überprüfen (aktiviert oder nicht, anonyme Daten oder nicht) und einen Konnektivitätstest

durchführen, um zu testen, ob die Daten der Vereinbarung zur Weitergabe von Druckerdaten erfolgreich an HP gesandt werden können.

### Überprüfen des Druckerstatus

Auf dem Bedienfeld und dem integrierten Web-Server wird der Status des Druckers, des geladenen Druckmaterials und des Tintensystems angezeigt.

### Überprüfen des Tintensystemstatus

- 1. Rufen Sie den integrierten Webserver auf (siehe Zugriff auf den integrierten Webserver auf Seite 20).
- 2. Wechseln Sie im Hauptmenü zur Seite "Verbrauchsmaterial".

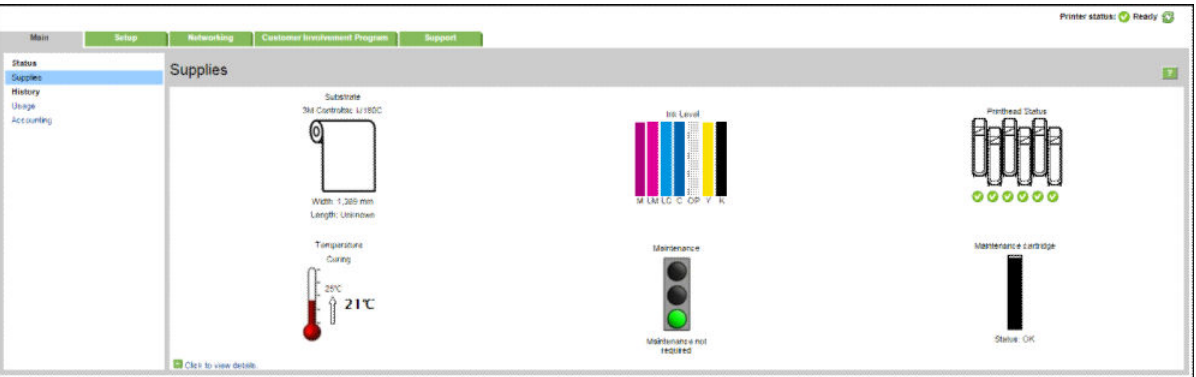

Die Seite "Verbrauchsmaterial" zeigt den Status des geladenen Druckmaterials, der Tintenbehälter, der Druckköpfe, des Heizsystems und der Wartungspatrone.

An der Ampelanzeige ist zu erkennen, ob eine Wartung erforderlich ist.

Für weitere Informationen klicken Sie auf den Link Zum Anzeigen von Details hier klicken.

### Konfigurieren von E-Mail-Benachrichtigungen zu bestimmten Fehlerbedingungen

- 1. Wechseln Sie im integrierten Web-Server (siehe Zugriff auf den integrierten Webserver auf Seite 20) auf der Registerkarte Einrichtung zur Seite "E-Mail-Server", und prüfen Sie, dass folgende Felder korrekt ausgefüllt sind:
	- SMTP-Server: Die IP-Adresse des Postausgangsservers (SMTP-Server), der alle vom Drucker gesendeten E-Mail-Nachrichten verarbeitet. Wenn für den E-Mail-Server eine Authentifizierung erforderlich ist, können keine E-Mail-Benachrichtigungen gesendet werden.
	- E-Mail-Adresse des Druckers. Jede vom Drucker gesendete E-Mail-Nachricht muss eine Rücksendeadresse enthalten. Dabei muss es sich nicht unbedingt um eine echte E-Mail-Adresse handeln. Die Adresse muss jedoch eindeutig sein, damit der sendende Drucker von den Empfängern der Nachricht eindeutig identifiziert werden kann.
- 2. Wechseln Sie zur Seite "Benachrichtigung", die Sie ebenfalls über die Registerkarte Einrichtung erreichen.
- 3. Klicken Sie auf das Symbol Neu, um neue Benachrichtigungen zu aktivieren. Wenn Sie bereits konfigurierte Benachrichtigungen bearbeiten möchten, klicken Sie auf das Symbol Bearbeiten. Geben Sie dann die E-Mail-Adressen ein, an die die Benachrichtigungen gesendet werden sollen, und wählen Sie die Ereignisse aus, die Benachrichtigungen auslösen sollen.

### Abrufen von Abrechnungsinformationen

Sie haben verschiedene Möglichkeiten, Abrechnungsinformationen zu Ihrem Drucker abzurufen:

- Anzeigen der statistische Nutzungsdaten für einen bestimmten Druckauftrag (siehe Überprüfen der Nutzungsdaten für einen Druckauftrag auf Seite 24).
- Anzeigen von Druckernutzungsdaten für die gesamte bisherige Nutzungsdauer des Druckers (siehe Überprüfen der Lebensdauer-Nutzungsdaten auf Seite 24).
- Anfordern von Abrechnungsdaten per E-Mail. Der Drucker sendet regelmäßig Daten im XML-Format an eine angegebene E-Mail-Adresse. Die Daten können durch eine Anwendung eines Drittanbieters analysiert und zusammengefasst oder als Excel-Arbeitsblatt angezeigt werden Siehe Anfordern von Abrechnungsdaten per E-Mail auf Seite 24.
- Abrufen des Druckerstatus, der Druckernutzungsdaten und der Auftragsabrechnungsdaten über das Internet mit der Anwendung eines Fremdherstellers. Der Drucker übergibt der Anwendung bei Anforderung Daten im XML-Format. HP stellt ein Softwareentwicklungs-Kit zur Verfügung, mit dem entsprechende Anwendungen entwickelt werden können.

Standardmäßig sind Benutzernamen nicht in den Abrechnungsinformationen enthalten. Wenn die Abrechnungsinformationen den Benutzernamen enthalten sollen, aktivieren Sie das Kontrollkästchen Benutzername in Auftragsabrechung anzeigen im Menü Sicherheit.

### Überprüfen der Nutzungsdaten für einen Druckauftrag

Sie können die Nutzungsdaten für einen bestimmten Druckauftrag mit dem integrierten Web-Server überprüfen: Rufen Sie die Registerkarte Hauptmenü auf, und wählen Sie Verlauf > Abrechnung.

**EX** HINWEIS: Die Genauigkeit dieser Daten kann nicht garantiert werden.

### Überprüfen der Lebensdauer-Nutzungsdaten

Sie können die Druckernutzungsdaten auf zwei Arten überprüfen.

**W** HINWEIS: Die Genauigkeit dieser Daten kann nicht garantiert werden.

- Wählen Sie im integrierten Web-Server die Registerkarte Hauptmenü und dann Verlauf > Nutzung aus.
- Drücken Sie auf dem Bedienfeld auf und anschließend auf Einrichtung > Interne Drucke > Drucke Benutzerdaten > Nutzungsbericht drucken.

### Anfordern von Abrechnungsdaten per E-Mail

- 1. Besorgen Sie sich die IP-Adresse des Postausgangsservers (SMTP-Server) von Ihrer IT-Abteilung. Diese Adresse ist zum Senden von E-Mail-Nachrichten erforderlich.
- 2. Stellen Sie sicher, dass der Postausgangsserver (SMTP-Server) so konfiguriert ist, dass alle vom Drucker gesendeten E-Mail-Nachrichten weitergeleitet werden.
- 3. Starten Sie den Webbrowser, und stellen Sie eine Verbindung zum integrierten Webserver des Druckers her.
- 4. Wählen Sie die Registerkarte Einrichtung aus.
- 5. Wählen Sie im Menü "Konfiguration" in der linken Spalte Datum und Uhrzeit aus.
- 6. Vergewissern Sie sich, dass Datum und Uhrzeit des Druckers richtig eingestellt sind.
- 7. Wählen Sie im Menü "Konfiguration" die Option E-Mail-Server aus.
- 8. Geben Sie die IP-Adresse des Postausgangsservers (SMTP) ein.
- <span id="page-30-0"></span>9. Geben Sie eine E-Mail-Adresse für den Drucker an. Diese E-Mail-Adresse muss keine gültige E-Mail-Adresse sein, weil der Drucker keine Nachrichten empfängt, sie sollte jedoch das Format einer E-Mail-Adresse haben. Sie dient zur Identifizierung des Druckers, wenn er E-Mail-Nachrichten sendet.
- 10. Wählen Sie im Menü "Konfiguration" die Option Druckereinstellungen aus.
- 11. Aktivieren Sie Abrechnungsdateien senden.
- 12. Legen Sie für Abrechnungsdateien senden an die E-Mail-Adresse (bzw. Adressen) fest, an die die Abrechnungsinformationen gesendet werden sollen. Dies kann eine Adresse sein, die Sie speziell für das Empfangen automatisch erzeugter Nachrichten vom Drucker erstellt haben.
- 13. Legen Sie für Abrechnungsdateien senden nach jeweils die Häufigkeit fest, mit der die Informationen gesendet werden sollen, indem Sie eine bestimmte Anzahl an Tagen oder Druckvorgängen wählen.
- 14. Sie können Persönliche Daten aus Abrechnungs-E-Mail entfernen auf Ein einstellen, damit Abrechnungsnachrichten keine persönlichen Informationen enthalten. Wenn für diese Option Aus festgelegt ist, werden Informationen wie Benutzername, Auftragsname und Abrechnungs-ID einbezogen.

Wenn Sie die obigen Schritte durchgeführt haben, sendet der Drucker die Abrechnungsdaten in der festgelegten Häufigkeit per E-Mail. Die Daten werden im XML-Format bereitgestellt und können mit einem Drittanbieterprogramm leicht ausgewertet werden. Zu den zu jedem Druckauftrag bereitgestellten Daten zählt, wann der Auftrag gesendet wurde, wann der Auftrag gedruckt wurde, die Druckzeit, der Bildtyp, die Anzahl der Seiten, die Anzahl der Exemplare, Papiertyp und -format, Tintenverbrauch pro Farbe und weitere Attribute des Auftrags. Abrechnungsdaten werden auch für Scan- und Kopieraufträge bereitgestellt.

Von der HP Website können Sie eine Excel-Vorlage herunterladen [\(http://www.hp.com/go/designjet/](http://www.hp.com/go/designjet/accounting/) [accounting/\)](http://www.hp.com/go/designjet/accounting/), mit der Sie die XML-Daten übersichtlicher in Form eines Arbeitsblatts anzeigen können.

Durch die Analyse der Abrechnungsdaten können Sie Ihren Kunden die Druckernutzung genau zurechnen. Sie haben folgende Abrechnungsmöglichkeiten:

- Berechnen Sie jedem Kunden die Gesamtmenge an Tinte und Papier, die der Kunde in einem bestimmten Zeitraum verbraucht hat.
- Rechnen Sie mit den Kunden jeden Auftrag einzeln ab.
- Rechnen Sie mit den Kunden jedes Projekt, aufgeschlüsselt nach Auftrag, einzeln ab.

# Konnektivität und Softwareeinrichtung

### Verbindungsmethode

Sie können den Drucker auf die folgenden Arten anschließen.

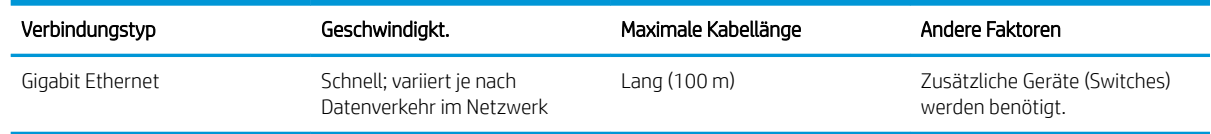

学 HINWEIS: Die Geschwindigkeit einer Netzwerkverbindung hängt von den im Netzwerk verwendeten Komponenten wie Netzwerkkarten, Hubs, Routern, Switches und Kabeln ab. Ist eine dieser Komponenten nicht für den Hochgeschwindigkeitsbetrieb ausgelegt, arbeitet die Verbindung automatisch mit niedriger Geschwindigkeit. Um die erwartete Leistung Ihres Druckers zu erhalten, sollten Sie Geräte verwenden, die 1000TX Full Gigabit unterstützen. Die Geschwindigkeit der Netzwerkverbindung hängt auch von der Menge der insgesamt im Netzwerk übertragenen Daten ab.

### Anschließen des Druckers an das Netzwerk

Der Drucker kann sich in den meisten Netzwerken automatisch selbst konfigurieren, ähnlich wie ein Computer im gleichen Netzwerk. Beim ersten Anschluss an ein Netzwerk kann dieser Vorgang einige Minuten dauern. Gegebenenfalls siehe [Erweiterte Netzwerkkonfiguration](#page-32-0) auf Seite 27.

Sobald der Drucker über eine funktionierende Netzwerkkonfiguration verfügt, können Sie seine Netzwerkadresse

am Bedienfeld ablesen: Drücken Sie auf

#### Netzwerkkonfiguration

Um weitere Details über die aktuelle Netzwerkkonfiguration anzuzeigen, drücken Sie auf dem Bedienfeld auf

und anschließend Konnektivität > Netzwerkkonnektivität > Gigabit Ethernet > Konfiguration ändern. Von

hier aus ist es möglich, aber normalerweise nicht notwendig, die Einstellungen manuell zu ändern. Sie können diese Einstellungen auch von einem Computer aus über den integrierten Webserver ändern.

诊 TIPP: Es kann hilfreich sein, die gesamte Drucker-Netzwerkkonfiguration auf Papier auszudrucken. Dies kann

am Bedienfeld vorgenommen werden: Drücken Sie auf **Note und anschließend auf Interne Drucke > Service-Info** 

drucken > Konnektivitätskonfiguration drucken. Wenn Sie nicht die komplette Netzwerkkonfiguration ausdrucken, sollten Sie sich zumindest die IP-Adresse und den Netzwerknamen des Druckers notieren.

Wenn Sie die Netzwerkeinstellungen des Druckers versehentlich falsch konfiguriert haben, können Sie sie über das Bedienfeld auf die Werkseinstellungen zurücksetzen: Drücken Sie , dann und anschließend Konnektivität >

und anschließend auf Konnektivität > Netzwerkkonnektivität > Erweitert > Werkseinstellungen wiederh.

Anschließend muss der Drucker neu gestartet werden. Hierdurch wird für die meisten Netzwerke automatisch eine funktionierende Netzwerkkonfiguration eingestellt. Die anderen Druckereinstellungen bleiben unverändert.

#### Verwenden von IPv6

Der Drucker unterstützt fast alle Netzwerk-Konnektivitätsfunktionen, die IPv6 verwenden, wie auch IPv4. Um IPv6 vollständig nutzen zu können, muss der Drucker gegebenenfalls an ein IPv6-Netzwerk angeschlossen werden, in dem es IPv6-Router und -Server gibt.

In den meisten IPv6-Netzwerken konfiguriert sich der Drucker wie folgt automatisch selbst, sodass eine Benutzerkonfiguration nicht erforderlich ist:

- 1. Der Drucker weist sich selbst eine verbindungsspezifische IPv6-Adresse zu (die mit "fe80::" beginnt).
- 2. Der Drucker weist sich selbst zustandslose IPv6-Adressen zu, wie von IPv6-Routern im Netzwerk indiziert.
- 3. Wenn keine zustandslosen IPv6-Adressen zugewiesen werden können, versucht der Drucker, IPv6- Adressen über DHCPv6 zu erhalten. Dies ist auch der Fall, wenn er von den Routern hierzu angewiesen wird.

Die zustandslosen und DHCPv6 IPv6-Adressen können zum Zugriff auf den Drucker verwendet werden, was in den meisten IPv6-Netzwerken angebracht ist.

Die verbindungsspezifische IPv6-Adresse funktioniert nur im lokalen Teilnetz. Obwohl es möglich ist, mit dieser Adresse auf den Drucker zuzugreifen, wird es nicht empfohlen.

Über das Bedienfeld oder den integrierten Webserver können Sie dem Drucker eine manuelle Ipv6-Adresse zuweisen. Außerdem ist es möglich, IPv6 für den Drucker komplett zu deaktivieren. Es ist jedoch nicht möglich, IPv4 im Drucker zu deaktivieren, daher kann der Drucker nicht ausschließlich für IPv6 konfiguriert werden.

HINWEIS: Im typischen IPv6-Einsatz verfügt der Drucker über mehrere IPv6-Adressen, obwohl er nur eine IPv4- Adresse hat.

<span id="page-32-0"></span> $\frac{1}{2}$ : TIPP: Es wird empfohlen, dem Drucker einen Namen zuzuweisen. Dies ist über das Bedienfeld oder (einfacher) über den integrierten Web-Server möglich.

TIPP: Im Allgemeinen ist es einfacher, IPv4 zu verwenden, falls nicht besondere Gegebenheiten IPv6 erforderlich machen.

Bei Microsoft Windows Vista, Microsoft Windows Server 2008, neueren Windows-Versionen und den neuen HP Imaging- und Druckgeräten ist standardmäßig IPv6 aktiviert. Weitere Informationen zu IPv6 finden Sie unter <http://h20000.www2.hp.com/bc/docs/support/SupportManual/c00840100/c00840100.pdf>. In diesem Dokument wird beschrieben, welche wichtige Rolle die Namensauflösung bei Dual-Stack-Übergangsmethoden spielt. Mithilfe des Algorithmus zur Namensauflösung in Windows durchläuft das Dokument verschiedene Netzwerkumgebungen, und es wird festgestellt, wie die Einführung routingfähiger IPv6-Adressen die Netzwerkanwendungen beeinflusst. Auch DHCPv6, SLAAC und der Einfluss auf das DNS sowie einige Empfehlungen werden vorgestellt.

### Verbinden des Druckers mit dem Internet

Um eine Verbindung mit dem Internet herzustellen, gehen Sie zum Bedienfeld, drücken Sie auf Noti und

anschließend auf Konnektivität > Konnektivitätsassistent. Der Konnektivitätsassistent prüft ebenfalls, dass die Firmware des Druckers auf dem neuesten Stand ist. Normalerweise benötigen Sie den Assistenten nur ein einziges Mal beim ersten Einrichten des Druckers.

Eine Internetverbindung ist für verschiedene in diesem Handbuch beschriebene Druckerfunktionen, wie z. B. den integrierten Web-Server, erforderlich.

### Installation der RIP Software

Installieren Sie die RIP-Software, indem Sie den mit der Software bereitgestellten Anweisungen folgen.

# Erweiterte Netzwerkkonfiguration

Sie werden diesen Abschnitt wahrscheinlich nicht lesen müssen aber die Informationen könnten in einigen Fällen nützlich sein.

Der Drucker verfügt über einen RJ-45-Anschluss für eine Netzwerkverbindung. Um die Grenzwerte von Klasse B einzuhalten, ist die Verwendung von abgeschirmten E/A-Kabeln erforderlich.

Der integrierte Jetdirect-Druckserver unterstützt die Verbindung zu Netzwerken, die mit den Standards IEEE 802.3 10Base-T Ethernet, IEEE 802.3u 100Base-TX Fast Ethernet und 802.3ab 1000Base-T Gigabit Ethernet kompatibel sind. Wenn der Drucker angeschlossen und eingeschaltet ist, wird automatisch mit Ihrem Netzwerk die Verbindungsgeschwindigkeit (10, 100 oder 1000 MB/s) sowie der Kommunikationsmodus (Voll- oder Halbduplex) abgestimmt (Autonegotiation). Sie können jedoch die Verbindung auch manuell über das Bedienfeld des Druckers oder über andere Konfigurationstools konfigurieren, wenn die Netzwerkkommunikation einmal eingerichtet wurde.

Der Drucker unterstützt die gleichzeitige Verwendung mehrerer Netzwerkprotokolle, einschließlich TCP/IPv4 und TCP/IPv6. Zur Sicherheit verfügt er über Funktionen zur Kontrolle des empfangenen und gesendeten IP-Datenverkehrs des Druckers.

### Überprüfen des ordnungsgemäßen Betriebs

- 1. Drucken Sie eine IO-Konfigurationsseite, und überprüfen Sie die Statusmeldungen.
- 2. Prüfen Sie, ob im oberen Bereich der IO-Konfigurationsseite die Statusmeldung E/A-Karte bereit aufgeführt wird.
- 3. Wenn die Meldung E/A-Karte bereit vorhanden ist, funktioniert der Druckerserver ordnungsgemäß. Fahren Sie mit dem nächsten Abschnitt fort.

Wenn eine andere Meldung als E/A-Karte bereit aufgeführt wird, versuchen Sie Folgendes:

- a. Schalten Sie den Drucker aus und wieder ein, um den Druckerserver neu zu initialisieren.
- b. Überprüfen Sie, ob die Statusleuchten (LEDs) einen ordnungsgemäßen Zustand anzeigen.

**EX** HINWEIS: Weitere Informationen zur Verbindungskonfiguration und zur Problembehebung finden Sie unter Fehlerbehebung auf Seite 28.

Informationen zur Interpretation und zur Problembehebung bei anderen Meldungen finden Sie im *HP Jetdirect-Druckserver-Administratorhandbuch* für Ihr Druckerservermodell.

### Vorkonfigurieren von Netzwerkeinstellungen (falls erforderlich)

Wenn in Ihrem Netzwerk die Netzwerkeinstellungen konfiguriert werden müssen, bevor Sie den Drucker mit dem Netzwerksystem verbinden, können Sie die Konfiguration jetzt vornehmen.

In den meisten Fällen können Sie diesen Abschnitt jedoch überspringen. Fahren Sie in diesem Fall direkt mit dem nächsten Abschnitt fort, um den Drucker in Ihrem Netzwerkcomputersystem zu installieren. Mit der Netzwerkinstallationssoftware können Sie grundlegende Netzwerkeinstellungen konfigurieren und den Drucker Ihrer Systemkonfiguration hinzufügen.

#### Tools für die Vorkonfiguration

Die folgenden Tools können für die Vorkonfiguration der Netzwerkeinstellungen verwendet werden:

- **Bedienfeld**
- Integrierter Webserver
- Sie können eine erweiterte Konfigurationsmethode wie z. B. BootP, DHCP, Telnet oder die Befehle "arp" und "ping" verwenden. Diesbezügliche Anweisungen finden Sie im *HP Jetdirect-Druckserver-Administratorhandbuch* für Ihr Druckerservermodell.

Nachdem der Drucker mit den Netzwerkeinstellungen konfiguriert wurde, werden die Konfigurationswerte dauerhaft gespeichert, auch wenn der Drucker aus- und wieder eingeschaltet wird.

### Fehlerbehebung

#### IO-Konfigurationsseite

Die IO-Konfigurationsseite bietet umfassende Informationen zum Status des Druckerservers. Sie ist ein wichtiges Diagnosewerkzeug, insbesondere, wenn die Netzwerkkommunikation nicht verfügbar ist. Eine Beschreibung der Meldungen, die auf der IO-Konfigurationsseite aufgeführt werden können, finden Sie im *HP Jetdirect-Druckserver-Administratorhandbuch* für Ihr Druckerservermodell.

#### LEDs

Der Drucker verfügt über Statusleuchten (LEDs), die den Verbindungsstatus und die Netzwerkaktivität anzeigen:

- Wenn die grüne LED leuchtet, wurde der Drucker erfolgreich mit dem Netzwerk verbunden.
- Wenn die gelbe LED blinkt, findet eine Netzwerkübertragung statt.

#### Beheben von Verbindungsproblemen

Wenn der Drucker keine Verbindung zum Netzwerk herstellen kann, gilt Folgendes:

- Beide LEDs leuchten nicht.
- Die Meldung LAN-Fehler Trägersignalverlust wird auf der IO-Konfigurationsseite aufgeführt.

Wenn eine Verbindungsunterbrechung angezeigt wird, versuchen Sie Folgendes:

- Überprüfen Sie die Kabelanschlüsse.
- Drucken Sie eine IO-Konfigurationsseite, und überprüfen Sie die Verbindungseinstellungen.

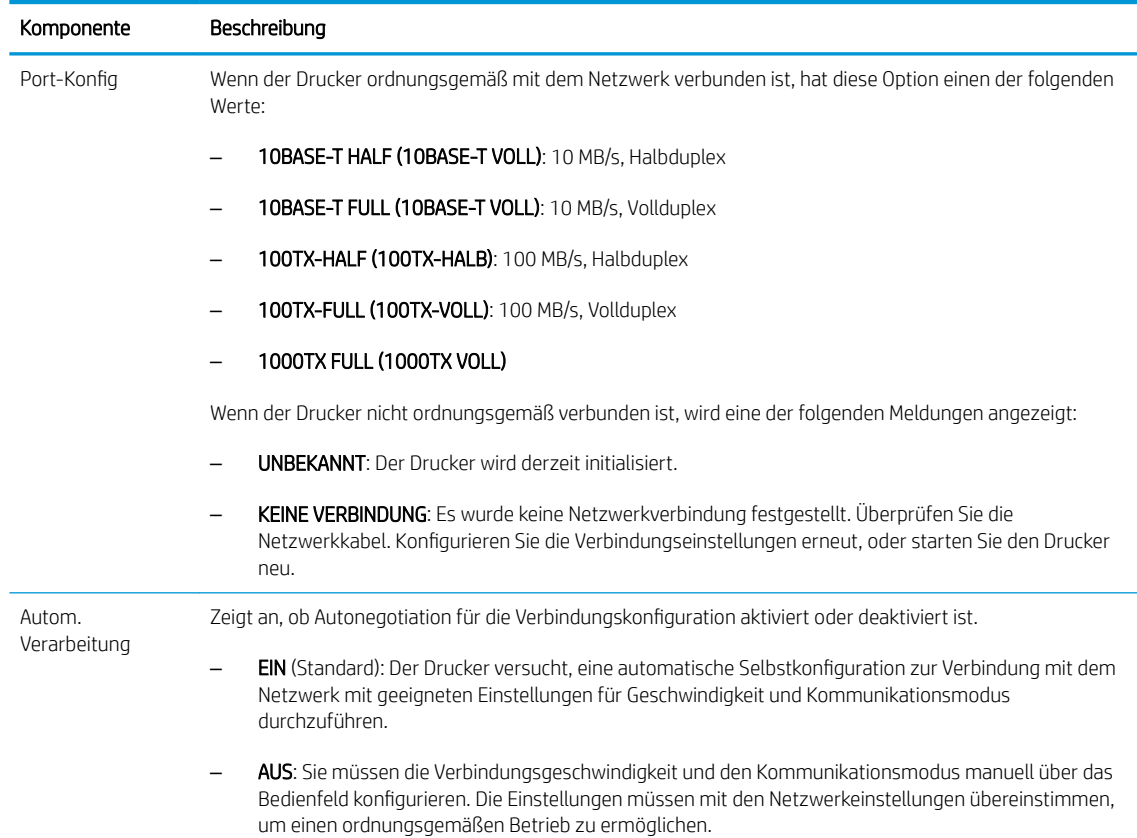

### Zurücksetzen von Netzwerkparametern

Netzwerkparameter (wie z. B. die IP-Adresse) können auf die werkseitigen Standardwerte zurückgesetzt werden, indem Sie einen Kaltstart durchführen: Schalten Sie den Drucker aus und wieder ein. Drucken Sie nach einem Kaltstart eine IO-Konfigurationsseite, um zu überprüfen, ob die Werte auf die Werkseinstellungen zurückgesetzt wurden.

 $\triangle$  ACHTUNG: Werkseitig installierte HP Jetdirect X. 509-Zertifikate bleiben auch nach dem Kaltstart zum Zurücksetzen auf die werkseitigen Standardeinstellungen erhalten. CA-Zertifikate (Certificate Authority), die vom Benutzer zur Validierung eines Netzwerk-Authentifizierungsservers installiert wurden, werden jedoch nicht gespeichert.

# Menüoptionen

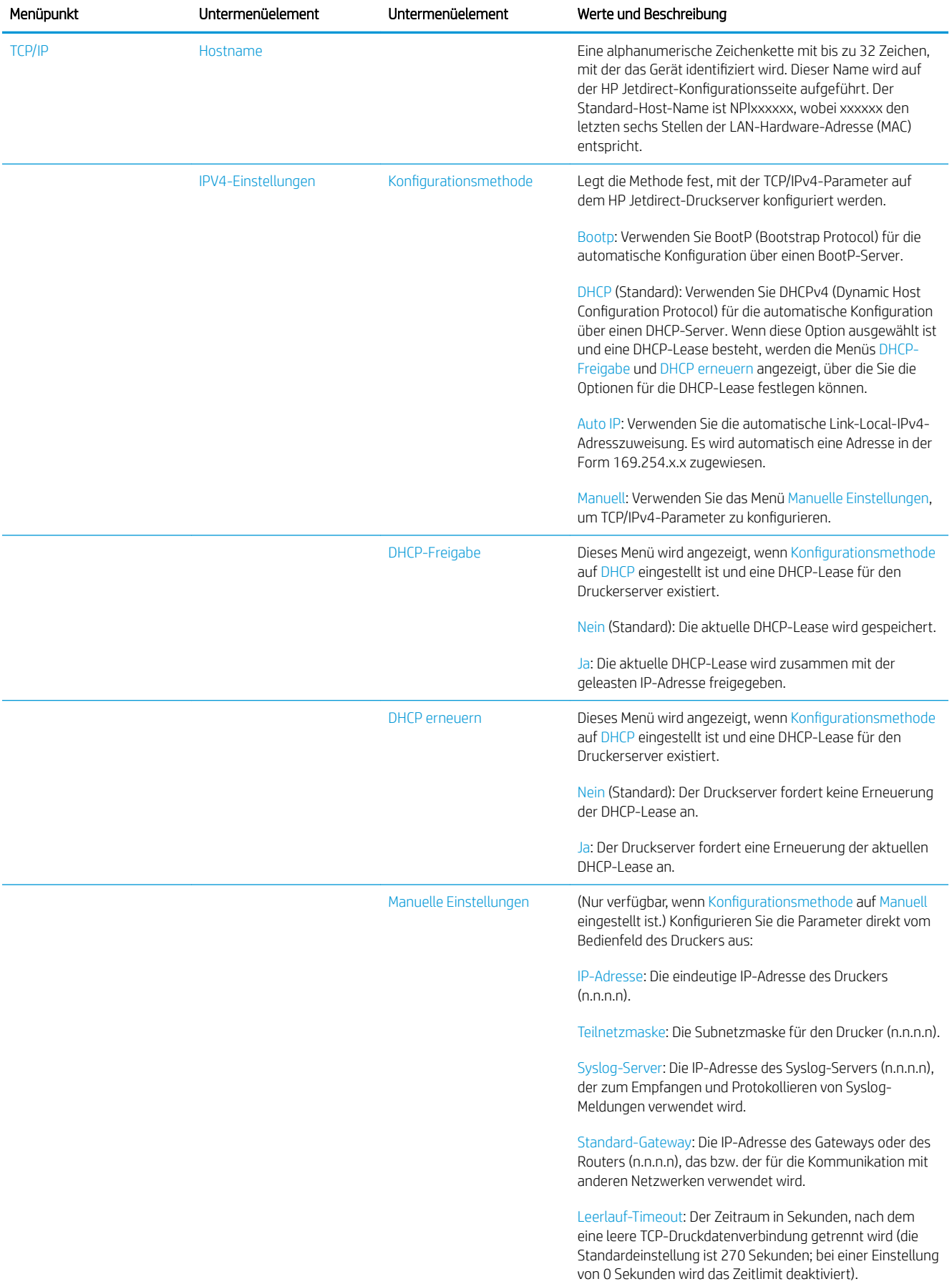
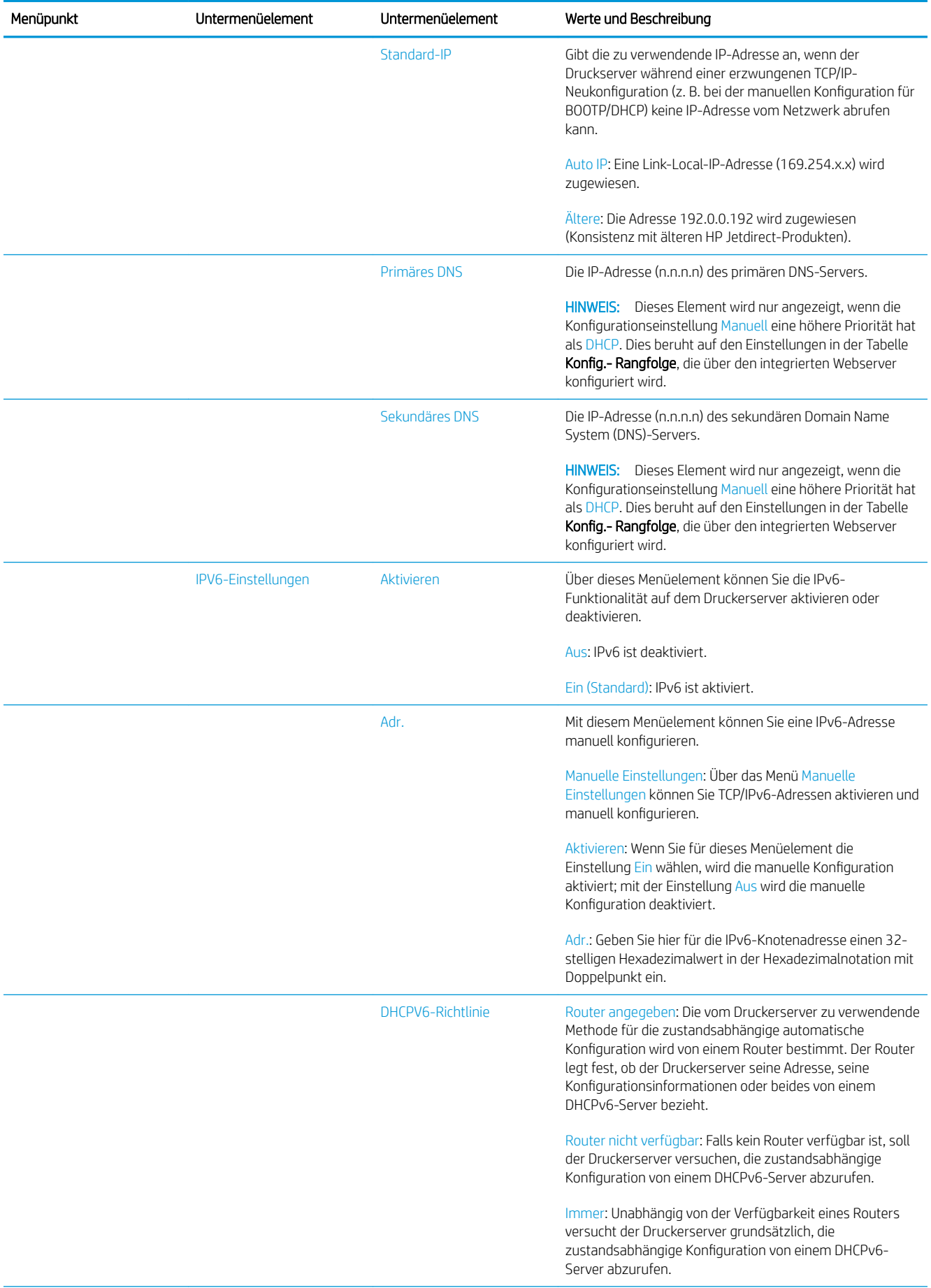

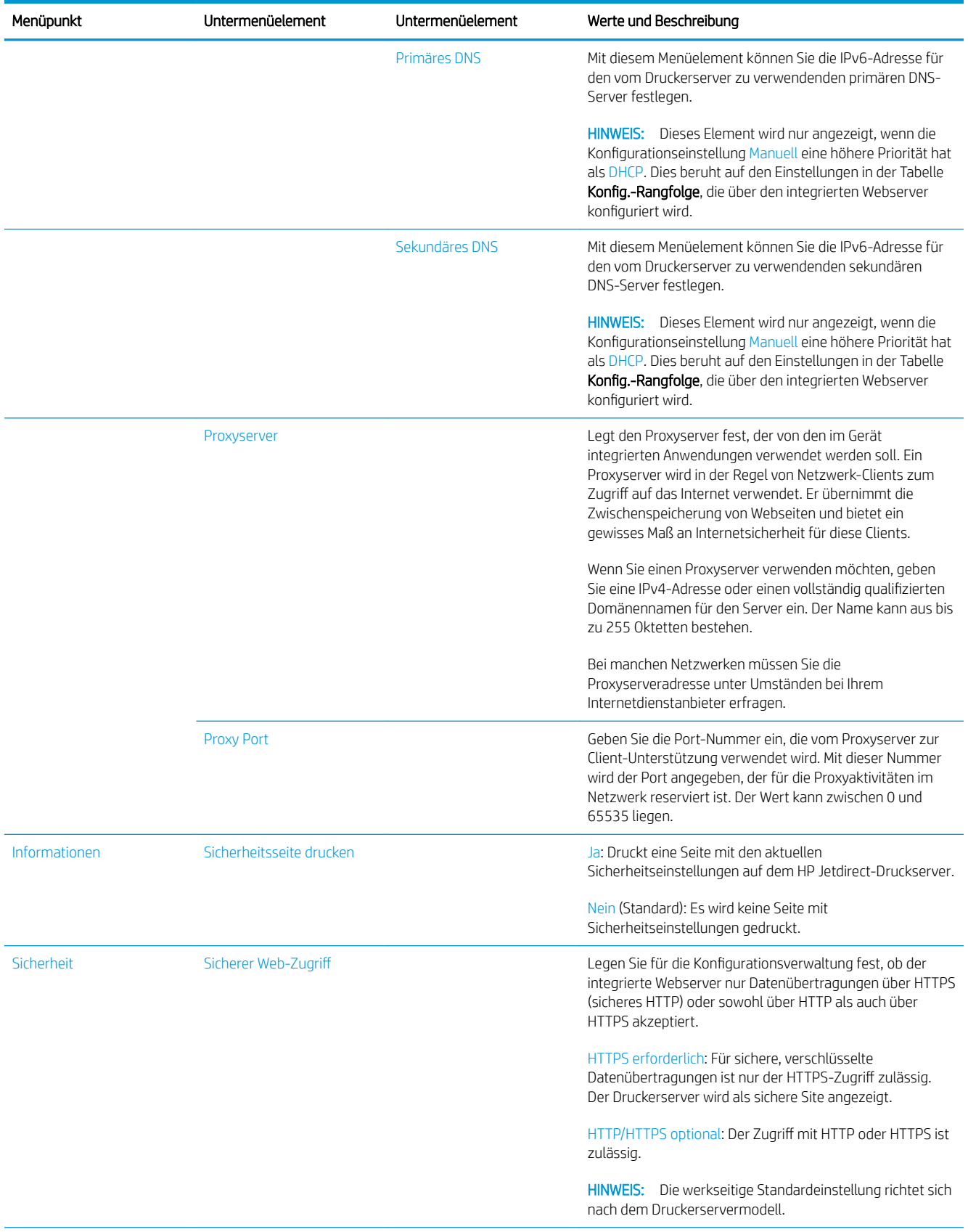

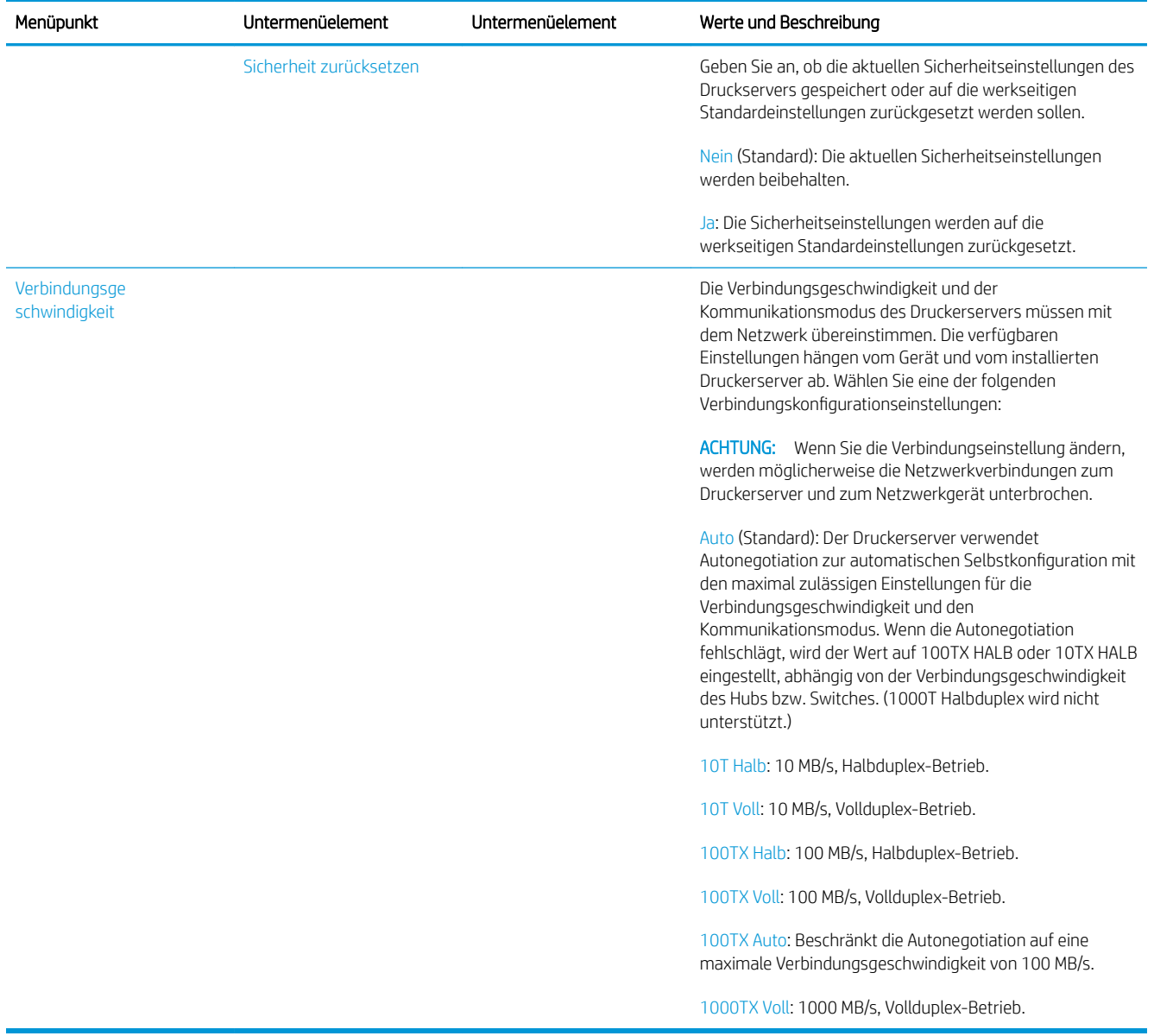

#### Integrierte Dienste

Wichtige, in den Drucker integrierte Netzwerkdienste sind unten aufgeführt. Die neuesten Funktionen und Dienste finden Sie unter<http://www.hp.com/go/jetdirect>.

- Konfiguration und Verwaltung
	- BootP/DHCP (nur IPv4)
	- DHCPv6
	- TFTP (nur IPv4)
	- Web Proxy (automatisches/manuelles cURL)
	- LLMNR
	- Telnet (nur IPv4)
	- SNMP-Agenten (v1, v2c v3)
- Bonjour (für Mac OS X)
- FTP (File Transfer Protocol)
- Integrierter Webserver, HTTP (TCP-Port 80)
- Integrierter Webserver, HTTPS (TCP-Port 443)
- Druckvorgang
	- Raw-IP-Druck (HP-eigene TCP-Ports 9100, 9101, 9102)
- Sicherheit
	- SNMP v3
	- SSL/TLS
	- **Firewall**

# Ein- und Ausschalten des Druckers

Um den Drucker einzuschalten, stellen Sie sicher, dass der Netzschalter an der Rückseite des Druckers eingeschaltet ist, und drücken Sie dann die Netztaste neben dem Bedienfeld.

Sie können den Drucker eingeschaltet lassen, ohne dass Energie verschwendet wird. Dadurch wird die Reaktionszeit verkürzt. Wenn der Drucker für einen bestimmten Zeitraum nicht verwendet wird, wechselt er automatisch in den Energiesparmodus. Drücken der Netztaste bringt ihn wieder in den aktiven Betriebsmodus und Sie können sofort mit dem Drucken fortfahren.

Die normale und empfohlene Methode, um den Drucker auszuschalten, ist das Drücken Sie die Netztaste.

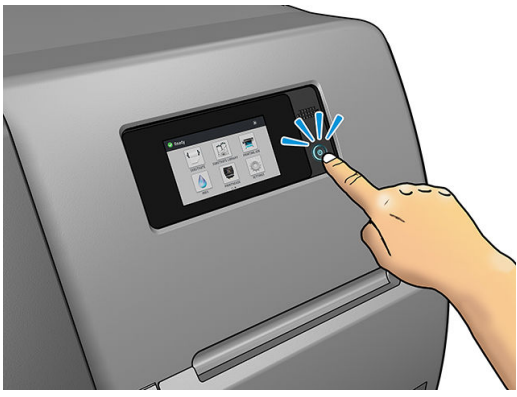

Wenn Sie den Drucker auf diese Weise ausschalten, werden die Druckköpfe automatisch durch die Wartungspatrone vor dem Austrocknen geschützt.

Wenn Sie den Drucker für einen längeren Zeitraum nicht verwenden möchten, sollten Sie ihn ausschalten, indem Sie die Netztaste drücken und zusätzlich den Netzschalter auf der Rückseite betätigen.

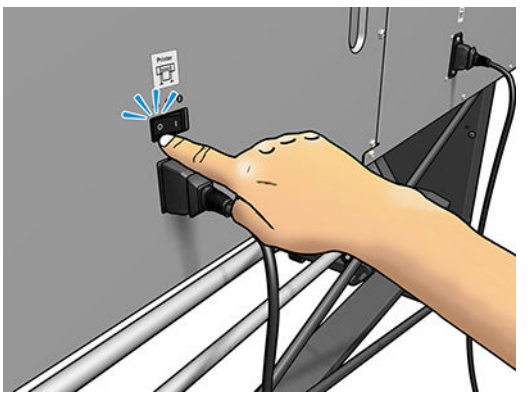

Um ihn später wieder einzuschalten, betätigen Sie den Netzschalter an der Rückseite. Wenn sich der Drucker nicht automatisch einschaltet, drücken Sie die Netztaste.

Wenn der Drucker eingeschaltet wird, benötigt er ca. 2-3 Minuten, um sich zu initialisieren.

#### Drucker neu starten

In manchen Situationen werden Sie aufgefordert, den Drucker neu zu starten.

- 1. Schalten Sie den Drucker aus, indem Sie die Netztaste drücken und dann den Netzschalter an der Rückseite des Druckers ausschalten.
- 2. Warten Sie mindestens 10 Sekunden lang.
- 3. Schalten Sie den Drucker mit dem Netzschalter an der Rückseite ein.
- 4. Wenn sich das Bedienfeld nicht aktiviert, drücken Sie die Netztaste.

# 2 Nützliche Links

Produkthandbücher: <http://www.hp.com/go/latex115/manuals/>

Videos über die Verwendung des Druckers:<http:/www.hp.com/supportvideos/>oder [http://www.youtube.com/](http://www.youtube.com/HPSupportAdvanced) [HPSupportAdvanced](http://www.youtube.com/HPSupportAdvanced)

Druckmaterialprofile: <http://www.hp.com/go/mediasolutionslocator>(siehe [Navigator für HP Medien](#page-82-0)  [auf Seite 77\)](#page-82-0)

HP Unterstützung: <http://www.hp.com/go/latex115/support/>

Integrierter Web-Server: Verwenden Sie die IP-Adresse des Druckers (siehe Zugriff auf den integrierten [Webserver auf Seite 20\)](#page-25-0).

Registrierung und Kommunikation mit HP: [http://www.hp.com/communities/HPLatex/.](http://www.hp.com/communities/HPLatex/)

# Wenn Sie Hilfe benötigen

Wenden Sie sich wie oben angegeben an den HP Support im Internet.

Sie können sich auch telefonisch an HP wenden. Bevor Sie uns anrufen:

- Lesen Sie die Problembeschreibungen und Lösungsvorschläge in diesem Handbuch.
- Lesen ggf. in der RIP-Dokumentation nach.
- Halten Sie die folgenden Informationen bereit:
	- Verwendeter Drucker: Produktnummer, Seriennummer und Service-ID

**W** HINWEIS: Diese Informationen lassen sich wie folgt über das Bedienfeld abrufen: Drücken Sie auf . Sie finden die Daten auch auf einem Etikett an der Rückseite des Druckers.

- Wenn auf dem Bedienfeld ein Fehlercode angezeigt wird, notieren Sie ihn (siehe [Fehlermeldungen auf](#page-155-0) [dem Bedienfeld auf Seite 150](#page-155-0))
- Verwendeter RIP mit zugehöriger Versionsnummer
- Bei Druckqualitätsproblemen: Druckmaterialreferenz sowie Name und Herkunft des Druckmaterialprofils, mit dem gedruckt wird.
- Service-Informationsbericht (siehe [Serviceinformationen auf Seite 37](#page-42-0))

#### Telefonnummer

Die HP Support-Telefonnummer finden Sie im Internet: siehe [http://www8.hp.com/us/en/contact-hp/ww-phone](http://www8.hp.com/us/en/contact-hp/ww-phone-assist.html)[assist.html.](http://www8.hp.com/us/en/contact-hp/ww-phone-assist.html)

#### <span id="page-42-0"></span>Reparatur durch den Kunden

Das HP Programm "Reparatur durch den Kunden" bietet unseren Kunden den schnellsten Service entsprechend der Gewährleistung oder des Vertrages. Es ermöglicht HP, Ersatzteile direkt an Sie (den Endbenutzer) zu senden, damit Sie die Teile selbst austauschen können. Wenn Sie dieses Programm in Anspruch nehmen, können Sie Teile nach Belieben selbst austauschen.

#### Praktische und einfache Anwendung

- Ein HP Supportspezialist untersucht und entscheidet, ob ein Ersatzteil für eine fehlerhafte Hardwarekomponente erforderlich ist.
- Ersatzteile werden als Eilsendung verschickt und die meisten vorrätigen Teile werden am selben Tag, an dem Sie HP kontaktieren, versendet.
- Verfügbar für die meisten HP Produkte mit aktuellen Gewährleistungen oder Verträgen.
- In den meisten Ländern/Regionen verfügbar.

Weitere Informationen zu "Reparatur durch den Kunden" finden Sie auf der Website [http://www.hp.com/go/](http://www.hp.com/go/selfrepair/) [selfrepair/.](http://www.hp.com/go/selfrepair/)

#### Serviceinformationen

Bei Bedarf kann eine Liste mit Service-Informationen gedruckt werden, die Einzelheiten zum aktuellen Druckerstatus enthält. Diese Informationen unterstützen Servicetechniker bei der Behebung von Problemen. Diese Liste kann auf zwei Arten gedruckt werden:

- Wählen Sie im integrierten Web-Server (siehe Zugriff auf den integrierten Webserver auf Seite 20) die Registerkarte Support und anschließend Service > Druckerinformationen. Es wird empfohlen, die gesamte Liste (wählen Sie Alle Seiten aus) auszudrucken.
- Geben Sie auf einem Computer mit Internetzugang in einem Webbrowser die URL Ihres Druckers gefolgt von /hp/device/webAccess/allServicePlot.htm ein. Wenn z. B. die URL des Ihr Drucker http://123.123.123.123 ist, geben Sie Folgendes ein:

http://123.123.123.123/hp/device/webAccess/allServicePlot.htm

Wenn Sie die Liste per E-Mail senden müssen, speichern Sie die Seite im Webbrowser als Datei, und senden Sie diese später an die gewünschte Adresse. Alternativ können Sie die Seite im Internet Explorer auch direkt senden: Wählen Sie dazu Datei > Senden > Seite durch E-Mail.

# 3 Handhabung des Druckmaterials und Fehlerbehebung bei Problemen mit dem **Druckmaterial**

- **[Überblick](#page-44-0)**
- [Poröses Druckmaterial](#page-48-0)
- [Aufbringen einer Rolle auf die Spindel](#page-49-0)
- [Laden einer Rolle in den Drucker](#page-53-0)
- [Unterstütztes manuelles Laden](#page-56-0)
- [Die Kantenhalter](#page-58-0)
- [Einlegen eines Einzelblatts in den Drucker](#page-60-0)
- [Entnehmen einer Rolle aus dem Drucker](#page-61-0)
- [Die Aufwickelvorrichtung \(Zubehör\)](#page-62-0)
- [Anzeigen von Druckmaterialinformationen](#page-70-0)
- [Ändern der Druckmaterialbreite und rechten Kantenposition](#page-70-0)
- **[Druckmateriallängenkontrolle](#page-71-0)**
- [Druckmaterial abschneiden](#page-71-0)
- [Sicherh. Auftr-Start umgehen](#page-71-0)
- [Lagern des Druckmaterials](#page-71-0)
- [Probleme beim Einzug des Druckmaterials](#page-72-0)
- [Das Druckmaterial ist falsch positioniert](#page-72-0)
- [Das Druckmaterial hat sich gestaut](#page-73-0)
- [Das Druckmaterial ist verformt oder verknittert](#page-75-0)
- [Das Druckmaterial schrumpft oder dehnt sich aus](#page-76-0)
- [Das Druckmaterial hat sich verformt](#page-76-0)
- [Die automatische Schneidvorrichtung funktioniert nicht](#page-77-0)
- [Druckmaterialstau in Aufrollvorrichtung](#page-78-0)
- [Die Aufwickelvorrichtung dreht sich nicht \(wenn als Zubehör erworben\)](#page-78-0)

# <span id="page-44-0"></span>Überblick

Sie können auf einer Vielzahl unterschiedlicher Druckmedien und Papiersorten drucken, die alle in diesem Handbuch als Druckmaterial bezeichnet werden.

#### Druckmaterialtipps

Die Auswahl des richtigen Druckmaterials für Ihre Bedürfnisse ist ein wesentlicher Schritt zur Sicherstellung einer zufrieden stellenden Druckqualität.

Hier sind einige Tipps zur Druckmaterialverwendung:

- Wenn Sie die Aufrollvorrichtung mit bestimmten Druckmaterialien verwenden, kann der Drucker das Druckmaterial besser steuern, was zu einer höheren Druckqualität führt. Siehe [Die Aufwickelvorrichtung](#page-62-0)  [\(Zubehör\) auf Seite 57](#page-62-0).
- Nehmen Sie das Druckmaterial 24 Stunden vor der Verwendung aus der Verpackung, damit es sich an die Raumbedingungen anpassen kann.
- Fassen Sie Folien- und Fotodruckmaterial nur an den Kanten an, oder tragen Sie Baumwollhandschuhe. Die Hautöle können auf das Druckmaterial gelangen und Fingerabdrücke hinterlassen.
- Lassen Sie das Druckmaterial beim Laden und Entnehmen fest auf die Rolle aufgewickelt. Es ist ratsam, den Anfang der Rolle mit Klebeband am Kern zu befestigen, bevor Sie die Rolle aus dem Drucker nehmen. Sie können den Klebestreifen auch während der Lagerung angebracht lassen. Wenn sich die Rolle abwickelt, lässt sie sich schlecht in die Hand nehmen.
- **EX** HINWEIS: Das Befestigen des Rollenanfangs ist besonders bei schwerem Druckmaterial wichtig, da sich dieses aufgrund seiner Steifheit lösen und von der Kernhülse abwickeln kann.
- Die Druckqualität kann sich verschlechtern, wenn Sie ein ungeeignetes Druckmaterial verwenden.
- Wählen Sie unbedingt im RIP die richtige Druckqualitätseinstellung aus.
- Bei jedem Laden einer Rolle werden Sie auf dem Bedienfeld aufgefordert, die Druckmaterialsorte auszuwählen. Zur Erzielung einer optimalen Druckqualität ist es sehr wichtig, die richtige Auswahl zu treffen. Überprüfen Sie, ob der Name des Druckmaterials auf dem Bedienfeld und im RIP übereinstimmen.

Wenn die Namen nicht übereinstimmen, drücken Sie auf auf dem Bedienfeld und anschließend auf

Druckmaterial > Eingel. Materialsorte ändern; Oder ändern Sie das Druckmaterial im RIP.

Ziehen Sie nicht das gedruckte Druckmaterial heraus, während der Druckvorgang läuft: Dies kann zu schweren Mängeln der Druckqualität führen.

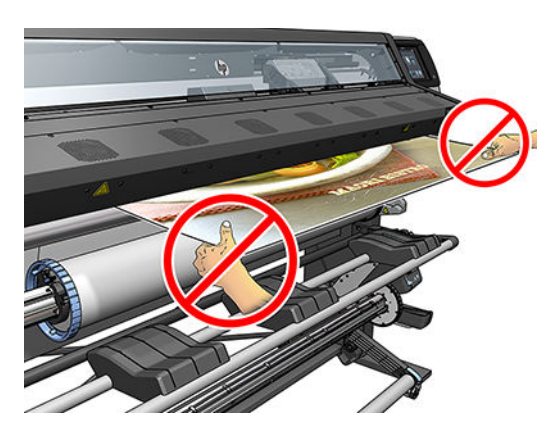

Wenn Sie eine Serie von Aufträgen drucken, lassen das gedruckte Druckmaterial nicht den Ausgabeweg versperren. Dies kann zu schweren Mängeln der Druckqualität führen.

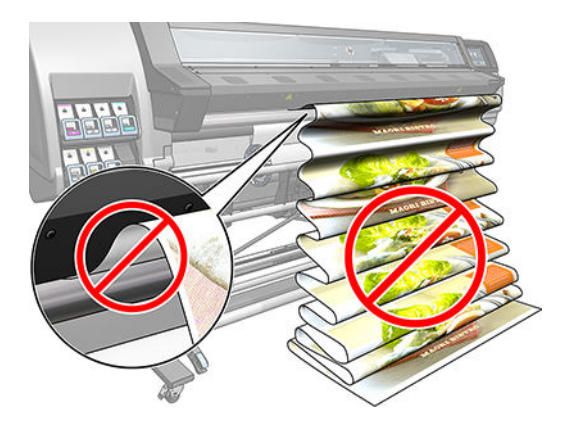

Weitere Tipps zu Druckmaterialien finden Sie unter [Laden einer Rolle in den Drucker auf Seite 48](#page-53-0) und [Unterstütztes manuelles Laden auf Seite 51](#page-56-0).

ACHTUNG: Wenn Sie das Druckmaterial aus dem Drucker entnehmen, ohne zuerst den Vorgang auf dem Bedienfeld zu starten, kann der Drucker beschädigt werden. Tun Sie dies nur, um einen Druckmaterialstau zu beseitigen.

#### Unterstützte Druckmaterialkategorien

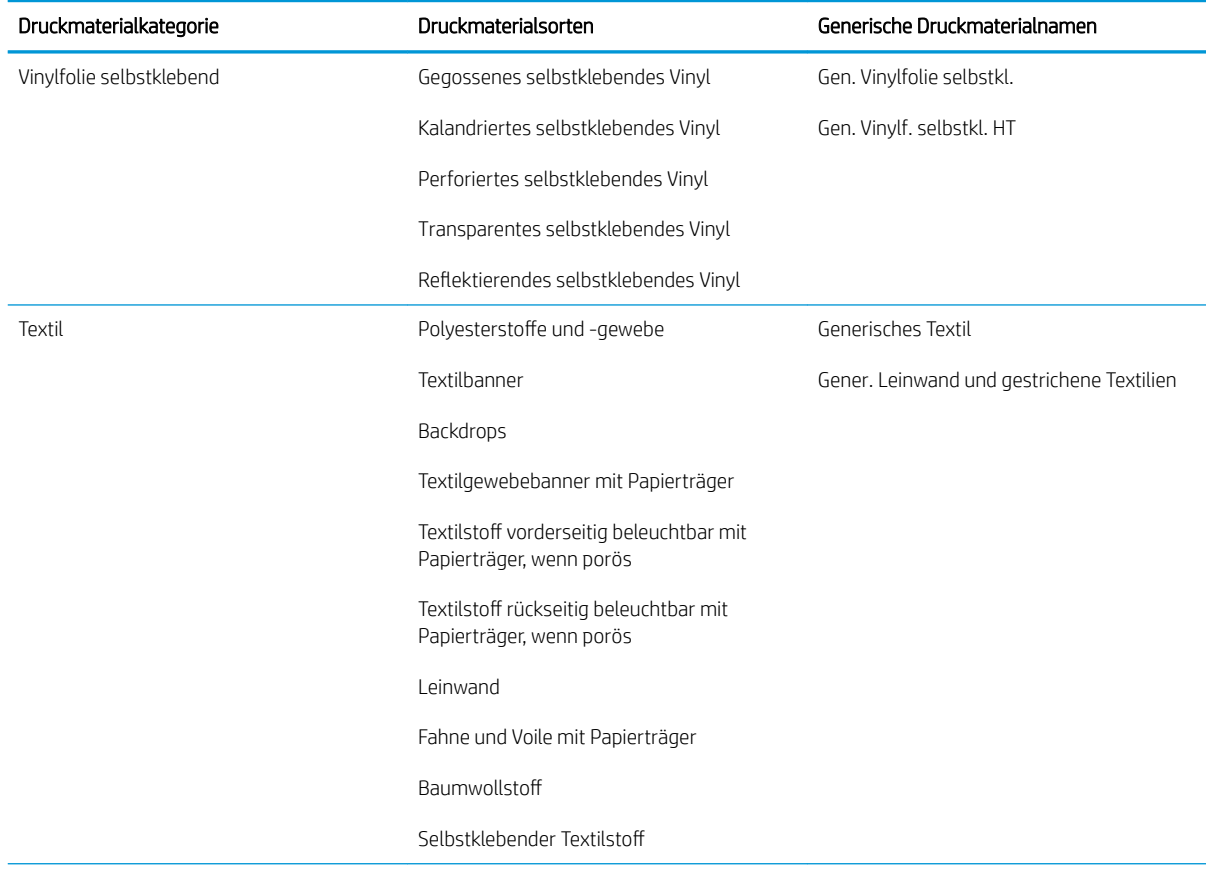

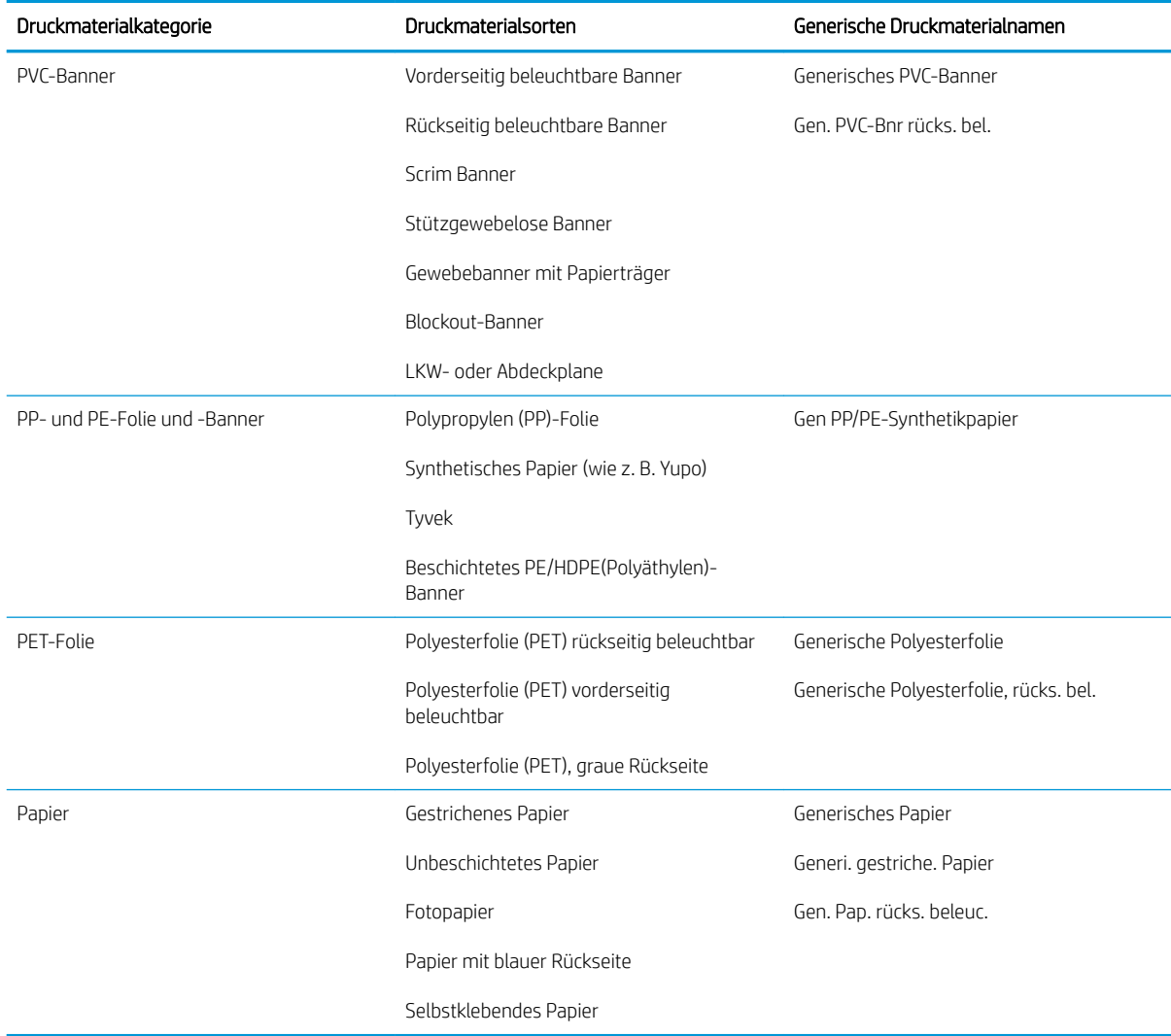

#### Unterstützte HP Druckmaterialien

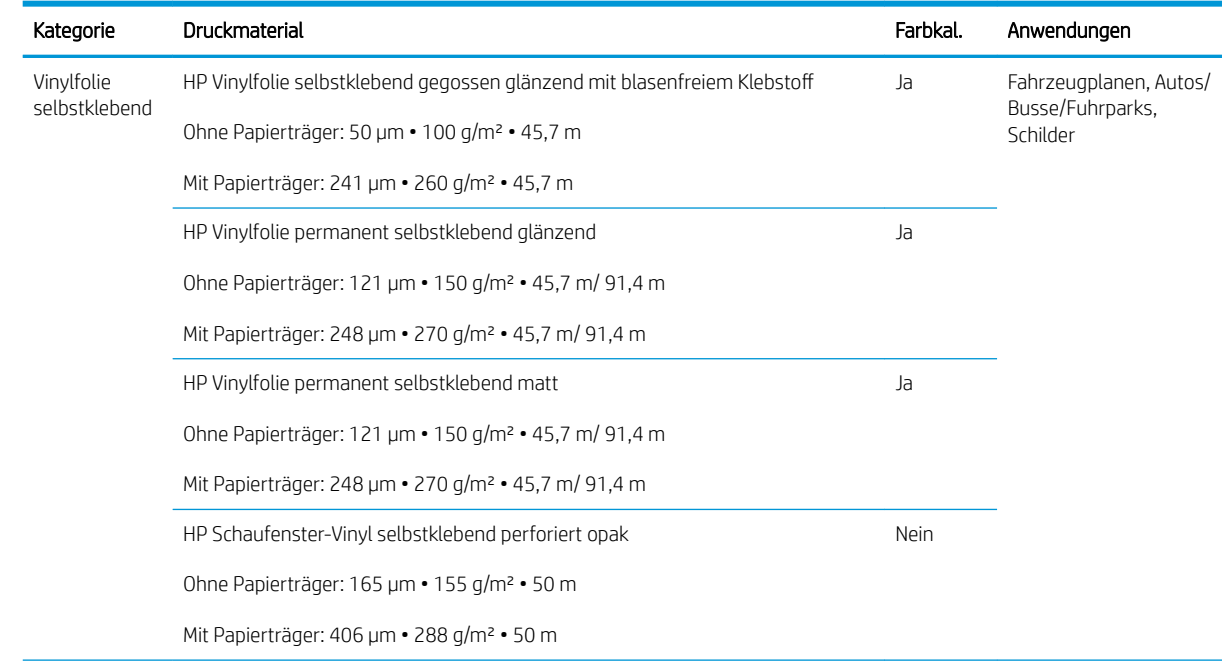

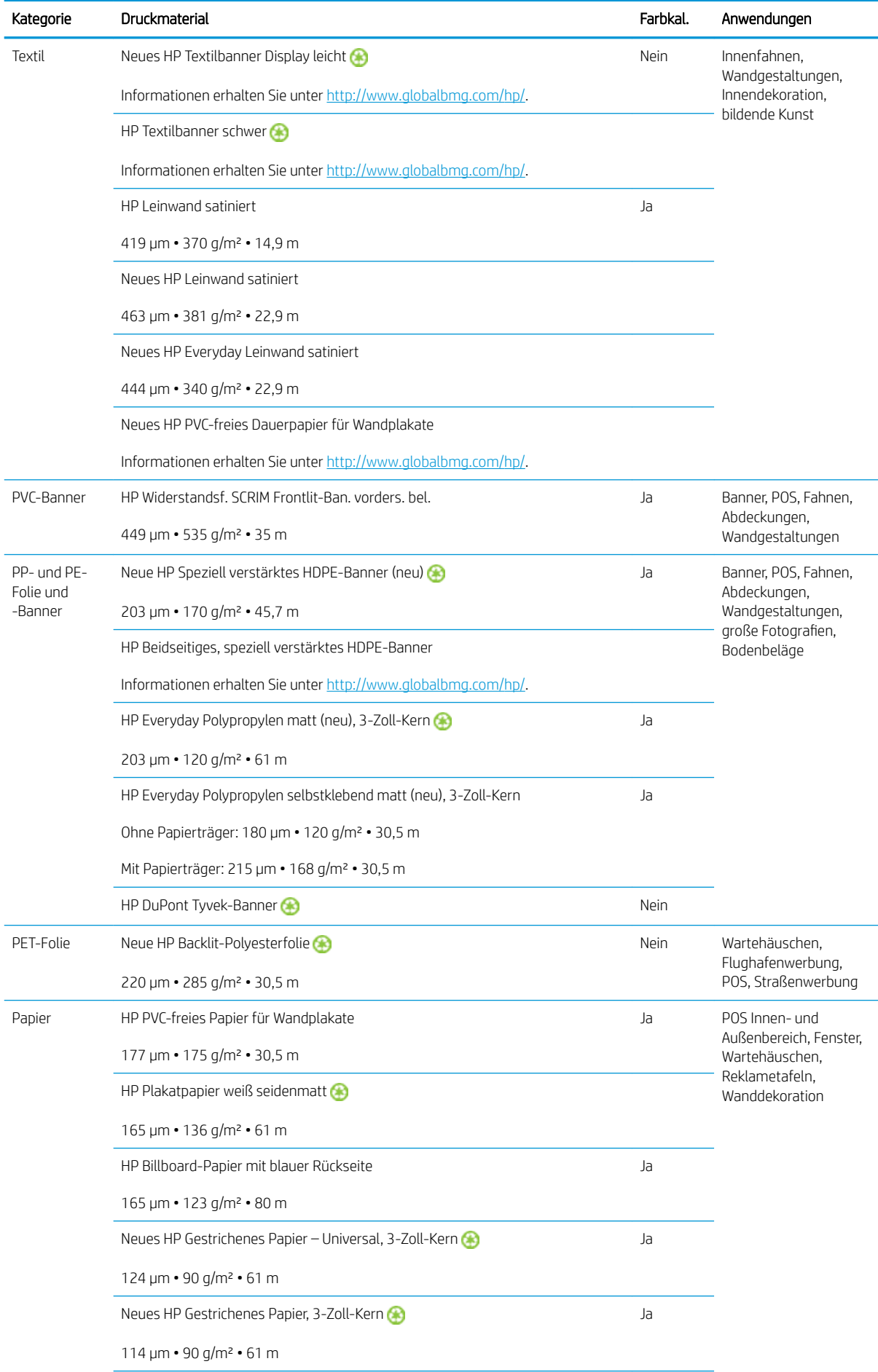

<span id="page-48-0"></span>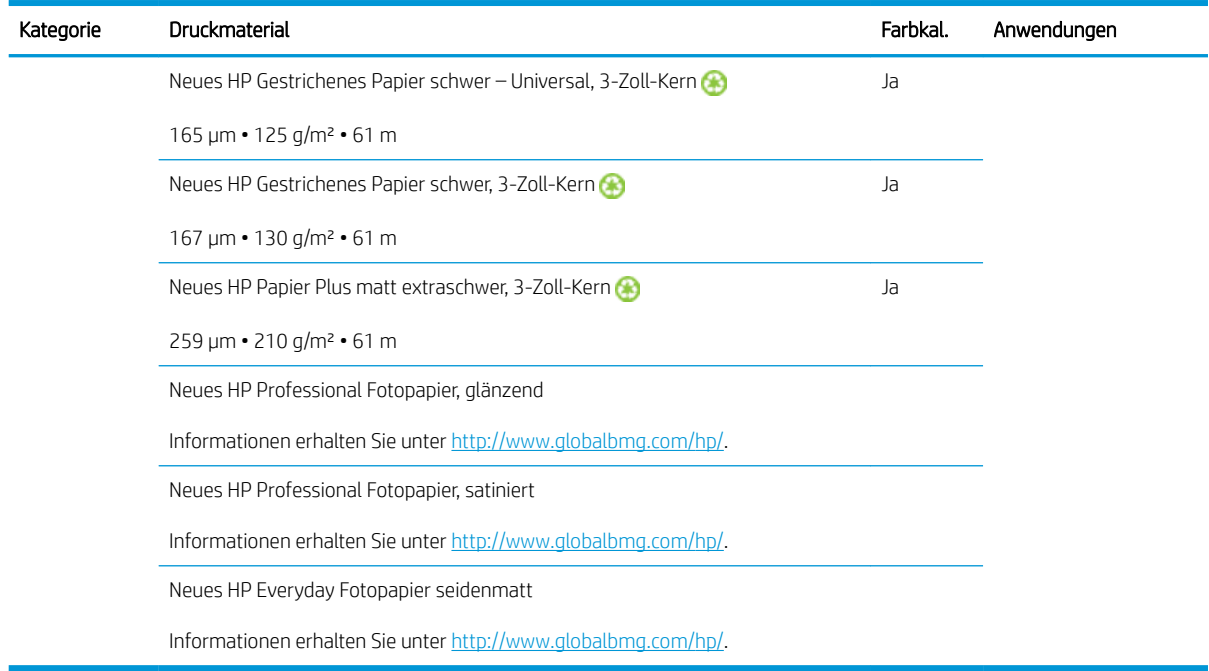

- Informationen zu Drittanbieter-Druckmateriallösungen mit ColorPRO-Technologie finden Sie unter [http://ColorPROtechnology.com/.](http://ColorPROtechnology.com/)
- HP PVC-free Wall Paper imprimé avec les encres HP Latex est classé A+ selon l'arrêté du 19 avril 2011 « Émissions dans l'air intérieur », qui définit des seuils sur l'émission de polluants volatils posant des problèmes en cas d'inhalation – sur une échelle de A+ (émission très basses) à C (émission élevée).
- HP PVC-freies Papier für Wandplakate, das mit HP Latex-Tinten bedruckt wird, ist besitzt nach *Émissions dans l'air intérieur* die Einstufung A+. "Émissions dans l'Air Intérieur" ist eine Erklärung über den Ausstoß flüchtiger Substanzen in der Raumluft, die ein Risiko für die Gesundheit darstellen, wenn sie eingeatmet werden - auf einer Skala von A+ (sehr schadstoffarm) bis C (hoher Schadstoffgehalt).

HP PVC-freies Papier für Wandplakate, das mit HP Latextinten bedruckt wird, hat die GREENGUARD Children & Schools-Zertifizierung erhalten. Siehe [http://www.greenguard.org/.](http://www.greenguard.org/)

Mit HP Latexfarben bedrucktes HP PVC-freies Papier für Wandplakate erfüllt die AgBB-Kriterien für die gesundheitsbezogene Bewertung der VOC-Emissionen von Bauprodukten für den Innenbereich. Siehe <http://www.umweltbundesamt.de/produkte-e/bauprodukte/agbb.htm>.

 Die Verfügbarkeit des Rücknahmeprogramms für großformatiges HP Druckmaterial ist unterschiedlich. Einige recycelbare HP Druckmaterialien können über allgemein übliche Recyclingprogramme recycelt werden. Eventuell gibt es solche Recyclingprogramme nicht in Ihrer Gegend. Einzelheiten finden Sie unter [http://www.hp.com/](http://www.hp.com/recycle/) [recycle/](http://www.hp.com/recycle/).

### Poröses Druckmaterial

Der Drucker ist nicht für die Verwendung mit porösen Druckmaterialien ausgelegt und könnten von diesen beschädigt werden. Reparaturen aus diesem Grund werden nicht von Ihrer Garantie abgedeckt.

Prüfen Sie die Porosität des Druckmaterials wie nachfolgend beschrieben.

- 1. Entnehmen Sie evtl. geladenes Druckmaterial.
- 2. Schneiden Sie ein 15 × 50 mm großes Stück selbstklebendes Vinyl (weiß, glänzend) ab.

<span id="page-49-0"></span>3. Kleben Sie es wie gezeigt auf die Einzugsfläche.

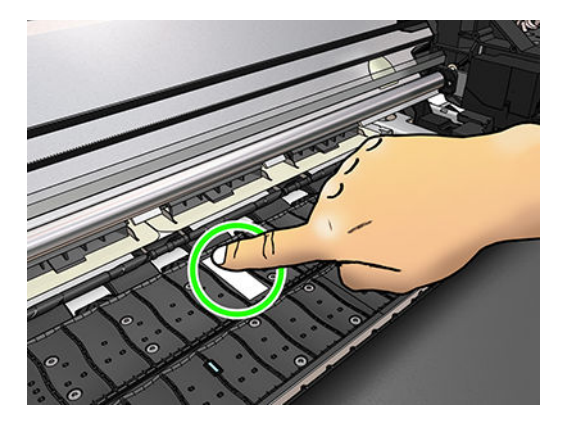

- 4. Laden Sie das zu prüfende Druckmaterial.
- 5. Öffnen Sie die RIP-Software.
- 6. Laden Sie die Testdatei des Druckers herunter: http://*IP-Adresse des Druckers*/hp/device/webAccess/ images/Ink\_trespassing\_check.pdf. Dabei ist *IP-Adresse des Druckers* die IP-Adresse Ihres Druckers.
- 7. Drucken Sie die Testdatei. Verwenden Sie dazu die Anzahl der Durchläufe und das Druckmaterialprofil, das Sie mit dem Druckmaterial verwenden möchten (oder ein ähnliches Profil bei Tintenlimit).
- 8. Entnehmen Sie das Druckmaterial.
- 9. Ziehen Sie das selbstklebende Vinyl von der Einzugsfläche ab.

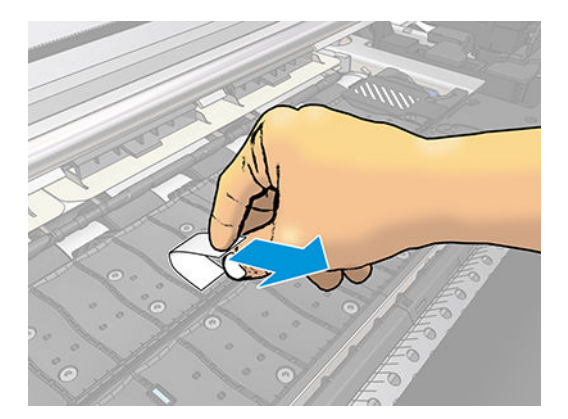

- 10. Prüfen Sie das selbstklebende Vinyl, das Sie von der Einzugsfläche abgezogen haben.
	- Ist der Streifen komplett weiß (keine Tinte), ist das geprüfte Druckmaterial nicht porös und kann wie in diesem Handbuch beschrieben verwendet werden.
	- Wenn auf dem Streifen Tinte zu finden ist, ist das getestete Druckmaterial porös und sollte nicht verwendet werden.
- 11. Reinigen der Einzugsfläche: siehe Reinigen der Einzugsfläche auf Seite 138.

# Aufbringen einer Rolle auf die Spindel

TIPP: Als Alternative zu der hier aufgeführten Beschreibung können Sie eine Animation dieses Verfahrens auf

dem Bedienfeld anzeigen: Drücken Sie auf **Nobel und anschließend auf Druckmaterial > Druckmaterial laden >** 

Anleit. z. Spindel einl.

- 1. Vergewissern Sie sich, dass die Druckerräder blockiert sind (der Bremshebel nach unten gedrückt ist), damit sich der Drucker nicht mehr bewegen lässt.
- 2. Drücken Sie die Spindelarretierung nach oben, damit die Spindel freigegeben wird.

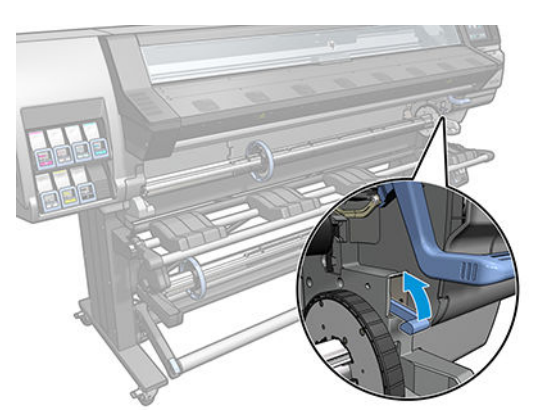

3. Nehmen Sie die Spindel aus dem Drucker.

ACHTUNG: Achten Sie darauf, dass Sie Ihre Finger nicht in den Spindelhalterungen einklemmen.

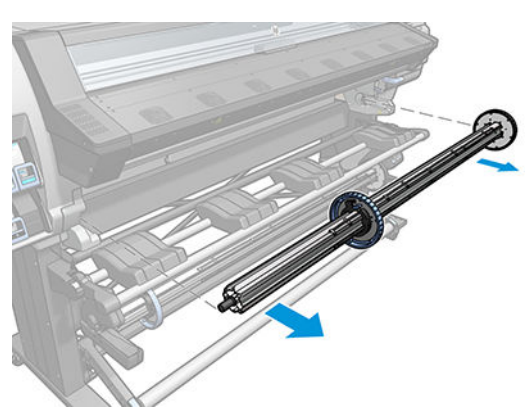

Die Spindel verfügt an jedem Ende über einen Anschlag, damit die Papierrolle nicht verrutschen kann. Nehmen Sie den blauen Anschlag vom linken Ende ab, damit die neue Rolle aufgebracht werden kann (der Anschlag am anderen Ende einer Spindel mit 3 Zoll (76 mm) Durchmesser kann bei Bedarf auch abgenommen werden). Der Anschlag kann auf der Spindel entsprechend der Rollenbreite verschoben werden.

- **EX** HINWEIS: Wenn Sie über eine 2 Zoll (51 mm)-Spindel verfügen, können Sie den 3 Zoll-Adapter verwenden.
- 4. Entriegeln Sie den blauen Anschlag.

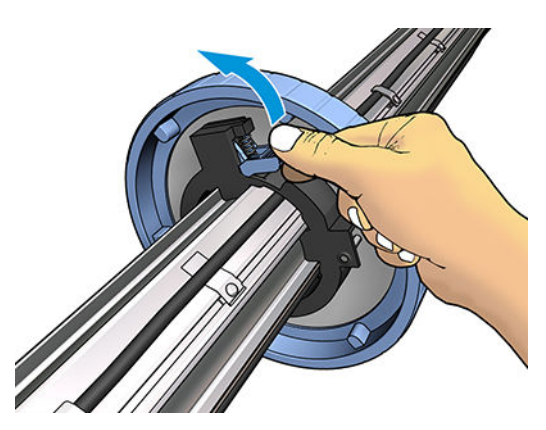

5. Nehmen Sie den Anschlag vom linken Ende der Spindel ab.

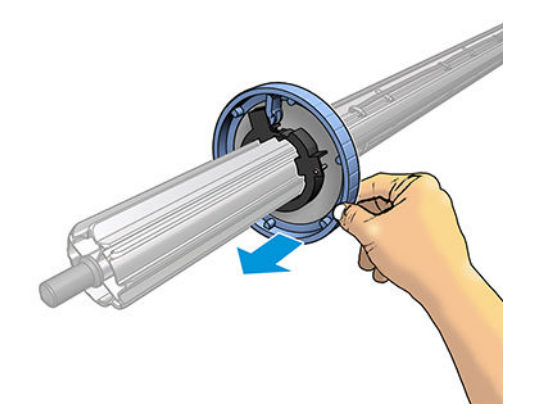

6. Legen der Rolle auf den Ladetisch.

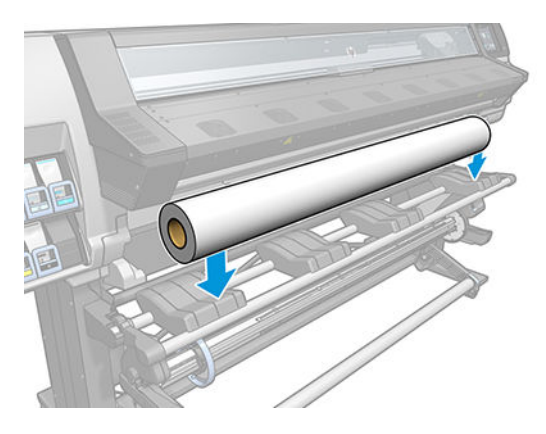

7. Schieben Sie die Spindel in den Rollenkern.

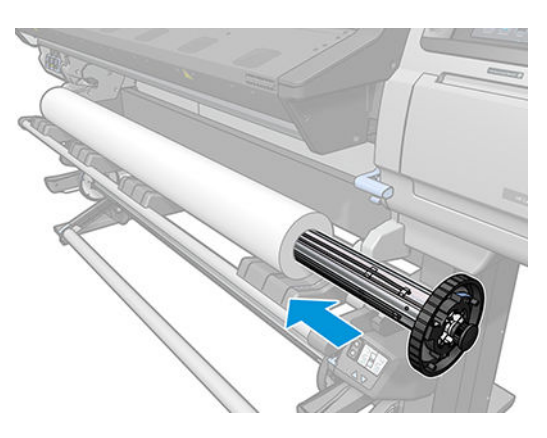

8. Die Spindel mit 51 mm Durchmesser hat nur eine Position für den rechten Anschlag. Auf dem Ladetisch sind blaue Positionslinien eingezeichnet. Wenn Sie diese Spindel verwenden, können Sie jedoch nur die äußere Position verwenden.

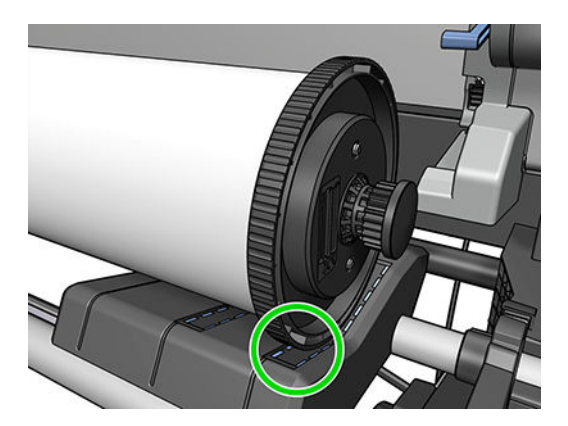

9. Bringen Sie den blauen Anschlag am linken Ende der Spindel auf, und schieben Sie ihn nach innen, bis er an der Rolle anliegt.

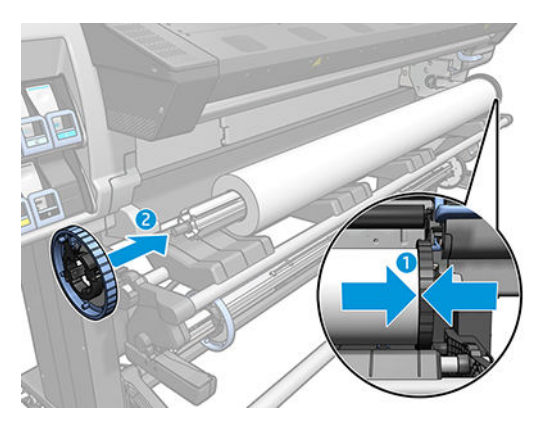

10. Verriegeln Sie den blauen Anschlag, wenn er in Kontakt mit dem Druckmaterial ist.

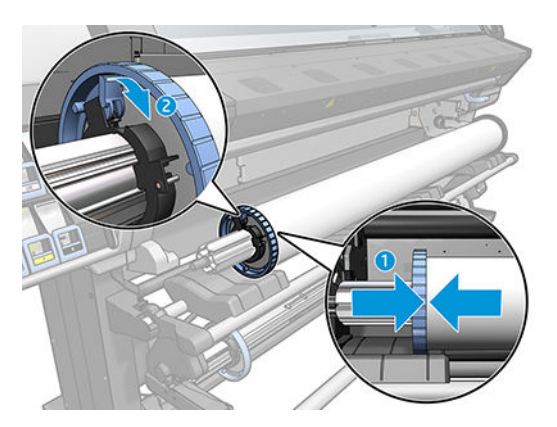

11. Führen Sie die Spindel vorsichtig in den Drucker ein.

**A** VORSICHT! Achten Sie darauf, Ihre Finger nicht zwischen Spindel und Spindelhalterung einzuklemmen.

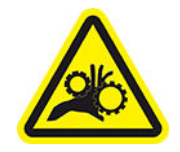

Quetschgefahr für die Finger

#### Weitere Sicherheitsinformationen finden Sie unter [Sicherheitsvorkehrungen auf Seite 3.](#page-8-0)

<span id="page-53-0"></span>ACHTUNG: Stellen Sie sicher, dass sich die Schieberegler des Ladetischs unter dem linken Spindelanschlag befinden. Andernfalls lässt sich die Spindel nicht korrekt in die linke Spindelhalterung einführen und könnte herunterfallen.

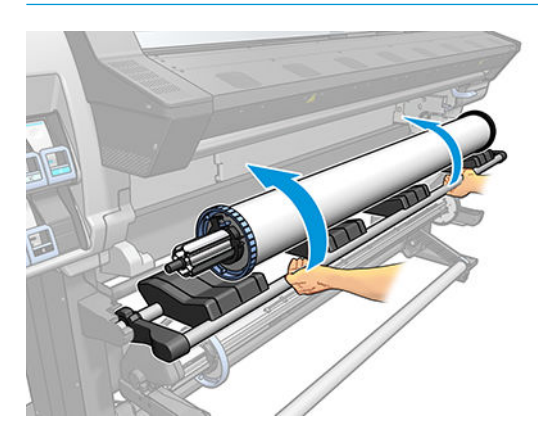

Wenn Sie häufig unterschiedliche Druckmaterialien verwenden, können Sie die Rollen schneller wechseln, indem Sie jedes Druckmaterial auf eine eigene Spindel aufbringen. Die zusätzlichen Spindeln sind von HP erhältlich.

#### Laden einer Rolle in den Drucker

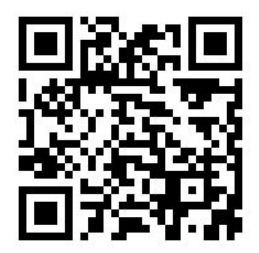

Die Rolle muss sich bereits auf der Spindel befinden, damit Sie diese Schritte durchführen können Siehe [Aufbringen einer Rolle auf die Spindel auf Seite 44](#page-49-0).

Die normale Mindestbreite für Rollen beträgt 23 Zoll (584 mm). Wenn Sie schmaleres Druckmaterial bis zu einer

Mindestbreite von 10 Zoll (254 mm) laden möchten, drücken Sie auf dem Bedienfeld auf vor und anschließend

auf Druckmaterial > Druckmaterialhandling-Opt. > Schmales Mat. aktivieren. Jedoch ist bei dieser Einstellung die optimale Druckqualität nicht gewährleistet.

TIPP: Bei sehr dünnem oder sehr dickem Druckmaterial oder bei Druckmaterial, das zum Rollen neigt, müssen Sie das Material manuell laden, um das Risiko von Materialstaus und Druckkopfkollisionen zu verringern siehe [Unterstütztes manuelles Laden auf Seite 51](#page-56-0).

1. Drücken Sie auf dem Bedienfeld auf **United Australians** und anschließend auf Laden.

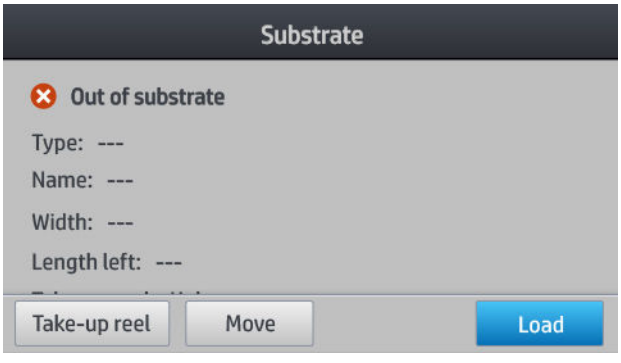

Alternativ können Sie auf **und anschließend auf Druckmaterial laden > Rolle laden** drücken.

2. Der Bildschirm Ladekonfiguration wird angezeigt.

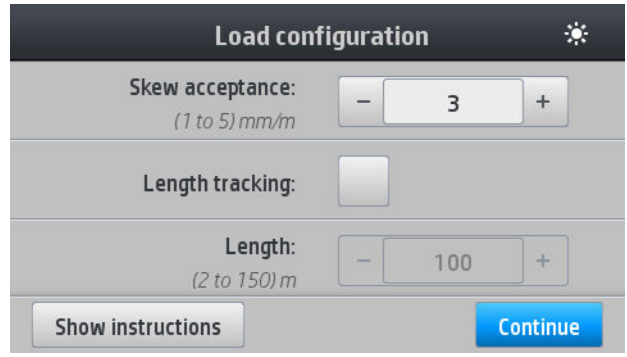

- Schräglauf-Akzeptanz: Es sind Werte zwischen 1 und 5 verfügbar. Die Standardeinstellung ist 3. Der Drucker warnt Sie, wenn der Schräglauf den von Ihnen eingestellten Grenzwert überschreitet. Sie können allerdings trotzdem mit dem Laden fortfahren.
- Längenkontrolle: Wenn Sie das Kontrollkästchen aktivieren und die Länge Ihrer Rolle angeben, reduziert der Drucker die Papierreserve beim Drucken und gibt die verbleibende Länge an. Siehe [Druckmateriallängenkontrolle auf Seite 66.](#page-71-0)
- Unterstütztes manuelles Laden Siehe [Unterstütztes manuelles Laden auf Seite 51.](#page-56-0)
- Kantenhalter verwenden Siehe [Die Kantenhalter auf Seite 53](#page-58-0).

Wenn Sie Ihre Auswahl getroffen haben, werden Anweisungen angezeigt.

3. Führen Sie den Anfang des Druckmaterials sorgfältig oberhalb der glatten schwarzen Laufrolle ein. Achten Sie dabei darauf, dass das Druckmaterial straff gespannt bleibt. Wickeln Sie das Druckmaterial nicht von Hand auf die Rolle auf, es sei denn, Sie werden auf dem Bedienfeld dazu aufgefordert.

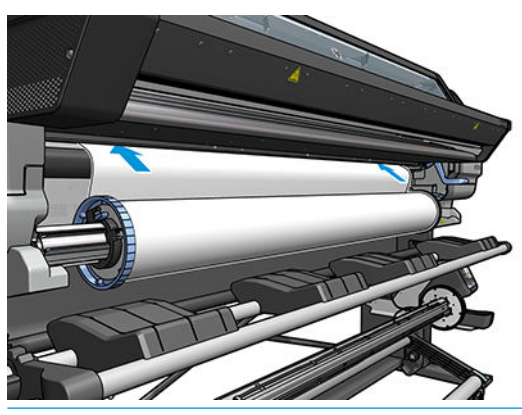

VORSICHT! Achten Sie darauf, nicht mit den Fingern in den Druckmaterialpfad des Druckers zu gelangen.

Der Drucker gibt einen Signalton aus, wenn die Vorderkante des Druckmaterials erkannt und akzeptiert wird.

4. Wählen Sie die Kategorie und den Namen des Druckmaterials, das Sie laden.

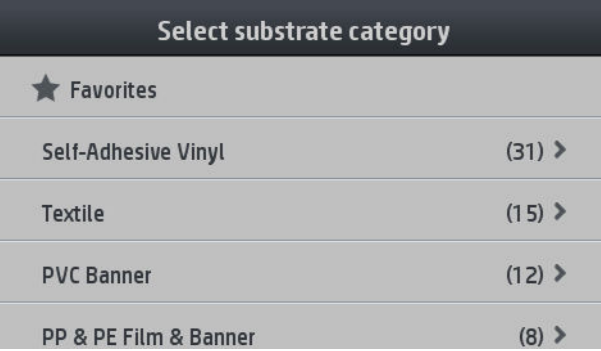

Sie können auch nach Favoriten suchen oder auf Nichts davon - Auswahl später treffen drücken, wenn Sie auf die Druckmaterial-Bibliothek zugreifen, nachdem der Ladevorgang abgeschlossen ist. Siehe [Druckmaterialprofile](#page-80-0) auf Seite 75.

- **EX** HINWEIS: Sie sollten denselben Druckmaterialnamen wie in der RIP-Software auswählen.
- 5. Der Drucker führt nun verschiedene Überprüfungen durch. Falls Probleme wie Schräglauf oder unzureichende Spannung auftreten, werden Sie aufgefordert, diese zu beheben.
- 6. Warten Sie, bis das Druckmaterial wie unten gezeigt aus dem Drucker herauskommt.
	- <u>A VORSICHT!</u> Achten Sie darauf, nicht die Aushärtungszone oder die Einzugsfläche zu berühren, da diese heiß sein können.

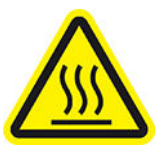

Verbrennungsgefahr

Weitere Sicherheitsinformationen finden Sie unter [Sicherheitsvorkehrungen auf Seite 3.](#page-8-0)

<span id="page-56-0"></span>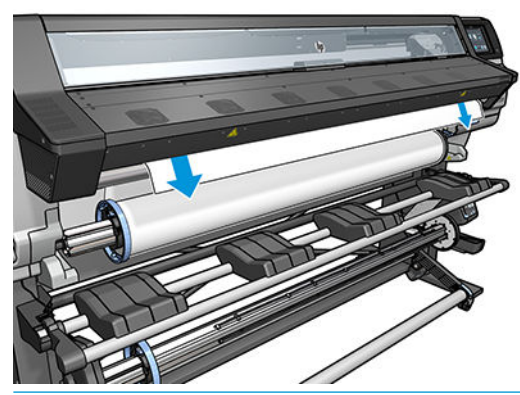

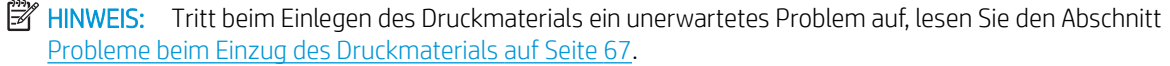

- 7. Wenn Sie transparentes Druckmaterial mit einem nicht transparenten Rand laden, werden Sie aufgefordert, die Breite des Druckmaterials und den am Lineal vorne auf dem Aushärtungsmodul abgelesenen Abstand der rechten Druckmaterialkante vom Seitenblech des Druckers einzugeben.
- 8. Auf dem Bedienfeld wird die Bereitschaftsmeldung angezeigt.

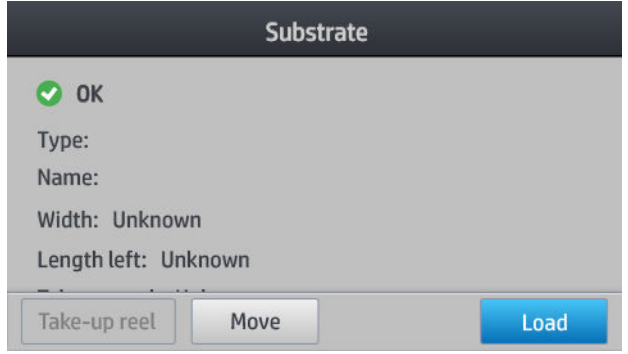

Achten Sie darauf, dass die oberen Lüfter nicht verdeckt werden.

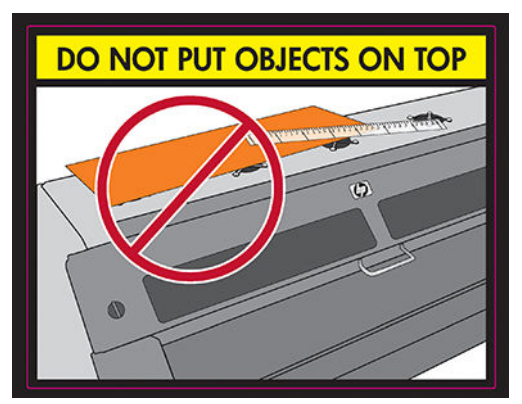

Anweisungen zum Verwenden der Aufrollvorrichtung finden Sie im Abschnitt [Die Aufwickelvorrichtung \(Zubehör\)](#page-62-0) [auf Seite 57.](#page-62-0)

### Unterstütztes manuelles Laden

Das unterstützte manuelle Ladeverfahren sollte in den folgenden Fällen verwendet werden:

- Das Druckmaterial ist ungewöhnlich dünn oder ungewöhnlich dick.
- Die Ränder des Druckmaterials sind ausgefranst.
- Das Druckmaterial neigt dazu, sich an den Rändern zu rollen.
- Die zu bedruckende Seite des Druckmaterials zeigt nach unten.

In anderen Fällen wird empfohlen, den normalen Ladevorgang zu verwenden. Siehe [Laden einer Rolle in den](#page-53-0) [Drucker auf Seite 48](#page-53-0).

Die Rolle muss sich bereits auf der Spindel befinden, damit Sie das unterstützte manuelle Laden starten können. Siehe [Aufbringen einer Rolle auf die Spindel auf Seite 44](#page-49-0).

Die normale Mindestbreite für Rollen beträgt 23 Zoll (584 mm). Wenn Sie schmaleres Druckmaterial bis zu einer

Mindestbreite von 10 Zoll (254 mm) laden möchten, drücken Sie auf dem Bedienfeld auf Northund anschließend

auf Druckmaterial > Druckmaterialhandling-Opt. > Schmales Mat. aktivieren. Jedoch ist bei dieser Einstellung die optimale Druckqualität nicht gewährleistet.

1. Starten Sie den Druckmaterial-Ladevorgang wie üblich (siehe [Laden einer Rolle in den Drucker auf Seite 48](#page-53-0)) und stellen Sie sicher, dass das Kästchen unterstütztes manuelles Laden auf dem Bildschirm Ladekonfiguration markiert ist.

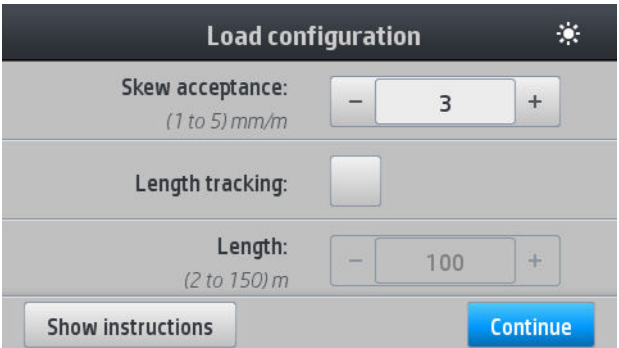

Sie können alternativ mit Schritt 2 beginnen. In diesem Fall wird der Bildschirm Ladekonfiguration mit markiertem Kontrollkästchen angezeigt, nachdem Sie den Hebel nach oben gedrückt haben. Drücken Sie auf Weiter, bevor Sie mit dem nächsten Schritt fortfahren.

2. Drücken Sie den Druckmaterialhebel ganz nach oben.

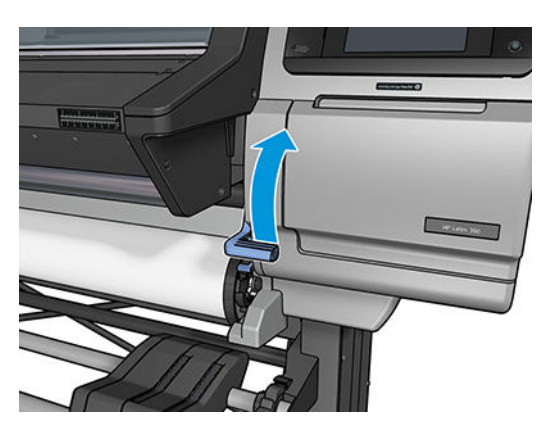

- 3. Führen Sie den Anfang des Druckmaterials sorgfältig oberhalb der glatten schwarzen Laufrolle ein. Achten Sie dabei darauf, dass das Druckmaterial straff gespannt bleibt. Wickeln Sie das Druckmaterial nicht von Hand auf die Rolle auf, es sei denn, Sie werden auf dem Bedienfeld dazu aufgefordert.
- 4. Führen Sie das Druckmaterial weiter zu, bis es die Einzugsfläche erreicht. Öffnen Sie das Fenster, um beim Durchziehen des Druckmaterials zu helfen, und führen Sie mindestens so lange Druckmaterial zu, bis die Vorderkante auf gleicher Höhe mit der Druckmaterialrolle ist. Richten Sie die rechte Kante des Druckmaterials mit der rechten Kante der Rolle aus.

<span id="page-58-0"></span><u>A VORSICHT!</u> Berühren Sie auf keinen Fall die Oberflächen im Aushärtungsbereich des Druckers. Selbst nach dem ±ffnen der Fensterverriegelung, durch welche die Stromversorgung des Aushärtungsmoduls unterbrochen wird, können die Oberflächen noch heiß sein. Passen Sie auch auf, dass Sie Ihre Finger nicht im Druckmaterialpfad einklemmen.

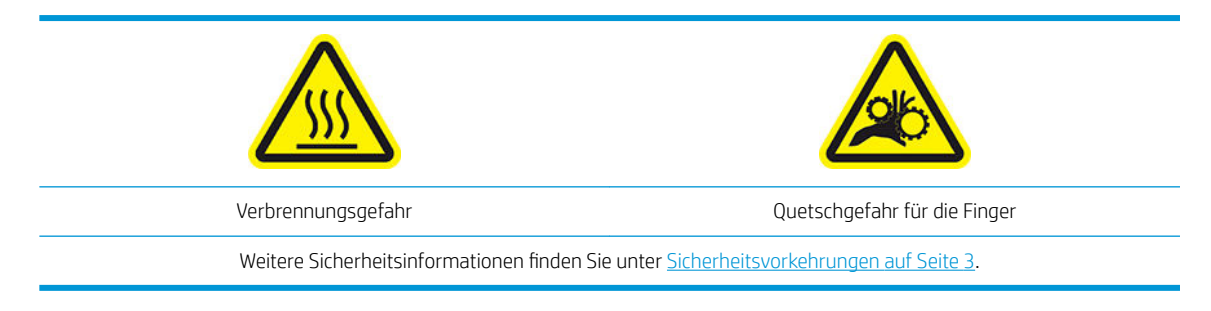

- 诊 TIPP: Wenn das verwendete Druckmaterial zum Rollen neigt, führen Sie es so weit zu, bis der Anfang aus dem Drucker kommt. Es wird außerdem empfohlen, die Aufrollvorrichtung zu verwenden, wenn Sie sie als Zubehör erworben haben oder die Schneidvorrichtung vom Bedienfeld aus zu deaktivieren, wenn Sie die Aufrollvorrichtung nicht verwenden.
- 5. Sobald das Druckmaterial richtig in den Drucker eingeführt wurde, drücken Sie den Druckmaterialhebel vollständig nach unten.

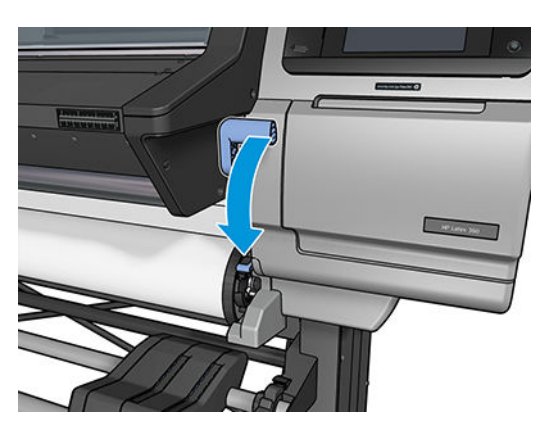

6. Wählen Sie die Kategorie und den Namen des Druckmaterials, das Sie laden.

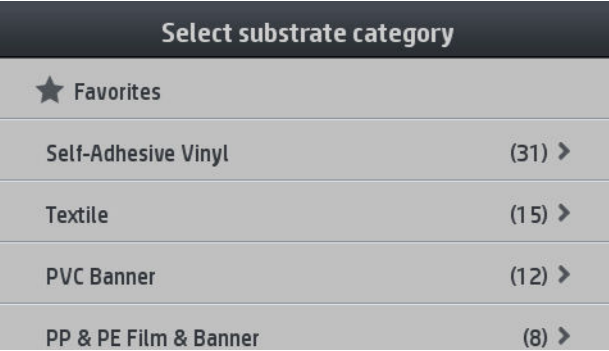

Der Rest des unterstützten Ladeverfahrens entspricht dem normalen Ladeverfahren. Siehe [Laden einer Rolle in](#page-53-0) [den Drucker auf Seite 48](#page-53-0).

# Die Kantenhalter

Die Kantenhalter sollen verhindern, dass sich die Ränder des Druckmaterials beim Drucken anheben. Sie sind normalerweise nicht erforderlich. Wenn Sie nicht verwendet werden, sollten sie im Drucker jeweils links und rechts aufbewahrt werden, um Druckmaterialstaus zu vermeiden Es ist auch eine gute Idee, die Kantenhalter abzunehmen, wenn kein Druckmaterial geladen ist, damit Sie sie nicht später vergessen und versehentlich angebracht lassen.

**EY HINWEIS:** Die Kantenhalter ragen 7 mm über die Kante des Druckmaterials hinaus. Sie sollten einen linken und rechten Rand von mindestens 7 mm im RIP einstellen, wenn Sie die Kantenhalter verwenden. Andernfalls könnte der Drucker versuchen auf die Kantenhalter zu drucken.

Wenn Sie sie verwenden möchten, sollten Sie sie bei entsprechender Aufforderung auf dem Bedienfeld in die richtige Position bringen (diese Aufforderung wird angezeigt, wenn das Kontrollkästchen Kantenhalter verwenden markiert ist). Öffnen Sie das Fenster, setzen Sie die Kantenhalter ein, und schließen Sie das Fenster wieder.

Die Kantenhalter müssen so auf der Einzugsfläche platziert werden, dass sie den linken und rechten Rand des Druckmaterials leicht überlappen. Markierungen auf dem Drucker zeigen an, wo sie platziert werden müssen.

Die Kantenhalter sind für alle Druckermodelle gleich aber sie werden unterschiedlich installiert.

VORSICHT! Meiden Sie bewegliche Teile. Behandeln Sie empfindliche Teile vorsichtig. Führen Sie den Austausch mit Handschuhen durch.

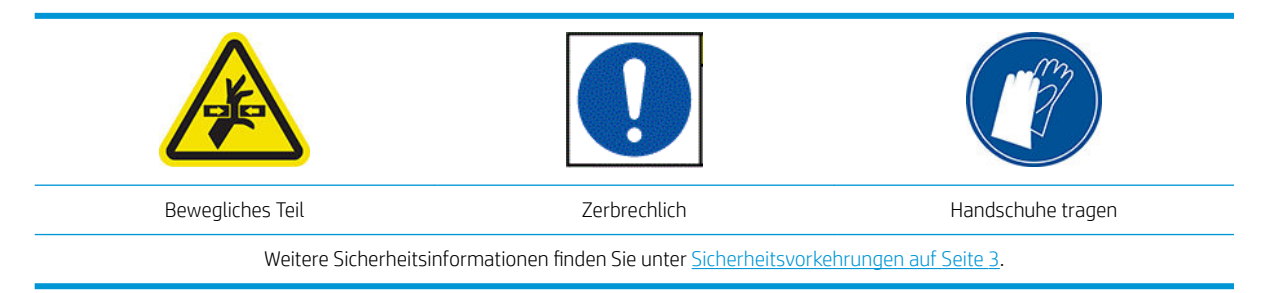

#### Kantenhalter platzieren

1. Links ist ein Loch für den Kantenhalter. Führen Sie einen Kantenhalter senkrecht in das Loch ein.

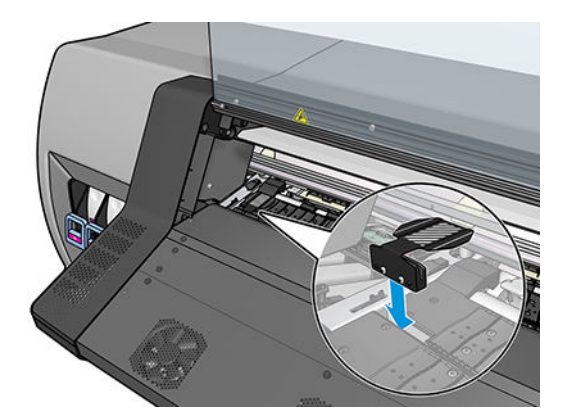

<span id="page-60-0"></span>2. Schieben Sie den Kantenhalter in die richtigen Position.

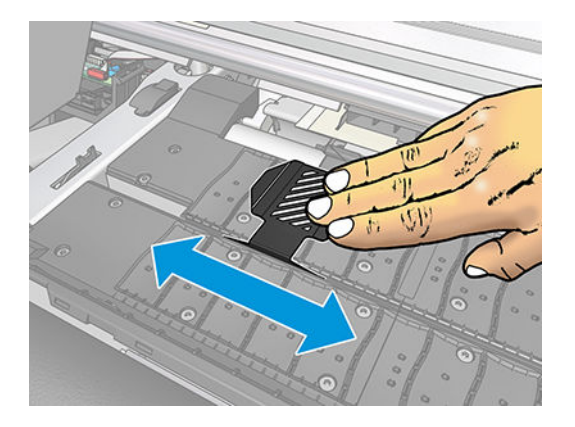

3. Wiederholen Sie den Vorgang mit dem anderen Kantenhalter.

#### Ausrichten des Druckmaterials

Wenn das Druckmaterial geladen ist, richten Sie es an der weißen Linie auf dem Kantenhalter aus. Eine fehlerhafte Ausrichtung könnte einen Druckmaterialstau verursachen oder das Druckmaterial bzw. die Druckköpfe beschädigen.

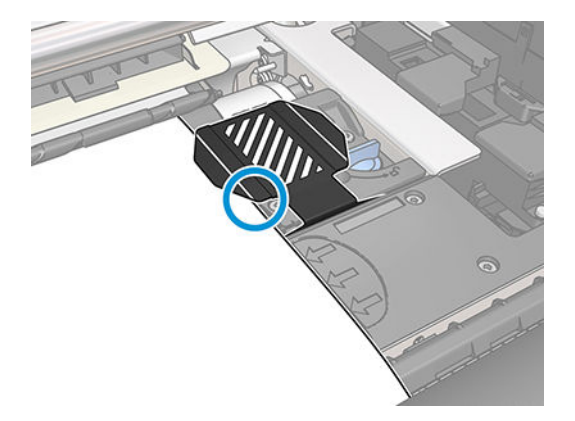

# Einlegen eines Einzelblatts in den Drucker

Der Drucker ist auf die Verwendung von Druckmaterialrollen ausgelegt. Sie können zwar auch Einzelblätter in den Drucker einlegen, für die Druckqualität kann dann aber keine Garantie übernommen werden. Außerdem kann sich die Vermeidung von Schräglauf als schwierig erweisen.

- Das Blatt muss mindestens 1067 mm lang sein.
- Legen Sie das Blatt wie beim normalen Laden einer Rolle ein (automatisch oder manuell, abhängig vom Druckmaterial).

<span id="page-61-0"></span>Beim Laden versucht der Drucker die Wickelrichtung zu erkennen, indem die Spindel in beide Richtungen gedreht wird. Die folgende Meldung wird angezeigt, wenn das Druckmaterial nicht mit der Spindel verbunden ist.

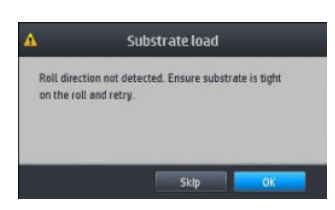

Ein Einzelblatt wird wahrscheinlich zu schräg eingezogen, und der Drucker kann dies u. U. nicht automatisch korrigieren. Wenn der vom Drucker gemessene Schräglauf 3 mm/m übersteigt, sollten Sie das Blatt erneut laden. Wenn der Schräglauf aber akzeptabel ist, können Sie die automatische Korrektur des Schräglaufs überspringen. Wählen Sie dazu bei entsprechender Aufforderung Mit aktuellem Schräglauf fortfahren.

#### Entnehmen einer Rolle aus dem Drucker

- 1. Wenn Sie die Aufrollvorrichtung während des Druckens verwendet haben, müssen Sie die bedruckte Rolle von der Aufrollvorrichtung nehmen Siehe [Entnehmen der Aufrollvorrichtung auf Seite 64](#page-69-0).
- 

2. Drücken Sie auf dem Bedienfeld auf  $\Box$  und anschließend auf Entnehmen.

Alternativ können Sie auf **Northund anschließend auf Druckmaterial > Druckmaterial entnehmen** drücken.

3. Wenn der Drucker die Druckmateriallänge überwacht hat, wird auf dem Bedienfeld die restliche Länge angezeigt, so dass Sie sie für eine künftige Verwendung notieren können. Siehe [Druckmateriallängenkontrolle auf Seite 66.](#page-71-0)

Drücken Sie zum Fortsetzen die Taste OK.

4. Wenn der Drucker die Rolle aufgewickelt hat, drücken Sie die Spindelarretierung nach oben.

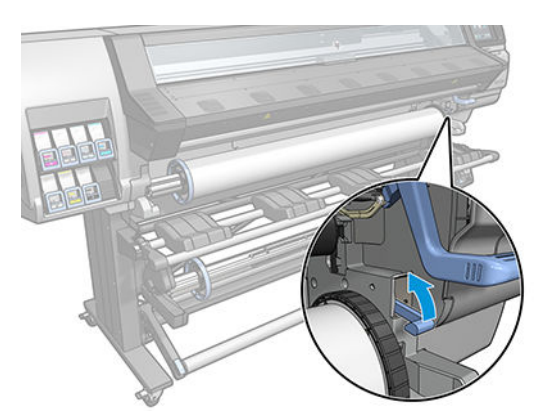

5. Nehmen Sie die Spindel aus dem Drucker heraus. Ziehen Sie dabei zuerst die rechte Seite der Rolle heraus.

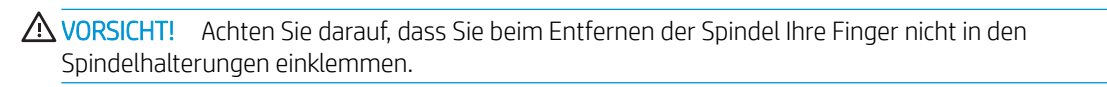

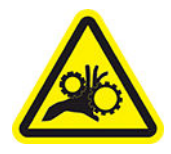

Quetschgefahr für die Finger

Weitere Sicherheitsinformationen finden Sie unter [Sicherheitsvorkehrungen auf Seite 3.](#page-8-0)

<span id="page-62-0"></span>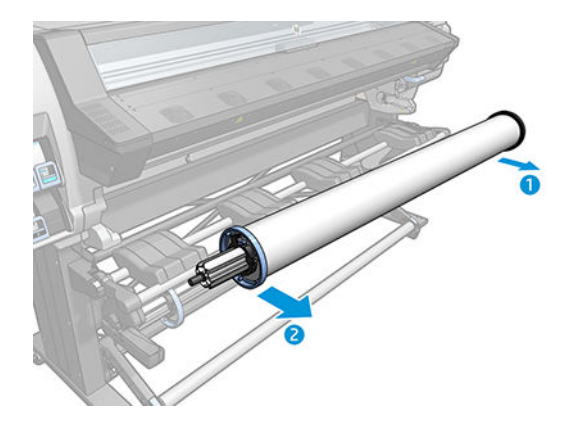

# Die Aufwickelvorrichtung (Zubehör)

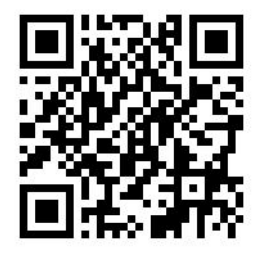

#### Spannleiste

Die Aufrollvorrichtung benötigt eine herunterhängende Druckmaterialschleife, die von einer Spannleiste nach unten gedrückt wird. Die Spannleiste lässt sich mit den Tasten der Aufrollvorrichtung oder mithilfe der Bedienfeldoptionen Papier bewegen bzw. Papier aufwickeln bewegen.

#### Aufbringen einer Rolle auf die Aufwickelvorrichtung

**HINWEIS:** Aufrollvorrichtungen mit 51 mm oder 76 mm Durchmesser können genutzt werden.

1. Drücken Sie auf dem Bedienfeld des Druckers auf **Warehaund anschließend auf Aufrollvorrichtung**.

Die Anweisungen werden auf dem Bildschirm angezeigt. Streichen Sie mit Ihrem Finger seitlich über das Bedienfeld, um den Anweisungen bis zum Ende zu folgen.

- 2. Wenn Sie die Aufrollvorrichtung während des Druckens laden möchten, machen Sie sich mit den Arbeitsschritten vertraut, bevor Sie auf die Taste Aktivieren drücken. Sie müssen beim Laden der Aufrollvorrichtung während des Druckens den Vorgang abschließen, während der Drucker das Druckmaterial weiterführt und bedruckt. Durch das Laden der Aufrollvorrichtung während des Druckens sparen Sie ca. 1,5 m Druckmaterial ein.
	- **个 TIPP:** Es wird empfohlen, den Richtungsschalter der Aufrollvorrichtung ausgeschaltet zu lassen (siehe [Entnehmen der Aufrollvorrichtung auf Seite 64](#page-69-0)), um unerwünschte Bewegungen beim Laden der Aufrollvorrichtung während des Druckens zu vermeiden. Wenn die Vorderkante des Druckmaterials mit dem Kern verbunden ist, und das Druckmaterial gerade aufliegt, schalten Sie den Wickelrichtungsschalter wie gewünscht auf Stellung 1 oder 2. In Stellung 1 wird das Druckmaterial mit der bedruckten Seite nach innen, in Stellung 2 mit der bedruckten Seite nach außen aufgewickelt.

Bei den folgenden Schritten wird angenommen, dass Sie die Aufrollvorrichtung sofort laden möchten. Wenn Sie sie später, d. h. während des Druckens, laden möchten, müssen Sie die gleichen Schritte ohne Bedienfeldanleitung ausführen.

3. Für einen leichteren Zugang zur Aufrollvorrichtung klappen Sie den Ladetisch hoch.

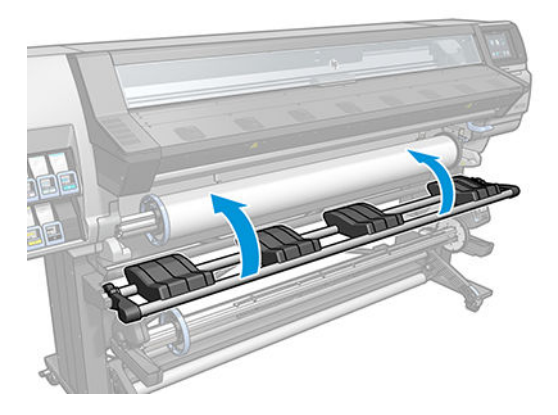

4. Entriegeln Sie die Aufrollvorrichtung, indem Sie ihren Hebel in die oberste Stellung bringen.

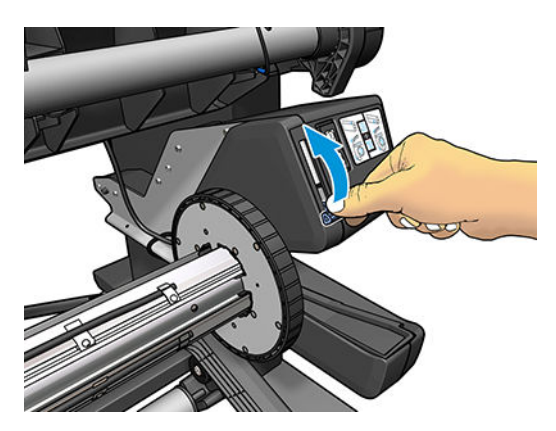

5. Entfernen Sie die Aufrollvorrichtung.

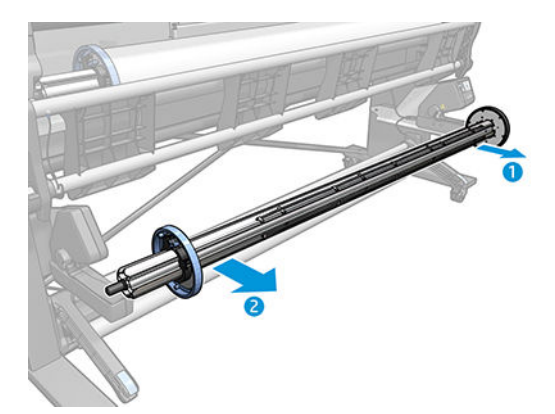

6. Bringen Sie den Kern auf der Aufrollvorrichtung auf. Der Kern muss mindestens genauso breit sein wie das Druckmaterial.

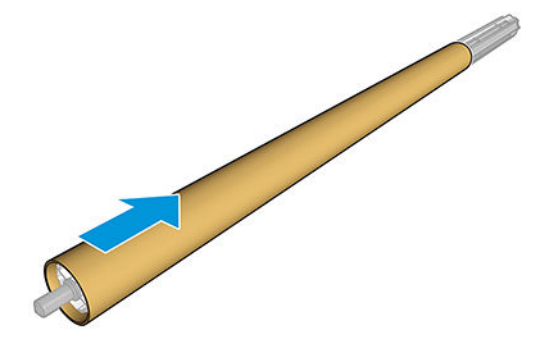

7. Setzen Sie die Aufrollvorrichtung in den Drucker ein, indem Sie beide Enden fest in die Halterungen drücken.

**A VORSICHT!** Achten Sie darauf, nicht Ihre Finger einzuklemmen.

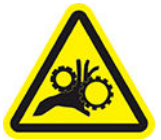

Quetschgefahr für die Finger

Weitere Sicherheitsinformationen finden Sie unter [Sicherheitsvorkehrungen auf Seite 3.](#page-8-0)

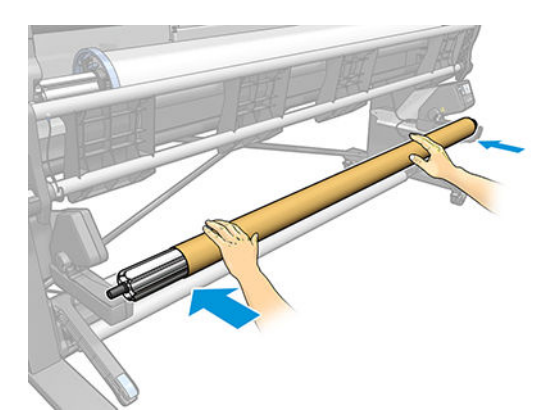

8. Schieben Sie das Druckmaterial weiter, indem Sie auf dem Bedienfeld die Taste Druckmaterial bewegen drücken. Achten Sie darauf, dass sich das Druckmaterial vor dem Ladetisch befindet.

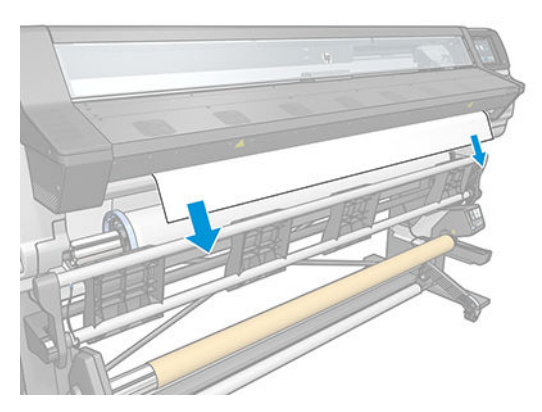

- 9. Ziehen Sie die Vorderkante des Druckmaterials in der Mitte nach unten, um das Druckmaterial zu straffen. Versuchen Sie auf *keinen Fall*, weiteres Druckmaterial aus dem Drucker zu ziehen.
- HINWEIS: Wenn Sie die Aufrollvorrichtung *während* des Druckens laden, braucht das Druckmaterial nicht straff zu sein. Befestigen Sie das Druckmaterial am Kern, sobald während des Druckens genug Druckmaterial aus dem Drucker herausgekommen ist.
- VORSICHT! Berühren Sie nicht das Aushärtungsgehäuse des Druckers, da es heiß sein könnte.

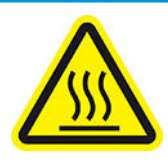

Verbrennungsgefahr

Weitere Sicherheitsinformationen finden Sie unter [Sicherheitsvorkehrungen auf Seite 3.](#page-8-0)

10. Passen Sie die Lage des Kerns an der Aufrollvorrichtung so an, dass er am Druckmaterial ausgerichtet ist.

11. Kleben Sie die Vorderkante des Druckmaterials zuerst in der Mitte und dann an beiden Seiten am Kern fest. Stellen Sie sicher, dass das gesamte Druckmaterial gerade ist.

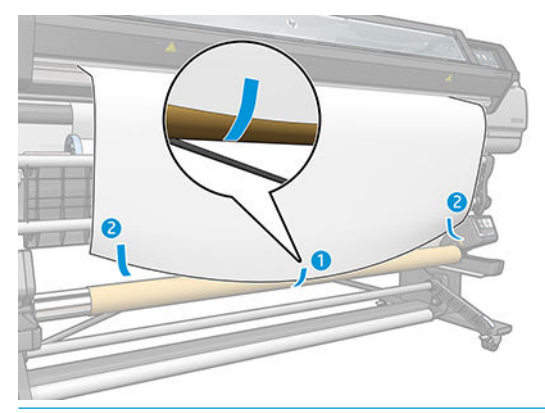

**EX** HINWEIS: Je nachdem, ob Sie die Bilder nach innen oder außen weisend bedrucken wollen, legen Sie die Folie entsprechend. Siehe unten.

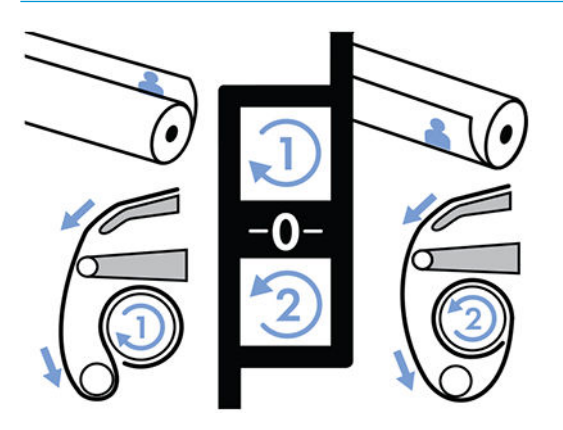

12. Drücken Sie auf die Taste auf dem Bedienfeld, um das Druckmaterial weiter zu befördern und eine Druckmaterialschleife zu erstellen.

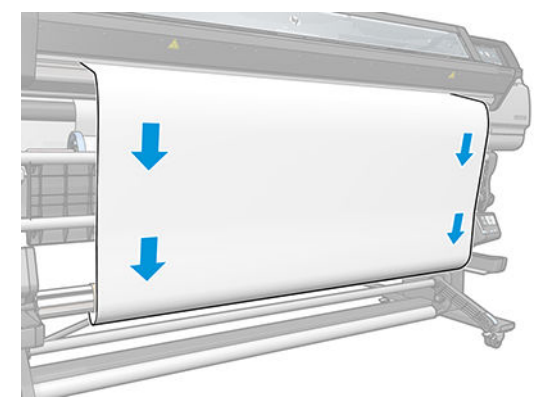

13. Drücken Sie den blauen Pfeil am Motor der Aufrollvorrichtung, damit die Rolle eine ganze Umdrehung macht. Dadurch kann das Gewicht der Spannleiste gehalten werden.

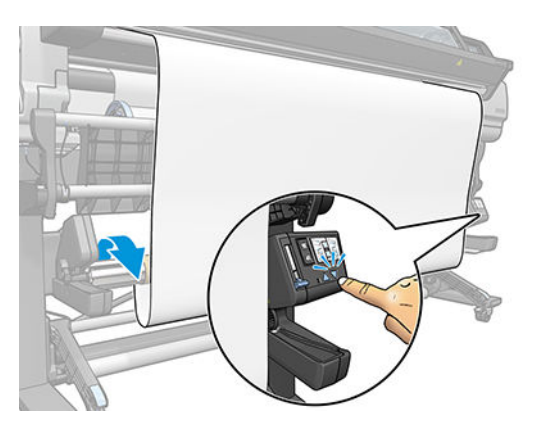

14. Drücken Sie die Taste auf dem Bedienfeld, das Druckmaterial erneut weiterzuschieben.

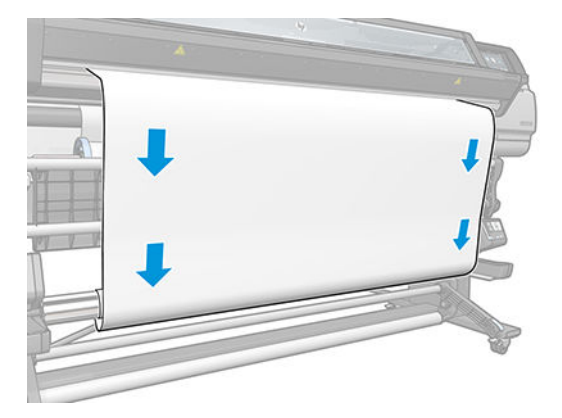

15. Klappen Sie den Ladetisch vorsichtig nach unten, damit keine Knitterfalten entstehen und das Druckmaterial besser aufgewickelt wird.

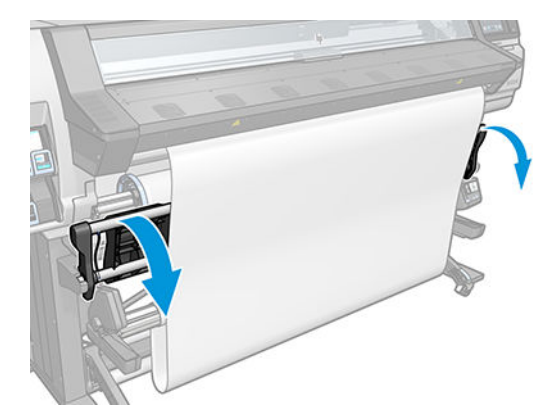

16. Setzen Sie die Spannleiste vorsichtig ein. Dabei ist wichtig zu wissen, dass die Aufrollvorrichtung ohne sie nicht richtig funktioniert.

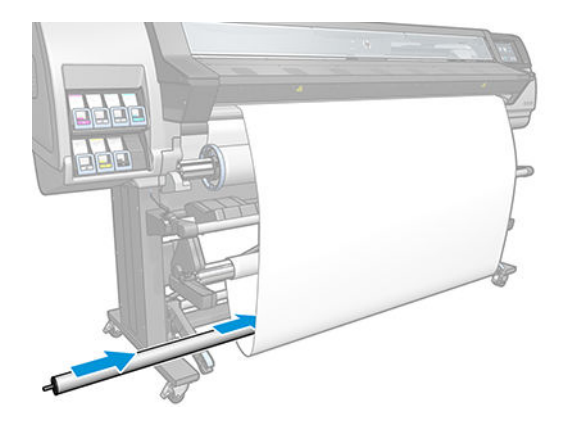

17. Setzen Sie die Spannleiste in die Halterungen an beiden Seiten ein.

**A VORSICHT!** Achten Sie darauf, nicht Ihre Finger einzuklemmen.

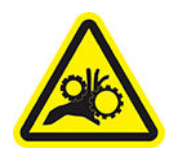

Quetschgefahr für die Finger

Weitere Sicherheitsinformationen finden Sie unter [Sicherheitsvorkehrungen auf Seite 3.](#page-8-0)

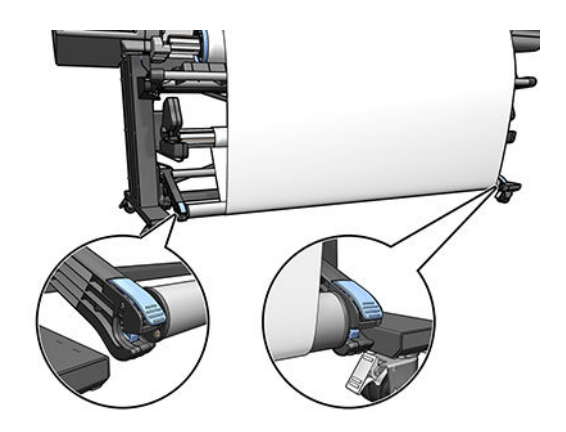

<span id="page-69-0"></span>18. Stellen Sie mit dem Schalter am Motor der Aufrollvorrichtung die Wickelrichtung ein. In Stellung 1 wird das Druckmaterial mit der bedruckten Seite nach innen, in Stellung 2 mit der bedruckten Seite nach außen aufgewickelt.

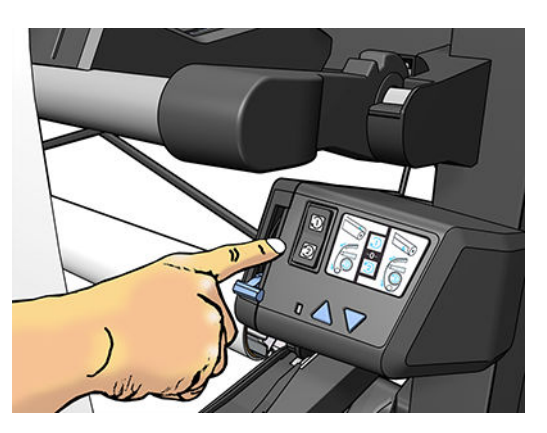

- 19. Drücken Sie auf dem Bedienfeld die Taste Aktivieren.
- 20. Die folgende Abbildung zeigt den Drucker während des Betriebs. Das aus dem Drucker herauskommende Druckmaterial bildet eine Schleife und wird dann nach oben auf die Spindel der Aufrollvorrichtung aufgewickelt.

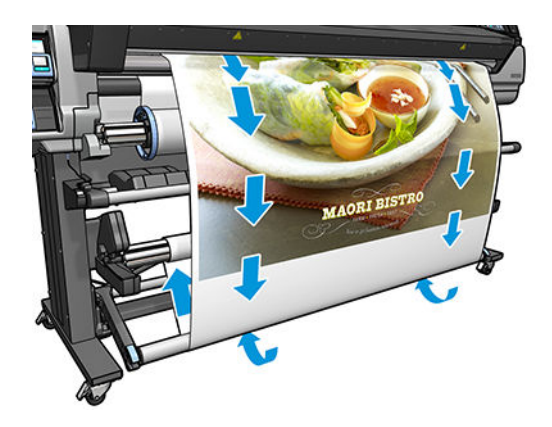

<sup>2</sup> HINWEIS: Wenn die Aufrollvorrichtung verwendet wird, wird das Druckmaterial nicht automatisch nach jedem Drucken abgeschnitten.

#### Entnehmen der Aufrollvorrichtung

**A VORSICHT!** Achten Sie darauf, nicht Ihre Finger einzuklemmen.

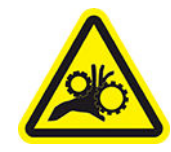

Quetschgefahr für die Finger

Weitere Sicherheitsinformationen finden Sie unter [Sicherheitsvorkehrungen auf Seite 3.](#page-8-0)

<span id="page-70-0"></span>1. Drücken Sie auf dem Bedienfeld des Druckers auf **Warehaund anschließend auf Aufrollvorrichtung**.

Der Drucker ermöglicht es Ihnen, das Druckmaterial zu bewegen, um das Schneiden zu vereinfachen.

- 2. Bringen Sie den Schalter für die Wickelrichtung in die ausgeschaltete Stellung. Dies ist die Mittelstellung (d. h. weder Position 1 noch Position 2).
- 3. Zum Herausnehmen der Spannleiste heben Sie zuerst die Halterung an und drücken dann den Hebel.
- 4. Wickeln Sie mit der Aufrolltaste am Motor der Aufrollvorrichtung das überschüssige Druckmaterial auf die Aufrollvorrichtung auf.
- 5. Schneiden Sie das Druckmaterial ggf. mit einer Schere ab.
- 6. Während Sie das Druckmaterial halten, wickeln Sie mit der Aufrolltaste am Motor der Aufrollvorrichtung das restliche Druckmaterial auf die Spindel auf.
- 7. Entriegeln Sie die Aufrollvorrichtung, indem Sie ihren Hebel in die oberste Stellung bringen.
- 8. Nehmen Sie die Aufrollvorrichtung aus dem Drucker heraus. Ziehen Sie dabei zuerst das Ende an der rechten Seite des Druckers heraus.
- 9. Wenn Sie danach die Rolle aus dem Drucker nehmen möchten, lesen Sie den Abschnitt [Entnehmen einer](#page-61-0) [Rolle aus dem Drucker auf Seite 56.](#page-61-0)

### Anzeigen von Druckmaterialinformationen

Drücken Sie im Home-Bildschirm des Bedienfelds

Folgende Informationen werden auf dem Bedienfeld angezeigt, wen Druckmaterial eingelegt ist:

- Druckmaterialsorte
- **Druckmaterialname**
- Breite des Druckmaterials in Millimeter (durch den Drucker geschätzt)
- Die verbleibende Länge des Druckmaterials, falls bekannt
- Der Druckbereich
- Der Status der Aufrollvorrichtung
- Status der Farbkalibrierung

Wenn kein Druckmaterial geladen ist, wird die Meldung Kein Druckmaterial angezeigt.

Diese Informationen werden auch auf der Verbrauchsmaterialseite des integrierten Webservers angezeigt.

# Ändern der Druckmaterialbreite und rechten Kantenposition

Wenn die Druckmaterialkanten vom Drucker nicht richtig festgestellt werden, können Sie sie über das Bedienfeld

durch Drücken auf **oder und anschließend auf Druckmaterial > Druckmaterialhandling-Opt. >** 

#### Druckmaterialbreite oder rechte Kantenposition ändern.

**个 TIPP:** Bedenken Sie, dass die automatische Kantenerkennung nicht erneut versucht wird, bis das nächste Druckmaterial eingelegt wird.

# <span id="page-71-0"></span>Druckmateriallängenkontrolle

Die Funktion Längenkontrolle des Druckmaterials, erlaubt Ihnen zu verfolgen, wie viel Druckmaterial auf der Rolle verbleibt.

- 1. Beim ersten Laden der Rolle in den Drucker können Sie die Länge des Druckmaterials auf der Rolle eingeben (auf dem Bildschirm Ladekonfiguration). Anschließend wird die danach verbrauchte Druckmaterialmenge überwacht.
- 2. Beim Entnehmen des Druckmaterials wird die verbleibende Menge auf dem Bedienfeld angezeigt, sodass Sie sie als künftige Referenz notieren können.

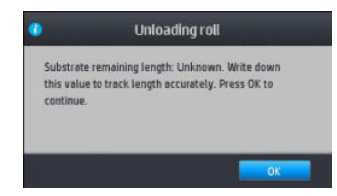

Die verbleibende Druckmateriallänge wird immer im Druckmaterialbereich des Bedienfelds angezeigt. Diese Informationen werden auch im RIP angezeigt.

# Druckmaterial abschneiden

Diese Option ist auf dem Bedienfeld des Druckers verfügbar. Wenn Sie auf **Warel und dann auf das Symbol** 

Schere drücken, schiebt der Drucker normalerweise das Druckmaterial um 10 cm nach vorne und schneidet es ab.

Ë HINWEIS: Wenn die Schneidevorrichtung deaktiviert ist (4 km), dann Druckmaterialhandling-Opt. >

Schneidvorrichtung > Aus), schiebt der Drucker das Druckmaterial nach vorne, schneidet es jedoch nicht ab.

**EX HINWEIS:** Einige Banner und Textilien können nicht abgeschnitten werden.

# Sicherh. Auftr-Start umgehen

Der Modus Sicherheit beim Auftragsstart ist standardmäßig aktiviert, damit die Vorderkante des Druckmaterials nicht unter dem Aushärtungssystem zusammenbricht.

Wenn Sie beim Drucken das Druckmaterial aus der Vorderseite des Druckers heraushängen lassen oder die Aufrollvorrichtung verwenden, können Sie diese Option ggf. zur Verbesserung des Durchsatzes deaktivieren.

Drücken Sie dazu auf **ind anschließend auf Druckmaterial > Druckmaterialhandling-Opt. > Umgehung der** 

Sicherheit beim Auftragsstart.

### Lagern des Druckmaterials

Beachten Sie die folgenden Hinweise zum Aufbewahren von Druckmaterial:

- Bewahren Sie nicht verwendete Rollen immer in ihrer Kunststoffhülle auf, um Verfärbungen und Staubansammlungen zu vermeiden. Packen Sie teilweise verwendete Rollen wieder ein, wenn sie nicht benötigt werden.
- Legen Sie Rollen nicht aufeinander.
- Nehmen Sie das Druckmaterial 24 Stunden vor der Verwendung aus der Verpackung, damit es sich an die Raumbedingungen anpassen kann.
- Fassen Sie Folien- und Glanzdruckmaterial nur an den Kanten an, oder tragen Sie Baumwollhandschuhe. Die Hautöle können auf das Druckmaterial gelangen und Fingerabdrücke hinterlassen.
- Lassen Sie das Druckmaterial beim Laden und Entnehmen fest auf die Rolle aufgewickelt. Wenn sich die Rolle abwickelt, lässt sie sich schlecht in die Hand nehmen.

# Probleme beim Einzug des Druckmaterials

Ergreifen Sie folgende Maßnahmen, wenn Sie das Druckmaterial nicht laden können:

- Lesen Sie die Ladeanleitungen im Benutzerhandbuch, und befolgen Sie genau die Anweisungen. Siehe ["Handhabung des Druckmaterials und Fehlerbehebung bei Problemen mit dem Druckmaterial"](#page-43-0) [auf Seite 38.](#page-43-0)
- Wenn das automatische Laden fehlschlägt, probieren Sie es stattdessen mit dem unterstützten manuellen Ladeverfahren.
- Das Druckmaterial wurde möglicherweise schief geladen. Achten Sie darauf, dass die rechte Kante des Druckmaterials mit der Rolle auf der Eingangsspindel ausgerichtet ist.
- [Das](#page-75-0) Druckmaterial ist möglicherweise zerknittert oder gewellt bzw. hat unregelmäßige Kanten. Siehe Das [Druckmaterial ist verformt oder verknittert auf Seite 70](#page-75-0).
- Kommt es im Pfad zur Einzugsfläche zu einem Druckmaterialstau, ist möglicherweise der Rollenanfang nicht gerade oder verschmutzt. Schneiden Sie die ersten 2 cm von der Rolle ab, und versuchen Sie es dann erneut. Dies kann auch bei einer neuen Rolle erforderlich sein.
- Überprüfen Sie, ob die Spindel richtig eingesetzt ist.
- Vergewissern Sie sich, dass das Druckmaterial richtig auf der Spindel geladen ist.
- Überprüfen Sie, ob das Druckmaterial fest auf die Rolle aufgewickelt ist.

# Das Druckmaterial ist falsch positioniert

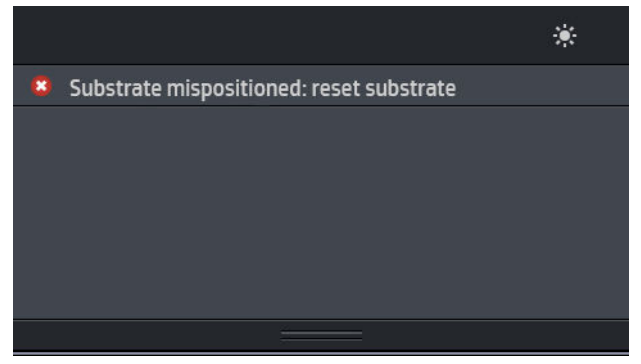

Gehen Sie wie nachfolgend beschrieben vor, wenn die oben abgebildete Anzeige auf dem Bedienfeld zu sehen ist.

- 1. Ziehen Sie den Druckmaterialhebel nach oben.
- 2. Korrigieren Sie die Position des Druckmaterials von Hand auf der Einzugsfläche.
- 3. Drücken Sie den Druckmaterialhebel nach unten.
- 4. Wiederholen Sie die vorhergehenden Schritte, bis auf dem Bedienfeld die Meldung Bereit angezeigt wird.

# Das Druckmaterial hat sich gestaut

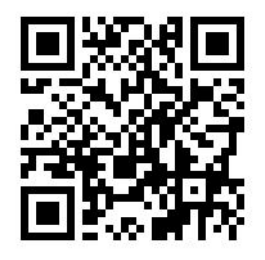

Wenn ein Druckmaterialstau auftritt, wird normalerweise auf dem Bedienfeld die Meldung Druckmaterialstau möglich zusammen mit einem Fehlercode angezeigt (siehe [Fehlermeldungen auf dem Bedienfeld](#page-155-0)  [auf Seite 150](#page-155-0)).

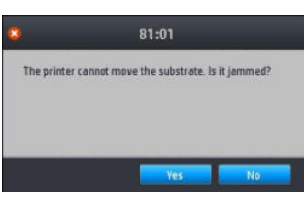

Für das Laden von sehr dünnem oder sehr dickem Druckmaterial oder von Textilien ist die besondere Vorgehensweise für diese Druckmaterialien zu beachten.

## Überprüfen des Druckmaterialpfads

Der Stau kann auftreten, wenn eine Rolle aufgebraucht ist und ihr Ende am Kartonkern haften bleibt. Schneiden Sie in diesem Fall das Rollenende am Kern ab. Entnehmen Sie anschließend das Druckmaterial, und laden Sie eine neue Rolle.

Andernfalls:

- 1. Schalten Sie den Drucker mit der Netztaste auf dem Bedienfeld und mit dem Schalter an der Rückseite aus.
- 2. Öffnen Sie das Druckerfenster.

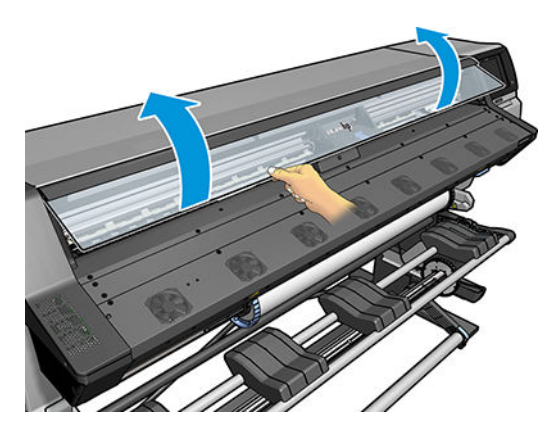

3. Schneiden Sie das Druckmaterial an der Stelle ab, an der es in den Drucker eintritt, und betätigen Sie die Einzugsrolle.

4. Versuchen Sie, den Druckkopfwagen aus dem Weg zu schieben.

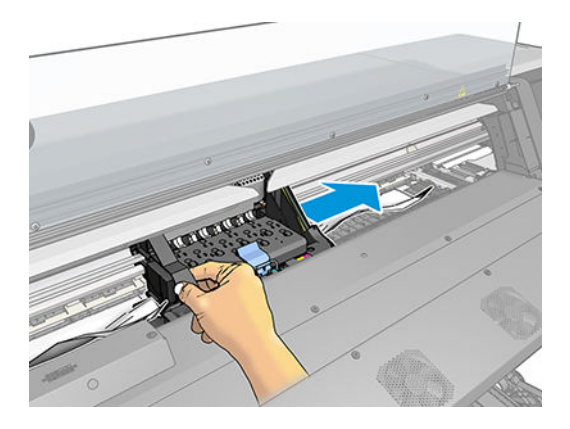

5. Drücken Sie den Druckmaterialhebel ganz nach oben.

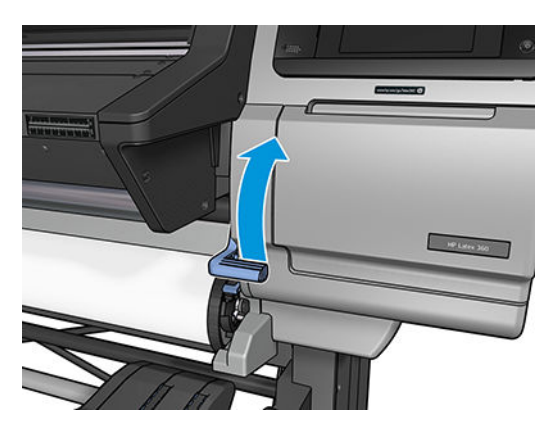

6. Entfernen Sie vorsichtig möglichst viel des gestauten Druckmaterials von der Druckeroberseite. Schneiden Sie ggf. das Druckmaterial ab.

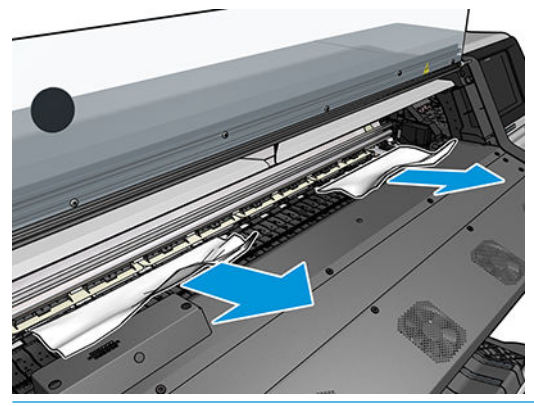

- ACHTUNG: Ziehen Sie das Druckmateriel möglichst nicht durch den Zufuhrpfad, weil die normale Bewegungsrichtung dadurch umgekehrt wird. Dies könnte zu Schäden an den Druckerkomponenten führen.
- VORSICHT! Berühren Sie nicht das Aushärtungsgehäuse des Druckers, da es heiß sein könnte.

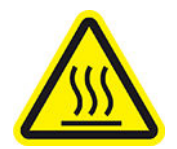

#### Verbrennungsgefahr

#### Weitere Sicherheitsinformationen finden Sie unter [Sicherheitsvorkehrungen auf Seite 3.](#page-8-0)

- <span id="page-75-0"></span>7. Drücken Sie den Druckmaterialhebel nach unten.
- 8. Stellen Sie sicher, dass keine Druckmaterialreste im Drucker zurückbleiben. Überprüfen Sie dies vor allem im und unter dem Aushärtungsmodul und im Druckmaterialpfad.
- 9. Schließen Sie das Druckerfenster.
- 10. Schalten Sie den Drucker ein.
- 11. Laden Sie die Rolle erneut.
- 12. Wenn sich immer noch Druckmaterialreste im Drucker befinden, können diese oft durch Laden einer stärkeren Druckmaterialsorte entfernt werden.
- 13. Falls nach einem Druckmaterialstau Probleme mit der Druckqualität auftreten, richten Sie die Druckköpfe erneut aus Siehe [Ausrichten der Druckköpfe auf Seite 119](#page-124-0).

## Vermeiden von Druckmaterialstaus beim Drucken

Druckmaterialstaus werden häufig dadurch verursacht, dass das Druckmaterial zu schief geladen wird. Ignorieren Sie auf keinen Fall die diesbezüglichen Warnmeldungen während des Ladens.

Eine weitere Ursache ist ein zu geringer Unterdruck im Druckbereich. Wenn Sie den Unterdruck erhöhen, halten Sie sich an die folgenden Grenzwerte: 20 mmWS<sub>2</sub> (Banner), 35 mmWS<sub>2</sub> (Vinyl) und 50 mmWS<sub>2</sub> (sonstige Druckmaterialien).

Wenn lediglich am Anfang eines Drucks Druckmaterialstaus auftreten, führen Sie die folgenden Maßnahmen durch:

- Deaktivieren Sie die automatische Schneidvorrichtung.
- Drücken Sie auf dem Bedienfeld auf **Und anschließend auf Druckmaterialhandling-Opt. > Zusätzl.**

unterer Rand und Zusätzl. oberer Rand. Stellen Sie beide Ränder auf 100 mm ein. Wenn das nicht ausreicht, versuchen Sie höhere Werte.

● Erhöhen Sie den Unterdruck in Schritten von 10 mmWS<sub>2</sub>. Halten Sie sich an die folgenden Grenzwerte: 20 mmWS<sub>2</sub> (Banner), 45 mmWS<sub>2</sub> (Vinyl) und 60 mmWS<sub>2</sub> (sonstige Druckmaterialien).

Ziehen Sie für dünnere Druckmaterialien eine Verringerung des Unterdrucks an der vorderen Druckzone in Betracht.

- Erhöhen Sie die Anzahl der Durchläufe.
- Achten Sie darauf, dass das Druckmaterial in dem Raum gelagert wird, in dem sich der Drucker befindet.
- Trocknen Sie es mithilfe der Druckmaterialkantenhalter.

## Das Druckmaterial ist verformt oder verknittert

Wenn das Druckmaterial während der Aushärtung verformt oder verknittert wird, ändern Sie vor dem nächsten Auftrag die Temperatureinstellungen, und führen Sie das Druckmaterial mit der Option Druckmaterial bewegen aus dem Bedienfeldmenü Druckmaterial weiter, damit die Druckausgabe auf unbeschädigtem Druckmaterial erfolgt.

<span id="page-76-0"></span>Wenn das Problem lediglich am Anfang des Drucks auftritt, führen Sie die folgenden Maßnahmen durch:

- Deaktivieren Sie die automatische Schneidvorrichtung.
- Drücken Sie auf dem Bedienfeld auf **Und anschließend auf Druckmaterialhandling-Opt. > Zusätzl.**

unterer Rand und Zusätzl. oberer Rand. Stellen Sie beide Ränder auf 100 mm ein. Wenn das nicht ausreicht, versuchen Sie höhere Werte.

- Erhöhen Sie den Unterdruck in Schritten von 10 mmWS<sub>2</sub>. Halten Sie sich an die folgenden Grenzwerte: 20 mmWS<sub>2</sub> (Banner), 45 mmWS<sub>2</sub> (Vinyl) und 60 mmWS<sub>2</sub> (sonstige Druckmaterialien).
- Erhöhen Sie die Anzahl der Durchläufe.
- Achten Sie darauf, dass das Druckmaterial in dem Raum gelagert wird, in dem sich der Drucker befindet.

# Das Druckmaterial schrumpft oder dehnt sich aus

Beim Drucken ziehen sich manche Druckmaterialien zusammen, während andere sich ausdehnen. In diesem Fall sind die Abmessungen des Drucks nicht korrekt.

Im Allgemeinen ist bei den verschiedenen Druckmaterialfamilien mit folgenden Schrumpfungen zu rechnen:

- Banner: weniger als 2 %
- Selbstklebendes Vinyl: weniger als 0,5 %
- Rückseitig beleuchtbar: weniger als 0,5 %
- Papier: weniger als 0,5 %
- PP- und PE-Synthetikpapier: weniger als 1 %

Das Rahmungsproblem kann behoben werden, indem Sie zunächst einen Testdruck ausgeben und dann die Größe des Druckbilds in der RIP-Software anpassen. Dieser Wert kann dann für künftige Druckaufträge mit diesem Druckmaterial verwendet werden. Gehen Sie bei Banner-Druckmaterialien besonders sorgfältig vor, da hier die Schrumpfung je nach Tintenmenge bis zu 1 % betragen kann.

Die folgenden Abweichungen von Druck zu Druck sind zu erwarten:

- Banner: weniger als 0,3 %
- Selbstklebendes Vinyl: weniger als 0,1 %
- Rückseitig beleuchtbar: weniger als 0,05 %
- Papier: weniger als 0,1 %
- PP- und PE-Synthetikpapier: weniger als 0,4 %

Es wird empfohlen, Bereiche mit ähnlicher Tintenmenge zusammenzusetzen. Falls dies nicht möglich ist, drucken Sie Bereiche mit unterschiedlicher Tintenmenge als separate Druckaufträge, und passen Sie dann in der RIP-Software die Länge des Auftrags mit weniger Tinte an die Größe des Auftrags mit mehr Tinte an.

Manche RIP-Programme haben eine Skalierungsoption, mit der Sie das Schrumpfen oder Ausdehnen des Druckmaterials problemlos kompensieren können. Die entsprechenden Informationen finden Sie in der RIP-Dokumentation.

## Das Druckmaterial hat sich verformt

Die folgenden Druckmaterialien könnten sich beim Drucken verformen, sodass der Druck gebogen erscheint.

- Selbstklebendes Vinyl-Druckmaterial (nur manche besonderen kalandrierten Vinylmaterialien)
- Plakatpapier auf Zellulosebasis ohne Rückseite und Beschichtung

Diese Verformumg tritt besonders in folgenden Situationen auf:

- Beim Drucken von Bildern, die später automatisch oder manuell geschnitten werden. Bei einer solchen Verformung geht die Ausrichtung bei seitlich ausgerichteten Schneidvorrichtungen in der Mitte verloren.
- Beim Drucken von Plakaten, wenn das Plakat gerahmt oder auf einer ebenen Fläche befestigt wird.

Das folgende Beispiel zeigt das Originalbild, das verformte Druckmaterial und den sich ergebenden Druck, der ebenfalls verformt ist.

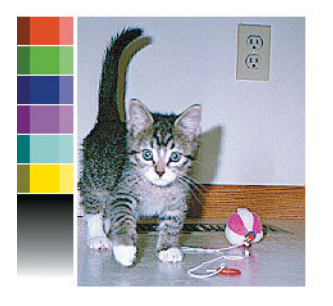

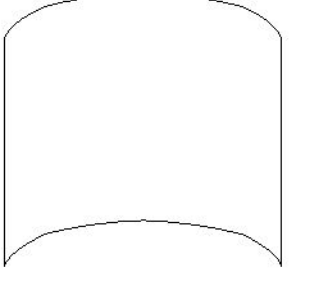

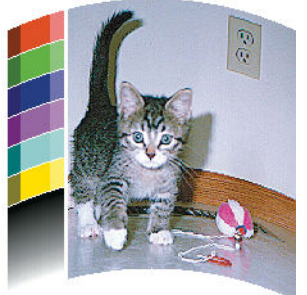

Sie können diesen Effekt kompensieren und die ursprüngliche Form Ihres Bildes wiederherstellen: Wählen Sie einen Korrekturwert von -6 bis +6 in Ihrem RIP oder in der Druckmaterial-Bibliothek. Zum Anwenden der Korrektur in Ihrem RIP konsultieren Sie bitte Ihre RIP-Dokumentation.

Der gewählte Wert sollte den vertikalen Abstand angeben, um den die Mitte des Druckmaterials im Vergleich zum linken und rechten Rand verschoben wurde. Wenn die Mitte des Druckmaterials in Richtung des Druckmaterialvorschubs verformt wird, muss der Korrekturwert negativ sein. In umgekehrter Richtung muss der Korrekturwert positiv sein. In der Praxis ist der erforderliche Korrekturwert in der Regel negativ.

TIPP: Verwenden Sie das Prüfbild unter http://*IP-Adresse*/hp/device/webAccess/diagnostic/ StraightnessOptimizationPlot.pdf (*IP-Adresse* ist dabei die IP-Adresse des Druckers), um den richtigen Wert zu ermitteln.

# Die automatische Schneidvorrichtung funktioniert nicht

Die automatische Schneidvorrichtung wird in den folgenden Fällen ausgeschaltet:

Bei automatischer Deaktivierung über den RIP oder das Bedienfeld: Um die Schneidevorrichtung vom Bedienfeld aus zu deaktivieren, drücken Sie auf **Warely und anschließend auf Druckmaterialhandling-Opt.** >

#### Schneidvorrichtung > Aus.

- Wenn Sie auf Textilien, PVC-Bannern und anderen nicht schneidbaren Druckmaterialensorten drucken, deaktiviert der RIP die Schneidevorrichtung.
- Wenn die Aufrollvorrichtung aktiviert ist

论 TIPP: Sie können die Aufrollvorrichtung deaktivieren, indem Sie auf dem Bedienfeld auf **Under** und

anschließend auf Aufrollvorrichtung > Aufrollvorrichtung aktivieren drücken.

- Während des beidseitigen Druckens (Seite A oder B).
- Wenn intern gedruckt wird (siehe [Anfordern der internen Drucke auf Seite 18](#page-23-0)).

# Druckmaterialstau in Aufrollvorrichtung

Wenn das Druckmaterial auf der Aufrollvorrichtung stark beschädigt ist, verwenden Sie zum Abschneiden nicht die Schneidvorrichtung des Druckers. Schneiden Sie das Druckmaterial stattdessen von Hand so nahe wie möglich am Druckerfenster ab, und nehmen Sie dann die Rolle heraus.

Wenn das Problem nach der Beseitigung des Staus immer noch auftritt, entladen Sie auf dem Bedienfeld die Aufrollvorrichtung, und laden Sie diese anschließend erneut.

# Die Aufwickelvorrichtung dreht sich nicht (wenn als Zubehör erworben)

Wenn die Aufwickelvorrichtung nicht wie vorgesehen funktioniert, besteht die Gefahr, dass das bedruckte Druckmaterial auf den Boden fällt. Erkennt der Drucker die Funktionsstörung, wird der Druckvorgang automatisch unterbrochen, bis das Problem behoben ist. Andernfalls wird der Druckvorgang fortgesetzt. Die folgende Tabelle enthält die möglichen Ursachen des Problems und Lösungsvorschläge.

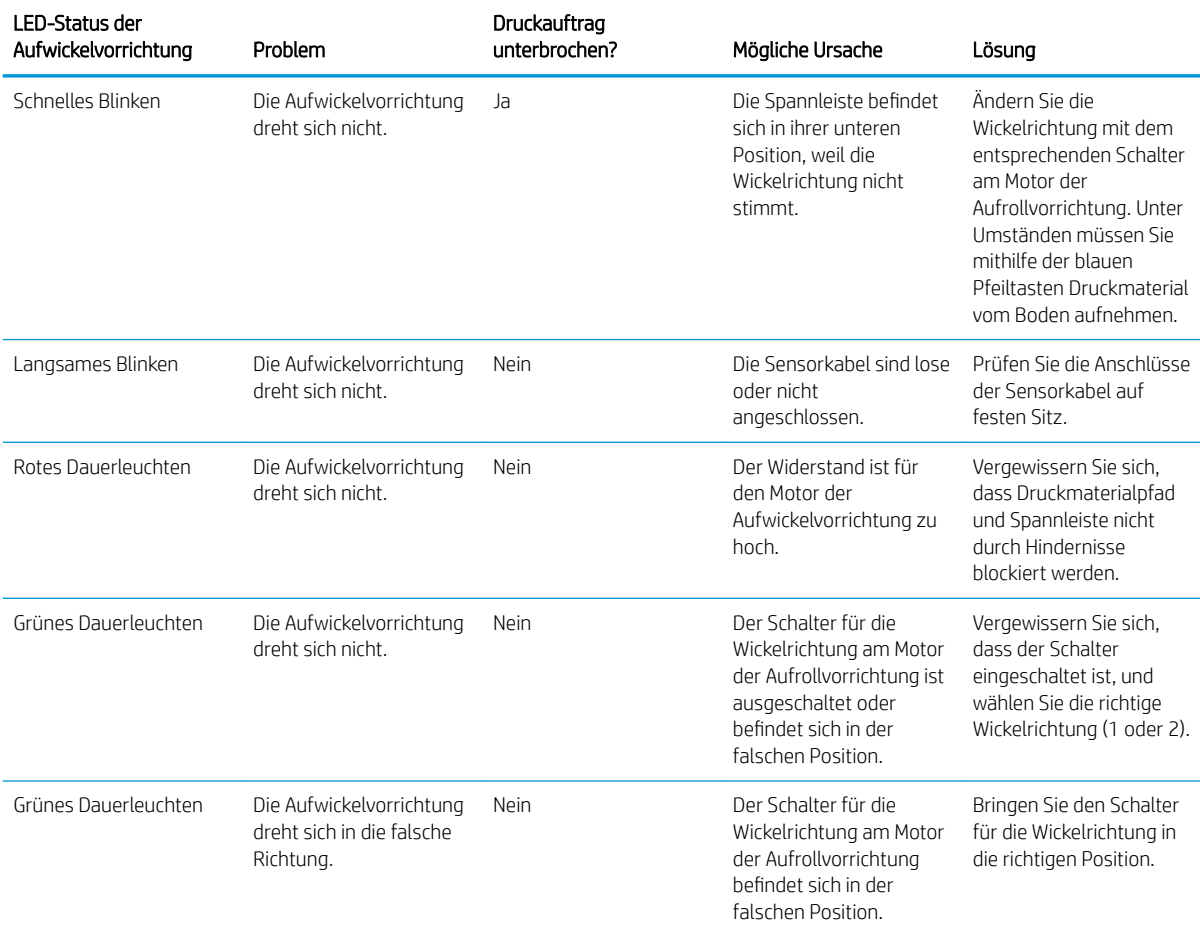

# 4 Einstellungen für Druckmaterial

- [Druckmaterialprofile](#page-80-0)
- [Online suchen](#page-80-0)
- · [Navigator für HP Medien](#page-82-0)
- [Generische Druckmaterialprofile](#page-83-0)
- [Klonen eines Druckmaterialprofils](#page-83-0)
- [Ändern eines Druckmaterialprofils](#page-84-0)
- [Hinzufügen eines neuen Druckmaterials](#page-85-0)
- [Löschen eines Druckmaterialprofils](#page-90-0)
- [Schnelle Druckausgabe](#page-90-0)
- [Farbkalibrierung](#page-90-0)
- [ICC-Profile](#page-93-0)
- [Verbesserung der Farbkonsistenz bei der Anordnung](#page-94-0)

# <span id="page-80-0"></span>Druckmaterialprofile

Jede Druckmaterialsorte verfügt über spezifische Merkmale. Um die beste Druckqualität zu erhalten, muss der Drucker seine Druckparameter an die Druckmaterialsorte anpassen. Auf manche muss beispielsweise mehr Tinte aufgebracht werden, andere benötigen höhere Temperaturen zur Aushärtung. Eine Voreinstellung der korrekten Druckparameter für eine bestimmte Druckmaterialsorte nennt sich *Druckmaterialprofil.* 

Das Druckmaterialprofil enthält ein Farbprofil im Format ICC (International Color Consortium), das die Farbeigenschaften der Kombination aus Drucker, Tinten und Druckmaterial beschreibt. Sie enthält auch Informationen über andere Parameter (wie z. B. Aushärtungstemperatur, Vakuumdruck und Druckmaterial-Vorschubkompensation), die keinen direkten Bezug zur Farbe haben. Druckmaterialprofile (auch bekannt als Open Media System bzw. OMES-Pakete) sind im Drucker installiert und werden automatisch in die unterstützte RIP-Software kopiert, wenn eine Verbindung mit dem Drucker hergestellt wird.

Der Drucker wird mit Druckmaterialprofilen für die am häufigsten verwendeten generischen und spezifischen Druckmaterialien geliefert. Wenn Sie ein Druckmaterial einlegen, für das es im Drucker kein Druckmaterialprofil gibt, haben Sie verschiedene Optionen:

- Verwenden der Funktion Online-Suche auf dem Bedienfeld oder im Navigator für HP Medien im Internet, um spezifische Profile für Ihr Druckmaterial zu suchen und herunterzuladen.
- Herunterladen eines Druckmaterialprofils von der Webseite des RIP-Anbieters oder der Website des Druckmaterialanbieters.
- Verwenden eines generischen für Ihre Druckmaterialsorte konzipierten Druckmaterialprofils, selbst wenn es nicht für die spezifische Druckmaterialsorte optimiert ist. Denken Sie daran, dass generische Druckmaterialeinstellungen nicht verändert werden können. Stattdessen kann das Druckmaterialprofil geklont und dann geändert werden.
- Klonen (Kopieren) eines Profils für ein ähnliches Druckmaterial und Bearbeitung bei Bedarf.
- Erstellen eines komplett neuen Druckmaterialprofils über die Taste Neu hinzufügen.

Wenn Sie ein Druckmaterialprofil für Ihr spezifisches Druckmaterial finden, sollten Sie es verwenden.

## Online suchen

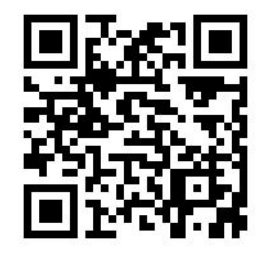

Sie können im Bedienfeldmenü Druckmaterial-Bibliothek mithilfe der Funktion Online-Suche ein Druckmaterialprofil suchen. Der Drucker verbindet sich mit der Datenbank des Navigators für HP Medien im Internet und ermöglicht die Suche nach allen verfügbaren Druckmaterialprofilen für Ihr Druckermodell, einschließlich Druckmaterialsorten von HP und Dritten. Es sind möglicherweise Hunderte verschiedener Druckmaterialprofile verfügbar und die Druckmaterialprofildatenbank wird kontinuierlich aktualisiert und erweitert. So erhalten Sie immer die neuesten Inhalte.

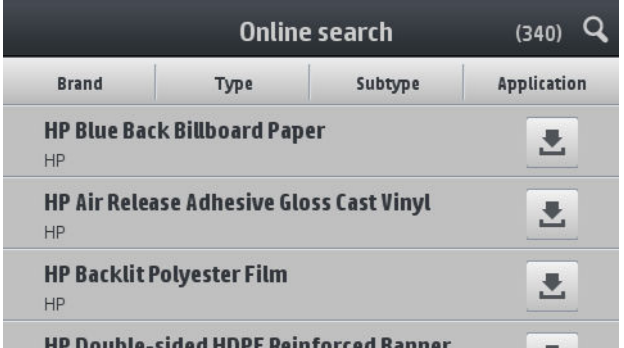

Wenn der Drucker mit der Datenbank verbunden ist (dies kann einige Sekunden dauern), wird eine Liste aller verfügbaren Druckmaterialprofile für Ihr Druckermodell angezeigt. Sie können in der Liste nach unten scrollen. Die Details eines Druckmaterialprofils erhalten Sie durch Drücken auf dessen Namen. Neben dem Scrollen gibt es zwei weitere Möglichkeiten, nach Druckmaterialprofilen zu suchen: Freitextsuche und Filter.

- Freitextsuche erlaubt die Eingabe eines beliebigen Textes mit einer virtuellen Bildschirmtastatur; Alle Druckmaterialprofile, deren Name oder Beschreibung diesen Text enthält, werden angezeigt. Wenn Sie beispielsweise nach "Vinyl" suchen, dann wird eine Übereinstimmung mit Druckmaterialbeschreibungen wie "Vinylfolie selbstklebend" oder "Vinylbanner" erkannt und angezeigt. Die Groß-/Kleinschreibung muss nicht beachtet werden. Das heißt, "vinyl" stimmt sowohl mit "vinyl" als auch mit "Vinyl" überein.
- Filter sind verfügbar für Marke, Typ, Sub-Typ und Anwendung. Wenn ein Wert für eine bestimmten Filter ausgewählt wurde, werden nur die übereinstimmenden Druckmaterialprofile angezeigt. Wenn Sie zum Beispiel im Markenfilter "HP" auswählen, werden nur Druckmaterialprofile von HP angezeigt. Wenn Sie mehr als einen Filter verwenden, wird die Suche durch die Kombination der Filtereinstellungen eingeengt. Wenn Sie zum Beispiel im Markenfilter "HP" und im Typenfilter "selbstklebendes Vinyl" auswählen, werden nur Druckmaterialprofile für HP Druckmaterialien für selbstklebendes Vinyl angezeigt.

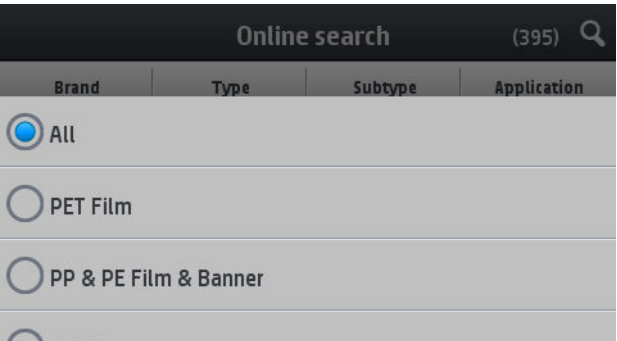

#### D<sub>DVC</sub> Ranner

Sobald Sie das gewünschte Druckmaterialprofil gefunden haben und auf sein Download-Symbol drücken, kommt es in die Warteschlange für automatischen Download und Installation im Hintergrund. Sie können beliebig viele Druckmaterialprofile zum Herunterladen und Installieren auswählen (sie werden in der Reihenfolge bearbeitet, in der sie ausgewählt wurden). Nachdem die Druckmaterialprofile in die Warteschlange übernommen wurden, können Sie jederzeit zu einem anderen Teil des Medien Manager oder einem anderen Bildschirm des Bedienfelds zurückkehren. Der Download- und Installationsprozess wird dadurch nicht unterbrochen.

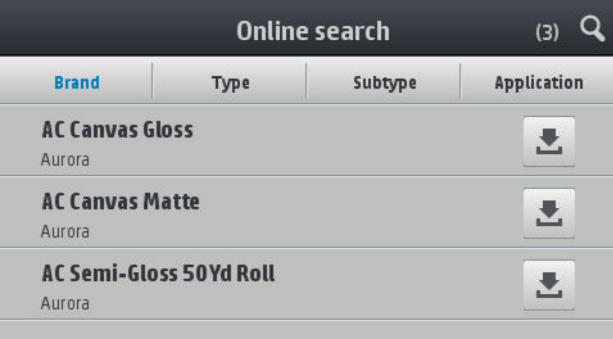

<span id="page-82-0"></span>Sobald ein Druckmaterialprofil im Hintergrund heruntergeladen wurde, wird es überprüft und auf der Festplatte des Druckers installiert. Während der Prüfung und Installation wird eine Bildschirmmeldung auf dem Bedienfeld angezeigt. Diese Meldung verschwindet, wenn die Überprüfung und Installation abgeschlossen sind.

Das neue Druckmaterialprofil erscheint jetzt in der Druckmaterial-Bibliothek zusammen mit alle vorher installierten und werkseitig bereitgestellten Profilen, und kann verwendet werden.

Einige unterstützte RIPs implementieren evtl. einen ähnlichen Online-Suchfunktion für Druckmaterialprofile mit Zugriff auf dieselbe Datenbank des Navigators für HP Medien. Ob Sie zur Suche das Bedienfeld des Druckers verwenden oder eine RIP-Suche durchführen, spielt keine Rolle: Das Ergebnis ist dasselbe. Die unterstützte RIP-Software synchronisiert ihre Druckmaterialprofilliste mit dem Drucker, sodass Drucker und RIP immer die gleiche Liste haben.

## Navigator für HP Medien

Sie können auf die Druckmaterialprofil-Datenbank des Navigators für HP Medien auch über einen Web-Browser unter <http://www.hp.com/go/mediasolutionslocator>zugreifen. So erhalten Sie Zugriff auf die Datenbank für verschiedene Regionen, Druckermodelle, Anwendungen, Lieferanten, Druckmaterialsorten usw.

Wenn Sie das gewünschte Druckmaterialprofil gefunden haben, können Sie es auf Ihren Computer herunterzuladen. Um das Druckmaterialprofil in dem Drucker, den Sie verwenden möchten, zu installieren, verwenden Sie den integrierten Web-Server des Druckers. Navigieren Sie zum Bildschirm Einrichtung > Druckmaterialprofil-Verwaltung > Importieren.

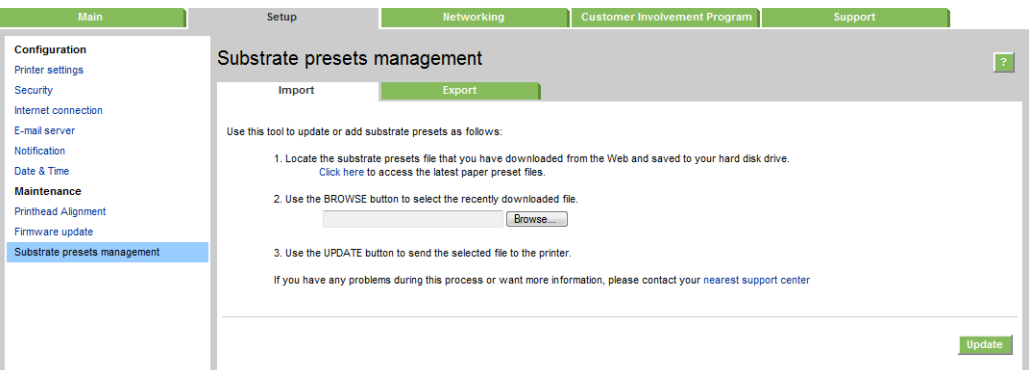

Klicken Sie auf Durchsuchen, um zu dem zuvor auf Ihrem Computer installierten Druckmaterialprofil zu blättern, und klicken Sie anschließend auf **Aktualisieren**, um es in Ihrem Drucker zu installieren.

Der integrierte Web-Server ermöglicht Ihnen auch, Druckmaterialprofile aus Ihrem Drucker zu exportieren, um sie mit einem anderen Drucker desselben Modells zu verwenden. Beim Importieren eines zuvor exportierten Druckmaterialprofils sehen Sie möglicherweise einen Warnung, dass das Paket nicht signiert ist (nur von Internet-Datenbank des Navigators für HP Medien heruntergeladene Pakete werden als eine Form der Authentifizierung digital signiert); Sie können die Warnung ignorieren und mit der Installation fortfahren oder die Installation abbrechen.

# <span id="page-83-0"></span>Generische Druckmaterialprofile

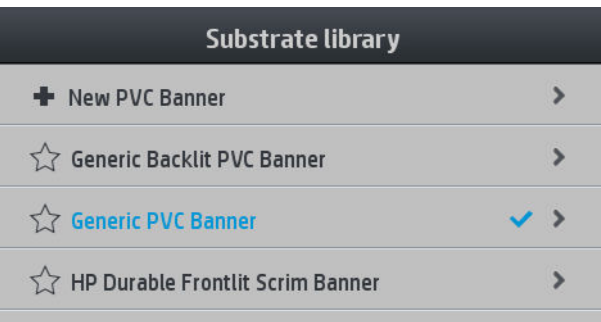

Generische Druckmaterialprofile sind jeweils für eine ganze Druckmaterialkategorie, anstatt für eine bestimmte Druckmaterialsorte konzipiert. Ihre Bearbeitung, Löschung, Speicherung, Farbkalibrierung oder Erstellung eines ICC-Profils ist nicht möglich. Aber sie können geklont werden. Wenn Sie ein generisches Druckmaterialprofil ändern möchten, sollten Sie es daher zunächst klonen und mit der geklonten Version arbeiten, da diese vollständig bearbeitet werden kann.

Der Drucker verfügt über generische Druckmaterialprofile für die unterstützten Druckmaterialkategorien: siehe [Unterstützte Druckmaterialkategorien auf Seite 40](#page-45-0).

# Klonen eines Druckmaterialprofils

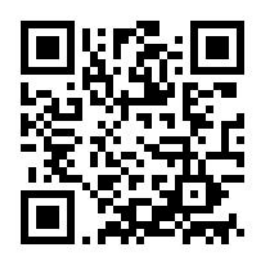

Für das Klonen und Bearbeiten eines Druckmaterialprofils gibt es verschiedene Gründe:

- Um dem Druckmaterialprofil einen beliebigen Namen zuweisen.
- Um das Profil genau an die Eigenschaften des Druckmaterials anzupassen.
- Um das Profil an die vorgesehene Verwendung (von Druckausgaben mit höchster Qualität bis zu schnellen Produktionsausgaben) des Druckmaterials anzupassen.

Gehen Sie wie folgt vor, um ein Druckmaterialprofil zu klonen:

1. Wählen Sie ein Druckmaterialprofil in der Druckmaterial-Bibliothek.

<span id="page-84-0"></span>2. Klicken Sie auf Klonen, um das Druckmaterialprofil zu klonen, und geben Sie einen Namen für das neue Druckmaterialprofil ein.

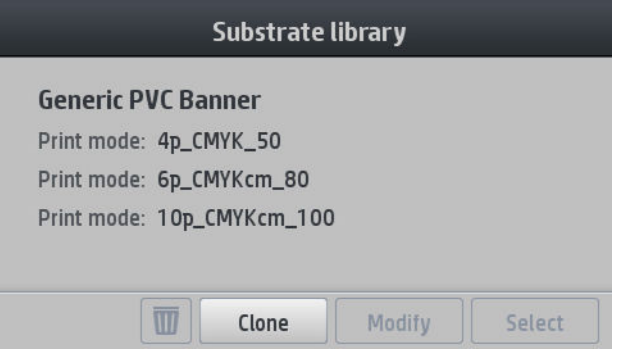

## Ändern eines Druckmaterialprofils

Sie können ein Druckmaterialprofil verändern, indem Sie auf Ändern drücken.

Drücken Sie dann auf **Politike**n dem Druckmodus, den Sie ändern möchten, oder klicken Sie auf Neuen

Druckmodus hinzufügen. Sie können den Namen jedes Druckmodus löschen oder ändern; Sie sollten allerdings mindestens einen Druckmodus behalten.

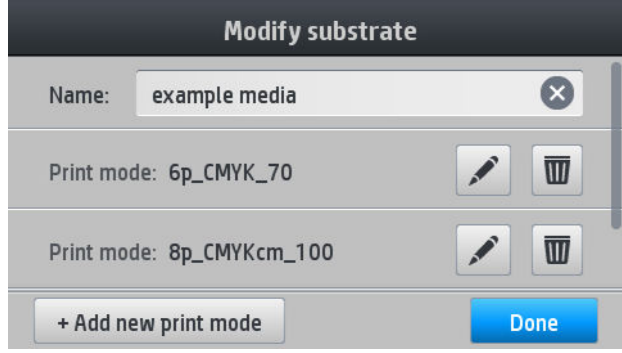

**EX** HINWEIS: Sie können bis zu sechs Druckmodi definieren.

HINWEIS: Die Anzahl der Durchgänge eines bestehenden Druckmodus kann nicht geändert werden. Wenn Sie die Anzahl der Durchgänge ändern möchten, erstellen Sie einen neuen Druckmodus.

HINWEIS: Das Erstellen von zwei Druckmodi mit derselben Anzahl von Durchläufen und derselben Farbsättigung ist nicht zulässig.

Um die Werte zu ändern, müssen Sie ein Testmuster drucken. Prüfen Sie es und wählen Sie im Pull-down-Menü Farbsättigung die Zahl aus, die Ihren Voreinstellungen in Bezug auf Trocknung und Härtung entspricht. Wenn keine der Optionen gut genug ist, versuchen Sie die Temperatur zu ändern und drucken Sie erneut. Sie können auch die Vorschubeinstellungen des Druckmaterials ändern.

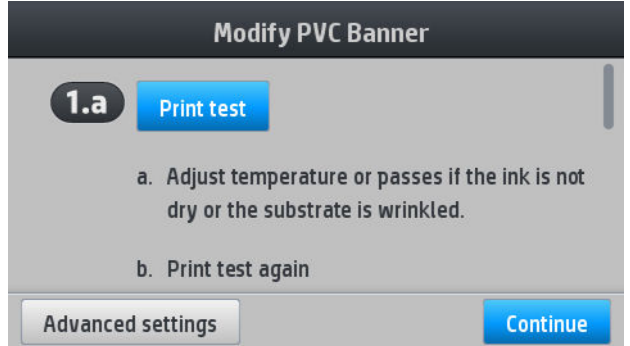

# <span id="page-85-0"></span>Hinzufügen eines neuen Druckmaterials

Wenn Sie kein geeignetes Druckmaterialprofil für Ihr Druckmaterial finden und kein generisches Druckmaterialprofil verwenden möchten, können Sie selbst ein komplett neues Druckmaterialprofil erstellen.

Mit dem Assistenten zum Hinzufügen eines neuen Druckmaterials gelangen Sie zu den besten Einstellungen für Ihr Druckmaterial. Es werden zunächst einige Informationen über das Druckmaterial und den beabsichtigten Verwendungszweck abgefragt. Anschließend werden einige Testausdrucke zur Beurteilung gedruckt. Auf der Grundlage dieser Informationen wird das neue Profil erzeugt.

- 1. Stellen Sie sicher, dass der Drucker bereit ist.
- 2. Halten Sie die Auftragswarteschlange an.
- 3. Legen Sie das neue Druckmaterial ein und wählen Sie das ähnlichste Druckmaterial, wenn Sie dazu aufgefordert werden-, oder wählen Sie Keines davon.
- 4. Nachdem Sie das Druckmaterial eingelegt haben, gehen Sie zur Druckmaterial-Bibliothek auf dem Bedienfeld, wählen Sie das Druckmaterial aus der linken Spalte im Bildschirm Druckmaterial-Bibliothek (Banner-Druckmedien aus PVC in diesem Beispiel) und klicken Sie dann oben in der rechten Spalte auf + Neues PVC-Banner. Das neue Druckmaterialprofil basiert auf einem generischen Druckmaterialprofil; Wenn es mehrere generische Druckmaterialprofile in dieser Kategorie gibt, fordert Sie das Bedienfeld auf, eines davon auszuwählen.

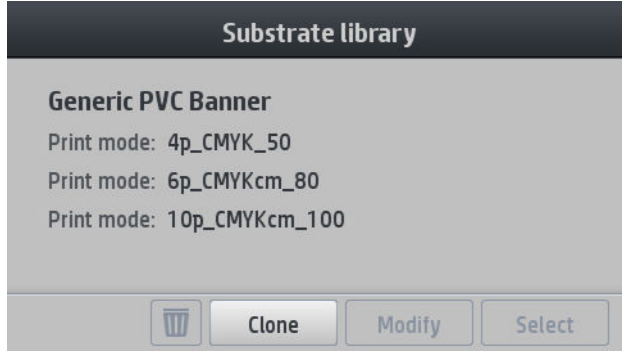

5. Der folgende Bildschirm wird angezeigt:

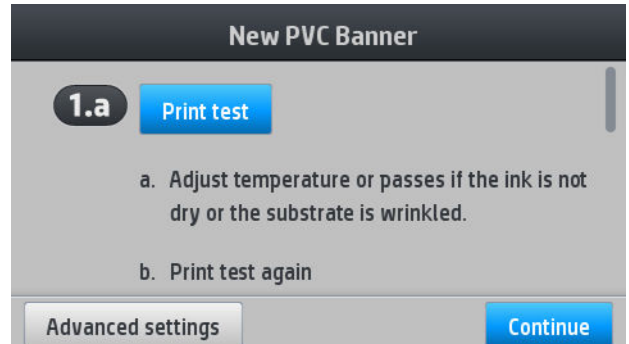

- 6. Drücken Sie die blaue Taste, um den Testausdruck für Tintentrocknung und Farbsättigung zu erstellen. Nehmen Sie dann weitere Anpassungen der Einstellungen vor und drucken Sie erneut, bis Sie mit dem Ergebnis zufrieden sind.
	- **27 HINWEIS:** Sie können diesen Schritt überspringen, wenn Sie bereits wissen, welche Einstellungen Sie verwenden möchten.

7. Wenn Sie kein zufrieden stellendes Ergebnis erreichen, können Sie auf Erweiterte Einstellungen drücken, um die dort zu findenden Einstellungen anzupassen, die für Personen vorgesehen sind, die ihre Auswirkungen verstehen.

Um zurück zum vorherigen Bildschirm zu gelangen, drücken Sie auf  $\bigcirc$ .

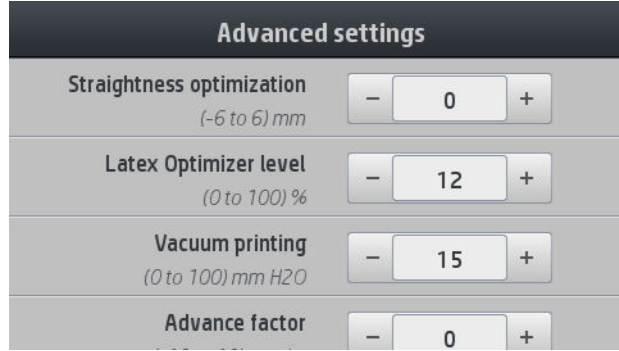

- Geradheit oder Bogenkompensierung: Ermöglicht Ihnen das Kompensieren von tonnenförmigen Druckmaterialverformungen. Der Wert gibt den Abstand in Millimetern an, um den die Mitte des Druckmaterials im Vergleich zum linken und rechten Rand verschoben wurde. Siehe [Das](#page-76-0)  [Druckmaterial hat sich verformt auf Seite 71.](#page-76-0)
- Latex-Optimiererstufe: Wenn Randanschnitt oder Zusammenfluss auftritt, können Sie die Optimierstufe erhöhen, bis Sie eine deutliche Auswirkung auf den Glanz oder die Farbsättigung sehen.
- Vakuumdruckverfahren: Stellt den Wert für das Vakuum in der Druckzone zum Flachhalten des Druckmaterials ein. Erhöhen Sie den Wert, wenn das Druckmaterial Brüche oder Verschmierungen aufweist, vermindern Sie ihn, wenn Sie Streifenbildung oder Körnigkeit feststellen.
- Vorschubfaktor: Ermöglicht es Ihnen, den Druckmaterialvorschub bei jedem Druckkopfwagendurchgang zu erhöhen oder verringern.
- Versatzverz. zw. Durchg.: Die Zeitverzögerung zwischen den Durchläufen ermöglicht eine glattere Trocknung. Erhöhen Sie die Verzögerung wenn Sie auf Ihren Ausdrucken Bänder gesehen haben.
- Einzugsspannung: Druckmaterial-Aufrollspannung erhöhen, falls das Druckmaterial in der Druckzone zerknittert ist.
- 8. Wenn Sie fertig sind, drücken Sie Weiter, um die Farbkalibrierung durchführen.

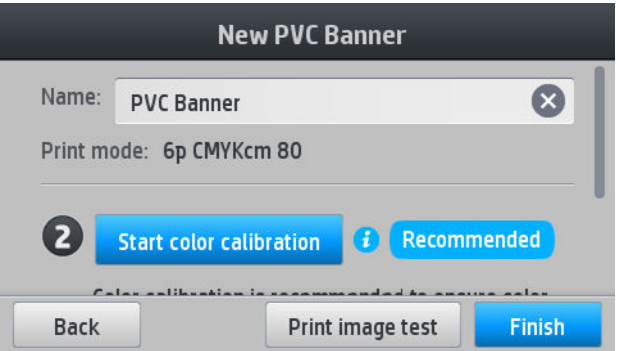

- 9. Geben Sie den Namen Ihres Druckmaterials ein und klicken Sie auf Farbkalibrierung starten. Siehe [Farbkalibrierung auf Seite 85](#page-90-0).
- 10. Nachdem der automatische Farbkalibrierungsprozess abgeschlossen ist, empfehlen wir die Verwendung des generischen ICC-Profils; Alternativ können Sie ein neues Profil erstellen oder ein Profil kopieren, das bereits einem anderen Druckmodus für dieses Druckmaterial zuordnen ist (wenn es solche Profile gibt). Die Taste ICC-Profil erstellen ist deaktiviert, bis die Farbkalibrierung abgeschlossen ist. Siehe [ICC-Profile](#page-93-0) [auf Seite 88.](#page-93-0)

## Ändern der Einstellungen beim Drucken

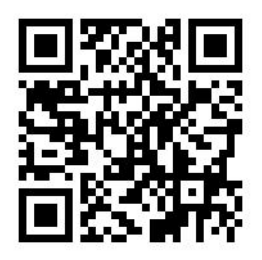

Sie können die folgenden Einstellungen während des Druckens über das Bedienfeld anpassen.

Um die Einstellungen für Temperatur , Vakuum, Versatzverzögerung zwischen Durchläufen und Druckmaterialvorschub beim Drucken zu ändern, drücken Sie auf dem vorderen Bedienfeld im Bildschirm Druckauftrag auf Anpassungen und wählen Sie die Einstellung, die Sie anpassen möchten. Die vorgenommenen Änderungen treten sofort in Kraft, werden aber nicht gespeichert: Der nächste Druckauftrag verwendet wieder die Einstellungen im Druckmaterialprofil.

Mit der Schaltfläche Speichern können Sie Einstellungen speichern und mit der Schaltfläche Zurücksetzen die letzten gespeicherten Einstellungen wiederherstellen.

**EM** HINWEIS: Die Schaltfläche Speichern ist nicht verfügbar für generische Druckmaterialprofile oder solche, die nicht bearbeitet werden können.

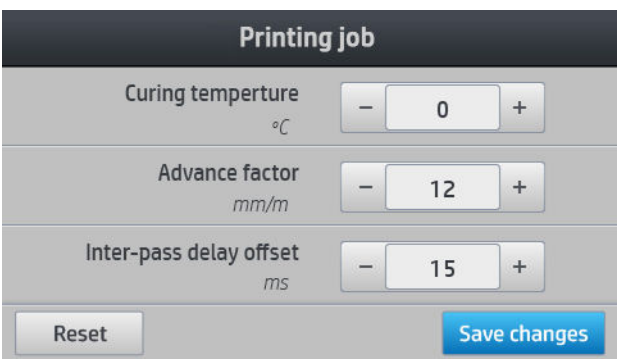

So ändern Sie die Kalibrierung des Druckmaterialvorschubs während des Druckens (bei Streifenbildung): Drücken Sie auf Anpassungen > Druckmaterialvorschub einstellen. Die vorgenommenen Änderungen treten sofort in Kraft, werden für den nächsten Druckauftrag aber nicht gespeichert: Siehe auch [Anpassen des](#page-103-0)  [Druckmaterialvorschubs während des Druckens auf Seite 98](#page-103-0).

Um den Druckmaterialvorschub permanent zu ändern, verwenden Sie den RIP oder das Bedienfeld zum Modifizieren des Druckmaterialprofils.

## **Temperaturprofil**

Viele der Haupt- und erweiterten Druckmaterialeinstellungen beziehen sich auf die Temperatursteuerung, da dies ein kritischer Bereich für korrekte Druckergebnisse bei Latextinten auf vielen verschiedenen Druckmaterialien ist.

<sup>2</sup> HINWEIS: Es gibt eine Verzögerung zwischen dem Zeitpunkt der Änderung und dem Sichtbarwerden der Ergebnisse. Überprüfen Sie auf dem Bedienfeld die tatsächliche Temperatur.

**EX HINWEIS:** Wenn Sie englische Maßeinheiten ausgewählt haben, bemerken Sie möglicherweise einige Diskrepanzen, da der Drucker in Celsius funktioniert und die Umrechnung vornimmt.

## Auswählen der Anzahl der Durchläufe

Wenn Sie die Anzahl der Durchläufe erhöhen, verbessert sich zwar die Druckqualität, jedoch wird die Druckgeschwindigkeit verringert.

**EX** HINWEIS: Die folgende Tabelle gilt für das normale Tintenlimit, wenn nicht anders angegeben.

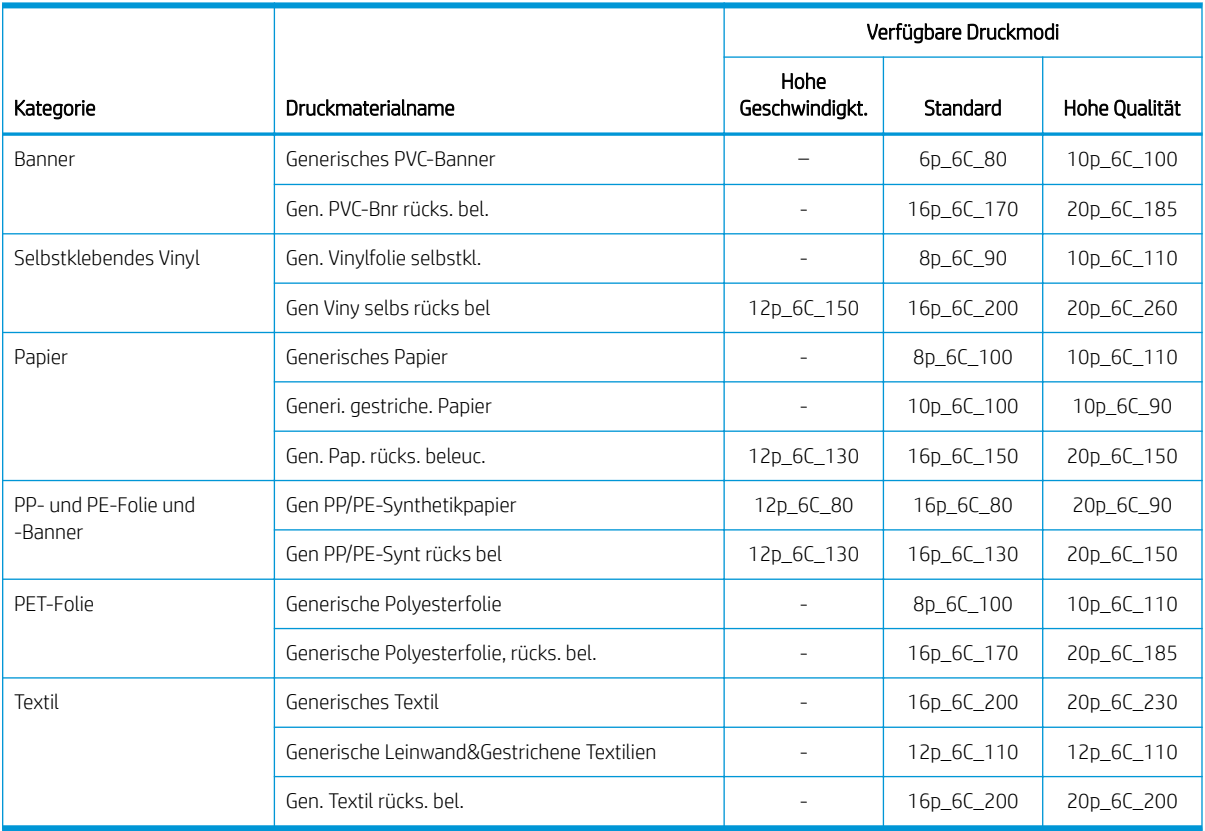

#### Schlüssel

- XXp: Anzahl Durchläufe
- XXC: Die Anzahl an Farben
- XXX: Tintendichte

学 HINWEIS: Besondere Einstellungen für viele Druckmaterialien anderer Hersteller finden Sie im Navigator für HP Substratlösungen unter<http://www.hp.com/go/latexmediafinder/>.

HINWEIS: Nachdem Sie die Anzahl der Durchläufe im Bildschirm "Neuen Druckmodus hinzufügen" festgelegt haben, stellen Sie sicher, dass Sie Ihren Druckmodus auf die standardmäßigen Kategoriewerte für diesen Druckmodus zurücksetzen.

#### **Tipps**

- 2 bis 4 Durchgänge bieten geringere Druckqualität. Zudem ist der Farbraum leicht verringert, da die gesamte Tinte limitiert ist, um Aushärten zu ermöglichen.
- Eine Druckauflösung von 1200 dpi ist nur im Druckmodus mit 18 Durchgängen verfügbar. Wenn Sie sie verwenden möchten, stellen Sie sicher, dass Sie über das jeweilige Druckmaterialprofil für diesen Druckmodus verfügen, da durch das Wiederverwenden anderer Profile unter Umständen nicht die erwartete Druckqualität bereitgestellt werden kann.
- Für schnelle Layout-Probeabzüge auf kostengünstigen Druckmaterialien steht ein Druckmodus mit 2 Durchgängen zur Verfügung. Er wird nur für papierbasierte Druckmaterialien empfohlen, da die Aushärtung für andere Druckmaterialsorten in diesem Modus evtl. nicht korrekt funktioniert.

# <span id="page-90-0"></span>Löschen eines Druckmaterialprofils

Sie können Druckmaterialprofile löschen, wenn Sie sie selbst hinzugefügt haben, jedoch nicht, wenn sie mit dem Drucker geliefert wurden.

Drücken Sie dazu einfach im Bildschirm Druckmaterial-Bibliothek.

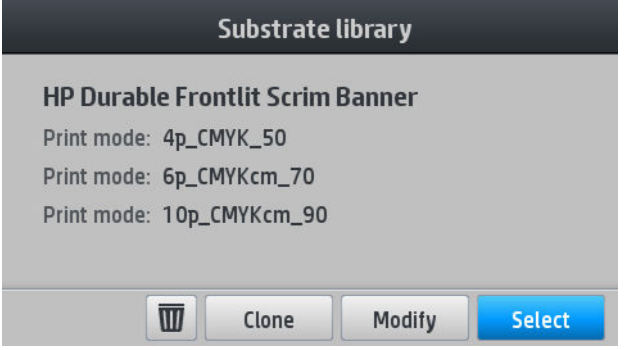

Wenn Sie ein Druckmaterialprofil löschen, geht der Verweis auf dieses Druckmaterial in der Verbrauchs- und Abrechnungsinformation verloren. Anstelle des Druckmaterialnamens wird von diesem Zeitpunkt an "gelöschtes Druckmaterial" in der Verbrauchs- und Abrechnungsinformation angezeigt.

## Schnelle Druckausgabe

Die nahe liegendste Möglichkeit zum Erhöhen der Druckgeschwindigkeit ist das Verringern der Anzahl der Durchläufe, jedoch verschlechtert sich dann die Druckqualität. Beachten Sie dabei die folgenden Hinweise:

- Bei weniger als 8 Durchläufen kommt es zu einer zunehmenden Körnigkeit.
- Mit weniger als 6 Durchläufen ist der Drucker empfindlicher für Probleme des Druckmaterialvorschubs und Sie müssen möglicherweise die Tintenmenge zur Verbesserung der Druckqualität vermindern.
- Bei weniger Durchläufen lässt sich die beste Aushärtungstemperatur schwerer ermitteln, und die Umgebungsbedingungen (Temperatur und Luftfeuchtigkeit) wirken sich stärker aus.

Es folgt ein weiterer Vorschlag zur Erhöhung der Druckgeschwindigkeit:

- Drucken Sie mehrere Druckaufträge zusammen. Sie sparen dadurch Zeit ein, da ein Auftrag gedruckt werden kann, während ein anderer ausgehärtet wird.
- Deaktivieren Sie die Schneidevorrichtung von der RIP-Software oder drücken Sie auf **Under** und

anschließend auf Druckmaterialhandling-Opt. > Schneidevorrichtung > Aus. Bei den meisten Druckmaterialien wird dadurch nach dem Drucken Zeit eingespart. Vergessen Sie nicht, die Schneidevorrichtung später wieder zu aktivieren.

**EY HINWEIS:** Das Drucken eines einzelnen Auftrags über mehr als 2 Stunden kann die Lebensdauer der Druckköpfe reduzieren.

Siehe auch [Der Druckvorgang erscheint langsam auf Seite 148.](#page-153-0)

## Farbkalibrierung

Die Farbkalibrierung sorgt dafür, dass der Drucker mit den verwendeten Druckköpfen, Tinten und Druckmaterialien sowie unter den vorliegenden Umgebungsbedingungen eine konsistente Farbausgabe liefert. Ziel der Farbkalibrierung ist es, mit dem Drucker stets eine sehr ähnliche Druckausgabe zu erhalten.

Jedes Druckmaterial muss einzeln kalibriert werden.

#### **W** HINWEIS: Die Farbkalibrierung funktioniert möglicherweise nicht richtig mit Tinte anderer Anbieter als HP.

Es gibt Fälle, in denen das Druckmaterial nicht kalibriert werden darf. In diesen Fällen stehen die Optionen Kalibrieren und Zurücksetzen nicht zur Verfügung:

- Das eingelegte Druckmaterial hat ein generisches Druckmaterialprofil.
- Das eingelegte Druckmaterial hat ein Druckmaterialprofil, das nicht bearbeitet werden kann.
- Das geladene Druckm. ist für die Farbkalibrierung ungeeignet.

Die Farbkalibrierung kann vom Bedienfeld aus durch Drücken auf Druckmaterialprofil ändern oder beim Hinzufügen eines neuen Druckmaterials gestartet werden.

Die Kalibrierung wird in den folgenden Schritten durchgeführt:

- 1. Ein Kalibrierungsziel wird gedruckt.
- 2. Die Farben auf dem Kalibrierungsziel werden automatisch gemessen.
- 3. Die Messungen des Kalibrierungsziels werden mit einer internen Referenz verglichen, um die erforderlichen Kalibrierungstabellen für einen konsistenten Farbdruck auf dem verwendeten Druckmaterial zu berechnen.

Die werkseitigen Kalibrierungstabellen werden verwendet, wenn die Farbkalibrierung noch nie ausgeführt wurde. Die erste Farbkalibrierung wird durchgeführt, die aktuelle Druckfarbe dient als Referenz und die werkseitigen Standardkalibrierungstabellen werden weiterhin verwendet. Dies bedeutet, dass sich die gedruckten Farben nach der ersten Farbkalibrierung nicht ändern, jedoch als Referenz für künftige Kalibrierungen aufgezeichnet werden. Nachfolgende Farbkalibrierungen vergleichen die Kalibrierungszielfarben mit der aufgezeichneten Referenz, um neue Kalibrierungstabellen für einen konsistenten Farbdruck auf die jeweilige Druckmaterialsorte zu berechnen.

Über das Bedienfeld können Sie die aktuelle Kalibrierungstabelle löschen. Die werkseitige Standardkalibrierungstabelle bleibt aktiv, als ob das fragliche Druckmaterial nie kalibriert worden wäre. Drücken

Sie auf und anschließend auf Bildqualität > Farbkalibrierung > Auf Werkseinstellung zurücksetzen.

Die oben beschriebene Farbkalibrierung ist für die folgenden Druckmaterialsorten nicht zu empfehlen. Möglicherweise lassen sich manche dieser Druckmaterialien mit einem externen, von einem externen Farbmessgerät kalibrieren, das von einem externen RIP angetrieben wird.

- Nicht-undurchsichtige Druckmaterialien, wie durchsichtige Folie und rücks. beleuchtbare Druckmaterialien.
- Druckmaterialien mit unebener Oberfläche, z. B. perforierte Vinyl- und Stanzfenster-Druckmaterialien.

Zu den für die Farbkalibrierung geeigneten Druckmaterialien gehören selbstklebende Vinylfolien mit ebener Oberfläche (ohne Stanzung oder Perforation), PVC-Banner und Papier.

Bei manchen Druckmaterialien ist die Aufrollvorrichtung für einen erfolgreichen Druck erforderlich. Allerdings kann es sein, dass die Aufrollvorrichtung nicht mit der Rückwärtsbewegung des Druckmaterials zurechtkommt, die bei der Farbkalibrierung zwischen der Druck- und Scanphase auftritt. Um eine Farbkalibrierung durchzuführen, wenn die Aufrollvorrichtung verwendet wird, gehen Sie wie folgt vor:

- 1. Achten Sie darauf, dass die Aufrollvorrichtung aktiviert ist. Drücken Sie auf dem Bedienfeld auf **Warner** und anschließend auf Aufrollvorrichtung aktivieren.
- 2. Stellen Sie die Wickelrichtung der Aufrollvorrichtung auf "Aus". Siehe [Entnehmen der Aufrollvorrichtung](#page-69-0) [auf Seite 64.](#page-69-0)
- 3. Betätigen Sie die Aufrollvorrichtung manuell. Verwenden Sie dazu die Tasten am Motor der Aufrollvorrichtung, um das Druckmaterial aufzunehmen und die Spannstange anzuheben, bis sie die Spindel der Aufrollvorrichtung fast berührt.
- 4. Starten Sie die Farbkalibrierung über das Bedienfeld.
- 5. Wenn die Farbkalibrierung beendet ist, können Sie Wickelrichtung der Aufrollvorrichtung zurücksetzen.

## Farbkalibrierung läuft

Zum Gewährleisten der Druckkonsistenz wird die Farbkalibrierungs-Testgrafik mit einem bestimmten Druckmodus gedruckt, der eine große Anzahl von Durchgängen aufweist und bei dem die Aushärtungs- und Trocknungseinstellungen festgelegt sind. Allerdings sollten vor Beginn der ersten Farbkalibrierung die Parameter, die sich auf den Druckmaterialvorschub auswirken, optimiert und die Druckköpfe ausgerichtet werden.

Um die Farbkalibrierung für das eingelegte Druckmaterial vom Bedienfeld aus zu starten, wählen Sie aus und

anschließend Bildqualität > Farbkalibrierung > Kalibrieren. Die Farbkalibrierung kann auch durchgeführt werden, während ein neues Druckmaterial hinzugefügt wird (siehe [Hinzufügen eines neuen Druckmaterials auf Seite 80](#page-85-0)).

学 HINWEIS: Die Kalibrierung ist nur mit Druckmaterial möglich, das mindestens 61 cm breit ist.

Der Kalibrierungsvorgang läuft automatisch ab und kann nach dem Einlegen des zu kalibrierenden Druckmaterials im unbeaufsichtigten Modus erfolgen. Der Vorgang dauert ca. 15 Minuten und verläuft in den folgenden Schritten:

1. Die Farbkalibrierungs-Testgrafik wird gedruckt. Sie besteht aus Feldern unterschiedlichen Dichten von jeder im Drucker vorhandenen Tintenfarbe.

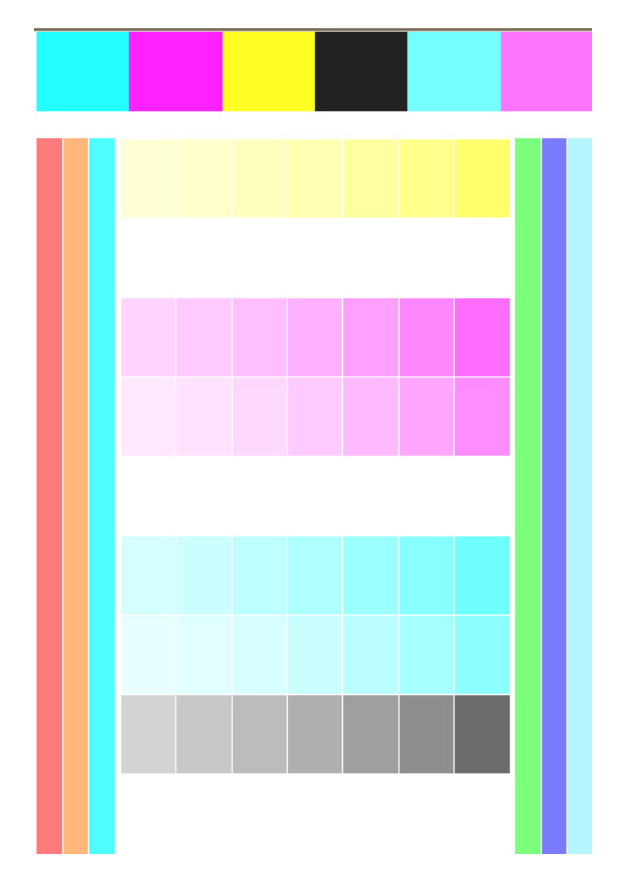

- 2. Das Testbild wird vom Leitungssensor gescannt. Wenn beim Scannen ein Problem auftritt, wird auf dem Bedienfeld eine Meldung angezeigt siehe [Fehlermeldungen auf dem Bedienfeld auf Seite 150.](#page-155-0)
- 3. Anhand der Messwerte des Liniensensors berechnet der Drucker die Korrekturtabellen, die für eine konsistente Farbausgabe Ihrer Druckaufträge auf dieser Druckmaterialsorte erforderlich sind.

Eine Kalibrierung ist in folgenden Situationen angebracht:

- <span id="page-93-0"></span>Wenn eine neue Druckmaterialsorte noch nicht kalibriert wurde.
- Immer dann, wenn Sie zwischen einzelnen Druckaufträgen übermäßige Farbunterschiede beobachten. Solche Farbunterschiede werden in erster Linie durch alte und abgenutzte Druckköpfe, den Einbau neuer Druckköpfe und durch unterschiedliche Eigenschaften einzelner Druckmaterialrollen verursacht.

Sie können den Kalibrierungsstatus Ihres Druckmaterials prüfen, indem Sie auf dem Bedienfeld auf

drücken.

- Empfohlen: Dieser Status gibt an, dass noch keine Farbkalibrierung mit diesem Druckmaterial durchgeführt wurde. In diesem Fall werden die werkseitigen Standardfarbtabellen zum Drucken eines Auftrags verwendet, da noch kein Referenzstatus definiert wurde. Nachdem eine oder mehrere Farbkalibrierungen durchgeführt wurden, kann der Status durch Drücken der Taste Zurücksetzten wieder auf Empfohlen eingestellt werden.
- Fertig: Dieser Status zeigt an, dass für dieses Druckmaterial mindestens eine Farbkalibrierung erfolgreich durchgeführt wurde und daher ein Farbreferenzstatus definiert ist.
- Veraltet: Dieser Status zeigt an, dass die letzte Farbkalibrierung möglicherweise nicht auf dem neuesten Stand ist. Beispielsweise wird der Farbkalibrierungsstatus auf veraltet gesetzt, wenn ein Druckkopf ersetzt wird. Die Farbreferenzstatus bleibt definiert.
- N/A: Dieser Status zeigt an, dass für dieses Druckmaterial keine Farbkalibrierung möglich ist.
- **EY** HINWEIS: Für generische Druckmaterialen kann keine Farbkalibrierung durchgeführt werden, obwohl diese Druckmaterialen evtl. für die Farbkalibrierung geeignet sind. Sie können für die meisten geklonten generischen Druckmaterialien eine Farbkalibrierung durchführen.
- ☆ TIPP: Wenn Farbkalibrierung fehlschlägt, lohnt es sich, es erneut zu versuchen.

TIPP: Wenn der erste Farbkalibrierung eines neuen Druckmaterials fehlschlägt, drücken Sie die Taste Zurücksetzen, bevor Sie es erneut versuchen.

## ICC-Profile

Die Farbkalibrierung sorgt zwar für eine konsistente Farbausgabe, gewährleistet aber keine originalgetreuen Farben. Wenn der Drucker beispielsweise alle Farben schwarz druckt, ist die Farbausgabe zwar konsistent, eine originalgetreue Farbdarstellung ist aber nicht gegeben.

Um präzise Farben zu erhalten, müssen die Farbwerte in den Dateien in Werte konvertiert werden, die auf dem Drucker zusammen mit den verwendeten Tinten, Ihrem Druckmodus und den Druckmaterialsorten die richtigen Farben liefern. Ein ICC-Profil beschreibt eine spezifische Kombination aus Drucker, Tinte, Druckmodus und Druckmaterial und enthält alle für die Farbkonvertierung benötigten Daten.

Diese Farbkonvertierungen können vom Rasterbildprozessor (RIP) durchgeführt werden, wenn er diese Funktion anbietet. Sie werden nicht vom Drucker durchgeführt. Weitere Informationen über die Verwendung von ICC-Profilen finden Sie in der Dokumentation der Anwendungssoftware und des RIP.

Es empfiehlt sich neben der Verwendung von ICC-Profilen auch den Monitor (das Anzeigegerät) zu kalibrieren und ein Profil für ihn zu erstellen, damit die Farben auf dem Bildschirm den Druckfarben möglichst nahe kommen.

# <span id="page-94-0"></span>Verbesserung der Farbkonsistenz bei der Anordnung

Die einfachste Möglichkeit zur Verbesserung der Farbkonsistenz bei der Anordnung stellt die Verwendung eines für die Anordnung optimierten Druckmaterials dar.

<sup>2</sup> HINWEIS: Für eine optimale Farbkonsistenz haben alle für die Anordnung optimierten Druckmaterialien eine standardmäßige Zwischenpfadverzögerung von 1 Sekunde. Sie können diese Einstellung ändern, aber die Farbkonsistenz kann dadurch beeinträchtigt werden.

- 1. Suchen Sie in der Druckmaterial-Bibliothek die Druckmaterialfamilie aus, die Sie für die Anordnung optimieren möchten.
- **EX** HINWEIS: Die Option zum Optimieren für die Anordnung steht nur für Druckmaterialfamilien zur Verfügung, die diese unterstützen: selbstklebende Vinylmaterialien, Banner und Wandplakate.

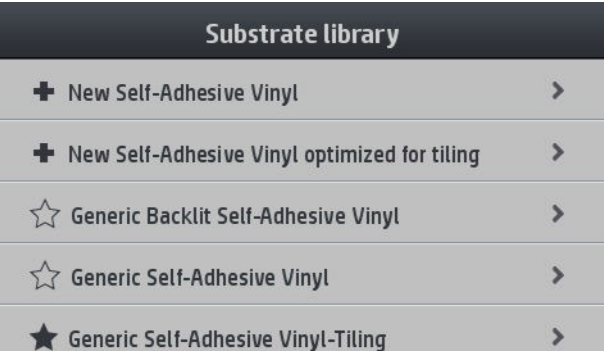

- 2. Wählen Sie die Version der Druckmaterialfamilie, die für die Anordnung optimiert ist.
- 3. Wählen Sie das Druckmaterial mit ähnlichen Eigenschaften als Grundlage für neues Druckmaterial aus.

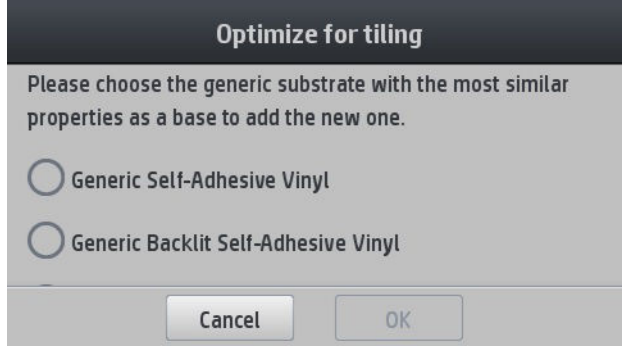

- 4. Wählen Sie den Druckmodus aus, um das ICC-Profil zu erstellen.
	- HINWEIS: Die Anzahl der Durchläufe muss mindestens 8 sein: Profile mit weniger Durchläufen werden in der Liste nicht angezeigt. Wenn keines Ihrer Profile über genügend Durchläufe verfügt, wird ein Standardprofil angezeigt.

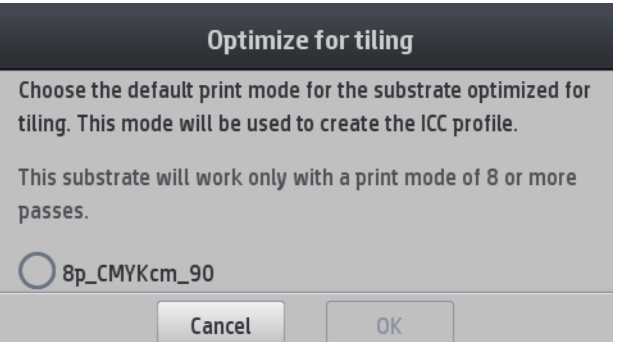

5. Legen Sie die Farbreferenz fest und erstellen Sie das ICC-Profil.

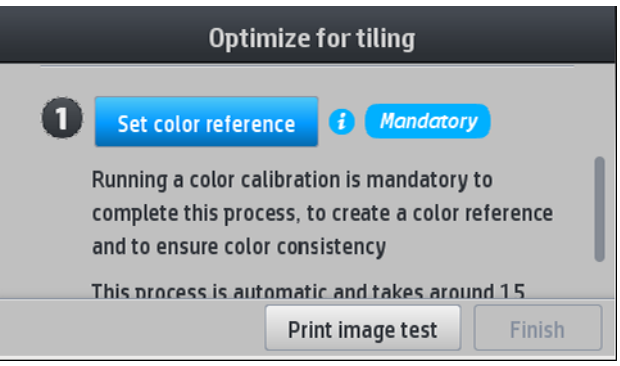

- **WICHTIG:** Die Farbkalibrierung ist für diese Art des Druckmodus obligatorisch.
- HINWEIS: Ein Anordnungssuffix wird an den Druckmaterialnamen angefügt. Sie können den Namen bearbeiten, aber das Suffix kann nicht entfernt werden.

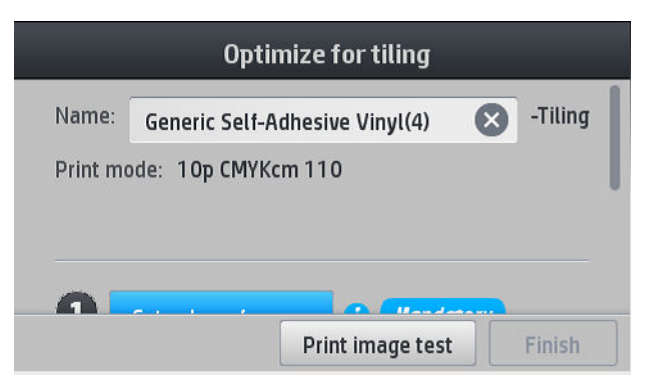

Druckmaterialien können von einem Drucker zu einem anderen exportiert werden. Wenn Sie ein importiertes Profil verwenden, sollten Sie die Farbkalibrierung mit dem neuen Drucker durchführen.

**WICHTIG:** Mit alter Firmware können Sie Anordnungsdruckmaterialien möglicherweise nicht importieren.

# 5 Beheben von Druckqualitätsproblemen

- [Allgemeine Drucktipps](#page-97-0)
- [Optimieren der Druckqualität](#page-97-0)
	- [1. Der Plot zum Druckkopfstatus](#page-98-0)
	- [2. Das Optimierer-Testmuster](#page-98-0)
	- [3. Der Druckkopf-Ausrichtungsstatusplot](#page-101-0)
	- [4. Der Druckmaterialvorschub-Prüfplot](#page-102-0)
	- [Anpassen des Druckmaterialvorschubs während des Druckens](#page-103-0)
	- [Das Problem tritt weiterhin auf](#page-103-0)
- Die Häufigsten Probleme bei der Druckqualität
	- [Körnigkeit](#page-103-0)
	- [Horizontale Streifenbildung](#page-104-0)
	- [Vertikale Streifenbildung](#page-105-0)
	- [Die Tinte ist wellenförmig verzerrt](#page-106-0)
	- [Versetzte Farben](#page-107-0)
	- [Korrektur der Farbabweichung und Text-Linie](#page-107-0)
	- [Schwarze Bereiche sind verschwommen](#page-108-0)
	- **Schmierflecken**
	- [Ungleichmäßiger Aspekt in gefüllten Flächen](#page-109-0)
	- [Die Tinte ist ölig und verschmiert bei Berührung](#page-110-0)
	- [Die Druckgröße ist falsch](#page-110-0)
	- [Anordnungsprobleme](#page-111-0)

# <span id="page-97-0"></span>Allgemeine Drucktipps

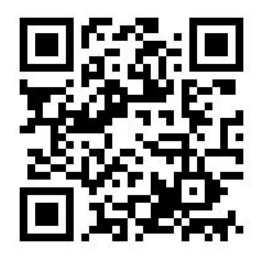

Beachten Sie bei allen Druckqualitätsproblemen zuerst folgende Hinweise:

- Die auf dem Bedienfeld und in der RIP-Software ausgewählte Druckmaterialsorte muss mit dem geladenen Druckmaterial übereinstimmen. Stellen Sie sicher, dass die Druckmaterialsorte kalibriert wurde (einschließlich Druckmaterialvorschub, Druckkopf und Farbkalibrierung).
- A ACHTUNG: Die Wahl der falschen Druckmaterialsorte kann eine schlechte Druckqualität und ungenaue Farben zur Folge haben. Schlimmstenfalls können sogar die Druckköpfe beschädigt werden.
- Vergewissern Sie sich, dass Sie das richtige Druckmaterialprofil für das Druckmaterial mit dem korrekten ICC-Profil verwenden oder dass Sie mit dem richtigen Verfahren ein neues Medienprofil erstellt haben (siehe [Hinzufügen eines neuen Druckmaterials auf Seite 80\)](#page-85-0).
- Wählen Sie in der RIP-Software die geeignete Druckqualitätseinstellung aus.
- Stellen Sie sicher, dass die Umgebungsbedingungen (Temperatur, Feuchtigkeit) im empfohlenen Bereich liegen Siehe [Umgebungsbedingungen auf Seite 160.](#page-165-0)
- Vergewissern Sie sich, dass das Verfallsdatum der Tintenbehälter noch nicht überschritten ist Siehe [Warten](#page-119-0) [der Tintenpatronen auf Seite 114.](#page-119-0)
- Berühren Sie während des Druckens auf keinen Fall das Druckmaterial.
- Wenn Sie versuchen, Druckaufträge mit viel Tinte in schnellen Modi (gewöhnlich 6 Durchläufe oder weniger) zu drucken, ist die Trocknung evtl. unvollständig und/oder andere Probleme mit der Druckqualität treten auf. Verwenden Sie nach Möglichkeit Modi mit mehr Durchläufen oder erhöhen Sie die Aushärtungstemperatur, wenn Sie mit viel Tinte drucken. Beachten Sie, dass die Erhöhung der Härtungstemperatur zu Verformungen Ihres Druckmaterials führen kann (siehe [Das Druckmaterial ist](#page-75-0)  [verformt oder verknittert auf Seite 70](#page-75-0)).

## Optimieren der Druckqualität

In einem ersten Schritt können Sie die Druckqualität evtl. mit einem einzigen Befehl verbessern. Drücken Sie auf

dem Bedienfeld auf **inder analyziehen auf Bildqualität > Druckqualität optimieren.** 

Dadurch werden die Routinen zur Druckkopfwiederherstellung, -ausrichtung und Farbkalibrierung angestoßen, um Ihre Druckqualität automatisch in einem einzigen Schritt zu optimieren. Der gesamte Prozess kann bis zu 30 Minuten dauern.

Wenn Sie weiterhin Probleme mit der Druckqualität haben, können Sie andere Methoden zur Fehlerbehebung anwenden, bei denen Sie Ausdrucke erstellen, diese interpretieren und Korrekturmaßnahmen ergreifen müssen.

Sie können alle Testmuster auf einmal drucken, um Ihr Problem mit der Druckqualität komplett zu beheben.

Drücken Sie auf dem Bedienfeld auf **und anschließend auf Bildqualität > Alle Testmuster drucken.** 

Alternativ können Sie einzelne Testmuster zur Behebung spezifischer Probleme z. B. mit den Düsen, der Ausrichtung, dem Optimierer oder dem Druckmaterial-Vorschub ausdrucken, wie unten beschrieben.

## <span id="page-98-0"></span>1. Der Plot zum Druckkopfstatus

Der Druckkopf-Statusplot besteht aus Mustern, mit deren Hilfe Zuverlässigkeitsprobleme der Druckköpfe festgestellt werden können. Er hilft, festzustellen, ob ein Druckkopf verstopft ist oder ein anderes Problem aufgetreten ist.

Um diesen Plot zu drucken, gehen Sie zum Bedienfeld und drücken Sie auf und anschließend auf

Bildqualität > Druckköpfe reinigen > Testmuster drucken. Vinyl, vorzugsweise glänzend mit mindestens 36 Zoll Breite wird für maximale Sichtbarkeit empfohlen. Andere Druckmaterialsorten zeigen möglicherweise nicht genügend Details, um die Striche des Optimierers klar zu sehen.

Der Plot besteht aus kleinen Strichen für die einzelnen Düsen jedes Druckkopfs.

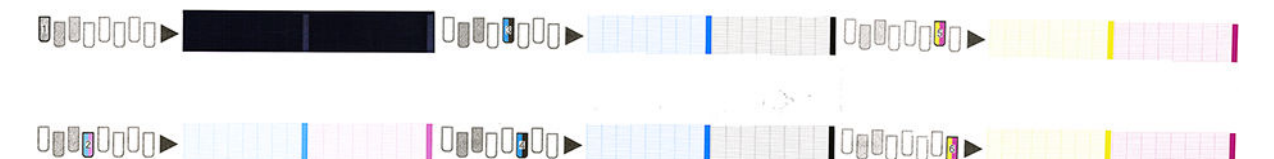

Vergewissern Sie sich bei jedem Farbmuster, dass alle Striche vorhanden sind.

#### Problembehebung

- 1. Führen Sie eine Reinigung der Druckköpfe durch, bei denen ein Problem vorliegt Siehe [Reinigen](#page-123-0)  [\(Regenerieren\) der Druckköpfe auf Seite 118](#page-123-0). Drucken Sie danach den Druckkopf-Statusplot erneut, und überprüfen Sie, ob das Problem behoben ist.
- 2. Wenn das Problem weiterhin auftritt, wiederholen Sie die Reinigung der Druckköpfe. Drucken Sie anschließend wieder den Druckkopf-Statusplot, und prüfen Sie, ob das Problem behoben ist.
- 3. Lässt sich das Problem mit den obigen Maßnahmen nicht beheben, tauschen Sie die fehlerhaften Druckköpfe aus Siehe [Ersetzen eines Druckkopfs auf Seite 121.](#page-126-0)

## 2. Das Optimierer-Testmuster

So drucken Sie das Optimierer-Testmuster:

- 1. Verwenden Sie dasselbe Druckmaterial, mit dem Sie auch das Problem festgestellt haben.
- 2. Vergewissern Sie sich, dass die Einstellung auf dem Bedienfeld mit dem geladenen Druckmaterial übereinstimmt.
- 3. Gehen Sie zum Bedienfeld und drücken Sie und anschließend auf Bildqualität > Prüfplot Latex-

#### Optimierer drucken.

Der Latexoptimierer ist eine transparente Flüssigkeit, die evtl. nicht auf allen Druckmaterialen sichtbar ist; Vinyl ist für maximale Sichtbarkeit empfohlen. Dieser Ausdruck besteht aus mehreren Farbfeldern, Text, Linien und Farbbalken. Er dient der Ermittlung von Probleme mit der Druckqualität, die möglicherweise von Defekten der Optimiererdüse verursacht werden.

#### LATEX OPTIMIZER PERFORMANCE PRINTING 10 PASSES BIDIRECTIONAL

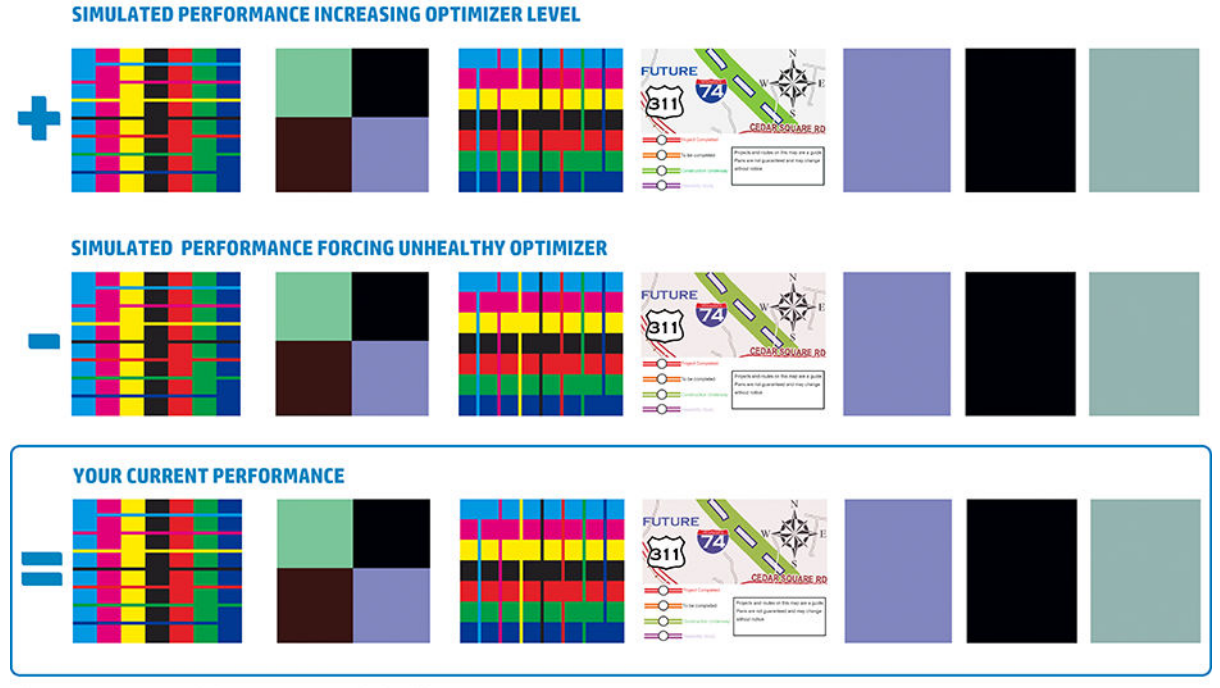

a)Compare current performance (  $\equiv$  ) with simulated situations (  $\rightarrow$  ) and (  $\ast$ ) b)Check for optimizer alerts in front panel<br>c)Refer to the user guide if further assistance is needed

Vergleichen Sie die drei Reihen.

- Der Reihe mit dem  $\blacksquare$ -Symbol zeigt ein simuliertes Bild mit einer Optimierermenge, die über dem Normalwert liegt.
- Der Reihe mit dem -Symbol zeigt ein simuliertes Bild mit einer Optimierermenge, die unter dem Normalwert liegt (entspricht mehr als 200 blockierten Düsen).
- Die mit dem Rechteck markierte Reihe mit dem -Symbol zeigt die aktuelle Leistung des Druckers bei 10 Durchläufen.

Suchen Sie nach Unterschieden zwischen den Bildern wie Anschnitte in den Farbbalken, Körnigkeit in den Farbfeldern, unscharfem Text und achten Sie auf die allgemeine Druckqualität.

Wenn sich die Qualität in den drei Reihen nur geringfügig unterscheidet, gibt es mindestens zwei mögliche Erklärungen:

- Das Druckmaterial ist unempfindlich gegenüber der Menge an Optimierer. Es gibt wahrscheinlich kein Problem mit dem Optimierer-Druckkopf. Ziehen Sie andere Erklärungen für das Problem in Betracht.
- Möglicherweise liegt ein Problem mit dem Optimierer-Druckkopf vor, wenn Sie starken Zusammenfluss und Randanschnitt wie in den schlechten Beispielen unten feststellen. Sollte dies der Fall sein, versuchen Sie den Optimierer-Druckkopf zu reinigen. siehe [Reinigen \(Regenerieren\) der Druckköpfe auf Seite 118](#page-123-0).

**EX** HINWEIS: Das Bedienfeld zeigt eine Meldung an, wenn eine ungewöhnliche Leistung des Optimierers festgestellt wurde.

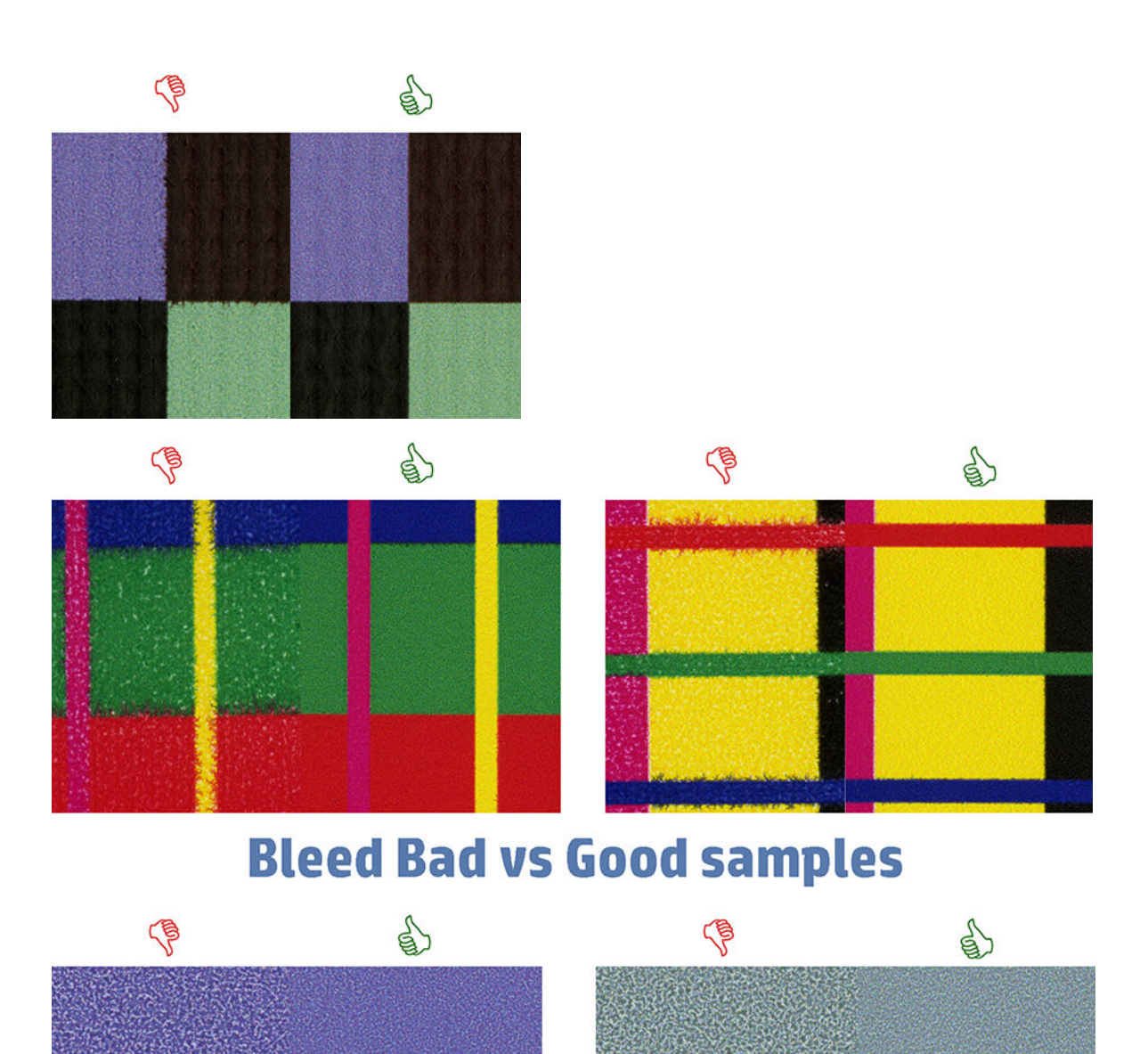

# **Coalescence Bad vs Good samples**

Wenn sich die Qualität in den drei Reihen klar unterscheidet, gibt es mindestens zwei mögliche Erklärungen:

- Wenn die Qualität der Reihe mit dem -- Symbol höher ist, reagiert das Druckmaterial sehr empfindlich auf die Menge an Optimierer. Gehen Sie auf dem Bedienfeld oder in Ihrem RIP zu Ihrer Druckmaterial-Bibliothek, wählen Sie Ihren Druckmodus aus und erhöhen Sie die Menge an Optimierer in den erweiterten Einstellungen. Siehe [Hinzufügen eines neuen Druckmaterials auf Seite 80](#page-85-0).
- Wenn Sie keinen Unterschied zwischen den Reihen mit den Symbolen und erkennen, aber die Reihe mit dem -Symbol schlechter aussieht, reagiert das Druckmaterial empfindlich auf die Menge an Optimierer, mit dem Druckkopf des Optimierers oder der verwendeten Menge an Optimierer scheint es aber kein Problem zu geben. Ziehen Sie andere Erklärungen für das Problem in Betracht.

## <span id="page-101-0"></span>3. Der Druckkopf-Ausrichtungsstatusplot

So drucken Sie den Druckkopf-Ausrichtungsstatusplot:

- 1. Verwenden Sie dasselbe Druckmaterial, mit dem Sie auch das Problem festgestellt haben. Oder ziehen Sie die Verwendung von glänzendem Vinyl-Druckmaterial für bessere Sichtbarkeit des entsprechenden Optimierers in Betracht.
- 2. Gehen Sie zum vorderen Bedienfeld und drücken Sie auf **Note und anschließend auf Bildqualität** >

#### Druckköpfe ausrichten > Testmuster drucken.

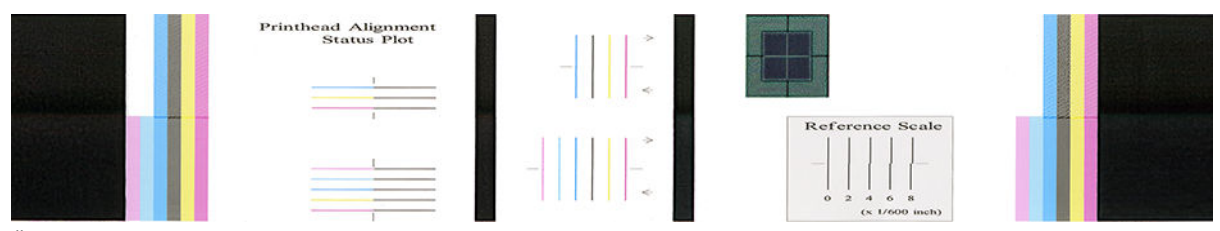

Überprüfen Sie die Kontinuität der dünnen Diagnosetestlinien auf dem Ausrichtungsstatuplot. In einem Abschnitt, sind farbige Linien in Linie mit schwarzen Linien gedruckt, um die Ausrichtung von einer Farbe zu einer anderen zu testen. In einem anderen Abschnitt, werden farbige Linien so gedruckt, dass eine Hälfte mit Vorwärtsdurchlauf und eine Hälfte mit Rückwärtsdurchlauf erstellt wird, um die Ausrichtung zwischen den beiden Richtungen zu testen. In beiden Mustern wird eine Falschausrichtung des Druckkopfs als eine Stufe in der zentralen Linie sichtbar (gekennzeichnet durch eine kurze schwarze Linie).

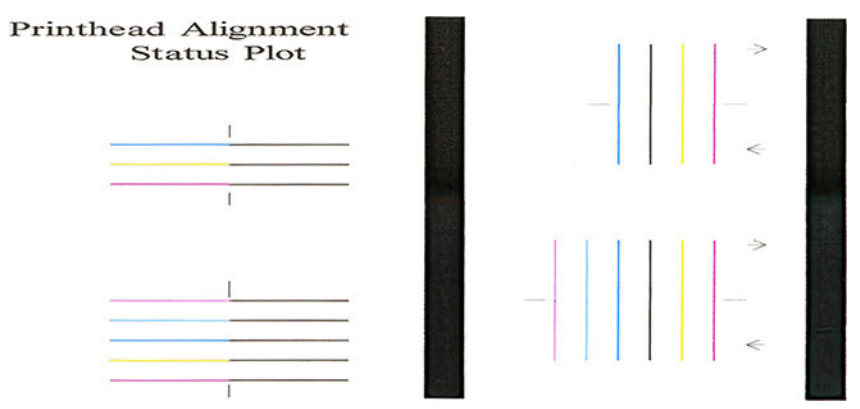

Bedenken Sie, dass kleine Falschausrichtungen möglicherweise nicht zur Problemen mit der Druckqualität führen. Der Druckprozess ist so konzipiert, dass die Auswirkungen kleinerer Fehlausrichtungen verborgen bleiben. Sie können eine Referenzskala verwenden, um die Stärke der Fehlausrichtung zu quantifizieren. Fehler unter 4/600 Zoll beeinträchtigen wahrscheinlich nicht die Druckqualität.

Die Optimierer-Flüssigkeit ist transparent und normalerweise nicht direkt sichtbar. Die Flüssigkeit ist auf einigen Druckmaterialien (wie z. B. selbstklebendem Vinyl) zu sehen, wenn mit Farbtinten gedruckt wird. Das Kreuzmuster, das über die Referenzskala gedruckt wird, wird auf diese Weise gedruckt, und kann verwendet werden, um die Ausrichtung des Optimierers auf einigen Druckmaterialien zu beurteilen. In einem gut ausgerichteten System, ist das helle Kreuz im Zentrum des Musters mit den vier schwarzen Linien an den Seiten des Musters ausgerichtet. Die folgende Abbildung zeigt, wie dieses Muster auf den Druckmaterialien erscheint, auf denen es sichtbar ist. Das Beispiel hat eine leichte Falschausrichtung.

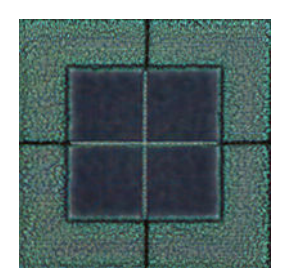

<span id="page-102-0"></span>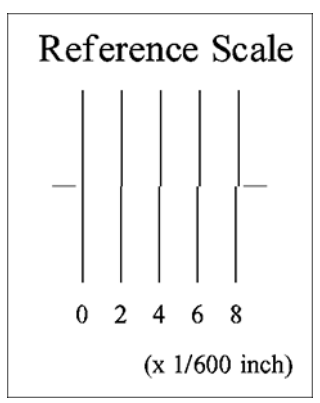

Wenn die Druckköpfe nicht richtig ausgerichtet sind, oder Sie sich diesbezüglich nicht sicher sind (zum Beispiel, weil das Druckmaterial zusammengebrochen ist), dann richten Sie die Druckköpfe aus. Siehe [Ausrichten der](#page-124-0)  [Druckköpfe auf Seite 119](#page-124-0).

## 4. Der Druckmaterialvorschub-Prüfplot

Um die Druckqualität zu optimieren, muss möglicherweise der Vorschub des Druckmaterials angepasst werden. Der Druckmaterialvorschub bestimmt, wo die Punkte auf dem Druckmaterial aufgebracht werden. Wenn das Druckmaterial nicht richtig weitergeführt wird, kann es zu hellen oder dunklen Streifen kommen und die Körnigkeit des Druckbilds kann zunehmen.

Das Einstellen des Materialvorschubs wird dringend empfohlen, da der Druckmaterialvorschub nicht automatisch überwacht wird.

Sie können den Druckmaterialvorschub vom RIP oder Bedienfeld aus über den entsprechenden Parameter im Druckmaterialprofil der RIP-Software ändern.

So drucken Sie den Druckmaterialvorschub-Prüfplot:

- 1. Verwenden Sie dasselbe Druckmaterial, mit dem Sie auch das Problem festgestellt haben.
- 2. Vergewissern Sie sich, dass die Einstellung auf dem Bedienfeld mit dem geladenen Druckmaterial übereinstimmt.
- 3. Drücken Sie auf dem Bedienfeld auf **Northund anschließend auf Bildqualität > Kalibr. Mat.-Vorschub >**

#### Ausrichtungsmust. drucken.

Der Druckmaterialvorschub-Prüfplot besteht aus mehreren Spalten mit einer Zahl darunter. Suchen Sie nach der hellsten Spalte, und geben Sie ihre Zahl in den Druckmaterialvorschub-Parameter des aktuellen Druckmaterialprofils ein. In diesem Beispiel sollte die Spalte "-6" ausgewählt werden.

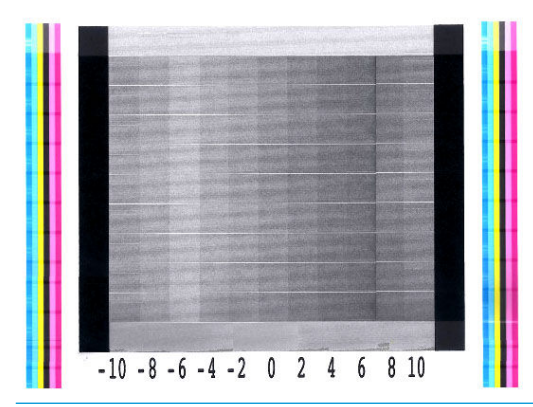

**EY** HINWEIS: Kleinere Probleme beim Druckmaterialvorschub (±2 um den Nullwert) führen wahrscheinlich nicht zu Problem mit der Druckqualität, insbesondere bei Druckmodi mit mehr als 8 Durchläufen.

## <span id="page-103-0"></span>Anpassen des Druckmaterialvorschubs während des Druckens

Wenn Sie nicht mehr als sechs Durchläufe verwenden, können Sie den Druckmaterialvorschub während des

Druckens anpassen. Drücken Sie auf **Baser** und anschließend auf Einstellungen > Druckmaterialvorschub

einstellen. Wählen Sie einen Wert von -10 mm/m bis +10 mm/m (bzw. Mil/Zoll) aus. Zur Beseitigung heller Streifen verringern Sie den Wert. Um dunkle Streifen zu beseitigen, erhöhen Sie den Wert.

Wenn Sie mit acht oder mehr Durchläufen drucken, führt eine falsche Vorschubeinstellung nicht zu Streifen sondern zu einem körnigen Druckbild. Dieses Problem lässt sich visuell nur schwer erkennen. Daher sollte in diesem Fall ausschließlich das Ausrichtungsmuster verwendet werden.

Wenn Sie einen Wert ausgewählt und OK gedrückt haben, wird der Rest des Auftrags mit dieser Einstellung gedruckt. Nach Abschluss des Auftrags wird der Wert wieder auf Null zurückgesetzt. Fügen Sie im Druckmaterialprofil den ermittelten Wert zum Wert für den Druckmaterialvorschub hinzu, damit alle künftigen Aufträge mit dieser Einstellung gedruckt werden.

## Das Problem tritt weiterhin auf

Wenn sich die Druckqualitätsprobleme mit den beschriebenen Maßnahmen nicht beheben lassen, haben Sie folgende Möglichkeiten:

- Versuchen Sie, in Ihrer RIP-Software eine höhere Druckqualitätsoption auszuwählen, indem Sie die Anzahl an Durchgängen erhöhen.
- Vergewissern Sie sich, dass die Firmware des Druckers auf dem neuesten Stand ist. Siehe ["Firmware-](#page-147-0)[Aktualisierung" auf Seite 142](#page-147-0).
- Überprüfen Sie, ob die Einstellungen in der Anwendung richtig sind.
- An Kundendienst wenden Siehe [Wenn Sie Hilfe benötigen auf Seite 36.](#page-41-0)

# Die Häufigsten Probleme bei der Druckqualität

## Körnigkeit

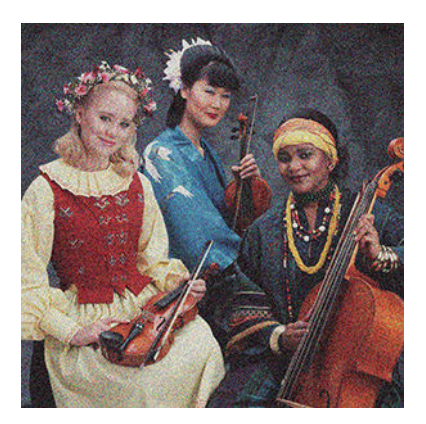

<span id="page-104-0"></span>So beheben Sie dieses Problem:

- Achten Sie darauf, dass die Option für vertikale Korrektur im RIP und auf dem Bedienfeld deaktiviert ist. Drücken Sie auf dem Bedienfeld auf Nobl und anschließend auf Bildqualität > Vert. Korrekt. (sofern diese Option verfügbar ist).
- Die Druckköpfe sind möglicherweise nicht richtig ausgerichtet. Dies ist wahrscheinlich, wenn die Druckköpfe lange Zeit nicht ausgerichtet wurden oder kürzlich ein Druckmaterialstau aufgetreten ist. Richten Sie die Druckköpfe ggf. aus (siehe [Ausrichten der Druckköpfe auf Seite 119](#page-124-0)). Sie können anhand des Druckkopfausrichtungs-Statusplots überprüfen, ob die Ausrichtung erforderlich ist (siehe [3. Der](#page-101-0) [Druckkopf-Ausrichtungsstatusplot auf Seite 96\)](#page-101-0).
- Wenn Sie mit acht oder mehr Durchläufen drucken, muss der Druckmaterialvorschub möglicherweise ordnungsgemäß kalibriert werden. Siehe [4. Der Druckmaterialvorschub-Prüfplot auf Seite 97.](#page-102-0)
- Erhöhen Sie die Anzahl der Durchläufe. Ab zehn Durchläufen nimmt die Körnigkeit höchstwahrscheinlich ab.
- Wenn Körnigkeit in den hellen Bereichen stärker zu sehen ist und Zusammenfluss auftritt (siehe [2. Das](#page-98-0) [Optimierer-Testmuster auf Seite 93](#page-98-0)), probieren Sie Folgendes:
	- Gehen Sie im Bedienfeld oder in Ihrem RIP zu Ihrer Druckmaterial-Bibliothek. Wählen Sie Ihren Druckmodus aus und erhöhen Sie die Tintenmenge des Optimierers in den erweiterten Einstellungen. Siehe [Hinzufügen eines neuen Druckmaterials auf Seite 80.](#page-85-0)
	- Reinigen Sie den Optimierer-Druckkopf.
	- Drucken Sie im EconoMode (vier Farben).
	- **EY** HINWEIS: Eine leichte Veränderung der allgemeinen Körnigkeit (aber nicht des Zusammenflusses) ist evtl. in einigen Bereichen zu erkennen, weil die hellen Tinten, die im EconoMode nicht verwendet werden, dabei helfen, weiche Übergänge zu schaffen.

## Horizontale Streifenbildung

Wenn im Druckbild horizontale Linien (farbunabhängig) zu sehen sind, gehen Sie wie nachfolgend beschrieben vor.

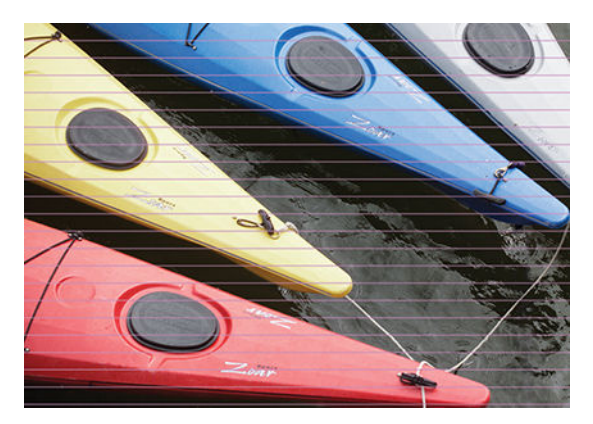

- <span id="page-105-0"></span>Wenn Sie einen Druckmodus mit sechs oder weniger Durchläufen verwenden, versuchen Sie, die Anzahl der Durchläufe zu erhöhen. Eine gewisse Streifenbildung kann bei weniger Durchläufen erwartet werden.
- Wenn die Streifen alle Farben betreffen und sich über die gesamte Breite des gedruckten Bilds ziehen, besteht wahrscheinlich ein Problem mit dem Druckmaterialvorschub. Passen Sie dann auf dem Bedienfeld den Druckmaterialvorschub während des Druckens an (siehe [Anpassen des Druckmaterialvorschubs](#page-103-0)  [während des Druckens auf Seite 98\)](#page-103-0). Bei dunklen Streifen erhöhen Sie den Druckmaterialvorschub. Reduzieren Sie den Vorschub bei hellen Streifen. Wenn Sie den richtigen Korrekturwert gefunden haben, speichern Sie ihn im Bedienfeld für künftige Druckaufträge auf diesem Druckmaterial.

Ein weiterer Grund könnte eine Faser auf einem der Druckköpfe sein. Schalten Sie den Drucker aus, nehmen Sie anschließend immer jeweils einen Druckkopf heraus, und entfernen Sie anhaftende Fasern.

- Wenn die Streifen lediglich in bestimmten Farben auftreten, könnte ein Druckkopf defekt sein.
	- Drucken Sie den Druckkopf-Statusplot (siehe [1. Der Plot zum Druckkopfstatus auf Seite 93\)](#page-98-0). Reinigen Sie ggf. die Druckköpfe (siehe [Reinigen \(Regenerieren\) der Druckköpfe auf Seite 118](#page-123-0)).
	- Manchmal wird mit einem einzelnen Reinigungsvorgang nicht jede Düse vollständig sauber. Drucken Sie den Statusplot aus ziehen Sie eine erneute Reinigung in Erwägung.
	- Richten Sie die Druckköpfe aus (siehe [Ausrichten der Druckköpfe auf Seite 119\)](#page-124-0). Führen Sie die Ausrichtung ggf. manuell durch.
	- Drucken Sie den Druckkopf-Statusplot noch einmal. Ermitteln Sie den Druckkopf mit den meisten verstopften Tintendüsen, und ersetzen Sie ihn.

**EX** HINWEIS: Der Optimierer-Druckkopf verursacht diese Art von Problemen wahrscheinlich nicht.

- Wenn die Streifenbildung in den meisten Farben auftritt, könnten die Druckköpfe nicht richtig ausgerichtet sein. Dies ist wahrscheinlich, wenn die Druckköpfe lange Zeit nicht ausgerichtet wurden oder kürzlich ein Druckmaterialstau aufgetreten ist. Richten Sie die Druckköpfe ggf. aus (siehe [Ausrichten der Druckköpfe](#page-124-0) [auf Seite 119](#page-124-0)). Sie können durch Ausdrucken des Druckkopf-Statusplots überprüfen, ob die Ausrichtung erforderlich ist (siehe [3. Der Druckkopf-Ausrichtungsstatusplot auf Seite 96\)](#page-101-0).
- Wenn die Streifen hauptsächlich in dunklen Flächen auftreten, erstellen Sie ein neues Farbprofil mit reinem Schwarz und nicht mit einer Mischung der anderen Farben. Die entsprechenden Informationen finden Sie in der RIP-Dokumentation.
- Aufgrund der Druckkopf-Wartungsroutinen während des Druckvorgangs, können sich einige Fasern oder kleinere Mengen an Tinte an einer Düse ansammeln und einen vorübergehenden Ausfall verursachen. Dies ist sehr unwahrscheinlich und kann nur ein paar einzelne Streifen verursachen. Es ist auch sehr unwahrscheinlich, dass sich dies beim selben oder bei nachfolgenden Druckaufträgen wiederholt. Wenn Sie es jedoch bemerken, können Sie versuchen, die Druckköpfe zu reinigen (siehe [Reinigen \(Regenerieren\) der](#page-123-0)  [Druckköpfe auf Seite 118](#page-123-0)).

Wenn das Problem weiterhin auftritt, wenden Sie sich an den Kundendienst (siehe [Wenn Sie Hilfe benötigen](#page-41-0)  [auf Seite 36\)](#page-41-0).

## Vertikale Streifenbildung

Verschiedene Arten vertikaler Streifen können aus verschiedenen Gründen auftreten.

Regelmäßige vertikale Streifen die Form der Einzugsfläche können auf Druckmaterialien auf Papierbasis und allgemein auf dünnen Druckmaterialien in Bereichen mittlerer Dichte wie Grau- oder Violettstufen auftreten. Versuchen Sie Folgendes, um dieses Problem zu vermindern:

- <span id="page-106-0"></span>– Richten Sie die Druckköpfe aus Siehe [Ausrichten der Druckköpfe auf Seite 119.](#page-124-0)
- Versuchen Sie die automatische Korrektur für vertikale Streifen. Drücken Sie auf dem Bedienfeld auf und anschließend auf Bildqualität > Vertikale Korrektur. Diese Option sollte auch in Ihrem RIP verfügbar sein.
- $\mathbb{B}^*$  HINWEIS: Deaktivieren Sie die Korrektur vertikaler Streifen, wenn Sie sie nicht mehr benötigen, weil sie die Körnigkeit erhöhen kann.
- Reduzieren Sie beim Drucken auf Vinyl den Unterdruck in Schritten von 5 mmWS<sub>2</sub>. Überschreiten nicht den unteren Grenzwert von 10 mmWS<sub>2</sub> für Vinylfolien oder 25 mmWS<sub>2</sub> für Papier, um Abstürze und/ oder Verschmierungen zu vermeiden. Verwenden Sie nach Möglichkeit die Druckmaterial-Kantenhalter, um seitliche Abstürze zu vermeiden Siehe [Die Kantenhalter auf Seite 53.](#page-58-0)
- Verwenden Sie die Aufrollvorrichtung für eine bessere Steuerung des Druckmaterials.
- Diese Art der Streifenbildung ist weniger sichtbar, wenn der Drucker bei hohen Temperaturen stabil ist (nach mehr als einer halben Stunde Dauerbetrieb). Sie können sichtbare Streifen vermeiden, indem Sie die Druckwarteschlange so einstellen, dass empfindliche oder wichtige Druckaufträge später gedruckt werden, oder durch Vorwärmen des Druckers über die in Ihrem RIP verfügbare Option.
- Dünne vertikale dunkle Streifen, die in der Regel auf den ersten 150-200 mm des Ausdrucks in Bereichen mit hoher Dichte oder in rückseitig beleuchtbaren Anwendungen zu finden sind.
	- Verringern Sie die benötigte Tintenmenge, sofern möglich.
	- Wenn Sie rückseitig beleuchtbare und synthetische Druckmaterialien verwenden, verringern Sie das Vakuum, abhängig von der Stärke des Druckmaterials, auf Werte um 5-15. Für dicke Druckmaterialien wird in der Regel mehr und für dünne Druckmaterialien weniger Vakuum eingesetzt.
	- Erhöhen Sie die Anzahl der Durchläufe.
	- Verwenden Sie ggf. den RIP, um Aufträge zu gruppieren, sodass die Druckertemperatur zwischen den Aufträgen möglichst konstant bleibt.
- Unregelmäßige oder isolierte vertikale Streifen mit anomaler Körnigkeit.
	- $-$  Erhöhen Sie den Unterdruck in Schritten von 5 mmWS<sub>2</sub>. Halten Sie sich an die folgenden Grenzwerte: 20 mmWS<sub>2</sub> (Banner), 45 mmWS<sub>2</sub> (Vinyl) und 50 mmWS<sub>2</sub> (sonstige Druckmaterialien).
	- Erhöhen Sie in rückseitig beleuchtbaren Anwendungen die Anzahl an Durchgängen auf 20 und halten Sie das Vakuum unter 20 mmWS $_2$ .
	- Wenn die Streifen nur am Anfang des Drucks auftreten, bewegen Sie das Druckmaterial vor dem ersten Druck ca. 100 bis 150 mm von Hand vorwärts.

## Die Tinte ist wellenförmig verzerrt

Dies kann auf eine Verformung des Druckmaterials zurückzuführen sein Siehe [Das Druckmaterial hat sich](#page-76-0)  [verformt auf Seite 71](#page-76-0).

## <span id="page-107-0"></span>Versetzte Farben

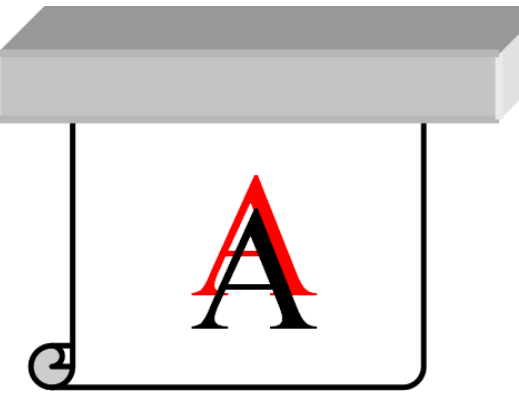

Wenn Farben versetzt gedruckt werden, sind die Druckköpfe möglicherweise nicht ausgerichtet. Dies ist wahrscheinlich, wenn die Druckköpfe lange Zeit nicht ausgerichtet wurden oder kürzlich ein Druckmaterialstau aufgetreten ist. Richten Sie die Druckköpfe ggf. aus (siehe [Ausrichten der Druckköpfe auf Seite 119\)](#page-124-0). Sie können durch Ausdrucken des Druckkopf-Statusplots überprüfen, ob die Ausrichtung erforderlich ist (siehe [3. Der](#page-101-0) [Druckkopf-Ausrichtungsstatusplot auf Seite 96\)](#page-101-0).

## Korrektur der Farbabweichung und Text-Linie

Wenn manche Düsen eines Druckkopfs aktiv sind und andere desselben Druckkopfs nicht, verdunstet langsam Wasser aus der Tinte der nicht verwendeten Düsen, sodass die Farbe intensiver wird. In einem solchen Fall bemerken Sie daher in Bereichen, in denen die Farbe des Bilds konstant sein sollte, Abweichungen in der Farbhelligkeit.

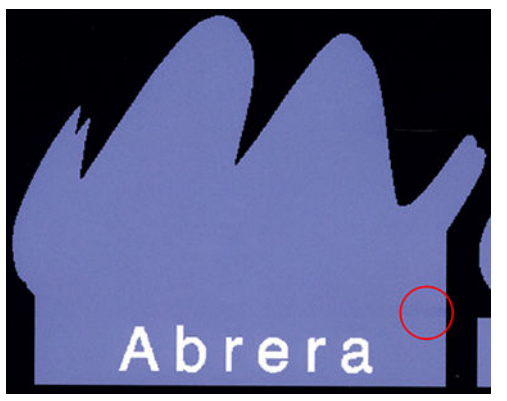

Dieses Problem lässt sich auf mehrere Arten lösen:

1. Wenn die Helligkeitsabweichung an einer Seite des Ausdrucks auftritt, drehen Sie das Bild vor dem Druck um 180 Grad. In manchen Fällen lässt sich das Problem auf diese Weise lösen, weil alle Düsen jedes Mal aufgefrischt werden, wenn sie die Wartungsstation zwischen den Durchläufen anlaufen.
2. Fügen Sie über den RIP Farbbalken an der Seite des Plots ein, der nahe am Tintenvorrat liegt. Durch die Farbbalken sollen alle Druckkopfdüsen Tinte abgeben, damit das Problem nicht auftritt.

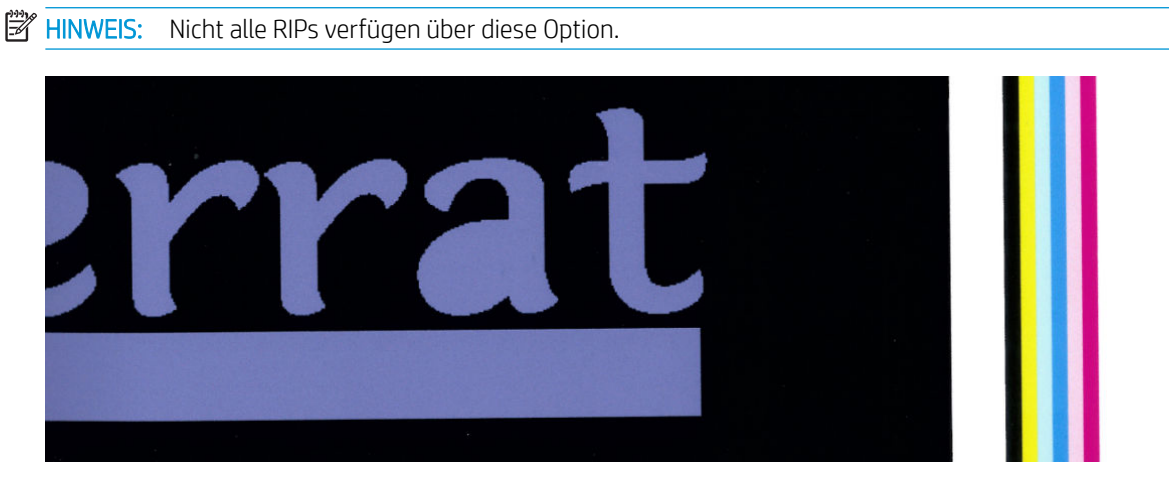

- 3. Fügen Sie vor dem Drucken von Hand seitliche Farbbalken zum Bild hinzu. In diesem Fall können Sie entweder die Standardfarben oder eine bestimmte Farbe verwenden, bei der das Problem auftritt. Jeder Farbbalken sollte 3 mm breit sein.
- 4. Drücken Sie auf dem Bedienfeld auf **Note and anschließend auf Bildqualität > Korrektur von**

#### Farbabweichung und Text-Linie > Ein.

Falls Text, Linien oder helle gefüllte Flächen grob oder verschwommen sind, gehen Sie folgendermaßen vor:

- Die Druckköpfe sind möglicherweise nicht richtig ausgerichtet. Dies ist wahrscheinlich, wenn die Druckköpfe lange Zeit nicht ausgerichtet wurden oder kürzlich ein Druckmaterialstau aufgetreten ist. Drucken Sie die Druckkopf-Ausrichtungsstatusplot (siehe [3. Der Druckkopf-Ausrichtungsstatusplot](#page-101-0) [auf Seite 96\)](#page-101-0) und richten Sie die Druckköpfe, falls notwendig, (siehe [Ausrichten der Druckköpfe](#page-124-0)  [auf Seite 119](#page-124-0)) aus.
- Der Optimierer-Druckkopf hat möglicherweise die Düsen blockiert. Sie können dies durch Drucken des Optimierer-Testmusters überprüfen (siehe [2. Das Optimierer-Testmuster auf Seite 93](#page-98-0)).
- Wasser verdunstet langsam von der Tinte in den ungenutzten Düsen, sodass die ersten Tintentropfen mit geringer Geschwindigkeit ausgeworfen werden. Das kann z. B. in Düsen passieren, die nicht auf der gesamten bedruckten Bahn eingesetzt werden, wodurch der Text oder die Linien rau werden oder verschwimmen können. Es wird empfohlenen, die Schritte 1 bis 4 wie oben beschrieben durchzuführen.
- Wenn sich ein heller Bereich beim Drucken auf dünnem Druckmaterial in der Nähe der Kante befindet, stellen Sie sicher, dass das Druckmaterial mit der Druckmaterialkante auf einer Rippe der Einzugsfläche eingelegt ist, um lokale Unschärfe zu vermeiden. Alternativ können Sie versuchen, das Bild zu drehen, sodass der betroffene Bereich sich nicht an der Kante des Druckmaterials befindet.

#### Schwarze Bereiche sind verschwommen

Wenn schwarze Flächen verschwommen oder nicht schwarz genug aussehen, führen Sie folgende Schritte durch:

- Erhöhen Sie die Anzahl der Durchläufe.
- Laminieren Sie den Druck.
- Druckmaterialprofile werden konzipiert, um eine gleichbleibende und zuverlässige Druckqualität auf einer breiten Palette von Druckmaterialien zu gewährleisten. Vielleicht möchten Sie jedoch in den Farbsteuerungsprozesses investieren, indem Sie externe Werkzeugen nutzen und/oder Experten heranziehen, um bestimmte Ergebnisse zu erzielen. Die besten dunkle Farben auf glänzendem Vinyl und

anderen Druckmaterialien erhalten Sie normalerweise, wenn Sie beim Erstellen des ICC-Profils so viel Schwarz und so wenig Mischfarben wie möglich verwenden.

#### Schmierflecken

Die Tinte kann aus den folgenden Gründen verschmieren:

- Das Druckmaterial ist schief geladen. Ignorieren Sie bei erheblichem Schrägeinzug auf keinen Fall die Warnmeldungen während des Ladens.
- Das Druckmaterial liegt im Druckbereich nicht flach auf. Mögliche Lösungen:
	- $-$  Erhöhen Sie den Unterdruck in Schritten von 5 mmWS $_2$ .
	- Verringern Sie die Aushärtungstemperatur. Sie müssen u. U. die Anzahl der Durchläufe erhöhen, um eine entsprechende Aushärtung zu erreichen.
	- Prüfen Sie, ob sich Fasern auf den Druckköpfen befinden.

Wenn das Problem nur an den Seiten des Drucks auftritt, weil die Ränder ungleichmäßig sind oder sich das Druckmaterial an den Seiten nach oben rollt, sollten Sie die Kantenhalter einsetzen (siehe [Die Kantenhalter](#page-58-0) [auf Seite 53\)](#page-58-0).

Wenn das Problem lediglich am Anfang des Drucks auftritt, führen Sie die folgenden Maßnahmen durch:

- Vergrößern Sie den obere Rand Ihres Ausdrucks, um an der Vorderkante mehr Raum zu erhalten. Sie können alternativ oder zusätzlich den untereren Rand vergrößern, um eine nicht verformte Vorderkante für den nächsten Ausdruck zur Verfügung zu stellen. Siehe [Ändern der Ränder auf Seite 18](#page-23-0).
- Erhöhen Sie den Unterdruck in Schritten von 5 mmWS<sub>2</sub>. Halten Sie sich an die folgenden Grenzwerte: 20 mmWS<sub>2</sub> (Banner), 45 mmWS<sub>2</sub> (Vinyl) und 60 mmWS<sub>2</sub> (sonstige Druckmaterialien). Wenn das Vakuum zu hoch ist, sehen Sie während des Druckmaterialvorschubs möglicherweise einen Anstieg der Körnigkeit durch zu starke Reibung zwischen der hinteren Oberfläche des Druckmaterials und der Einzugsfläche. Möglicherweise sind auch vertikale Streifen mit der Formen der Einzugsfläche zu sehen.
- Erhöhen Sie die Anzahl der Durchläufe.
- Achten Sie darauf, dass das Druckmaterial in dem Raum gelagert wird, in dem sich der Drucker befindet.

**W** HINWEIS: Verschiedene Druckmaterialien reagieren empfindlich auf die Umgebungsbedingungen (Temperatur und Luftfeuchtigkeit): Wenn die Umgebungsbedingungen außerhalb des empfohlenen Bereichs liegen, kann dies das Einlegen und Drucken beeinträchtigen.

#### Ungleichmäßiger Aspekt in gefüllten Flächen

Bei manchen Druckmaterialien können geringfügige Verfärbungen in Flächen mit hoher Dichte auftreten, wenn die Drucke teilweise abgedeckt aufbewahrt werden. Diese Drucke sollten direkt nach der Ausgabe entweder ganz oder überhaupt nicht abgedeckt werden. Ist es ratsam, längeren Kontakt bedruckter Flächen zu vermeiden. Dieses Problem verschwindet von allein, wenn die Drucke einige Zeit unabgedeckt liegen gelassen werden.

Insbesondere bei Vinyl und Bannern können darüber hinaus einzelne Rollen eine defekte Beschichtung haben. Die Beschichtung kann beispielsweise veraltet sein. Dies kann zu ungleichmäßiger Flächenfüllung in hellen Bereichen führen. Versuchen Sie es in diesem Fall mit einer neuen Rolle.

### Die Tinte ist ölig und verschmiert bei Berührung

Diese Symptome treten in verschiedenen Situationen auf:

Wenn die Symptome nur zu Beginn des ersten Drucks auftreten, nachdem der Drucker eine Zeitlang im Leerlauf war (vor allem, wenn zu Beginn des Ausdrucks viel Tinte verbraucht wird)

Es könnte sich um ein vorübergehendes Problem handeln: Versuchen Sie, erneut zu drucken, und evtl. die Tintenlimits leicht zu reduzieren. Es könnte sich lohnen, die Druckwarteschlange so anzupassen, dass der ersten Job leicht aushärtet (viel Tinte verwendet).

Wenn die Symptome nur in bestimmten Bereichen des Drucks mit viel Tinte auftreten

Erhöhen Sie die Aushärtungstemperatur, verringern Sie die Tintengesamtmenge, steigern Sie die Anzahl der Durchläufe, und/oder ändern Sie die Zwischenpfad-Versatzverzögerung (über die RIP-Software oder das Bedienfeld), um eine bessere Trocknung für die nachfolgenden Durchläufe zu erreichen.

Wenn Sie die Symptome nach der Verminderung der Anzahl an Durchgängen auftreten

Erhöhen Sie die Trocknungs- und Aushärtungstemperaturen, verringern Sie die Tintengesamtmenge, und/ oder ändern Sie die Trockenzeit zwischen den Durchläufen (über die RIP-Software oder das Bedienfeld), um eine bessere Trocknung für die nachfolgenden Durchläufe zu erreichen.

Wenn die Oberfläche Minuten oder Stunden nach dem Druck schmierig aussieht

Lagern Sie den Druck mit der bedruckten Seite nach oben und unabgedeckt. Der Effekt verschwindet in der Regel nach einer Weile.

**EY** HINWEIS: Wenn Sie die Gesamttintenmenge verringern, ist die Farbsättigung geringer.

#### Die Druckgröße ist falsch

Das Druckmaterial wird während der Aushärtung erhitzt. Manche Druckmaterialien ziehen sich nach dem Bedrucken zusammen und manche dehnen sich aus. Dies kann zu Problemen führen, wenn der Druck gerahmt werden soll oder wenn mehrere Drucke mosaikartig zusammengesetzt werden sollen.

Siehe [Das Druckmaterial schrumpft oder dehnt sich aus auf Seite 71](#page-76-0).

#### Anordnungsprobleme

Im Folgenden sind die am häufigsten auftretenden Probleme beim Drucken von Feldern aufgeführt:

Farbabweichung zwischen Feldern

In manchen Fällen sind bei den Farben von angrenzenden Feldern mit derselben Hintergrund-Volltonfarbe zwischen der rechten Seite des ersten Felds und der linken Seite des zweiten Felds Unterschiede zu erkennen. Dieses Problem tritt häufig bei Tintenstrahldruckern (sowohl Thermo- als auch Piezo-Tintenstrahldruckern) auf, bei denen es zu leichten Farbabweichungen entlang des Pfads kommt.

Um die Farbkonsistenz zwischen Seiten und Segmenten zu verbessern, versuchen Sie es mit dem Hinzufügen von Farbbalken an der Seite des Ausdrucks. Diese Farbbalken können in der RIP-Software festgelegt werden.

Da die größten Farbunterschiede zwischen dem linken und dem rechten Rand auftreten, lässt sich der Effekt manchmal durch Aneinanderlegen zweier Felder erkennen. Dieses Problem lässt sich leicht beheben, indem Sie benachbarte Felder umdrehen. Dies hat zur Folge, dass die rechte Seite des ersten Felds neben der rechten Seite des zweiten Felds und die linke Seite des zweiten Felds neben der linken Seite des dritten Felds platziert wird. Daher werden alle angrenzenden Bereiche an derselben Stelle des Pfads gedruckt und besitzen somit dieselbe Farbe. Diese Funktion ist bei allen RIPs verfügbar.

Maßabweichungen zwischen Feldern

Manche Bannermaterialien sind beim Drucken sehr langer Felder nicht konstant formstabil. Folglich kann die Länge des Felds zwischen der linken und der rechten Seite variieren. So kann beispielsweise ein 9 Meter langes Feld auf der rechten Seite etwa 1 cm länger als auf der linken Seite sein. Dies ist bei einzelnen Plots zwar nicht zu erkennen, wirkt sich aber auf die Ausrichtung der Bahnen bei Anordnungen aus. Dies ist bei Druckmaterialien, die dieses Verhalten zeigen, konstant entlang der Rolle zu beobachten. Dieses Problem lässt sich leicht durch das oben beschriebene Umdrehen benachbarter Felder beheben.

Beim bidirektionalen Drucken können bei genauer Betrachtung evtl. minimale Unterschiede der Tönung festgestellt werden.

Dies liegt daran, dass die Trockenzeiten entlang der Scanachse nicht einheitlich sind. Durch das Hinzufügen einer kleinen Zwischenpfad-Versatzverzögerung von etwa 0,5 -1 Sekunden können die Ergebnisse evtl. verbessert werden.

#### Variable Vorderseitenspannung-Kit

Je nach geladenem Druckmaterial kann eine Längeninkonsistenz beim Vergleich der linken und rechten Seitenabmessungen bei Anordnungsanwendungen, die die Aufrollvorrichtung nutzen, beobachtet werden: inkonsistentere Abmessungen auf der linken als auf der rechten Seite. Dieses Problem entsteht durch die Spannung auf der Vorderseite, die durch die Spannleiste ausgelöst wird.

Das Variable Vorderseitenspannung-Kit enthält ein Paar Gegengewichte, das sie an den Armen der Spannleiste befestigen können. Dadurch verringert sich die Spannung auf der Vorderseite und verbessert sich die Längenkonsistenz bei Anordnungsanwendungen beim Drucken mit bestimmten Druckmaterialien (z. B. selbstklebendem Vinyl und Papier für Wandplakate). Andere Anwendungen und Druckmaterial, wie Textilien und Banner, funktionieren ohne diese Gegengewichte besser, daher empfiehlt HP nachdrücklich, das Variable Vorderseitenspannung-Kit zu deinstallieren, wenn es nicht benötigt wird.

Das Variable Vorderseitenspannung-Kit kann sowohl mit dem 54 als auch dem 64 Zoll Drucker verwendet werden, jedoch mit unterschiedlichen Einstellungen.

#### Installation

Das Variable Vorderseitenspannung-Kit besteht aus einem linken und einem rechten Arm, zwei Gewichten, zwei M10×180mm Schrauben, sechs M10 Muttern und vier Unterlegscheiben.

Jeder Arm und jedes Gegengewicht wiegen 1,4 kg.

1. Entfernen Sie die Gewichte von den linken und rechten Untereinheiten.

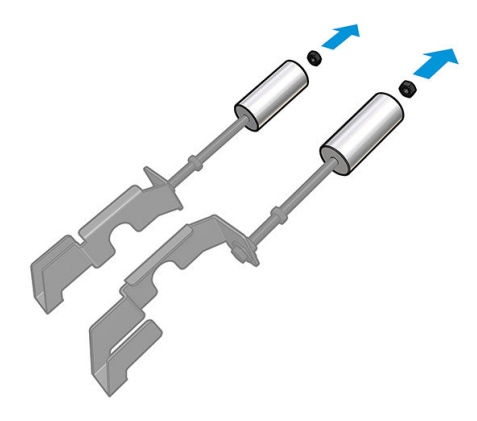

2. Entfernen Sie die Spannleiste.

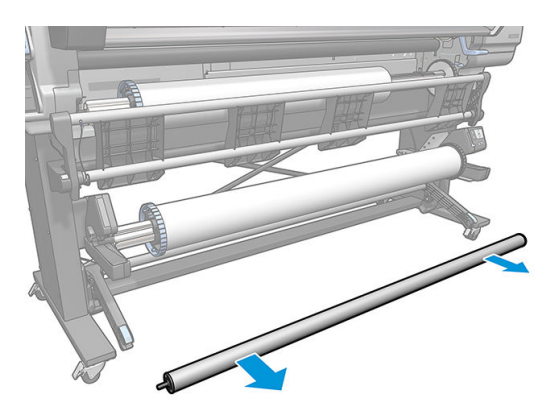

3. Entfernen Sie die Aufrollvorrichtung, um die Installation der neuen Arme mit Gegengewichten zu erleichtern.

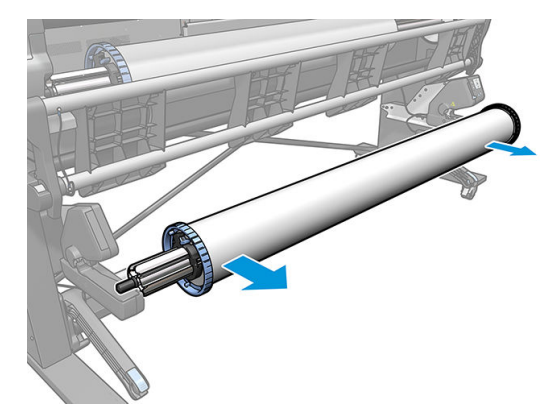

4. Installieren Sie die Untereinheit auf dem linken Arm der Spannleiste, indem Sie die Arme nach oben verschieben.

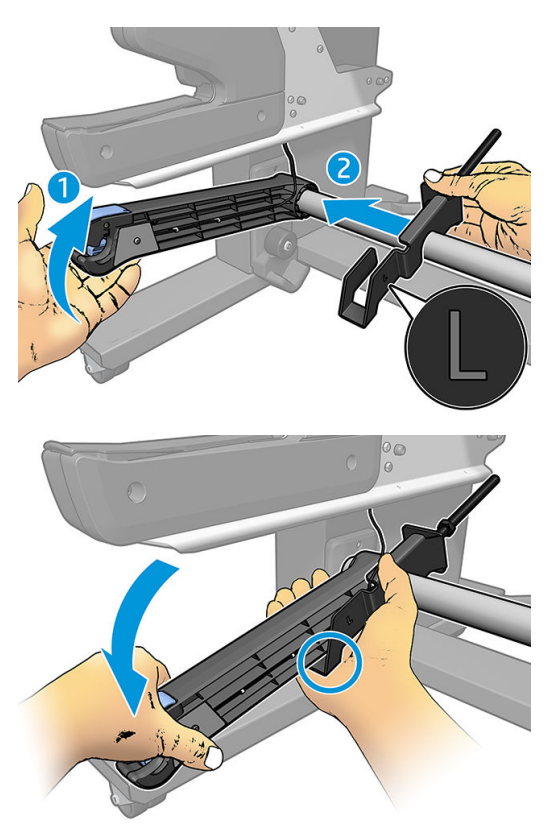

5. Installieren Sie die Untereinheit auf dem rechten Arm der Spannleiste, indem Sie die Arme nach oben verschieben.

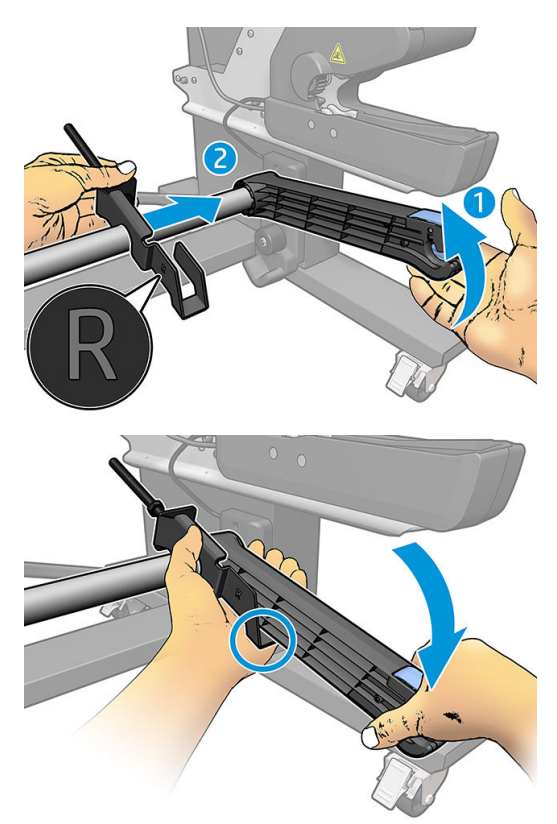

6. Korrigieren Sie die Position der Spannleiste nach der Installation der Arme.

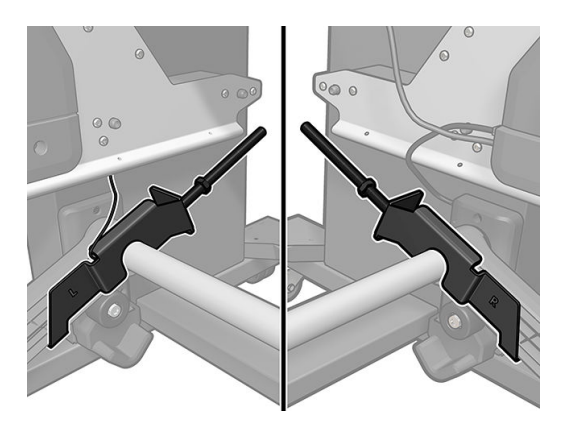

7. Installieren Sie das Gewicht am Ende der Mutter für die meisten Druckmaterialien. In einigen Fällen können Sie das Gewicht nach vorne schieben, um die Spannung auf der Vorderseite für ein bestimmtes Druckmaterial zu verringern.

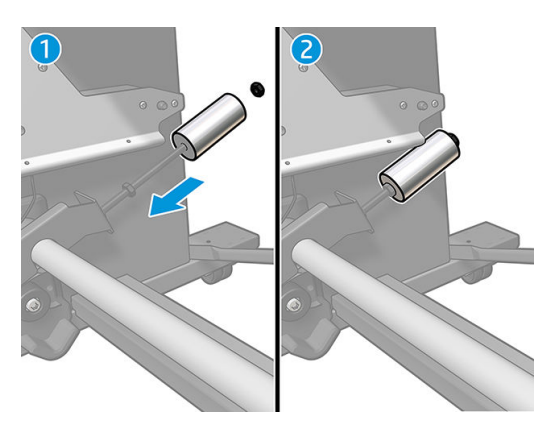

8. Für einen 64 Zoll Drucker: Bringen Sie die Gewichte in eine Position, die so weit wie möglich von der Spannleiste entfernt ist, um das höchste Gegengewichtsdrehmoment zu erreichen.

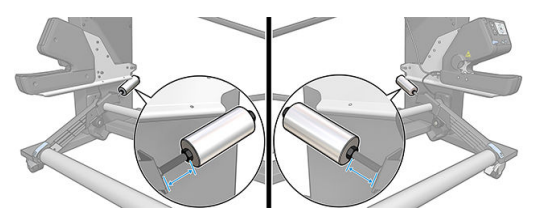

9. Für einen 54 Zoll Drucker: Schieben Sie das linke Gewicht so nahe wie möglich an die Spannleiste, um das geringste Gegengewichtsdrehmoment zu erreichen. Das rechte Gewicht sollte der 64 Zoll-Konfiguration entsprechen.

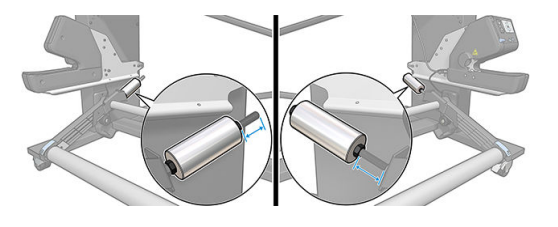

<sup>2</sup> HINWEIS: Wenn Sie einen HP Latex 375 Drucker haben, müssen Sie die Tintenbehälter wahrscheinlich leicht verschieben, damit der Arm sich frei bewegen kann.

# 6 Das Tintensystem

- **Tintenpatronen**
- **[Druckköpfe](#page-116-0)**
- [Wartungspatrone](#page-116-0)
- [Abgesicherter Modus](#page-117-0)

### **Tintenpatronen**

Die sieben Tintenbehälter des Druckers versorgen die Druckköpfe mit Tinte in den Farben Magenta, Hell-Magenta, Schwarz, Gelb, Hell-Zyan, Zyan und Optimierer. Jeder Behälter enthält 400 ml Tinte.

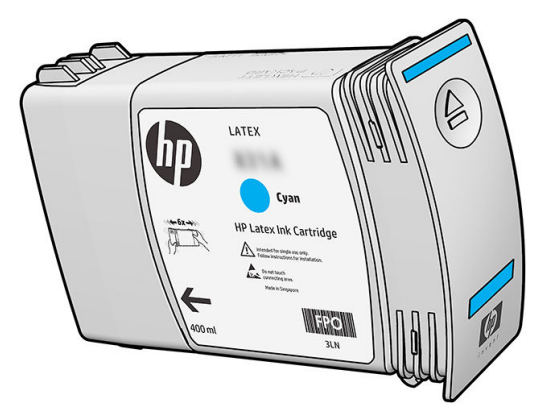

Die Tintenbehälter müssen nicht gewartet oder gereinigt, aber vor dem Einsetzen geschüttelt werden. Die Druckqualität ist auch bei geringem Tintenstand hoch.

Der HP Latex Optimierer ermöglicht eine hohe Qualität bei hoher Geschwindigkeit. Der HP Latex Optimierer besteht aus positiv geladenen (kationischen) Polymeren in einer farblosen Tintenträgerflüssigkeit auf Wasserbasis. Er reagiert mit den negativ geladenen (anionischen) Tintenpigmenten, um Sie rasch auf der Druckoberfläche zu immobilisieren. Dies sorgt für gestochen scharfen Text und detaillierte Bilder, indem das Verlaufen der Farben insbesondere bei hoher Produktivität unterdrückt wird.

Der HP Latex Optimierer ermöglicht darüber hinaus das Trocknen und Aushärten von HP Latextinten bei niedrigeren Temperaturen, wodurch Energie gespart wird und bei verringertem Stromverbrauch eine breite Palette von Druckmaterialien unterstützt werden kann.

A ACHTUNG: Berühren Sie auf keinen Fall die Steckkontakte, Leitungen und Schaltungsbauteile der Tintenpatronen, da diese Elemente empfindlich auf elektrostatische Entladung reagieren. Solche Geräte nennt man ESD-empfindliche Geräte Siehe [Glossar auf Seite 165.](#page-170-0) Elektrostatische Entladungen gehören zu den Hauptgefahrenquellen für elektronische Geräte. Diese Art von Schaden kann die Lebensdauer des Geräts verkürzen.

# <span id="page-116-0"></span>**Druckköpfe**

Die Druckköpfe tragen Tinte auf das Druckmaterial auf. Jeder Druckkopf, mit Ausnahme des Optimierer-Druckkopfs, ist mit zwei Tintenpatronen verbunden.

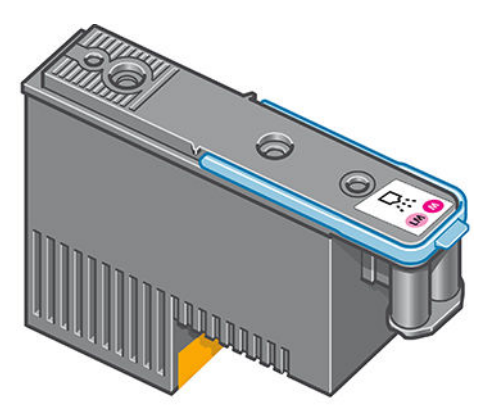

Die Druckköpfe sind extrem langlebig und müssen nicht zusammen mit der Tintenpatrone ausgetauscht werden. Sie liefern auch hervorragende Ergebnisse, wenn die Tintenpatronen nur noch wenig Tinte enthalten.

Um die optimale Druckqualität aufrechtzuerhalten, werden die Druckköpfe regelmäßig getestet und bei Bedarf automatisch gewartet. Dieser Vorgang nimmt einige Zeit in Anspruch und führt dann zu einer Verzögerung der Druckausgabe.

Wenn ein Druckkopf gelegentlich ausgetauscht werden muss, wird am Bedienfeld eine entsprechende Meldung angezeigt.

ACHTUNG: Berühren Sie auf keinen Fall die Steckkontakte, Leitungen und Schaltungsbauteile der Druckköpfe, da diese Elemente empfindlich auf elektrostatische Entladung reagieren. Solche Geräte nennt man ESDempfindliche Geräte Siehe [Glossar auf Seite 165.](#page-170-0) Elektrostatische Entladungen gehören zu den Hauptgefahrenquellen für elektronische Geräte. Diese Art von Schaden kann die Lebensdauer des Geräts verkürzen.

ACHTUNG: Wenn Sie einen Druckkopf aus dem Drucker entfernen und zur späteren Verwendung aufbewahren möchten, setzen Sie die Kappe und den Stecker wieder ein. Verwenden Sie jedoch durchsichtige Optimierer-Kappen oder weiße Stecker ausschließlich für Optimierer-Druckköpfe. Optimierer-Druckköpfe haben durchsichtige Kappen und weiße Stecker, während die anderen Druckköpfe orangefarbenen Kappen und Stecker haben. Wenn Sie die falsche Kappe und den falschen Stecker einsetzen, kann der Druckkopf irreparabel beschädigt werden.

### **Wartungspatrone**

Die Wartungspatrone reinigt und wartet die Druckköpfe. Außerdem werden die Druckköpfe zum Schutz vor Austrocknung versiegelt, wenn sie nicht benötigt werden. Sie wird darüber hinaus zum Speichern überschüssiger Tinte verwendet.

**WICHTIG:** Halten Sie die Wartungspatrone beim Entfernen horizontal, um das Verschütten von Tinte zu vermeiden.

<span id="page-117-0"></span>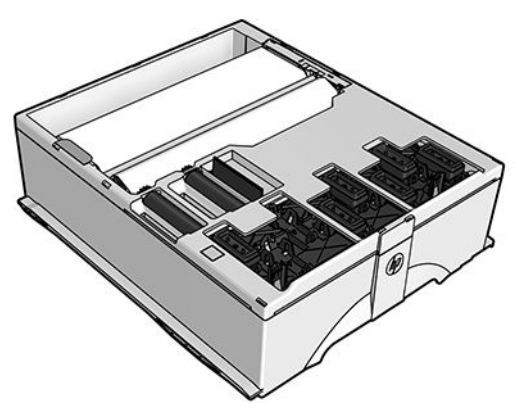

Der Behälter enthält eine Stoffrolle, die zum Reinigen der Druckköpfe verwendet wird. Sie werden benachrichtigt, wenn 92 % der Rolle verbraucht sind. Danach müsste der Behälter noch für einen Druckbereich von etwa 140 m² ausreichen. Eine neue Rolle ist für einen Druckbereich von etwa 1850 m² ausgelegt.

**EY** HINWEIS: Diese Angaben können je nach Bilddichte, Druckmodus und Umgebungstemperatur erheblich schwanken. Beim Drucken mit hoher Dichte, vielen Durchläufen und einer heißen Umgebung, nutzt sich der Stoff viel schneller ab.

**学 HINWEIS:** Die Wartungspatrone wird überprüft, damit das Ende der Rolle erkannt wird, wenn der Drucker eingeschaltet ist, sowie am Ende eines Druckauftrags.

Druckaufträge können nicht mehr gestartet werden, wenn das Ende der Reinigungsrolle erreicht ist. Ersetzen Sie dann die Wartungspatrone durch einen neuen Behälter.

# Abgesicherter Modus

Unter bestimmten Bedingungen, zum Beispiel beim Betrieb außerhalb der empfohlenen Umgebungsbedingungen oder wenn gebrauchte, nachgefüllte oder gefälschte Tintenpatronen erkannt werden, wird der Drucker im abgesicherten Modus ausgeführt. HP übernimmt keine Gewähr für die Leistung des Drucksystems beim Betrieb außerhalb der empfohlenen Umgebungsbedingungen oder beim Einsatz von gebrauchten, nachgefüllten oder gefälschten Tintenpatronen. Der abgesicherte Modus ist dafür vorgesehen, den Drucker und die Druckköpfe vor Beschädigung aufgrund von unerwarteten Betriebsbedingungen zu schützen.

Der abgesicherte Modus ist aktiv, wenn das **auf dem Bedienfeld des Druckers angezeigt wird. Für optimale** 

Ergebnisse wird empfohlen, nur Original HP Tintenpatronen zu verwenden. HP Latex Drucksysteme und die zugehörigen Original HP Tinten und Druckköpfe werden zusammen entwickelt und produziert, um bei jedem Ausdruck hervorragende Druckqualität, Konsistenz, Leistung, Haltbarkeit und Wirtschaftlichkeit zu erzielen.

# 7 Hardware-Wartung

Für die Durchführung der in diesem Kapitel beschriebenen Maßnahmen benötigen Sie das mit dem Drucker gelieferte Wartungskit.

- **[Tipps zum Tintensystem](#page-119-0)**
- [Warten der Tintenpatronen](#page-119-0)
- [Austauschen von Tintenbehältern](#page-119-0)
- [Einsetzen einer Tintenpatrone nicht möglich](#page-123-0)
- [Reinigen \(Regenerieren\) der Druckköpfe](#page-123-0)
- [Ausrichten der Druckköpfe](#page-124-0)
- [Auf dem Bedienfeld wird das Austauschen oder erneute Einsetzen eines Druckkopfs empfohlen](#page-126-0)
- [Ersetzen eines Druckkopfs](#page-126-0)
- [Einsetzen eines Druckkopfs nicht möglich](#page-132-0)
- [Reinigen der elektrischen Kontakte eines Druckkopfs](#page-133-0)
- [Wartungspatrone ersetzen](#page-137-0)
- [Einsetzen der Wartungspatrone nicht möglich](#page-140-0)
- [Reinigen und schmieren Sie das Wagengestänge](#page-140-0)
- [Reinigen des Codiererstreifens](#page-142-0)
- Reinigen der Einzugsfläche
- [Reinigen des Druckergehäuses](#page-145-0)
- [Transportieren oder Lagern des Druckers](#page-145-0)
- [Servicewartung](#page-146-0)

# <span id="page-119-0"></span>Tipps zum Tintensystem

Sie erzielen die besten Druckergebnisse, wenn Sie sich an folgende Richtlinien halten:

- Befolgen Sie beim Einsetzen die Anweisungen auf dem Bedienfeld.
- Lassen Sie die Druckköpfe durch den Drucker und die Wartungskartusche automatisch reinigen.
- Nehmen Sie die Tintenpatronen und Druckköpfe nicht unnötig heraus.
- Die Tintenpatronen dürfen auf keinen Fall während des Druckens herausgenommen werden. Nehmen Sie sie nur heraus, wenn der Drucker für den Austausch bereit ist. Das Bedienfeld führt Sie durch die Schritte zum Ersetzen.
- Halten Sie sich bei der Entsorgung des Tintenverbrauchsmaterials unbedingt an die diesbezüglichen Gesetze und Vorschriften.
- **EX** HINWEIS: Schütteln Sie die Tintenbehälter und Druckköpfe kräftig, bevor Sie sie einsetzen.

### Warten der Tintenpatronen

Während der Lebensdauer einer Patrone sind normalerweise keine Wartungsarbeiten erforderlich. Ersetzen Sie die Tintenbehälter, sobald ihr Verfallsdatum erreicht ist. Sie können das Verfallsdatum ermitteln, indem Sie auf dem Bedienfeld die Informationen zu den Tintenbehältern anzeigen.

### Austauschen von Tintenbehältern

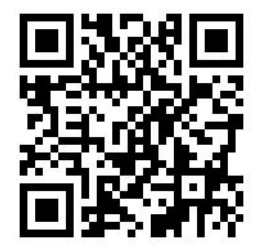

Tintenbehälter sollten in den folgenden beiden Fällen ersetzt werden:

- Die Patrone enthält nur noch sehr wenig Tinte, und Sie möchten eine volle Tintenpatrone für das unbeaufsichtigte Drucken einsetzen. Die restliche Tinte der ersten Patrone kann später für andere Druckaufträge verwendet werden.
- Die Tintenpatrone ist leer oder schadhaft und muss ausgetauscht werden, um das Drucken fortzusetzen.

**W** HINWEIS: Wenn eine Tintenpatrone während des Druckvorgangs leer wird, werden Sie auf dem Bedienfeld aufgefordert, sie auszutauschen. Der Druckauftrag wird währenddessen angehalten und anschließend fortgesetzt. Diese Unterbrechung kann die Druckqualität dieses Auftrags beeinträchtigen.

A ACHTUNG: Der Vorgang zum Herausnehmen einer Tintenpatrone muss am Bedienfeld gestartet werden. Nehmen Sie die Tintenpatrone erst heraus, wenn Sie am Bedienfeld dazu aufgefordert werden. Wenn Sie einen Tintenbehälter falsch entnehmen, wird dieser anschließend u. U. zurückgewiesen.

ACHTUNG: Nehmen Sie eine Tintenpatrone nur heraus, wenn Sie eine andere Patrone zur Hand haben.

ACHTUNG: Tintenpatronen können durch elektrostatische Entladungen beschädigt werden. Beachten Sie deshalb entsprechende Vorsichtsmaßnahmen. Vermeiden Sie die Berührung von Steckkontakten, Leitern und Schaltungen.

VORSICHT! Vergewissern Sie sich, dass die Druckerräder blockiert sind (der Bremshebel nach unten gedrückt ist), damit sich der Drucker nicht mehr bewegen lässt.

#### Herausnehmen einer Tintenpatrone

1. Drücken Sie auf dem Bedienfeld auf **Aufgena**und anschließend auf Tintenpatronen ersetzen.

Alternativ können Sie auf **und anschließend auf Tinte > Tintenpatronen ersetzen** drücken.

2. Greifen Sie nach dem blauen Hebel vor der Patrone, die Sie herausnehmen möchten.

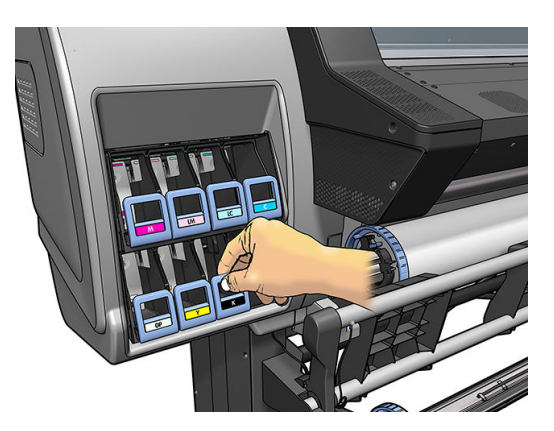

3. Klappen Sie den blauen Heben nach unten, und ziehen Sie ihn zu sich heran.

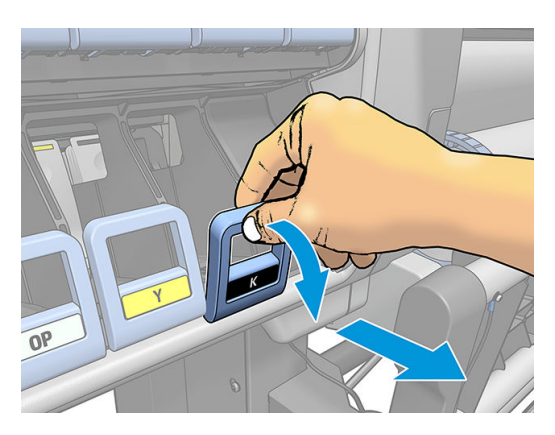

4. Die Tintenpatrone wird zusammen mit ihrem Einschub freigegeben.

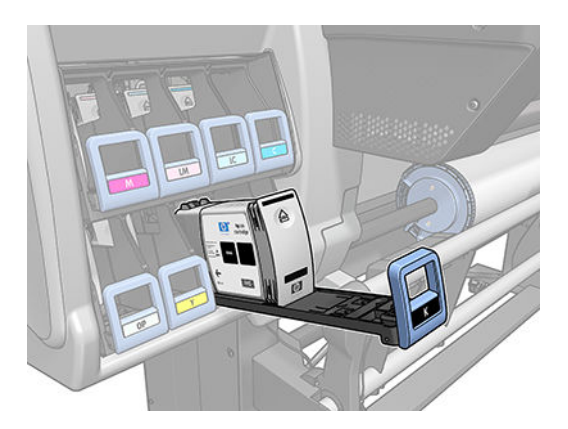

5. Nehmen Sie die Tintenpatrone aus ihrem Einschub heraus.

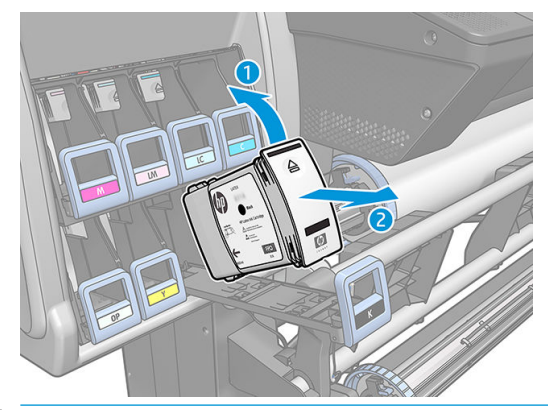

- **B** HINWEIS: Berühren Sie nicht das Ende der Patrone, das in den Drucker eingesetzt wird, da sich Tinte auf dem Anschluss befinden kann.
- HINWEIS: Bewahren Sie benutzte Tintenpatronen in derselben Position auf, in der sie in den Drucker eingesetzt waren. Setzen Sie auf keinen Fall benutzte Tintenpatronen ein, die auf ihren Enden stehend aufbewahrt wurden.
- 6. Auf dem Bedienfeld wird die fehlende Tintenpatrone gemeldet.

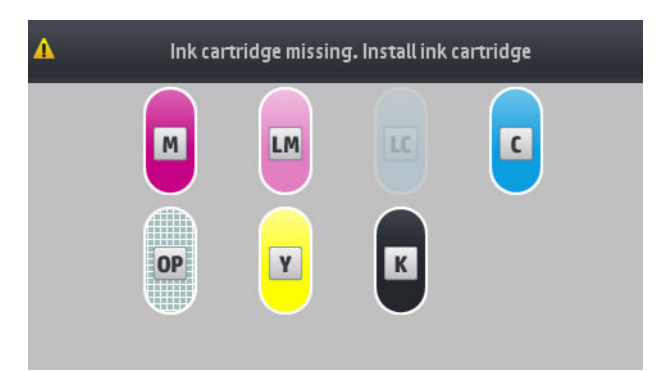

#### Einsetzen einer Tintenpatrone

- 1. Nehmen Sie die neue Tintenpatrone in die Hand, und suchen Sie nach dem Etikett mit der Tintenfarbe. Halten Sie die Patrone so, dass sich das Farbetikett oben auf der zu Ihnen zeigenden Seite befindet.
- 2. Vergewissern Sie sich, dass die Farbe des Etiketts über dem leeren Schacht mit der des Patronenetiketts identisch ist.
- 3. Schütteln Sie die Patrone kräftig für ca. 15 Sekunden.

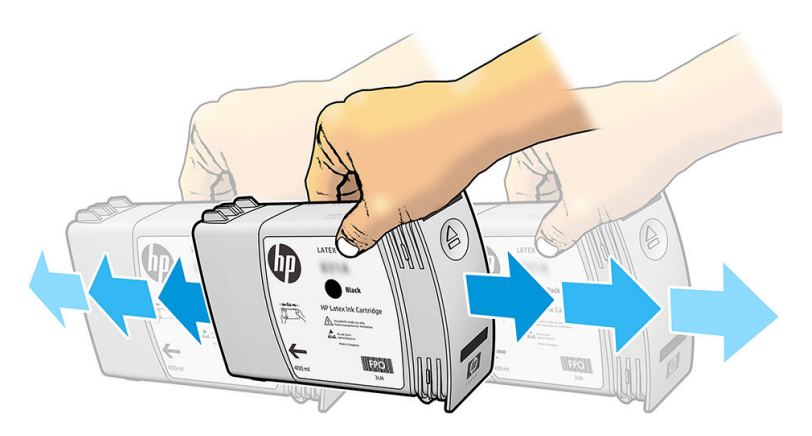

4. Setzen Sie die Tintenpatrone in den Patroneneinschub ein.

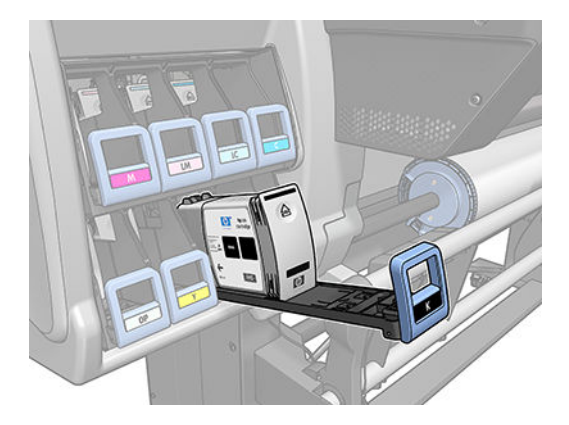

5. Schieben Sie den Einschub mit der Patrone in den Schacht, bis er einrastet.

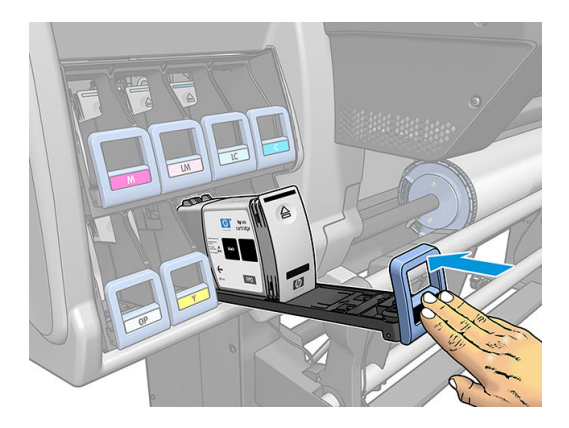

6. Auf dem Bedienfeld wird angezeigt, dass alle Patronen richtig eingesetzt sind.

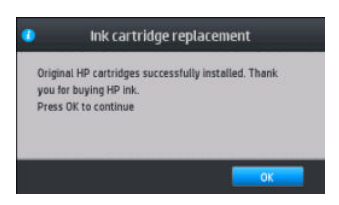

#### Nachgefüllte und Nicht-HP-Tintenbehälter

HP empfiehlt, dass Sie leere Behälter durch einen neuen HP Originalbehälter ersetzen.

Die Verwendung nachgefüllter oder nicht von HP hergestellter Tintenbehälter hat mehrere Nachteile:

- Sollte der Druckerfehler oder -schaden direkt auf die Verwendung einer nicht von HP gefertigten oder eines nachgefüllten Tintenbehälters zurückzuführen sein, stellt Ihnen HP die zur Reparatur dieses Schadens angefallene Arbeitszeit sowie die erforderlichen Ersatzteile in Rechnung. Hierbei werden die normalen Gebührensätze erhoben, selbst wenn sich der Drucker innerhalb des Gewährleistungszeitraums befindet.
- Sind Fehler oder Schäden an Druckköpfen, Tintenbehälter oder anderem Tintenverbrauchsmaterial auf die Verwendung von abgelaufenen, nachgefüllten oder nicht von HP hergestellten Tintenbehältern zurückzuführen, übernimmt HP keine Kosten für den Austausch.
- Die Druckqualität kann beeinträchtigt werden.
- Der Drucker kann den Tintenstand im Behälter nicht ermitteln und meldet ihn als leer.

Falls Sie sich dennoch dazu entscheiden, einen nachgefüllten bzw. nicht von HP hergestellten Tintenbehälter einzusetzen, müssen Sie folgende Schritte durchführen, damit der Drucker einen als leer erkannten Behälter verwendet.

<span id="page-123-0"></span>ACHTUNG: Die Druckköpfe können beschädigt werden, wenn überhaupt keine Tinte mehr im Behälter ist. Auf das Drucken mit leeren Tintenpatronen zurückzuführende Schäden sind von der Gewährleistung ausgeschlossen. Wenn Sie den Drucker zwingen, leere Behälter zu akzeptieren, wird das Tintensystem ebenfalls entleert. Danach muss das System neu mit Tinte befüllt und der Druckkopf muss vorbereitet werden, wenn ein neuer Tintenbehälter eingesetzt wird.

- 1. Setzen Sie den Tintenbehälter in den Drucker ein (siehe [Austauschen von Tintenbehältern auf Seite 114\)](#page-119-0).
- 2. Auf dem Bedienfeld wird meldet, dass der Behälter leer ist, und der Vorgang zur Behälterentnahme wird gestartet. Drücken Sie auf  $\bigtimes$ , um diesen automatischen Vorgang abzubrechen.
- 3. Drücken Sie im Home-Bildschirm des Bedienfelds Tintendaten, um den folgenden Bildschirm aufzurufen.

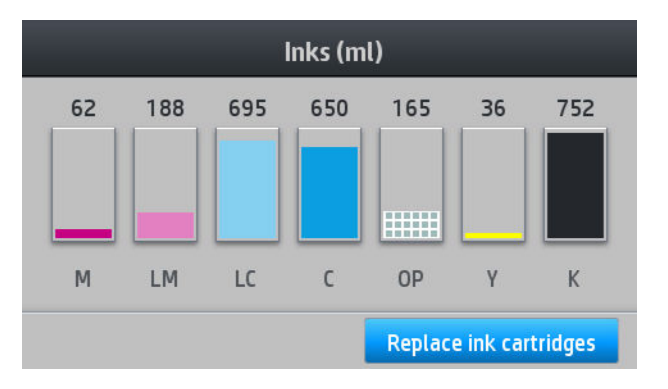

- 4. Drücken Sie auf das Symbol für eine beliebige Tintenpatrone, um weitere Informationen anzuzeigen.
- 5. Drücken Sie auf der rechten Seite des Bedienfelds die folgende Tastenfolge:  $\bigtimes \bigtimes \bigotimes$ ,  $\bigcirc$ ,  $\bigcirc$ , Diese Symbole leuchten nicht; wenn Sie jedoch diese Tastenfolge erfolgreich drücken, zeigt das Bedienfeld eine Reihe von Warnmeldungen an. Drücken Sie bei jeder Meldung die Taste Abbrechen, um den Vorgang abzubrechen, oder die Taste OK, um zu bestätigen, dass Sie fortfahren möchten.
- 6. Wenn Sie für alle Warnmeldungen OK gedrückt haben, werden auf dem Bedienfeld die normalen Informationen zum Status der Tintenpatrone ausgegeben. Die Patrone wird jedoch als leer angezeigt und ist mit einem Warnsymbol versehen.

### Einsetzen einer Tintenpatrone nicht möglich

- 1. Vergewissern Sie sich, dass Sie den richtigen Patronentyp (Modellnummer) verwenden.
- 2. Überprüfen Sie, ob die Farbe des Patronenetiketts mit der des Schachtetiketts identisch ist.
- 3. Vergewissern Sie sich, dass der Tintenbehälter richtig ausgerichtet ist (der Pfeil an der Vorderseite muss nach oben zeigen).

ACHTUNG: Reinigen Sie auf keinen Fall die Innenseite der Patronenschächte.

# Reinigen (Regenerieren) der Druckköpfe

Wenn der Drucker eingeschaltet ist, werden die Druckköpfe in regelmäßigen Abständen automatisch gereinigt. Falls jedoch Probleme mit der Druckqualität auftreten, die auf andere Weise nicht behoben werden können, sollte die Druckkopfreinigung explizit durchgeführt werden. Dadurch wird sichergestellt, dass die Düsen mit frischer Tinte gespült werden und nicht verstopfen.

Wenn Sie den Druckkopf-Statusplot gedruckt haben (siehe [1. Der Plot zum Druckkopfstatus auf Seite 93](#page-98-0)), wissen Sie bereits, bei welchen Farben Probleme auftreten. Reinigen Sie alle betroffenen Druckköpfe. Wenn Sie nicht genau wissen, welcher Druckkopf betroffen ist, reinigen Sie alle Druckköpfe.

<span id="page-124-0"></span>**EY** HINWEIS: Wenn nur wenige Tintendüsen verstopft sind, sollte dies auf den Drucken keine sichtbaren Spuren hinterlassen, da der Drucker dieses Problem durch das Drucken in mehreren Durchläufen ausgleicht.

Zum Reinigen der Druckköpfe (um Druckprobleme zu beheben) drücken Sie auf dem Bedienfeld auf und

anschließend auf **Bildqualität > Druckköpfe reinigen** und wählen Sie dann die Druckköpfe, die Sie reinigen möchten. Sie können alle oder nur bestimmte Druckköpfe reinigen. Wählen Sie unter den folgenden Optionen aus:

- Testmuster drucken
- Alle reinigen
- LM-LC reinigen
- K-C reinigen
- M-Y reinigen
- OP reinigen

Die Reinigung aller Druckköpfe dauert ca. fünf Minuten. Das Reinigen eines Druckkopfs (für zwei Farben) dauert ca. drei Minuten.

学 HINWEIS: Bei der Reinigung aller Druckköpfe wird mehr Tinte verbraucht als bei der Reinigung eines einzelnen Paars.

# Ausrichten der Druckköpfe

Der Drucker führt nach einem Druckkopfaustausch die Ausrichtung automatisch durch. Wenn kein Druckmaterial geladen ist, erfolgt die Ausrichtung, sobald Sie das nächste Mal Druckmaterial laden.

Die Druckköpfe sollten auch ausgerichtet werden, wenn Probleme mit der Druckqualität auftreten.

#### Automatische Ausrichtung

Laden Sie zunächst eine Rolle mit lichtundurchlässigem weißem Druckmaterial. Farbiges Druckmaterial, glänzendes Leinwandpapier, raue Textilien und transparente Medien, z. B. lichtdurchlässiges Papier, Transparentfolie, Transparentpapier und Velinpapier, sind für die automatische Druckkopfausrichtung nicht geeignet. Für diese Druckmaterialien sollten Sie die Druckköpfe manuell ausrichten (siehe [Manuelle Ausrichtung](#page-125-0) [auf Seite 120](#page-125-0)) oder die automatische Ausrichtung zunächst für ein unterstütztes Druckmaterial durchführen und danach zu dem speziellen Material wechseln. Die Ausrichtungseinstellungen werden beim Wechsel von Druckmaterialien beibehalten, bis eine neue Druckkopfausrichtung erfolgt.

Der HP Latex Optimierer kann nur auf bestimmten Druckmaterialien wie z. B. selbstklebender Vinylfolie ausgerichtet werden. Das Muster variiert je nach Druckmaterial.

Um die Druckkopfausrichtung über das Bedienfeld durchzuführen (sofern dies nicht automatisch geschieht),

drücken Sie auf **Northund anschließend auf Bildqualität > Druckköpfe ausrichten > Autom. Druckkopfausrichtg.**.

Integrierter Web-Server: Öffnen Sie die Registerkarte Einrichtung, und klicken Sie auf Druckköpfe ausrichten > Autom. DK-Ausrichtung > Drucken.

Der Vorgang dauert ca. 10 Minuten und wird sofort gestartet, sofern aktuell kein Druckauftrag ausgegeben wird. Wenn ein Druckauftrag ausgegeben wird, erfolgt die Ausrichtung nach dessen Fertigstellung.

### <span id="page-125-0"></span>Manuelle Ausrichtung

Zur manuellen Druckkopfausrichtung über das Bedienfeld drücken Sie auf Note und anschließend auf

Bildqualität > Druckköpfe ausrichten > Manuelle Druckkopfausrichtung > Ausrichtungsseite drucken.

Integrierter Web-Server: Öffnen Sie die Registerkarte Einrichtung, und klicken Sie auf Druckköpfe ausrichten > Manuelle DK-Ausrichtung > Drucken.

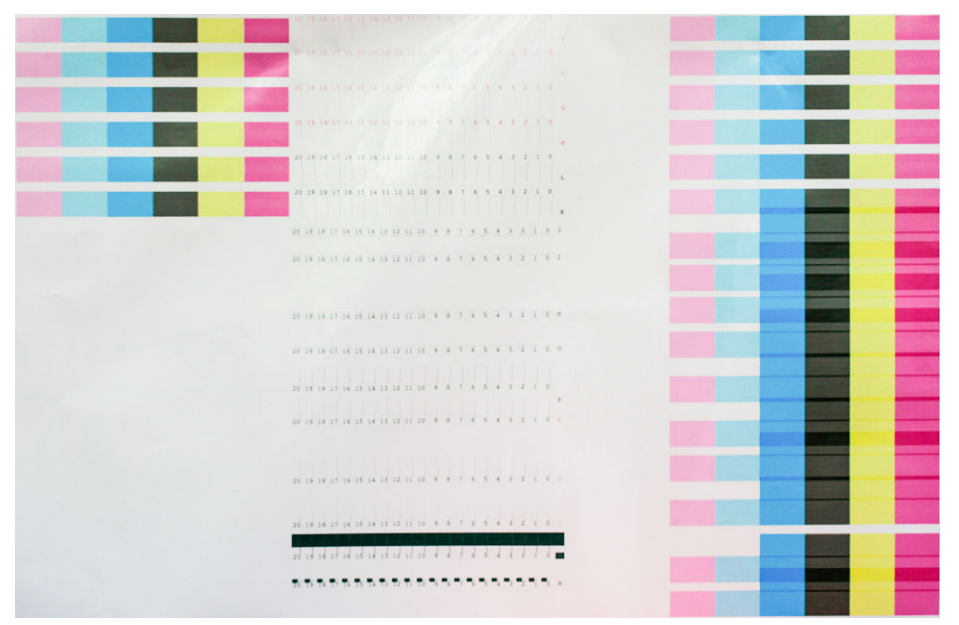

Der Drucker druckt nun 16 Zeilen, die von A bis P beschriftet sind. Überprüfen Sie den Druck, und notieren Sie die Nummer der geradesten Linie in jeder Zeile (z. B. A:9).

Die Muster A und B werden zum Ausrichten des HP Latex Optimierers verwendet. Diese sind nur auf bestimmten Druckmaterialien wie z. B. selbstklebender Vinylfolie sichtbar. Wenn das beste Ausrichtungsmuster nicht bestimmt werden kann, sollte der Standardwert 10 verwendet werden.

Abbildung 7-1 Detail von Muster A

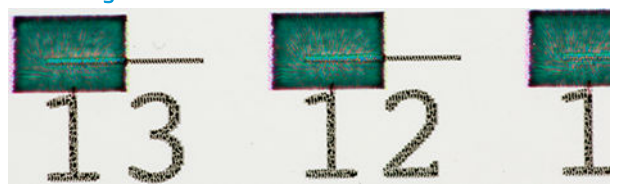

Abbildung 7-2 Detail von Muster B

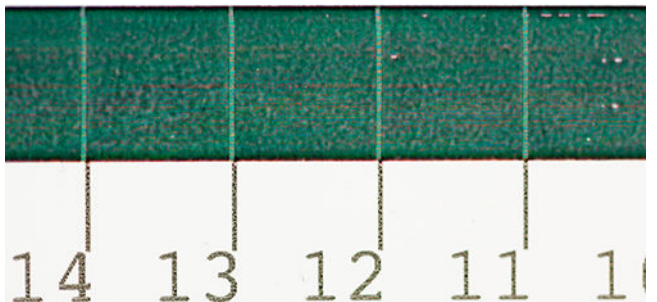

Wenn Sie zu jeder Reihe Notizen gemacht haben, geben Sie die Korrekturwerte auf dem Bedienfeld oder über den integrierten Web-Server ein.

Zur Eingabe der Korrekturwerte über das Bedienfeld drücken Sie auf Work und anschließend auf Bildqualität >

Druckköpfe ausrichten > Manuelle Druckkopfausrichtung > Korrekturwerte eingeben. Geben Sie jeden Wert in das Fenster mit derselben Bezeichnung wie das zugehörige Muster ein.

<span id="page-126-0"></span>Integrierter Web-Server: Öffnen Sie die Registerkarte Einrichtung, klicken Sie auf Druckköpfe ausrichten > Manuelle DK-Ausrichtung, und geben Sie jeden Wert in das Fenster mit derselben Bezeichnung wie das zugehörige Muster ein.

### Auf dem Bedienfeld wird das Austauschen oder erneute Einsetzen eines Druckkopfs empfohlen

- 1. Nehmen Sie den Druckkopf heraus, und vergewissern Sie sich, dass er nicht beschädigt ist und dass sich keine Tintenrückstände auf den elektrischen Kontaktflächen befinden.
- 2. Reinigen Sie ggf. die elektrischen Kontakte zwischen Druckkopf und Wagen Siehe [Reinigen der elektrischen](#page-133-0)  [Kontakte eines Druckkopfs auf Seite 128.](#page-133-0)
- 3. Setzen Sie den Druckkopf wieder in den Wagen ein, und überprüfen Sie das Bedienfeld auf Meldungen.
- 4. Wenn das Problem weiterhin auftritt, verwenden Sie einen neuen Druckkopf.

# Ersetzen eines Druckkopfs

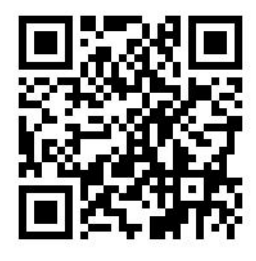

#### Herausnehmen eines Druckkopfs

- 1. Drücken Sie auf dem Bedienfeld des Druckers und dann Druckköpfe austauschen.
- 2. Der Druckkopfwagen wird automatisch in die Entnahmeposition gefahren.
	- $\triangle$  ACHTUNG: Wenn der Druckkopfwagen mehr als drei Minuten in der Entnahmeposition bleibt, ohne dass Druckköpfe eingesetzt oder herausgenommen werden, wird er automatisch wieder in die Ausgangsposition auf der rechten Seite gefahren.

ACHTUNG: Druckköpfe können durch elektrostatische Entladungen beschädigt werden. Beachten Sie deshalb entsprechende Vorsichtsmaßnahmen. Vermeiden Sie die Berührung von Steckkontakten, Leitern und Schaltungen.

3. Sobald der Wagen anhält, werden Sie auf dem Bedienfeld aufgefordert, das Druckerfenster zu öffnen.

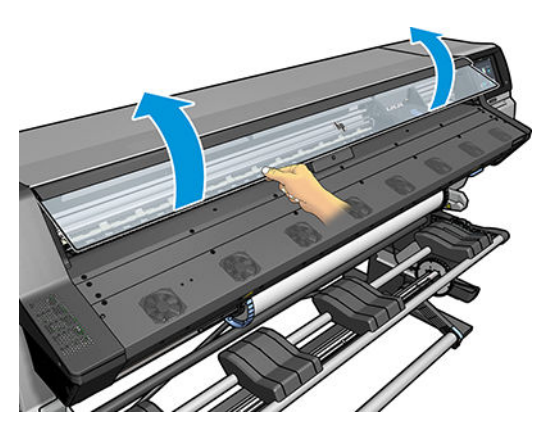

4. Begeben Sie sich zum Druckkopfwagen auf der rechten Seite des Druckers.

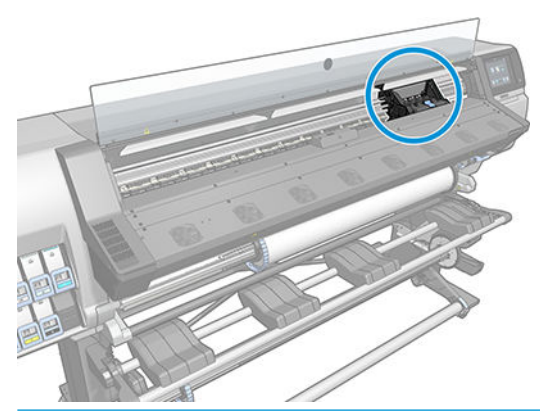

- ACHTUNG: Berühren Sie auf keinen Fall die Oberflächen im Aushärtungsbereich des Druckers. Sie können heiß sein.
- 5. Ziehen Sie an der Verriegelung oben am Schlitten, um sie zu lösen.

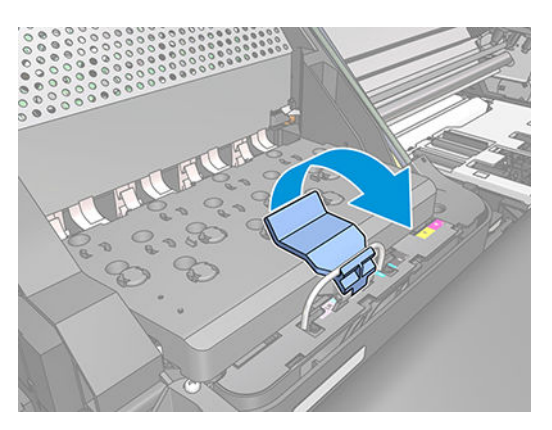

6. Klappen Sie die Abdeckung nach oben. Sie erhalten dadurch Zugang zu den Druckköpfen.

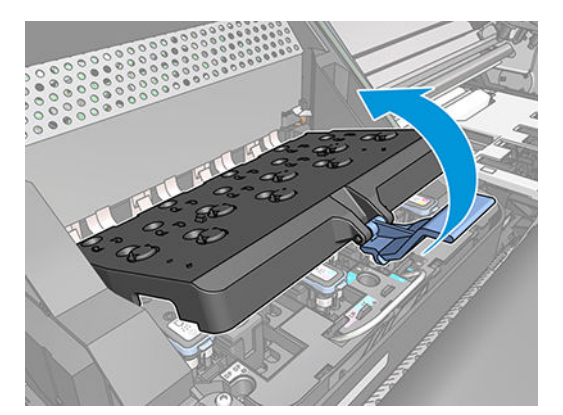

7. Klappen Sie den blauen Griff des Druckkopfs, den Sie herausnehmen möchten, nach oben.

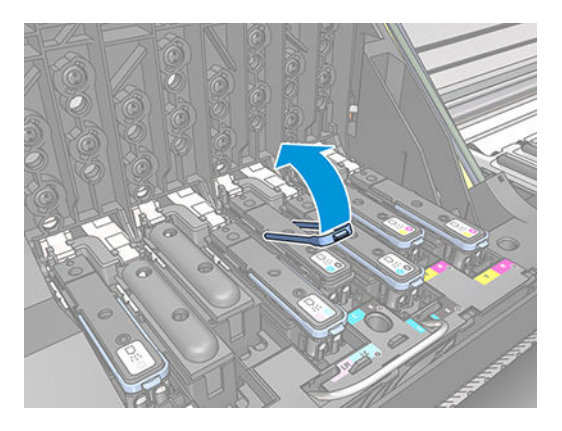

8. Lösen Sie den Druckkopf vorsichtig mit Hilfe des blauen Griffs.

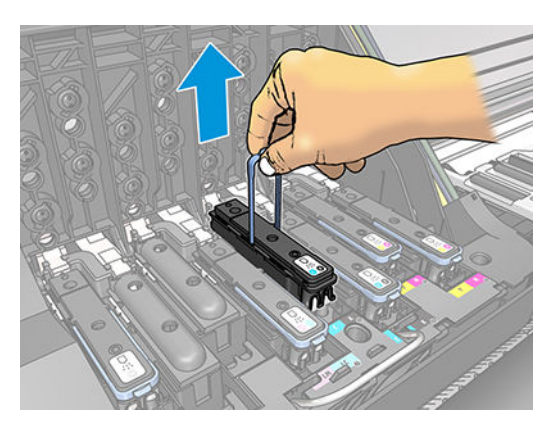

9. Ziehen Sie den blauen Griff vorsichtig nach oben, bis sich der Druckkopf vom Wagen löst.

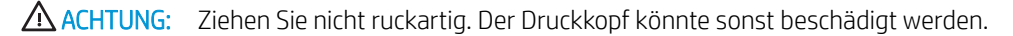

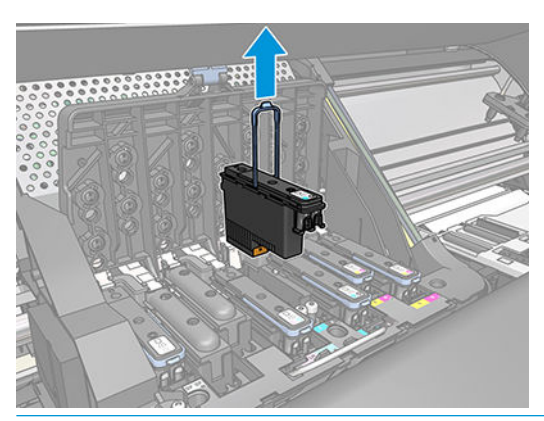

A ACHTUNG: Wenn Sie den alten Druckkopf zur späteren Verwendung aufbewahren möchten, setzen Sie die Kappe und den Stecker wieder ein. Verwenden Sie jedoch durchsichtige Optimierer-Kappen oder weiße Stecker ausschließlich für Optimierer-Druckköpfe. Optimierer-Druckköpfe haben durchsichtige Kappen und weiße Stecker, während die anderen Druckköpfe orangefarbenen Kappen und Stecker haben. Wenn Sie die falsche Kappe und den falschen Stecker einsetzen, kann der Druckkopf irreparabel beschädigt werden.

10. Auf dem Bedienfeld wird der fehlende Druckkopf gemeldet.

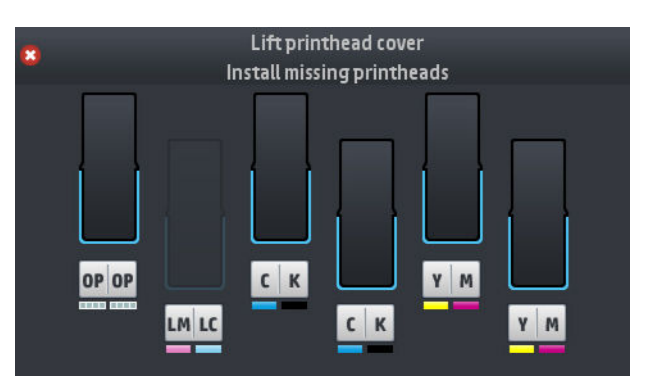

#### Einsetzen eines Druckkopfs

- 1. Wenn der Druckkopf neu ist, schütteln Sie ihn kräftig, bevor Sie die Schutzkappen abnehmen. Halten Sie den Druckkopf aufrecht (mit den Schutzkappen nach unten), und schütteln Sie ihn kräftig und gleichmäßig für ca. 15 Sekunden auf und ab.
- **EX HINWEIS:** Achten Sie darauf, dass Sie den Druckkopf beim Schütteln nicht gegen Gegenstände stoßen, da er sonst beschädigt werden könnte.

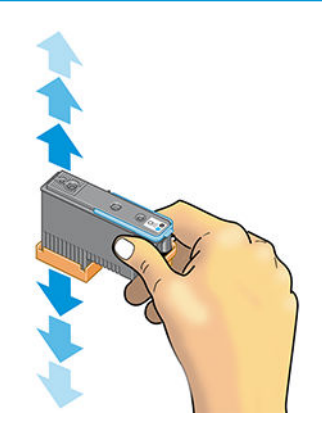

2. Ziehen Sie die orangefarbenen Schutz- kappen nach unten ab.

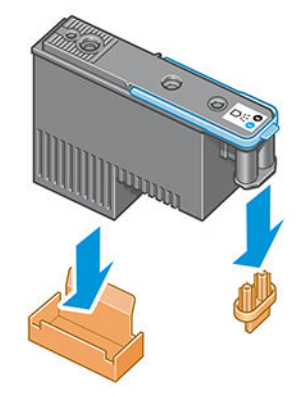

**HINWEIS:** Die Schutzkappen des Optimierers sind weiß oder transparent.

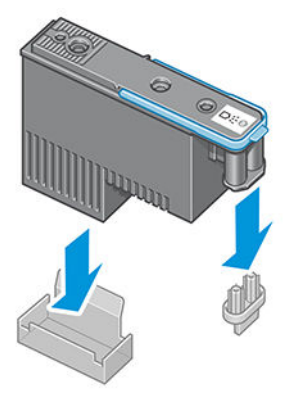

- 3. Der Druckkopf ist so konstruiert, dass er nicht versehentlich in den falschen Schacht eingesetzt werden kann. Vergewissern Sie sich, dass die Farbe des Etiketts auf dem Druckkopf mit der Farbmarkierung an dem Wagenschacht übereinstimmt, in den der Druckkopf eingesetzt werden soll.
- 4. Setzen Sie den neuen Druckkopfin den richtigen Schacht des Schlittens ein.
	- ACHTUNG: Drücken Sie den Druckkopf langsam gerade nach unten. Wenn Sie den Druckkopf zu schnell oder verkantet einsetzen bzw. beim Einsetzen drehen, kann er beschädigt werden.

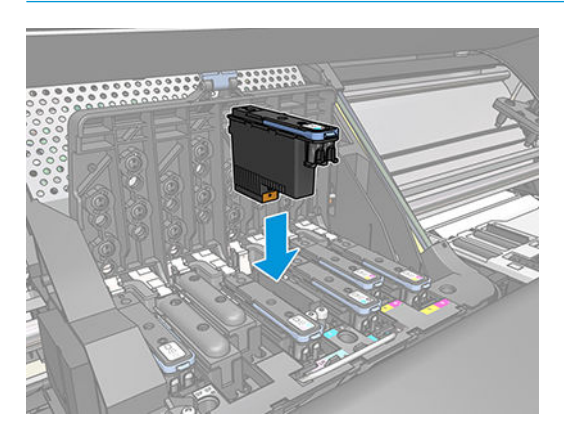

5. Drücken Sie den Druckkopf in Pfeilrichtung nach unten.

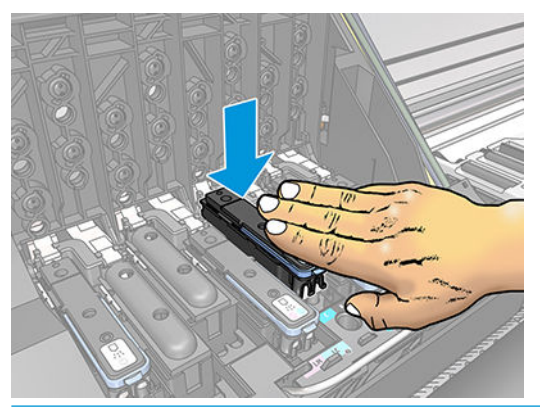

- ACHTUNG: Beim Einsetzen eines neuen Druckkopfs ist ein gewisser Widerstand spürbar. Sie müssen daher fest, aber gleichmäßig drücken. Wenn der Druckkopf richtig eingesetzt ist, hören Sie einen Signalton, und auf dem Bedienfeld wird eine Bestätigung angezeigt.
- 6. Setzen Sie ggf. weitere Druckköpfe ein, und schließen Sie die Wagenabdeckung.

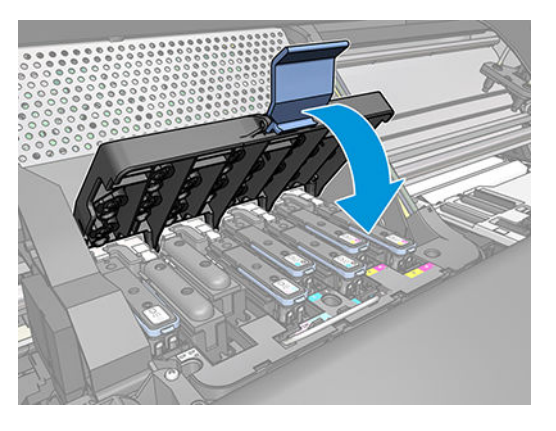

7. Vergewissern Sie sich, dass der blaue Griff unter den Haltebügel an der vorderen Wagenseite greift.

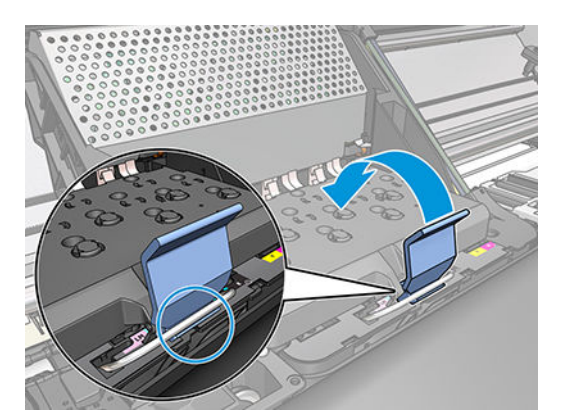

<span id="page-132-0"></span>8. Drücken Sie den Griff nach unten auf die Wagenabdeckung.

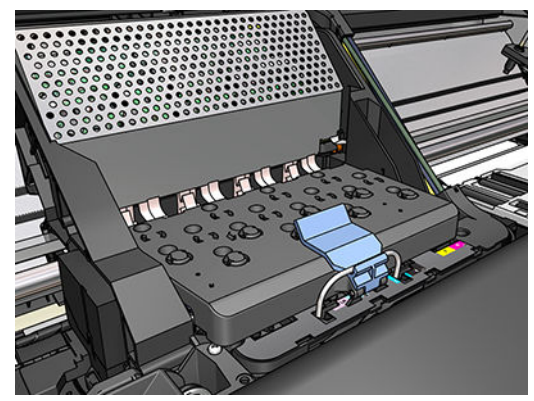

Wenn alle Druckköpferichtig eingesetzt sind und vom Drucker akzeptiert wurden, ertönt ein Signalton.

- $\mathbb{B}^*$  HINWEIS: Wenn Sie beim Einsetzen des Druckkopfs keinen Signalton hören und auf dem Bedienfeld die Meldung Ersetzen angezeigt wird, müssen Sie den Druckkopf noch einmal einsetzen.
- 9. Schließen Sie das Druckerfenster.

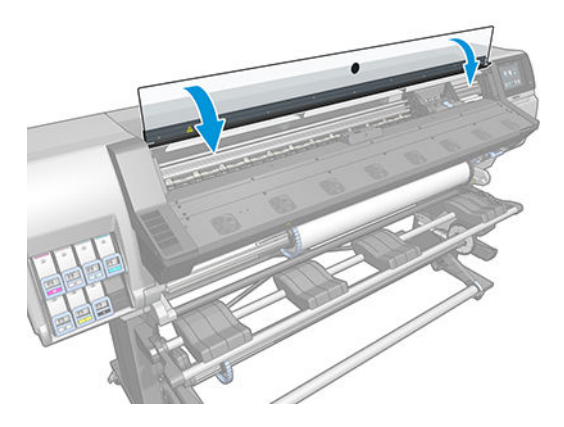

10. Auf dem Bedienfeld wird dann bestätigt, dass alle Druckköpfe richtig eingesetzt sind. Der Drucker überprüft nun die Druckköpfe und bereitet sie für den Betrieb vor. Wenn alle Druckköpfe ausgetauscht wurden, dauert dieser Vorgang bis zu 18 Minuten. Sollten bei der Vorbereitung der Druckköpfe Probleme auftreten, müssen Sie möglicherweise bis zu 30 Minuten warten. Wenn nur ein Druckkopf ausgetauscht wird, sind 10 bis 20 Minuten für die Vorbereitung erforderlich. Nachdem alle Druckköpfe überprüft und vorbereitet wurden, und wenn Druckmaterial geladen ist, wird nun automatisch die Druckkopfausrichtung durchgeführt.

### Einsetzen eines Druckkopfs nicht möglich

- 1. Vergewissern Sie sich, dass Sie den richtigen Druckkopftyp (Modellnummer) verwenden.
- 2. Prüfen Sie, ob die orangefarbenen Schutzkappen vom Druckkopf abgezogen wurden.

**W** HINWEIS: Die Kappen von Optimierer-Druckköpfen sind weiß oder transparent.

- 3. Überprüfen Sie, ob die Farbe des Druckkopfetiketts mit der des Schachtetiketts identisch ist.
- 4. Vergewissern Sie sich, dass der Druckkopf richtig ausgerichtet ist (vergleichen Sie ihn mit den anderen).
- 5. Stellen Sie sicher, dass die Druckkopfabdeckung ordnungsgemäß geschlossen und verriegelt ist.

# <span id="page-133-0"></span>Reinigen der elektrischen Kontakte eines Druckkopfs

Es kann vorkommen, dass ein Druckkopf nach dem Einsetzen nicht vom Drucker erkannt wird. Der Grund dafür sind Tintenablagerungen auf den elektrischen Kontaktflächen zwischen Druckkopf und Druckkopfwagen. In diesen Fällen empfiehlt HP das Reinigen der elektrischen Kontakte des Druckkopfs. Diese Maßnahme sollte jedoch *nicht* durchgeführt werden, wenn keine Probleme vorliegen.

Im Wartungskit des Druckers befindet sich ein spezielles Reinigungswerkzeug für die Wagenkontakte.

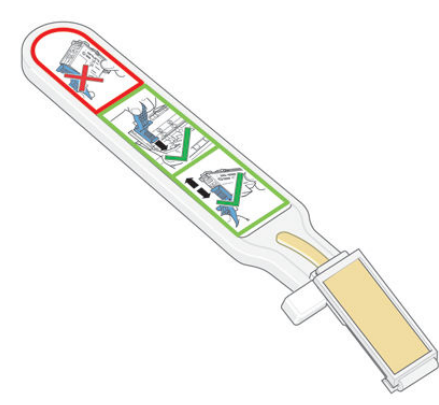

Reinigen Sie mit ihm die elektrischen Kontakte des Druckkopfwagens und des Druckkopfs, wenn auf dem Bedienfeld neben einem Druckkopf ständig die Meldung Neu einsetzen oder Ersetzen angezeigt wird.

÷Ω÷ TIPP: Führen Sie den Austausch mit Handschuhen durch.

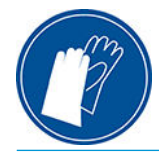

1. Nehmen Sie einen neuen vorbefeuchteten Ersatzschwamm aus seiner Hülle.

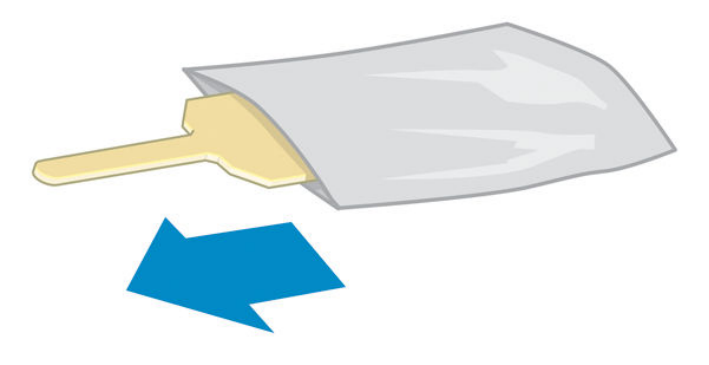

In der Schachtel mit dem Reinigungswerkzeug befinden sich mehrere Schwämme. Wenn Sie alle Schwämme benutzt haben, können Sie Ersatz beim HP Kundendienst bestellen.

2. Öffnen Sie das Reinigungswerkzeug.

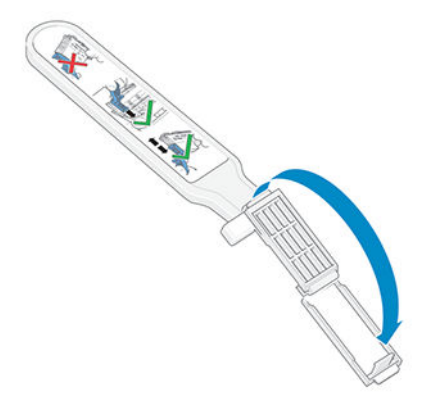

3. Setzen Sie den Schwamm wie gezeigt mit dem kürzeren Fortsatz in die Öffnung am Werkzeug ein.

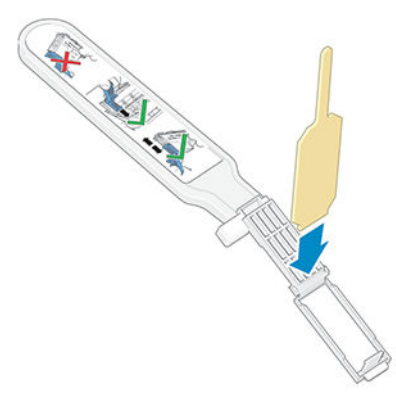

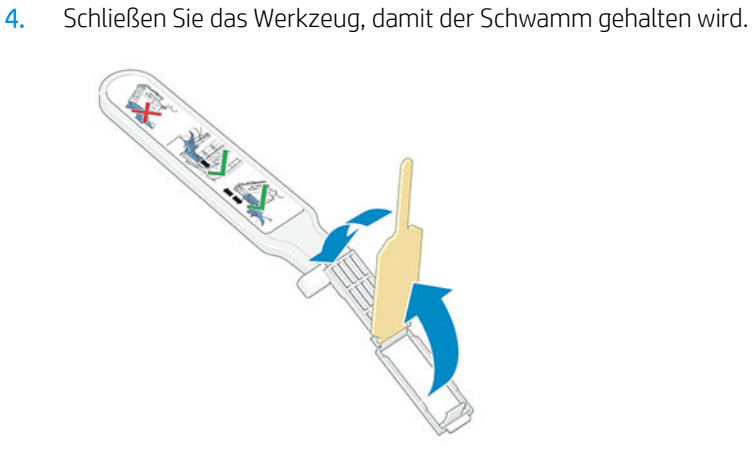

5. Öffnen Sie die Verriegelung des Druckkopfwagens, und nehmen Sie den am Bedienfeld als problematisch gemeldeten Druckkopf heraus Siehe [Ersetzen eines Druckkopfs auf Seite 121.](#page-126-0)

- 6. Setzen Sie das Reinigungswerkzeug hinten in den Druckkopfschacht ein. Es muss sich zwischen den elektrischen Kontaktflächen an der Rückseite des Schachts befinden. Die Metallfeder mit dem Schwamm muss zur Rückseite (nicht zu Ihnen) zeigen. Achten Sie darauf, dass keine Tintenrückstände von der Unterseite des Schachts auf den Schwamm gelangen.
	- ACHTUNG: Wenn der Druckkopfwagen mehr als sieben Minuten in der mittleren Position bleibt, wird er automatisch wieder in die Ausgangsposition auf der rechten Seite gefahren.

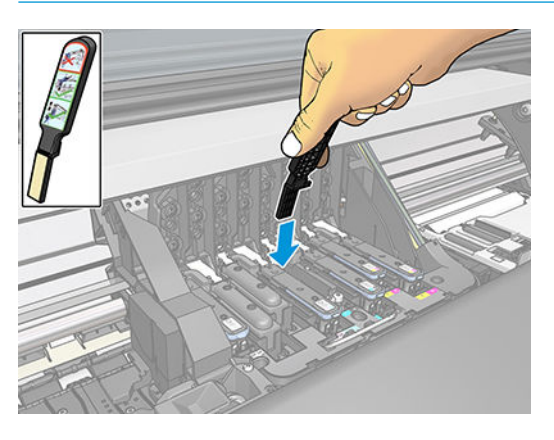

7. Reiben Sie den Schwamm mit *leichtem* Druck über die gesamte Tiefe des Anschlussbereichs an den Kontakten (bis zum mechanischen Anschlag des Werkzeugs).

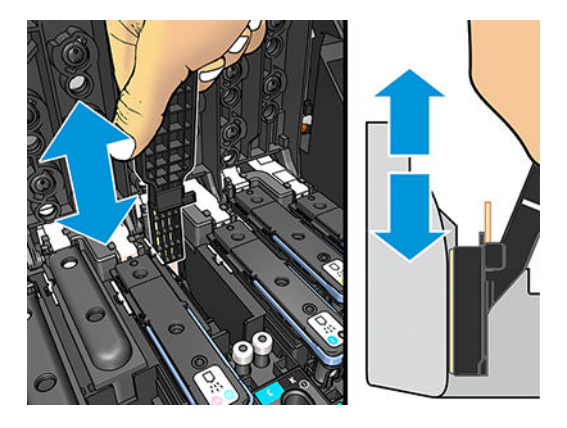

8. Führen Sie die Reinigung sehr sorgfältig durch, auch im unteren Bereich der Kontaktfläche.

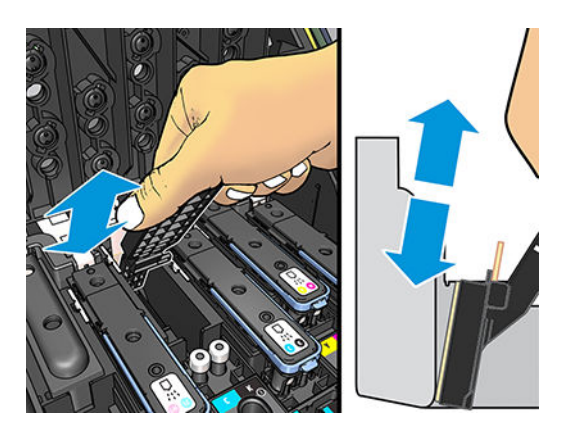

9. Reinigen Sie mit demselben Schwamm den unteren Kontaktstreifen des Druckkopfs (sofern dieser nicht neu ist). Berühren Sie dabei nicht die oberen Kontakte.

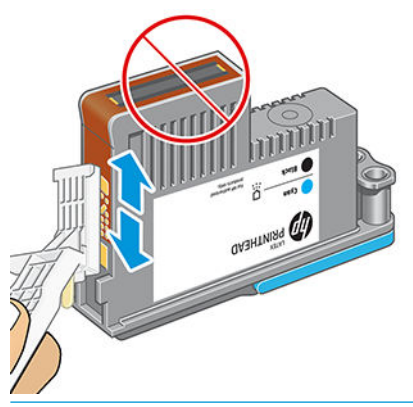

- ACHTUNG: Berühren Sie auf keinen Fall den Bereich mit den Düsen des Druckkopfs, da diese sehr leicht beschädigt werden können.
- 10. Warten Sie ein wenig, bis die Kontakte trocken sind, und setzen Sie den Druckkopf wieder in den Wagen ein Siehe [Ersetzen eines Druckkopfs auf Seite 121](#page-126-0).
- 11. Öffnen Sie nach der Reinigung das Werkzeug, indem Sie an der Haltezunge des Schwamms ziehen.

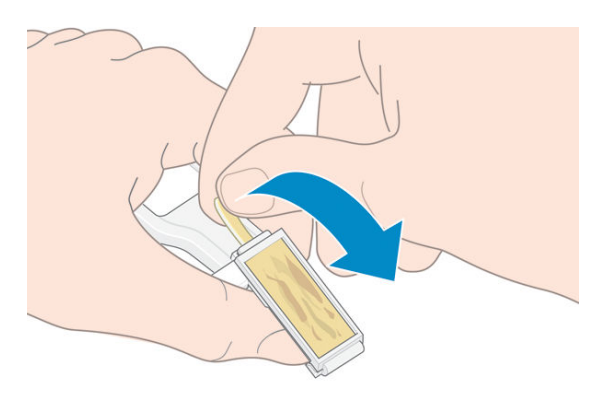

12. Nehmen Sie den verschmutzten Schwamm aus dem Werkzeug.

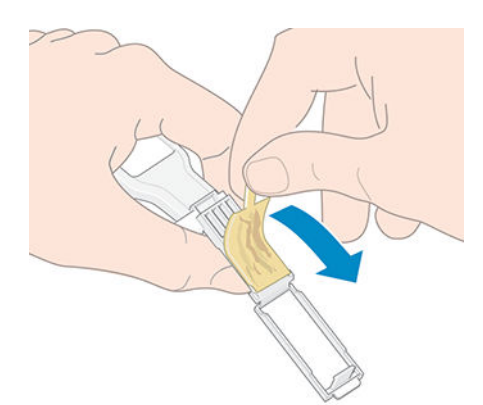

<span id="page-137-0"></span>13. Entsorgen Sie den verschmutzten Schwamm, damit keine Tinte an Hände oder Kleidung gelangen kann.

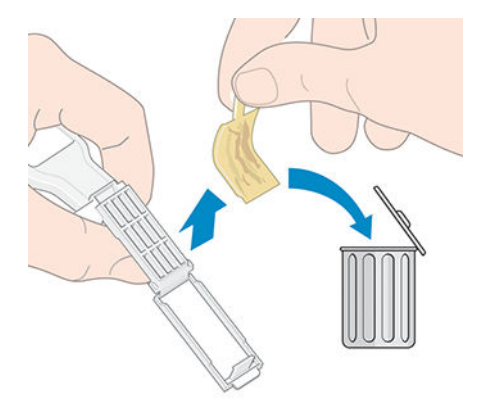

Wenn auf dem Bedienfeld weiterhin die Meldung Neu einsetzen oder Ersetzen angezeigt wird, tauschen Sie den Druckkopf aus, oder wenden Sie sich an den Kundendienst.

## Wartungspatrone ersetzen

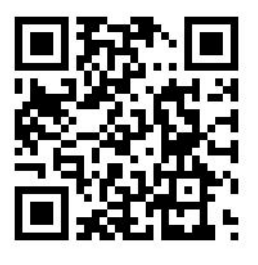

Sie sollten die Wartungspatrone ersetzen, wenn Sie vom Bedienfeld dazu aufgefordert werden.

- **个 TIPP:** Gehen Sie wie nachfolgend beschrieben vor, wenn Sie die Wartungspatrone entfernen und prüfen möchten. Wenn Sie die alte Wartungspatrone nach der Überprüfung wieder einsetzen, ist die Überprüfung damit beendet.
	-

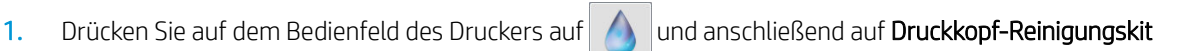

#### ersetzen.

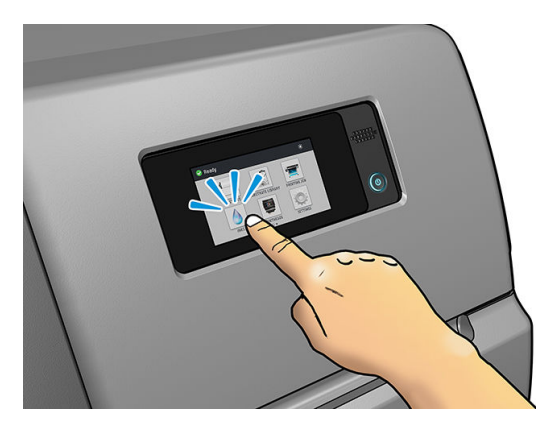

2. Die Wartungspatrone befindet sich in einem Schacht unterhalb des Bedienfelds an der Vorderseite des Druckers. Öffnen Sie die Klappe.

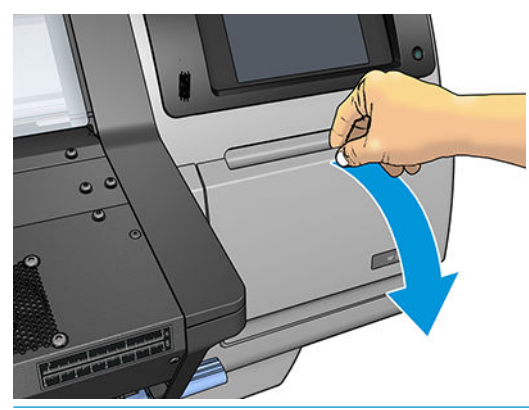

- WICHTIG: Wenn Sie eine Wartungspatrone entfernen, müssen Sie daran denken, dass sie mit Tinte gefüllt ist. Einzelheiten:
	- Tragen Sie Handschuhe.

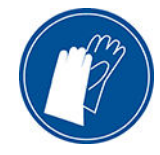

- Entfernen Sie sie vorsichtig und horizontal, um Spritzer zu vermeiden.
- Handhaben und lagern Sie die ausgetauschte Wartungspatrone stets aufrecht.
- VORSICHT! Vergewissern Sie sich, dass die Druckerräder blockiert sind (der Bremshebel nach unten gedrückt ist), damit sich der Drucker nicht mehr bewegen lässt.
- 3. Die Wartungskartusche hat an der Vorderseite einen Griff. Um die Patrone zu entfernen, schieben Sie sie einfach heraus.

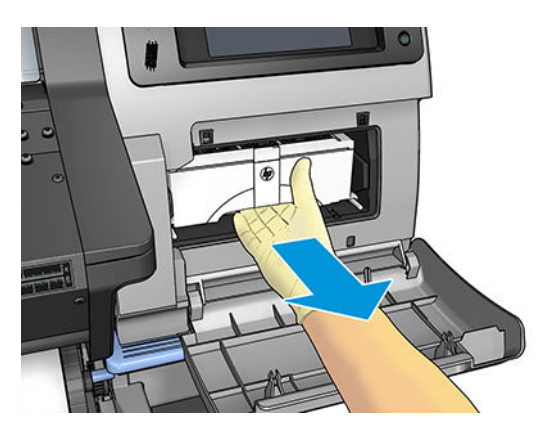

4. Wenn Sie sie zum Teil herausgeschoben haben, halten Sie sie mit beiden Händen (auf beiden Seiten) fest: Sie ist schwer.

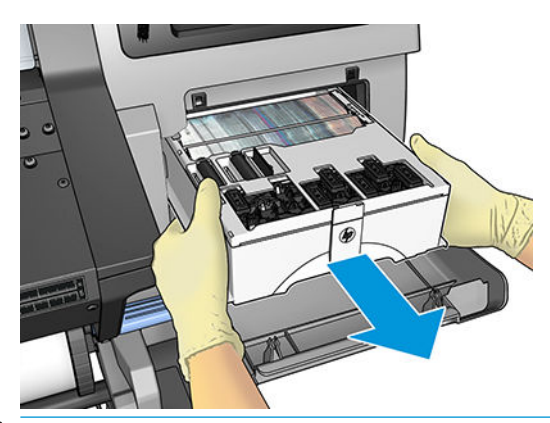

WICHTIG: Schieben Sie sie zum Vermeiden von Spritzern horizontal heraus, da sie mit Tinte gefüllt ist.

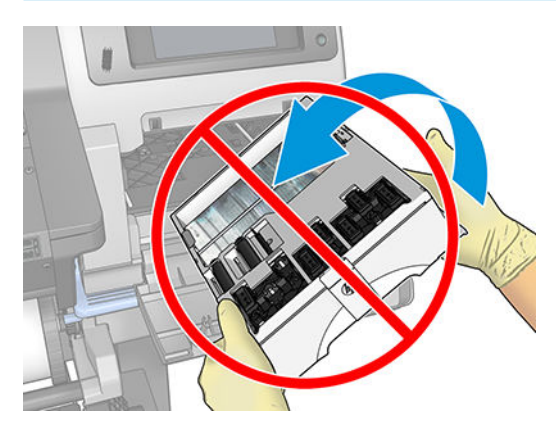

5. Nehmen Sie den Kunststoffdeckel von der neuen Wartungspatrone ab.

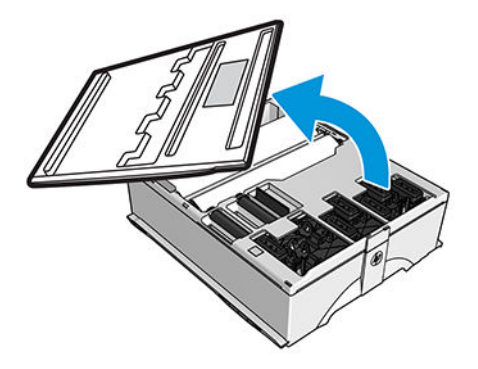

6. Setzen Sie die Wartungskartusche wie durch den Pfeil gezeigt in den Schacht ein.

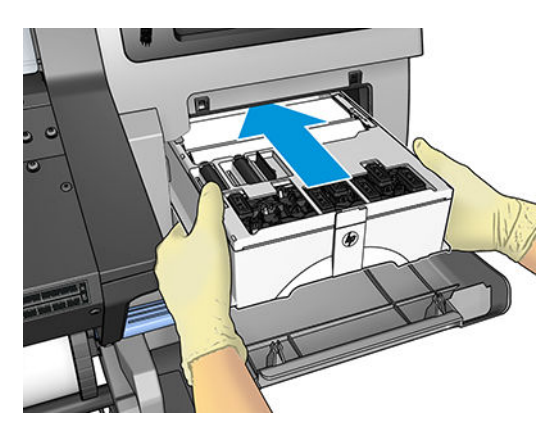

- <span id="page-140-0"></span>7. Drücken Sie die Wartungspatrone herunter, bis sie nicht mehr aus dem Steckplatz herausragt. Sie werden feststellen, dass der Drucker sie aufnimmt; üben Sie nicht zu starken Druck aus.
	- **EX** HINWEIS: Die neue Wartungskartusche wird erst auf dem Bedienfeld gemeldet, nachdem Sie die Klappe geschlossen haben.
- 8. Schließen Sie nach dem Einsetzen der Wartungskartusche die Klappe.

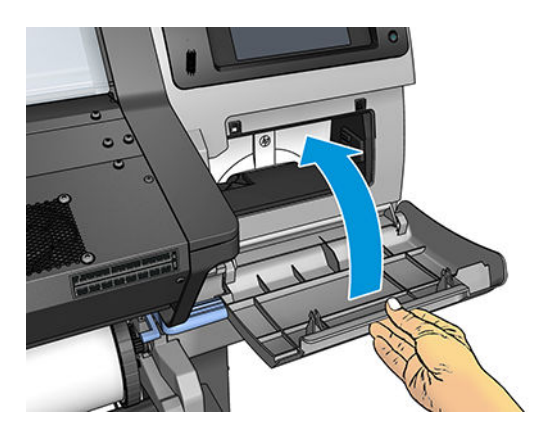

**EY HINWEIS:** Bevor der Druckvorgang fortgesetzt werden kann, müssen alle Tintenbehälter, die Druckköpfe und die Wartungspatrone eingesetzt und das Druckerfenster sowie die Zugangsklappe der Wartungspatrone geschlossen werden.

### Einsetzen der Wartungspatrone nicht möglich

Vergewissern Sie sich, dass Sie die richtige Wartungspatrone verwenden (Modellnummer) und dass die Ausrichtung stimmt.

# Reinigen und schmieren Sie das Wagengestänge

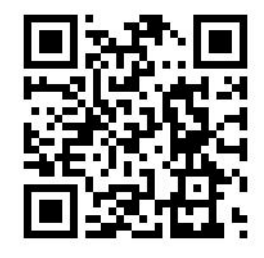

**W** HINWEIS: Unter bestimmten Umständen, wie z. B. bei Umgebungstemperaturen über den Betriebsspezifikationen des Druckers (siehe [Umgebungsbedingungen auf Seite 160](#page-165-0)) oder wenn eine erhebliche Menge Staub in der Luft ist, kann die Schmierung des Gleitgestänges beeinträchtigt sein, was sich negativ auf die Leistung des Druckers auswirken kann.

1. Drücken Sie auf dem vorderen Bedienfeld auf **Note auf ananchließend auf Wartungsaufgaben** >

#### Schmierung des Wagengestänges.

- 2. Öffnen Sie das Druckerfenster.
- 3. Reinigen Sie das Wagengestänge mit einem fusselfreien und mit 95 %igem Ethanol befeuchteten Tuch. Achten Sie darauf, das gesamte Gestänge zu reinigen, einschließlich des Abschnitts unter der linken Abdeckung.
	- **EV** HINWEIS: 95 %iges Ethanol ist nicht im Wartungskit enthalten.

ACHTUNG: Ethanol ist leicht entzündlich. Befolgen Sie die Sicherheitshinweise des Herstellers.

ACHTUNG: Verwenden Sie keine handelsüblichen Reinigungsmittel oder Scheuermittel.

VORSICHT! Meiden Sie bewegliche Teile. Führen Sie den Austausch mit Handschuhen durch.

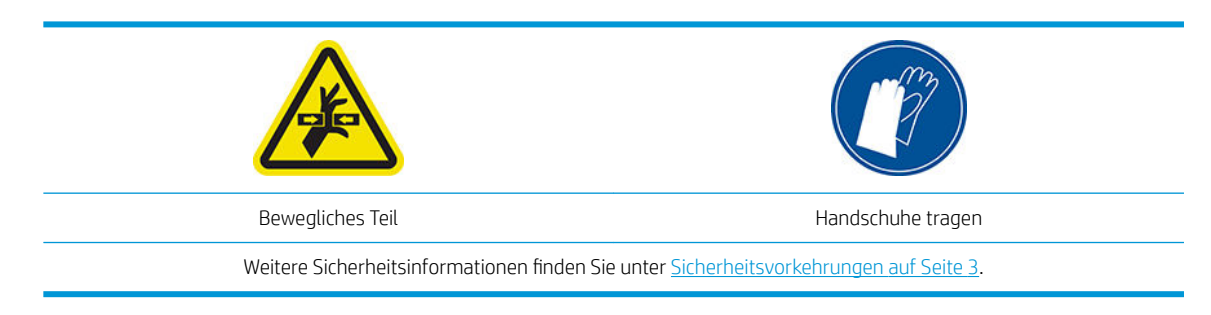

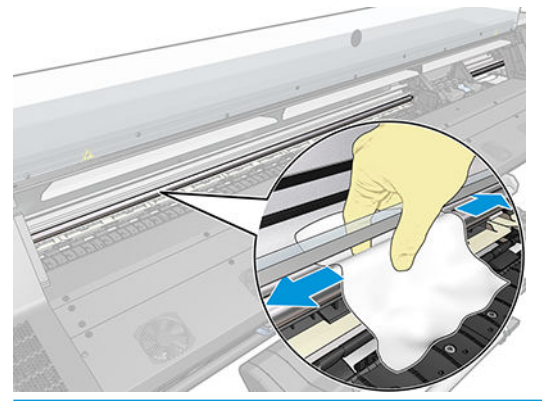

ACHTUNG: Achten Sie bei der Reinigung darauf, nicht den Kunststoff-Codiererstreifen oben auf der Schiene zu beschädigen.

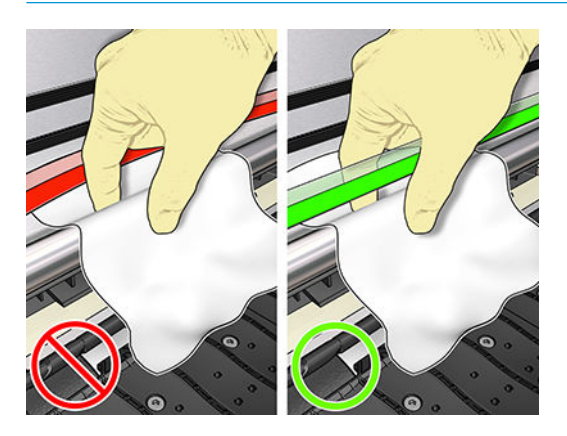

- 4. Warten Sie, bis das Gestänge trocken ist, und schließen Sie dann das Fenster. Der Wagen bewegt sich auf der linken Seite des Druckers, sodass Sie den Teil des Gestänges unter der rechten Abdeckung erreichen können.
- 5. Öffnen Sie das Druckerfenster.
- 6. Reinigen Sie den Gestängebereich unter der rechten Abdeckung wie in Schritt 3 beschrieben.
- 7. Nehmen Sie die Ölflasche aus dem Wartungskit, das zusammen mit Ihrem Drucker geliefert wurde (bei Bedarf können Sie ein Ersatzkit bestellen).

<span id="page-142-0"></span>8. Tragen Sie eine sehr dünne Linie Öl in Zickzackform auf dem Gestänge auf.

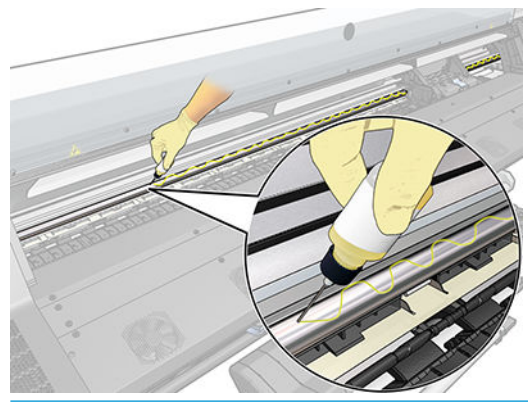

- **B** HINWEIS: Achten Sie bei der Reinigung darauf, nicht den Codiererstreifen oben auf der Schiene zu beschädigen.
- 9. Drücken Sie auf dem Bedienfeld OK.
- 10. Schließen Sie das Druckerfenster.
- 11. Der Wagen bewegt sich daraufhin von einer Seite des Druckers zur anderen Seite, um das Öl entlang des Gestänges zu verteilen.
- 12. Das Bedienfeld fordert Sie auf, zu bestätigen, dass die Schmierung abgeschlossen ist. Drücken Sie zur Bestätigung die Taste OK.

### Reinigen des Codiererstreifens

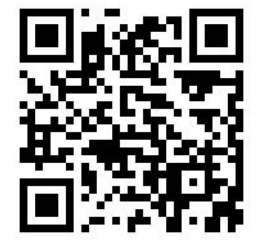

Die Reinigung des Codiererstreifens ist ein wichtiger Bestandteil der Wartung des Druckers und kann eine Vielzahl von Systemfehlern beheben:

- Systemfehler vom Typ 86:01 oder 87:01 stehen mit einer falschen Positionierung der Wagenbaugruppe im Zusammenhang, die dazu führen kann, dass der Wagen an der Seite des Druckers anstößt.
- Systemfehler vom Typ 42:10 stehen mit Fehlern bei Inbetriebnahme oder Zurücksetzen des Wagens auf der Scanachse im Zusammenhang.
- Systemfehler vom Typ 29:01, die selbst nach Installation neuer Wartungspatronen nicht beseitigt werden könne.
- Es gibt auch Fälle, bei denen ein verschmutzter Codiererstreifen Fehler beim Einlegen von Druckmaterialien verursacht, z. B. wenn der Wagen die Position des Druckmaterials nicht korrekt erkennen kann.

Der Codiererstreifen sollte gesäubert werden, wenn der Drucker dazu auffordert. Auf dem Bedienfeld wird eine Meldung angezeigt, wenn eine Reinigung erforderlich ist: Optimieren Sie die Druckerleistung, indem Sie den Encoder Strip gemäß der Anleitung im Benutzerhandbuch reinigen.

HINWEIS: Wenn die Meldung auf dem Bedienfeld angezeigt wird, wird dem Systemfehlerprotokoll "8:01" ein stummer Warnhinweis hinzugefügt. Dies ist bei der Überprüfung des Fehlerprotokolls hilfreich.

#### <span id="page-143-0"></span>Reinigungsvorgang

1. Drücken Sie auf dem Bedienfeld auf **Note und anschließend auf Vorbeugende Wartungsaufgaben** >

#### Scanachsen-Codierer reinigen.

- 2. Öffnen Sie das Druckerfenster.
- 3. Reinigen Sie die Codiererstreifen entsprechend den Anweisungen auf dem Bedienfeld auf beiden Seiten mit einem mit Wasser angefeuchteten Tuch und drücken Sie Weiter, wenn Sie fertig sind.
- 4. Schließen Sie das Druckerfenster. Der Druckschlitten fährt zur linken Seite des Druckers.
- 5. Sie werden auf dem Bedienfeld aufgefordert, das Fenster wieder zu öffnen und die rechte Seite des Codiererstreifens zu reinigen (im Inneren der Servicestation). Drücken Sie anschließend auf Weiter.
- 6. Schließen Sie das Druckerfenster. Der Wagen fährt wieder in seine Standardstellung in der Servicestation zurück.

## Reinigen der Einzugsfläche

Reinigen Sie die Druckplatte des Druckers regelmäßig (z. B. alle paar Monate) oder wenn es nötig ist.

- **EX** HINWEIS: Wenn Sie breites Druckmaterial bedrucken, nachdem Sie zuvor mit einem schmaleren Format gearbeitet haben, sollten Sie überprüfen, ob die Einzugsfläche auf der linken Seite verschmutzt ist. Reinigen Sie die Einzugsfläche gegebenenfalls, damit die Rückseite des Druckmaterials nicht verschmutzt wird.
- **EX HINWEIS:** Drucken Sie nicht auf porösen Druckmaterialien.
- **EX HINWEIS:** Wenn Sie beim Reinigen der Einzugsfläche sehen, dass ein Aufkleber fehlt oder nicht die korrekte Position hat, können Sie ihn durch einen der Austauschaufklebern im Wartungskit ersetzen.
- ※ TIPP: Führen Sie den Austausch mit Handschuhen durch.

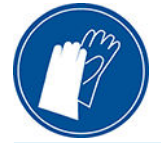

Reinigen Sie die Druckplatte wie folgt:

- 1. Entnehmen Sie das gesamte Druckmaterial aus dem Drucker Siehe [Entnehmen einer Rolle aus dem](#page-61-0) [Drucker auf Seite 56](#page-61-0).
- 2. Schalten Sie den Drucker aus.
- 3. Öffnen Sie das Druckerfenster.

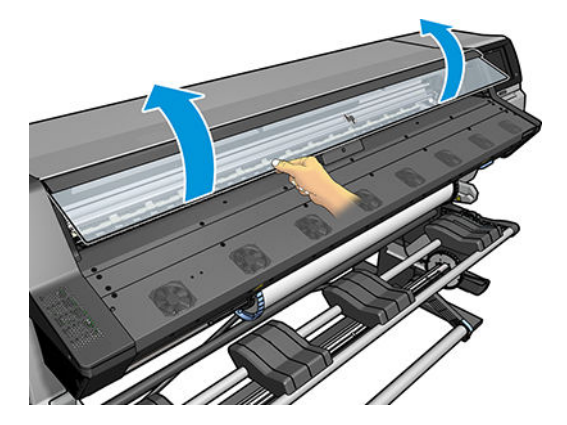
- 4. Entfernen Sie mit einem weichen, fusselfreien Tuch feuchte Tinte aus der Einzugsfläche.
- 5. Entfernen Sie mit einer trockenen Bürste trockene, lose Tintenrückstände.

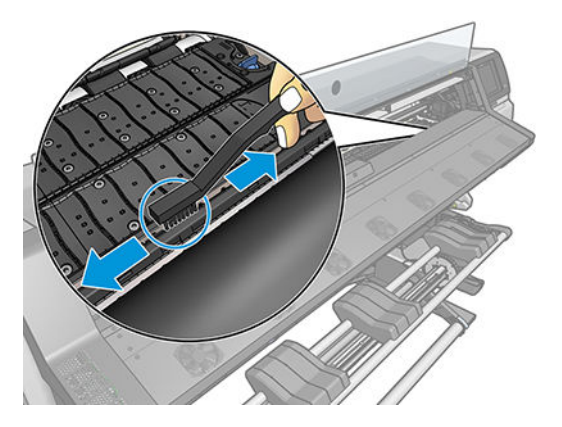

6. Entfernen Sie mit derselben trockenen Bürste trockene, lose Tintenrückstände von der Oberfläche der Einzugsfläche.

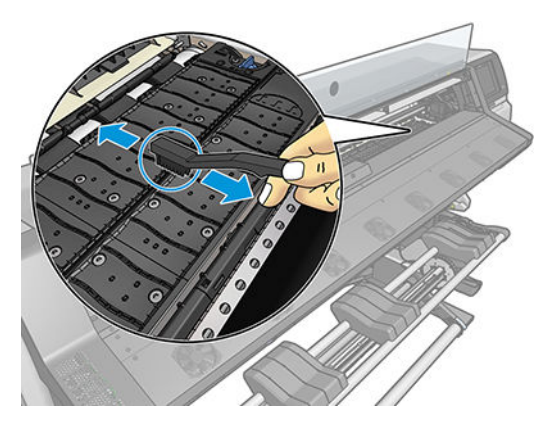

- 7. Befeuchten Sie das verwendete Tuch leicht mit 95 %igem Ethanol, und entfernen Sie die restlichen trockenen Tintenrückstände von der Einzugsfläche.
	- **EY** HINWEIS: Es dauert länger, trockne Tintenablagerungen zu entfernen.
	- **HINWEIS:** 95% iges Ethanol ist nicht im Wartungskit enthalten.
	- ACHTUNG: Ethanol ist leicht entzündlich. Befolgen Sie die Sicherheitshinweise des Herstellers.

ACHTUNG: Verwenden Sie keine handelsüblichen Reinigungsmittel oder Scheuermittel. Bringen Sie keine Flüssigkeit direkt auf die Platte auf, da sonst zu viel Feuchtigkeit zurückbleibt.

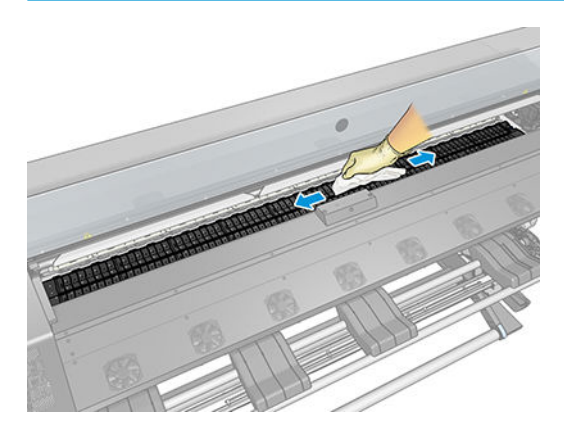

<span id="page-145-0"></span>8. Entfernen Sie mit dem feuchten Tuch die restlichen trockenen Tintenrückstände.

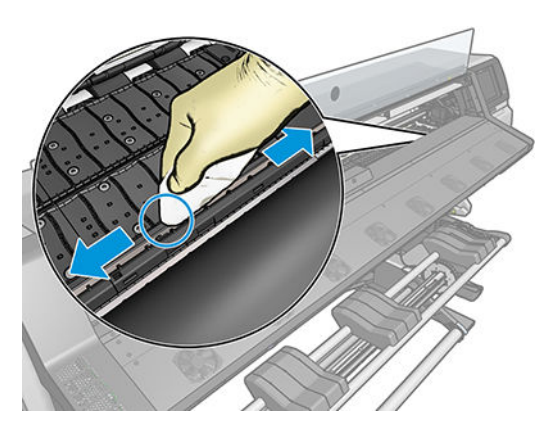

- 9. Schließen Sie den Behälter mit dem 95 %igen Ethanol und entfernen ihn und das Tuch aus der Umgebung des Druckers.
- 10. Warten Sie drei oder vier Minuten, bis das Ethanol verdunstet ist. Schalten Sie dann den Drucker ein, und laden Sie wieder das Druckmaterial.
- 11. Stellen Sie mit einem 1 mm dicken Stift sicher, dass die Unterdrucklöcher frei sind. Dies gilt insbesondere für die Löcher, auf denen die gängigsten Formate aufliegen.

# Reinigen des Druckergehäuses

Reinigen Sie die Außenseite des Druckers sowie alle anderen Druckerkomponenten, die Sie im Normalbetrieb regelmäßig berühren, mit einem feuchten Schwamm oder einem weichen Tuch und einem milden Haushaltsreiniger (z. B. Flüssigseife).

Unter den Lüftern des Aushärtungsmoduls kann sich Kondensat ansammeln. Entfernen Sie es mit einem trockenen Tuch.

- VORSICHT! Schalten Sie den Drucker vor der Reinigung unbedingt aus, und ziehen Sie das Netzkabel ab, um Verletzungen durch Stromschlag zu vermeiden. Achten Sie darauf, dass kein Wasser in das Innere des Druckers gelangt.
- ACHTUNG: Verwenden Sie zur Reinigung keine Scheuermittel.

# Transportieren oder Lagern des Druckers

Für den Transport oder eine längere Lagerung des Druckers sind bestimmte Vorbereitungen zu treffen, damit das Gerät keinen Schaden nimmt.

- 1. Lassen Sie Tintenbehälter, Druckköpfe und Wartungspatrone im Drucker.
- 2. Entnehmen Sie das gesamte Druckmaterial aus dem Drucker.
- 3. Vergewissern Sie sich, dass sich der Druckkopfwagen in der Wartungsstation befindet (auf der rechten Seite des Druckers).
- 4. Vergewissern Sie sich, dass auf dem Bedienfeld die Meldung Bereit angezeigt wird.
- 5. Schalten Sie die Stromversorgung am Bedienfeld mit der Netztaste aus.
- 6. Schalten Sie den Drucker mit dem Netzschalter an der Rückseite aus.
- 7. Ziehen Sie sämtliche Kabel ab, die den Drucker mit einem Netzwerk, Computer oder Scanner verbinden.
- <span id="page-146-0"></span>8. Wenn Sie den Drucker umdrehen oder auf die Seite legen möchten, müssen Sie zuerst die Wartungspatrone entfernen (siehe [Wartungspatrone ersetzen auf Seite 132\)](#page-137-0).
- 9. Informationen zu den richtigen Lagerungsbedingungen finden Sie unter [Umgebungsbedingungen](#page-165-0) [auf Seite 160](#page-165-0).

**EX** HINWEIS: Wenn Sie den Drucker oder Tintenpatronen aus einer Umgebung mit niedriger Temperatur in eine warme Umgebung mit hoher Luftfeuchtigkeit bringen, kann Wasser auf den Druckerkomponenten oder den Patronen kondensieren. Dies kann zu Tintenlecks und Druckerfehlern führen. Warten Sie in diesem Fall mindestens 3 Stunden, bevor Sie den Drucker einschalten oder Tintenpatronen einsetzen, damit die Feuchtigkeit verdunsten kann.

## **Servicewartung**

Im Lauf der Zeit können die Komponenten Ihres Druckers, die ständig in Gebrauch sind, abgenutzt werden.

Damit ein Ausfall dieser Komponenten nicht zu Betriebsunterbrechungen führt, überwacht der Drucker verschiedene Parameter wie z. B. die Abnuntzung des Liniensensors, die Anzahl der Zyklen des Wagens auf dem Gleitgestänge und die Gesamtmenge der verbrauchten Tinte.

Anhand dieser Informationen stellt der Drucker den Zeitpunkt für die Durchführung der Servicewartung fest und zeigt auf dem Bedienfeld eine Meldungen zu folgenden Komponenten an:

- Servicewartungskit 1
- Servicewartungskit 2
- Servicewartungskit 3

Diese Meldungen besagen, dass einige Komponenten nahezu abgenutzt sind. Sie können dann je nach Druckernutzung noch für einige Zeit drucken. HP empfiehlt aber nachdrücklich, dass Sie sich mit dem Kundendienst in Verbindung setzen und eine Servicewartung vor Ort vereinbaren. Die Lebensdauer des Druckers wird verlängert, wenn die abgenutzten Teile von einem Servicetechniker ausgetauscht werden.

Das Vereinbaren eines Wartungstermins hat zwei entscheidende Vorteile:

- Die Druckerkomponenten können zu einer Ihnen genehmen Zeit ausgetauscht werden, damit der Geschäftsbetrieb nicht beeinträchtigt wird.
- Der Servicetechniker tauscht bei seinem Besuch mehrere Komponenten auf einmal aus. Sie brauchen dann keine weiteren Termine zu vereinbaren.

# <span id="page-147-0"></span>8 Firmware-Aktualisierung

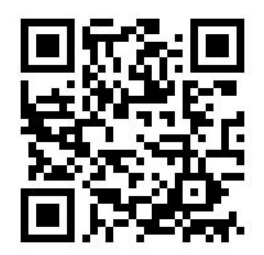

Die verschiedenen Druckerfunktionen werden durch Software im Drucker gesteuert. Diese spezielle Software nennt man Firmware.

Von Zeit zu Zeit veröffentlicht HP Aktualisierungen der Firmware. Sie erhöhen die Leistungsfähigkeit des Druckers und erweitern den Funktionsumfang.

# Firmware-Update mit einem USB-Stick

Bei der Erstinstallation des Druckers werden Sie unter Umständen aufgefordert, die Firmware zu aktualisieren. Zu diesem Zweck benötigen Sie einen USB-Stick mit den folgenden technischen Daten:

- USB 2.0-kompatibel
- 2 GB Kapazität
- FAT32-vorformatiert
- Keine Hardwareverschlüsselung

#### Aktualisierung der Firmware

- 1. Laden Sie das Firmware-Update von der Seite <http://www.hp.com/go/latex115/support/> herunter, und speichern Sie es auf dem USB-Stick.
- **WICHTIG:** Der Stammordner des USB-Sticks sollte nur eine einzige Firmware-Datei (.fmw) und keine sonstigen Dateien enthalten.
- 2. Schalten Sie den Drucker aus.
- 3. Schließen Sie das USB-Flash-Laufwerk an den USB-Anschluss an der Rückseite des Druckers an.
- 4. Schalten Sie den Drucker ein.
- 5. Folgen Sie den Anweisungen im Bedienfeld.

Spätere Firmware-Updates lassen sich auf dieselbe Weise oder mithilfe des integrierten Web-Servers auf dem Drucker installieren.

# <span id="page-148-0"></span>Firmware-Update mit dem integrierten Web-Server

- 1. Informationen zum Zugriff auf den integrierten Web-Server über einen beliebigen Computer finden Sie im Abschnitt [Überprüfen des Druckerstatus auf Seite 23](#page-28-0).
- 2. Wählen Sie im integrierten Web-Server die Registerkarte Einrichtung und anschließend Firmware-Aktualisierung > Manuelle Firmware-Aktualisierung.
- 3. Folgen Sie den Anleitungen auf dem Bildschirm zum Herunterladen von [http://www.hp.com/go/latex115/](http://www.hp.com/go/latex115/support/) [support/](http://www.hp.com/go/latex115/support/) und Speichern der Firmware-Datei auf der Festplatte. Wählen Sie anschließend die heruntergeladene FMW-Datei aus, und klicken Sie auf Aktualisieren.

Sollte das Hochladen der Firmware-Datei auf den Drucker sehr lange dauern, verwenden Sie möglicherweise einen Proxyserver. Versuchen Sie in diesem Fall, den Proxyserver zu umgehen und direkt auf den integrierten Web-Server zuzugreifen.

- Klicken Sie in Internet Explorer für Windows auf Extras > Internetoptionen > Verbindungen > LAN-Einstellungen, und aktivieren Sie das Kontrollkästchen Proxyserver für lokale Adressen umgehen. Falls der Proxyserver nur für den Zugriff auf den Drucker umgangen werden soll, klicken Sie auf die Schaltfläche Erweitert, und geben Sie dessen IP-Adresse in die Liste der Ausnahmen ein.
- Klicken Sie in Firefox für Windows auf Extras > Optionen > Netzwerk > Verbindung > Einstellungen, und aktivieren Sie das Kontrollkästchen Direktverbindung mit dem Internet. Falls das Kontrollkästchen Manuelle Proxykonfiguration aktiviert ist, fügen Sie die IP-Adresse des Druckers in die Liste der Ausnahmen ein.
- Klicken Sie in Firefox für Linux auf Bearbeiten > Voreinstellungen > Netzwerk > Verbindung > Einstellungen, und aktivieren Sie das Kontrollkästchen Direktverbindung mit dem Internet. Falls das Kontrollkästchen Manuelle Proxykonfiguration aktiviert ist, fügen Sie die IP-Adresse des Druckers in die Liste der Ausnahmen ein.

# Automatische Firmware-Aktualisierungen

Automatische Firmware-Aktualisierungen sind bei Druckern mit Internetverbindung möglich. Ihr Drucker kann automatisch die aktuelle Firmware-Version herunterladen und installieren.

#### Wichtige Hinweise

- Der Drucker muss an ein Netzwerk angeschlossen sein.
- Die automatische Firmware-Aktualisierung können Sie vom Bedienfeld aus oder im integrierten Web-Server konfigurieren (Einrichtung > Firmware-Aktualisierung > Einstellungen für Firmware-Aktualisierung).
- Sofern ein Administratorkennwort eingerichtet wurde, ist es für die Änderung dieser Einstellungen erforderlich.
- Ein Firmware-Aktualisierungspaket kann groß sein. Dies kann Auswirkungen auf das Netzwerk oder die Internet-Verbindung haben.
- Das Herunterladen einer Firmware-Aktualisierung erfolgt im Hintergrund: Während des Herunterladens kann der Drucker zum Drucken verwendet werden. Die Installation kann jedoch nicht im Hintergrund durchgeführt werden: Drucken während der Installation ist nicht möglich.
- Um die automatische Prüfung oder den automatischen Download zu aktivieren oder zu deaktivieren,

drücken Sie auf dem Bedienfeld und anschließend Aktualisierungen > Firmware-Aktualisierungen.

# <span id="page-149-0"></span>9 Zubehör

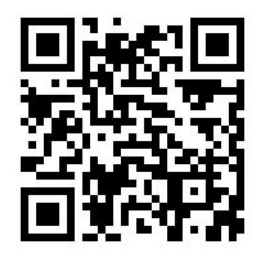

Besuchen Sie zum Bestellen von Verbrauchsmaterial und Zubehör <http://www.hp.com/go/latex115/accessories> im Internet. Dort finden Sie auch eine aktuelle Liste des Verbrauchsmaterials und Zubehörs für Ihren Drucker.

Im Folgenden finden Sie eine Zusammenstellung des verfügbaren Verbrauchsmaterials und Zubehörs mit den dazugehörigen Teilenummern (Stand zum Zeitpunkt der Verfassung dieses Dokuments).

# Bestellen von Tintenverbrauchsmaterial

Sie können das folgende Tintenverbrauchsmaterial für den Drucker bestellen.

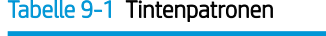

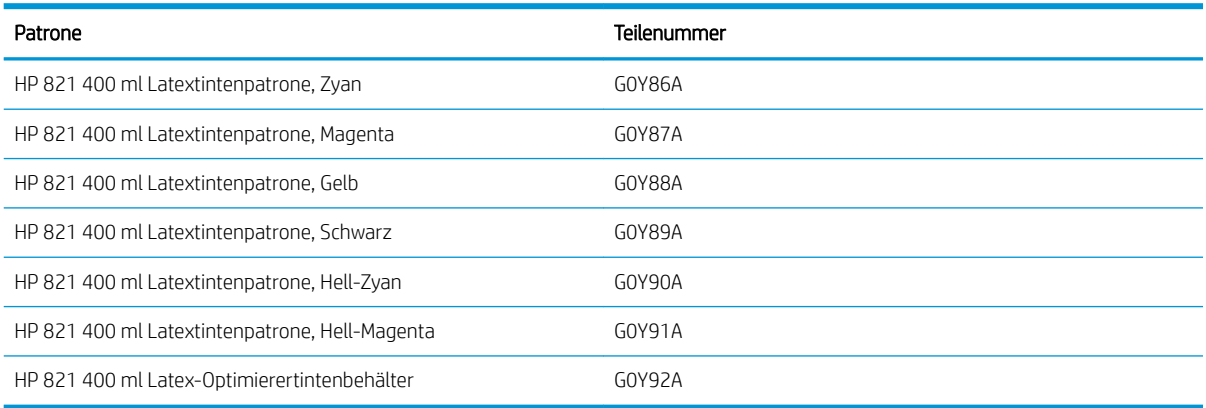

#### Tabelle 9-2 Druckköpfe

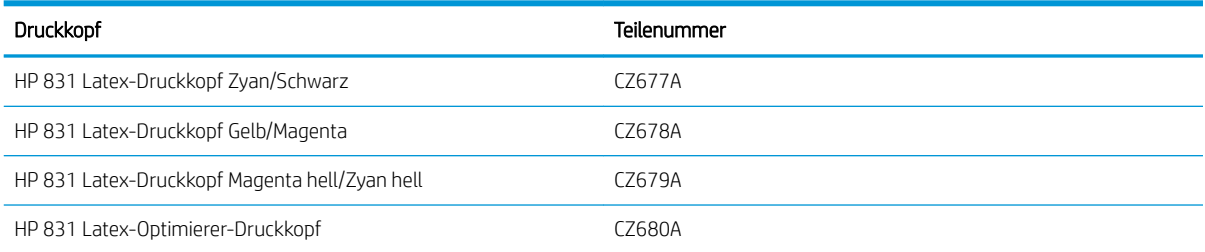

#### <span id="page-150-0"></span>Tabelle 9-3 Weiteres Verbrauchsmaterial

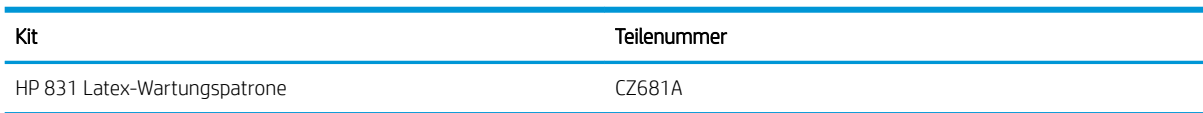

# Bestellen von Zubehör

Sie können folgendes Zubehör für Ihren Drucker bestellen.

※ TIPP: Ersatzspindeln erleichtern den Wechsel zwischen verschiedenen Druckmaterialien.

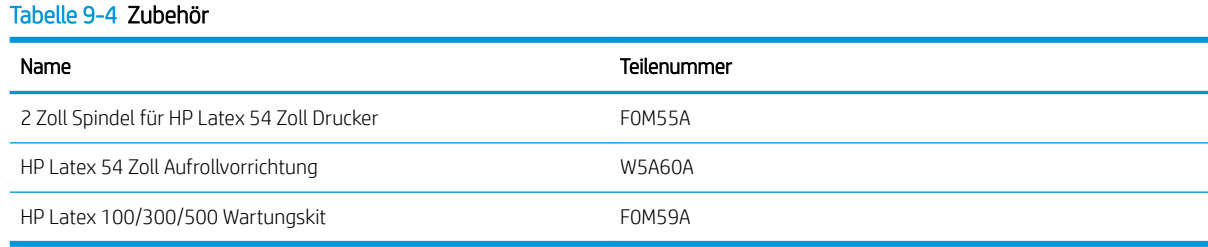

# 10 Sonstige Probleme

- [Der Drucker kann keine IP-Adresse beziehen](#page-152-0)
- · Zugriff auf den integrierten Webserver nicht möglich
- [Der Drucker druckt nicht](#page-153-0)
- [Die Anwendung wird beim Erstellen des Druckauftrags langsamer oder kommt zum Stillstand](#page-153-0)
- [Der Druckvorgang erscheint langsam](#page-153-0)
- [Probleme bei der Kommunikation zwischen Computer und Drucker](#page-154-0)
- [Es kann keine Verbindung zu Diensten wie Firmware-Aktualisierung, Online-Suche oder der Vereinbarung](#page-154-0) [zur Weitergabe von Druckerdaten aufgebaut werden](#page-154-0)
- [Fehlermeldungen auf dem Bedienfeld](#page-155-0)

# <span id="page-152-0"></span>Der Drucker kann keine IP-Adresse beziehen

Wenn im Netzwerk kein DHCP-Server vorhanden ist, kann der Drucker seine IP-Adresse nicht automatisch abrufen. In diesem Fall muss die IP-Adresse wie folgt manuell eingegeben werden:

1. Drücken Sie auf dem Bedienfeld auf **Note und anschließend auf Einrichtung > Netzwerkkonnektivität >** 

Gigabit Ethernet > Konfiguration ändern > TCP/ IP > IPV4 Einstellungen > Konfigurationsmethode > Manuell.

- 2. Wählen Sie im Menü mit den IPV4-Einstellungen die Option Manuelle Einstellungen > IP-Adresse aus.
- 3. Geben Sie die gewünschte IP-Adresse ein, und drücken Sie danach die Taste OK.

# Zugriff auf den integrierten Webserver nicht möglich

Sofern noch nicht geschehen, lesen Sie zunächst die Informationen im Benutzerhandbuch Zugriff auf den [integrierten Webserver auf Seite 20.](#page-25-0)

1. Drücken Sie auf dem Bedienfeld auf **Notel und anschließend auf Konnektivität > Netzwerkkonnektivität >** 

#### Erweitert > EWS aktivieren > Ein.

- 2. Drücken Sie auf **vor zum danschließend auf Konnektivität > Netzwerkinformationen.**
- 3. Es müssen nun folgende Informationen angezeigt werden: IP aktiviert: Ja. Ist dies nicht der Fall, verwenden Sie einen anderen Verbindungstyp.

Wenn Sie immer noch nicht auf den integrierten Web-Server zugreifen können, schalten Sie den Drucker mit der Netztaste am Bedienfeld aus und danach wieder ein.

Wenn der Zugriff auf den integrierten Web-Server sehr langsam erfolgt, verwenden Sie möglicherweise einen Proxyserver. Versuchen Sie in diesem Fall, den Proxyserver zu umgehen und direkt auf den integrierten Web-Server zuzugreifen.

- Klicken Sie in Internet Explorer 6 für Windows auf Extras > Internetoptionen > Verbindungen > LAN-Einstellungen, und aktivieren Sie das Kontrollkästchen Proxyserver für lokale Adressen umgehen. Falls der Proxyserver nur für den Zugriff auf den Drucker umgangen werden soll, klicken Sie auf die Schaltfläche Erweitert, und geben Sie dessen IP-Adresse in die Liste der Ausnahmen ein.
- Klicken Sie in Firefox 3.0 für Windows auf Extras > Optionen > Netzwerk > Verbindung > Einstellungen, und aktivieren Sie das Kontrollkästchen Direktverbindung mit dem Internet. Falls das Kontrollkästchen Manuelle Proxykonfiguration aktiviert ist, fügen Sie die IP-Adresse des Druckers in die Liste der Ausnahmen ein.
- Klicken Sie in Firefox 2.0 für Linux auf Bearbeiten > Voreinstellungen > Netzwerk > Verbindung > Einstellungen, und aktivieren Sie das Kontrollkästchen Direktverbindung mit dem Internet. Falls das Kontrollkästchen Manuelle Proxykonfiguration aktiviert ist, fügen Sie die IP-Adresse des Druckers in die Liste der Ausnahmen ein.

# <span id="page-153-0"></span>Der Drucker druckt nicht

Nachfolgend finden Sie einige Gründe, warum eine vom Computer gesendete Datei nicht wie erwartet gedruckt wird:

- Ein Problem mit der Stromversorgung liegt vor. Wenn der Drucker überhaupt nicht funktioniert und das Bedienfeld nicht reagiert, überprüfen Sie, ob der Netzschalter an der Rückseite eingeschaltet ist, ob die Netzkabel richtig angeschlossen sind und ob an den Steckdosen Spannung anliegt.
- Ein ungewöhnliches elektromagnetisches Phänomen (z. B. starke elektromagnetische Felder) ist aufgetreten. Dies kann zu Betriebsstörungen und sogar zum Ausfall des Druckers führen. Schalten Sie den Drucker mit der Netztaste auf dem Bedienfeld aus, warten Sie, bis wieder normale Umgebungsbedingungen herrschen, und schalten Sie ihn wieder ein. Wenn das Problem weiterhin auftritt, wenden Sie sich an den Kundendienst.
- Das Netzwerkkabel ist getrennt oder Sie haben Probleme mit dem Setup der Kommunikation. Siehe [Probleme bei der Kommunikation zwischen Computer und Drucker auf Seite 149](#page-154-0) oder wenden Sie sich an Ihre IT-Abteilung oder den Anbieter Ihres Kommunikationssystem.
- Eines der folgenden Druckmaterialszenarios ist aufgetreten:
	- Der auf dem Bedienfeld angezeigte Druckmaterialname stimmt nicht mit dem im Drucker geladenen Druckmaterial überein.
	- Die im RIP für den Auftrag festgelegte Rollenbreite stimmt nicht mit der Breite der Rolle im Drucker überein.
	- Auf der Rolle ist nicht genügend Druckmaterial für den vollständigen Druckauftrag vorhanden.

Unter diesen Bedingungen werden manche Druckaufträge gedruckt und andere in der Warteschlange gehalten. Um das Problem zu beheben, entnehmen Sie über das Bedienfeld die Rolle aus dem Drucker, und laden Sie eine neue Rolle.

## Die Anwendung wird beim Erstellen des Druckauftrags langsamer oder kommt zum Stillstand

Bei der Erstellung großformatiger Druckaufträge hoher Qualität müssen sehr viele Daten verarbeitet werden. Dies kann zur Verlangsamung oder zum Stillstand der Anwendung führen. Absenken der Druckauflösung kann helfen, dieses Problem zu vermeiden. Eine Senkung der Druckauflösung vermindert jedoch die Druckgualität. Die entsprechenden Informationen finden Sie in der Software-Dokumentation.

# Der Druckvorgang erscheint langsam

Hier sind einige mögliche Erklärungen:

- Wenn Sie in der RIP-Software die höchste Druckqualitätseinstellung ausgewählt haben, erfolgt die Druckausgabe im Vergleich mit dem Drucken in Entwurfsqualität sehr langsam.
- Überprüfen Sie, ob das geladene Druckmaterial zu der auf dem Bedienfeld angezeigten Druckmaterialfamilie gehört.
- Ist der Drucker an das Netzwerk angeschlossen? Prüfen Sie, ob alle Netzwerkkomponenten (Netzwerkkarten, Hubs, Router, Switches, Kabel) den Gigabit-Ethernet-Betrieb unterstützen. Versenden andere Geräte viele Daten über das Netzwerk?
- Sind die Druckköpfe in guter Verfassung? Wenn Druckköpfe gereinigt werden müssen, dauert das Drucken länger. Überprüfen Sie den Druckkopfstatus am Bedienfeld oder über den integrierten Web-Server. Reinigen oder ersetzen Sie ggf. die Druckköpfe.
- Enthält das Druckbild schwarze Flächen mit hoher Dichte? Dies kann den Druckvorgang verlängern.

Siehe auch [Druckerstatus auf Seite 17](#page-22-0).

# <span id="page-154-0"></span>Probleme bei der Kommunikation zwischen Computer und Drucker

Diese Probleme haben folgende Symptome:

- Auf dem Bedienfeld wird nicht die Meldung Daten werden empfangen angezeigt, nachdem Sie einen Druckauftrag gesendet haben.
- Der RIP zeigt beim Drucken eine Fehlermeldung an, z. B. Fehler 61:09 oder 63:05 (siehe [Fehlermeldungen](#page-155-0) [auf dem Bedienfeld auf Seite 150](#page-155-0)).
- Ihr RIP stürzt beim Übertragen von Daten ab.

So beheben Sie ein Kommunikationsproblem:

- Vergewissern Sie sich, dass Sie in der RIP-Software den richtigen Drucker ausgewählt haben.
- Beachten Sie, dass der Empfang, die Verarbeitung und das Drucken großer Druckaufträge längere Zeit dauern kann.
- Wenn sich zwischen Drucker und RIP andere Geräte befinden (z. B. Umschalteinheiten, Puffergeräte, Kabeladapter oder Kabelkonverter), entfernen Sie das zwischengeschaltete Gerät und schließen Sie ihn direkt an.
- Verwenden Sie ein anderes Kommunikationskabel.
- Ändern Sie das E/A-Timeout. Es gibt die Zeitspanne an, während der eine inaktive Verbindung geöffnet bleiben soll, wenn der Drucker auf einen Netzwerkcomputer wartet. Der Standardwert beträgt 270 Sekunden. Um die E/A-Zeitsperre zu ändern, wählen Sie im integrierten Web-Server die Registerkarte Netzwerke und anschließend die Registerkarte Erweitert.

## Es kann keine Verbindung zu Diensten wie Firmware-Aktualisierung, Online-Suche oder der Vereinbarung zur Weitergabe von Druckerdaten aufgebaut werden

Wenn Ihr Drucker Probleme hat, eine Verbindung zum Internet herzustellen, wird möglicherweise der Konnektivitätsassistent automatisch gestartet. Außerdem können Sie den Assistenten jederzeit manuell starten.

- Bedienfeld: Drücken Sie auf **Nord anschließend auf Konnektivität > Konnektivitätsassistent**.
- Bedienfeld: Drücken Sie auf **und anschließend auf Interne Drucke > Service-Info drucken >**

Konnektivitätskonfig. In diesem Fall werden die Ergebnisse ausgedruckt

**EX** HINWEIS: Die ausgedruckten Ergebnisse stammen aus der letzten Ausführung des Konnektivitätsassistenten. Daher müssen Sie den Konnektivitätsassistenten bereits ausgeführt haben, um Ergebnisse zu erhalten.

Der Konnektivitätsassistent führt automatisch eine Reihe von Tests durch. Sie können außerdem einzelne Tests auswählen. Drücken Sie auf dem Bedienfeld auf **als Zurigen anschließend auf Konnektivität > Diagnose und** Fehlerbehebung. Folgende Optionen sind verfügbar:

- **Alle Tests**
- Netzwerkverb.-Test: Überprüfen Sie die Verbindung des Druckers mit dem lokalen Netzwerk.
- <span id="page-155-0"></span>Internetverb.-Test: Überprüfen Sie die Verbindung des Druckers mit dem Internet.
- Firmware-Akt.-Test: Überprüfen Sie Verbindung des Druckers mit den Servern für die HP Firmware-Aktualisierung.
- E-Mail-Server-Test: Überprüfen Sie die Verbindung des Druckers mit dem konfigurierten E- Mail-Server.
- Test der Vereinbarung zur Weitergabe von Druckerdaten: Überprüfen Sie die Verbindung des Druckers mit dem Kundenbeteiligungsprogramm (PDSA).
- Konfigurationseinstellungen des Navigators für HP Medien: Stellen Sie sicher, dass Sie auf die Online-Druckmaterialprofil-Bibliothek zugreifen können.

Alternativ können diese Tests über den integrierten Webserver gestartet werden: Wählen Sie Support > Konnektivität – Fehlerbehebung.

Wenn ein Test fehlschlägt, liefert der Drucker eine Beschreibung des Problems sowie eine Empfehlung zu dessen Lösung.

# Fehlermeldungen auf dem Bedienfeld

Unter bestimmten Umständen wird ein numerischer Fehlercode auf dem Bedienfeld angezeigt. Führen Sie dann die empfohlene Maßnahme zur Behebung des Problems durch. Wenn sich das Problem mit der empfohlenen Maßnahme nicht lösen lässt, wenden Sie sich an den Kundendienst. Siehe [Wenn Sie Hilfe benötigen auf Seite 36](#page-41-0).

Wenn ein Fehlercode auf dem Bedienfeld angezeigt wird, den Sie *nicht* in dieser Liste finden, schalten Sie den Drucker aus und wieder ein. Tritt danach das Problem weiterhin auf, wenden Sie sich an den Kundendienst.

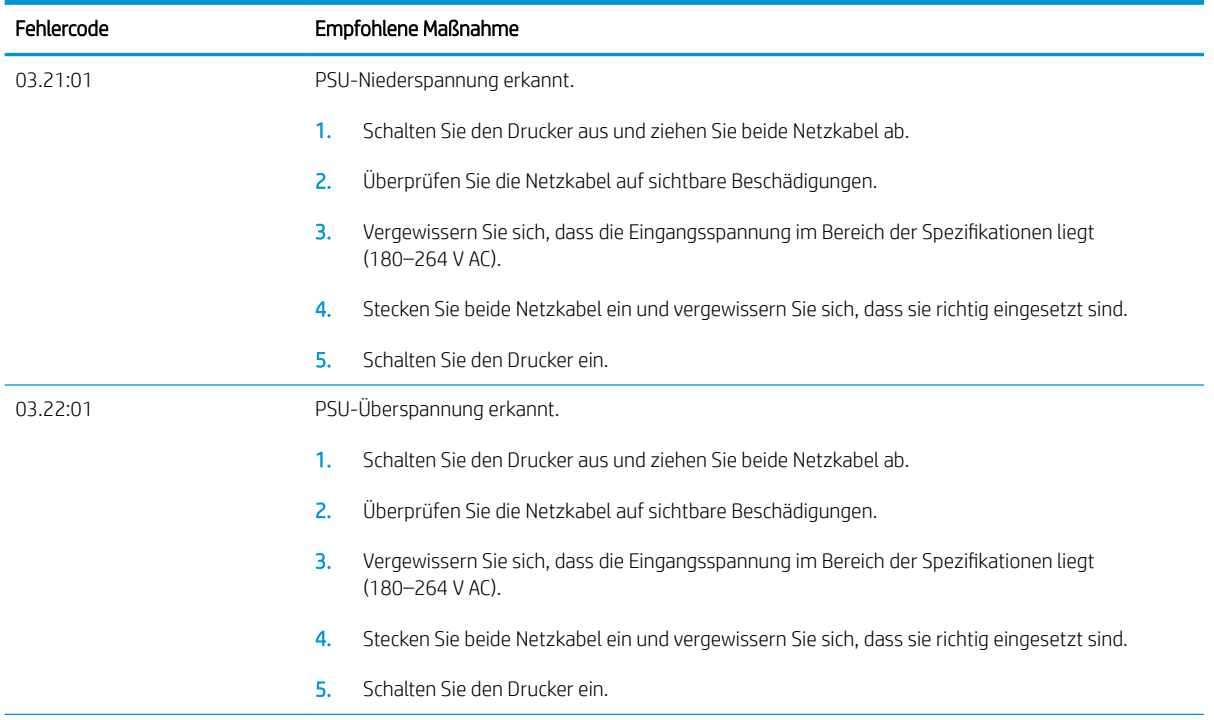

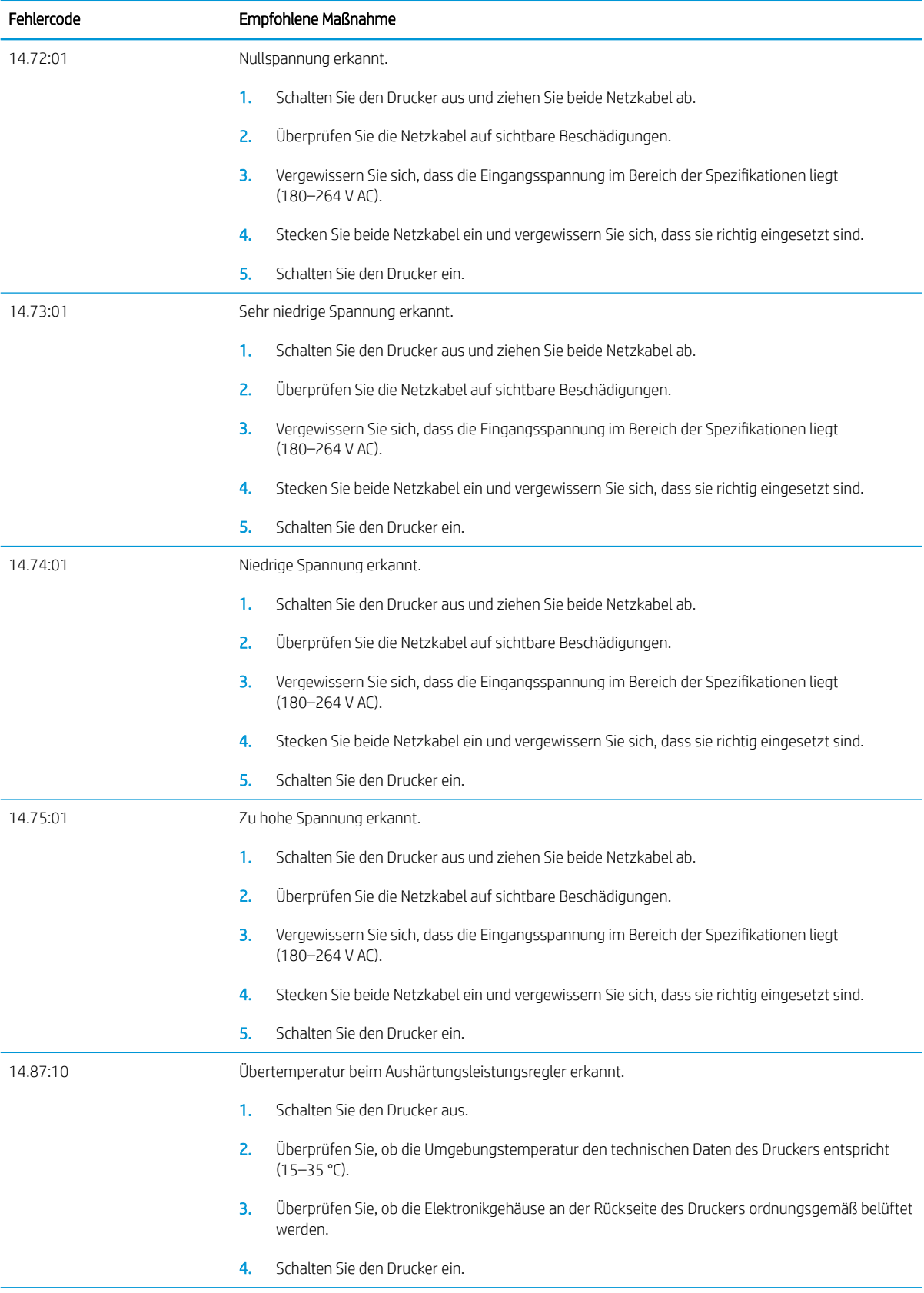

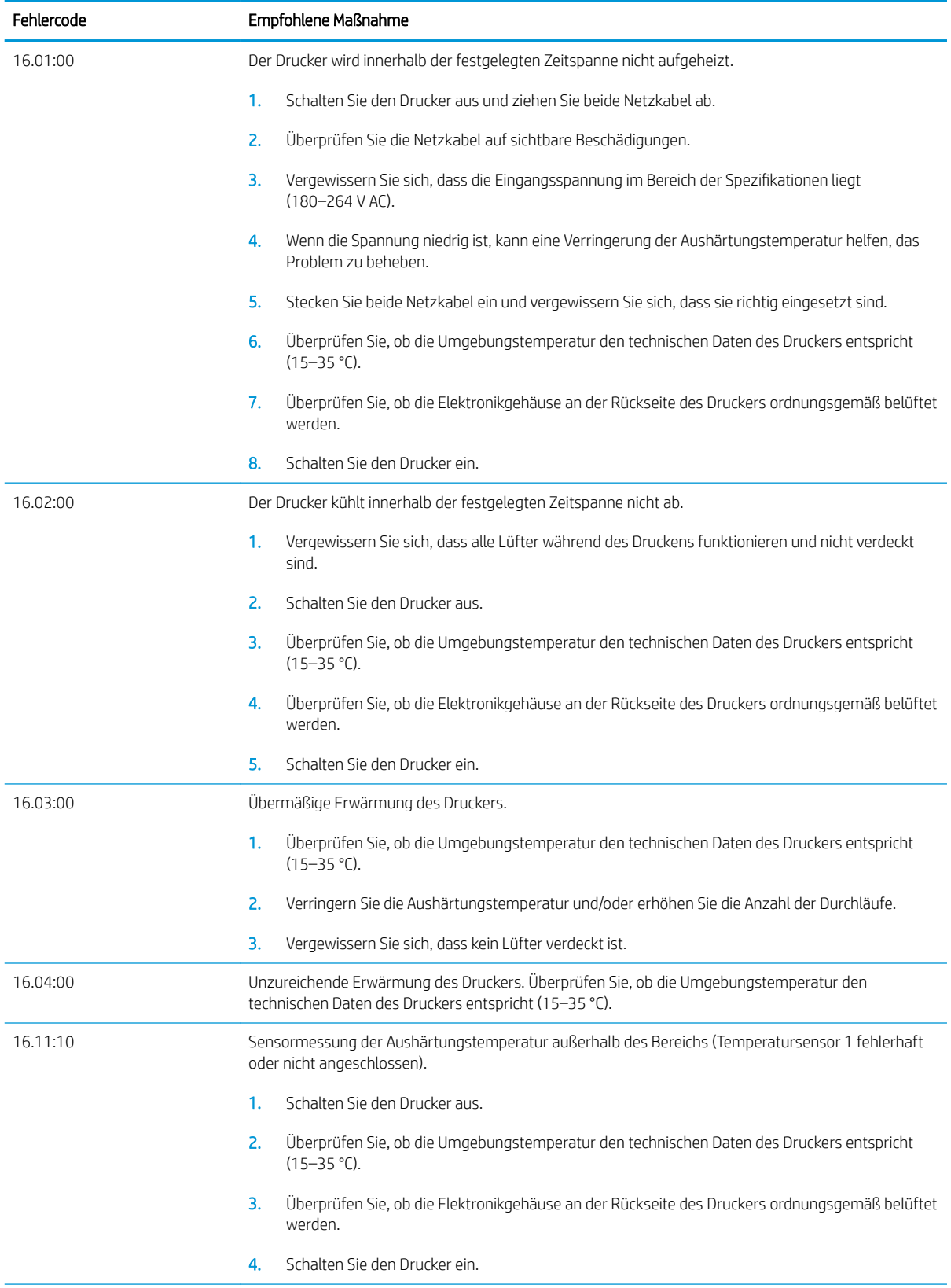

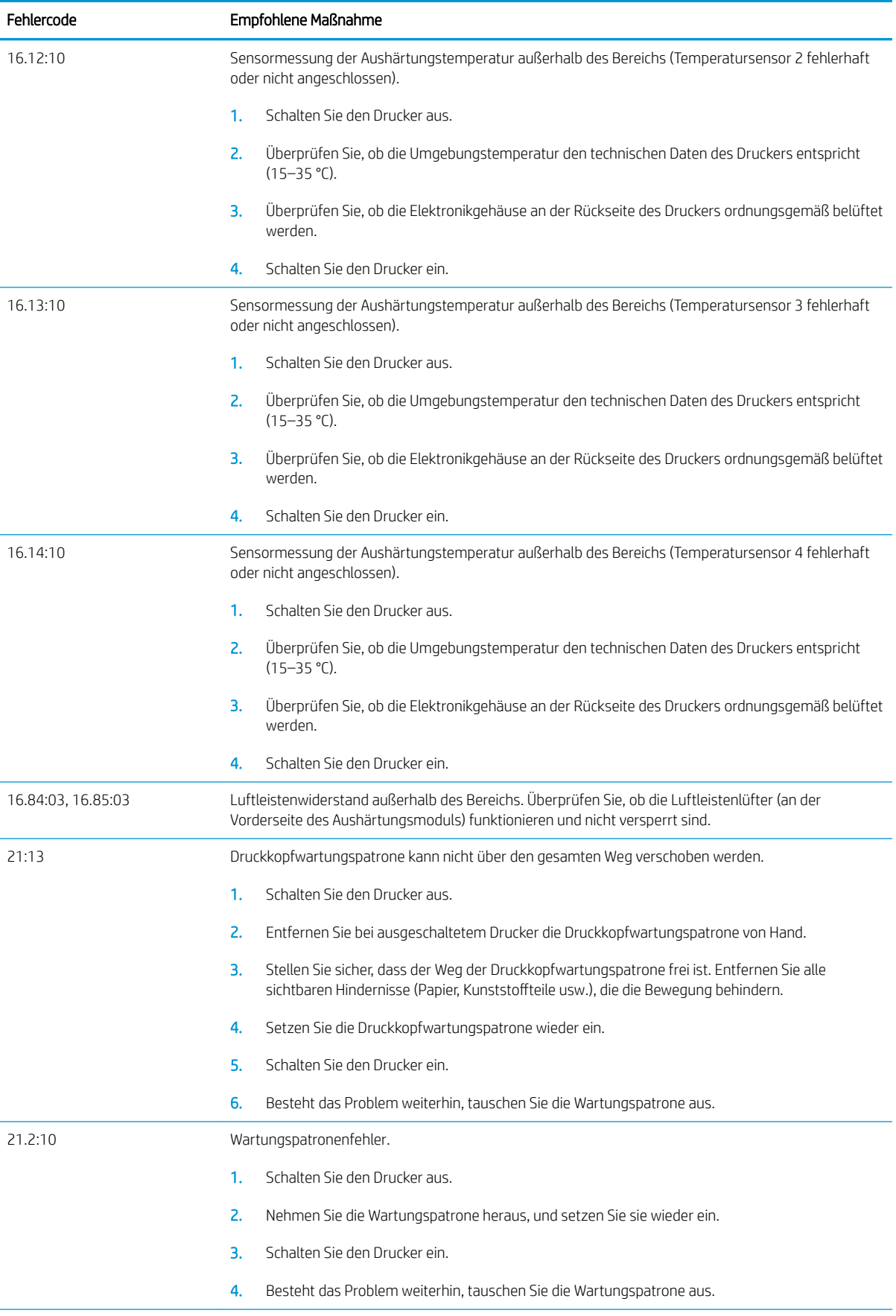

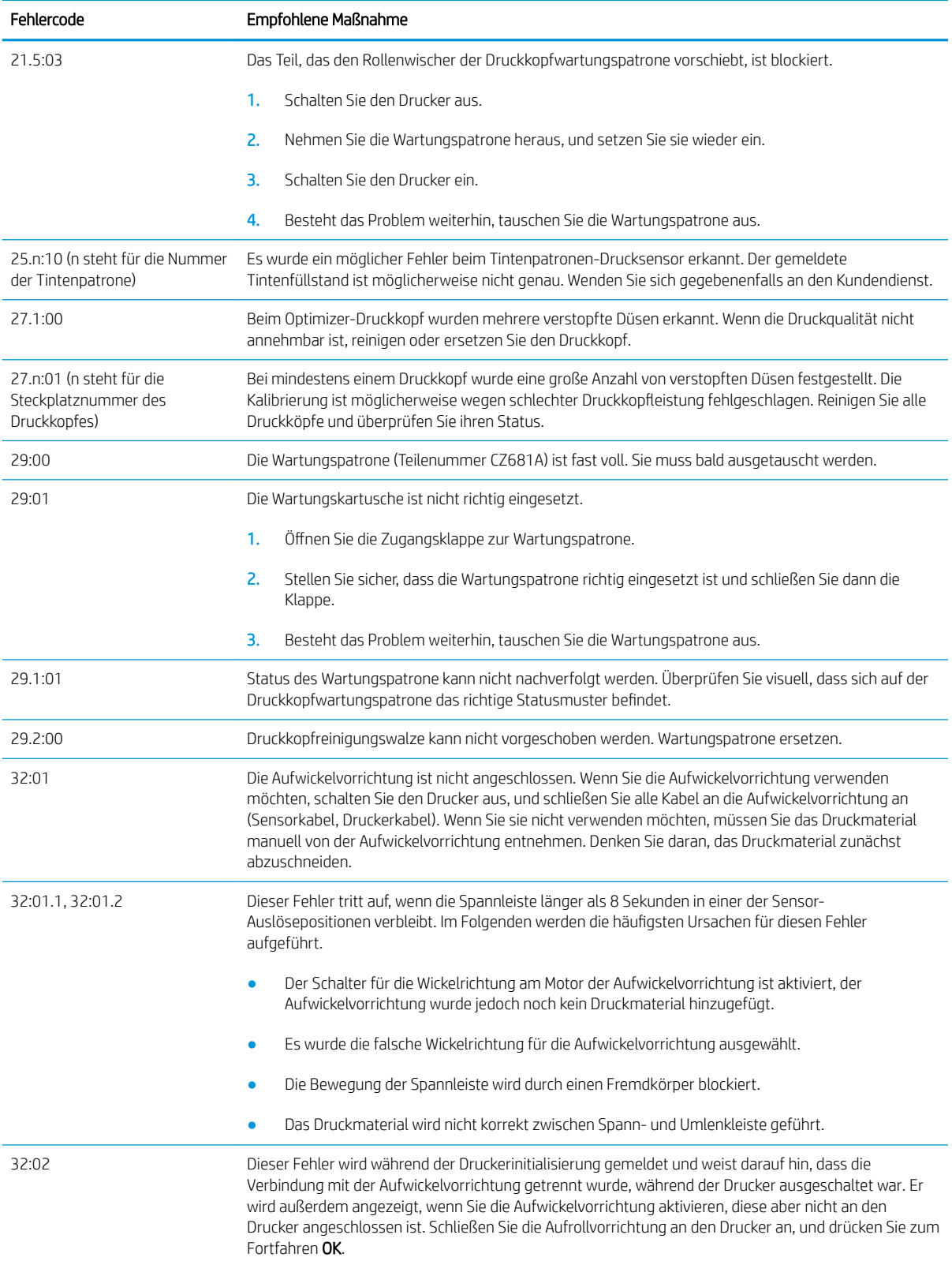

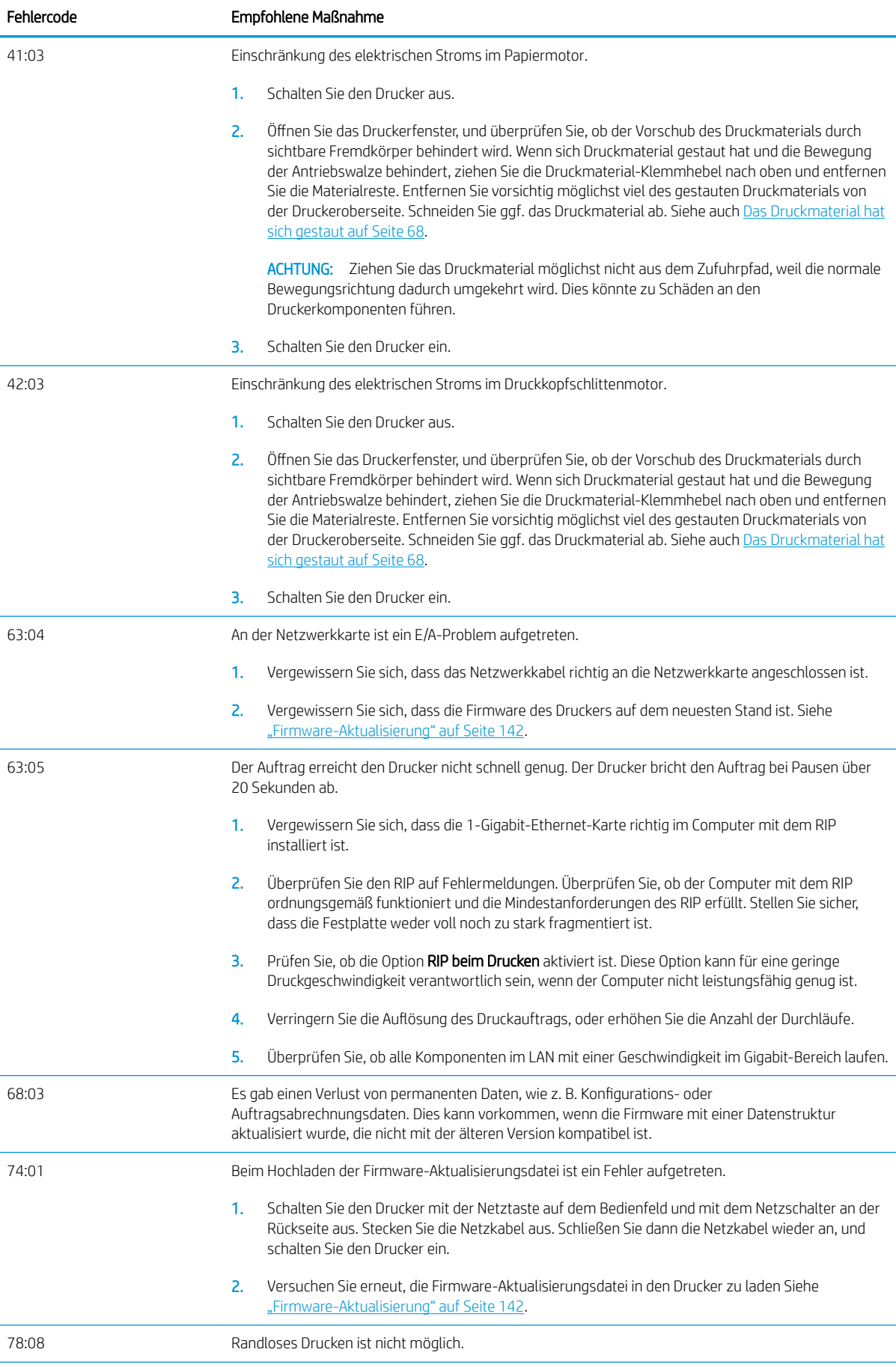

<span id="page-161-0"></span>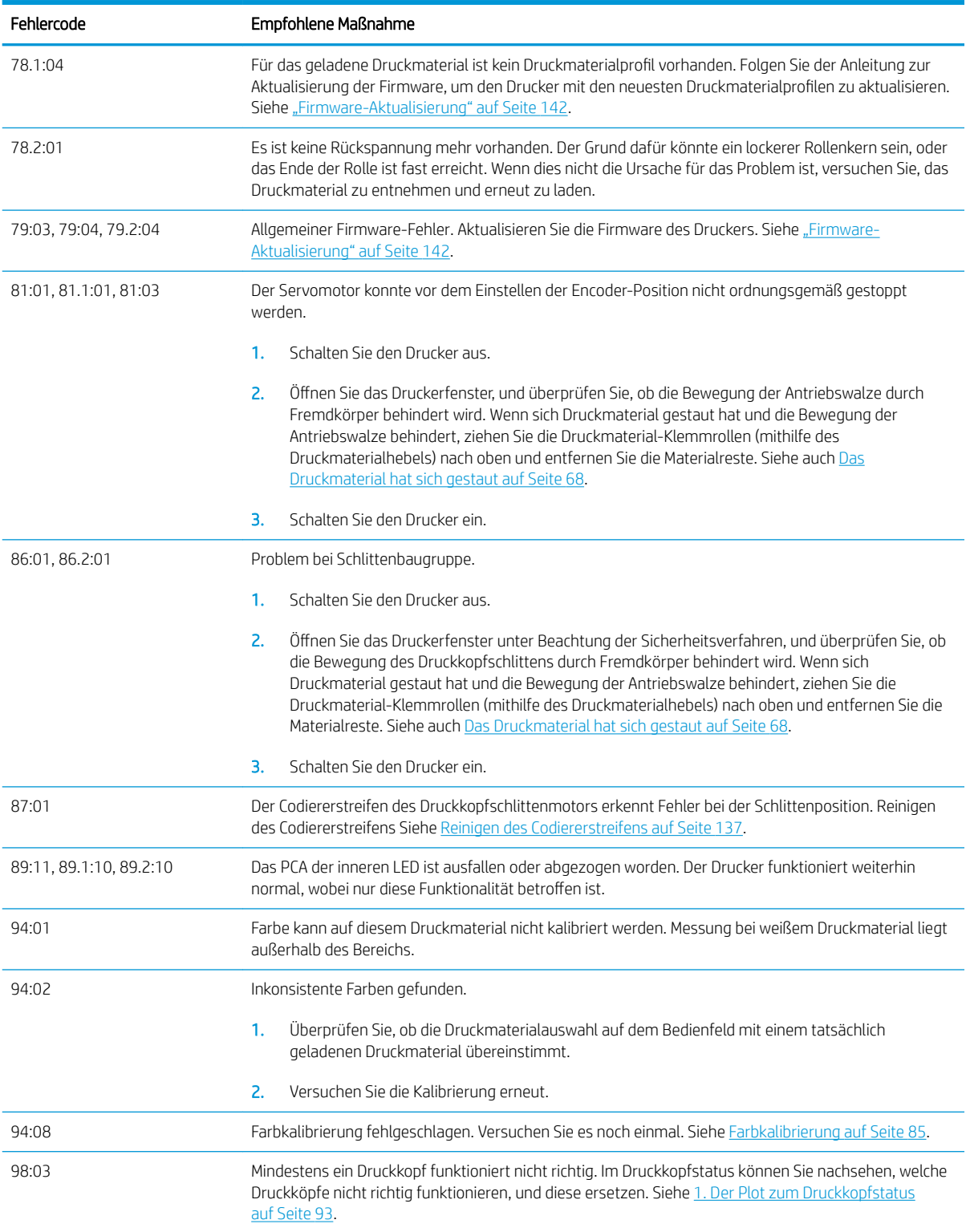

## Druckerprotokolle

Wenn Sie auf dem Bedienfeld auf **und anschließend auf Einrichtung > Druckerprotokolle** drücken, können

Sie auf dem Bedienfeld ein Protokoll der letzten Systemfehler, Warnmeldungen und Druckkopf- oder Tintenpatronenereignisse anzeigen.

# 11 Druckerspezifikationen

- [Funktionale Spezifikationen](#page-163-0)
- [Maße und Gewicht](#page-165-0)
- [Speicherspezifikationen](#page-165-0)
- [Technische Daten der Stromversorgung](#page-165-0)
- [Umweltschutzinformationen](#page-165-0)
- [Umgebungsbedingungen](#page-165-0)
- [Geräuschparameter](#page-166-0)

# <span id="page-163-0"></span>Funktionale Spezifikationen

#### Tabelle 11-1 Tintenzubehör

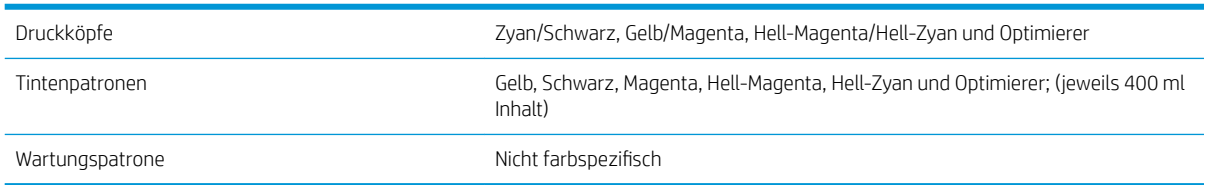

#### Tabelle 11-2 Druckmaterialformate

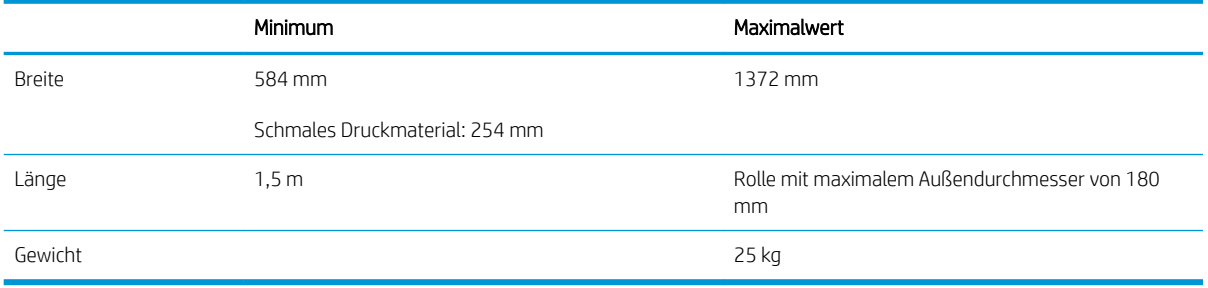

Der Drucker unterstützt Druckmaterial-Kerndurchmesser von 76,2 mm und 50,8 mm.

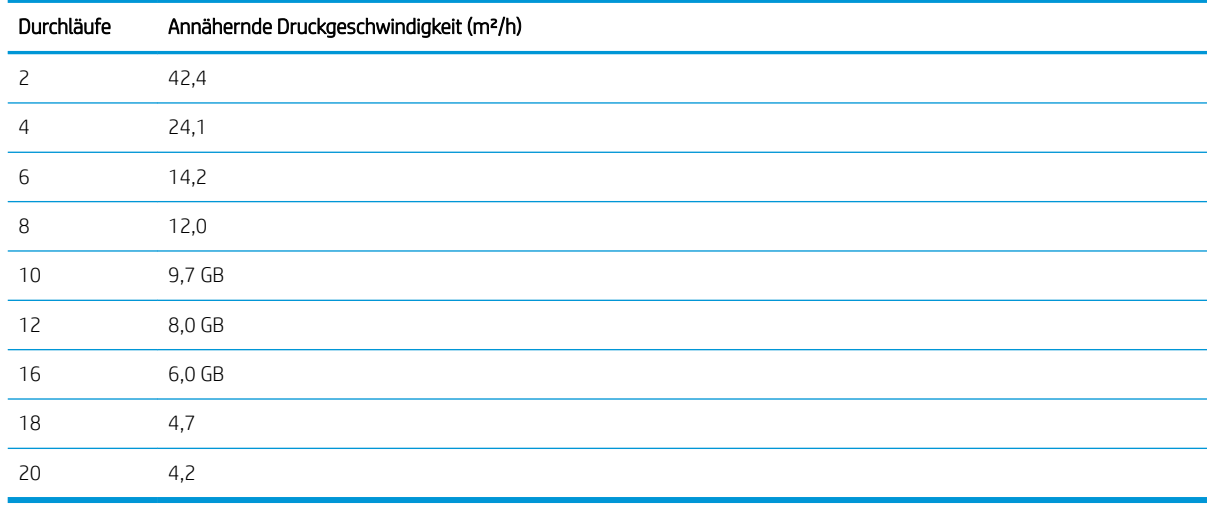

#### Tabelle 11-3 Druckgeschwindigkeiten

<mark>学 HINWEIS:</mark> Umgebungsbedingungen, Auftragslänge und Tintendichte beeinflussen die Geschwindigkeit, die maximal in einem bestimmten Druckmodus erreicht werden kann. Sonderoptionen können sich auch auf die Druckgeschwindigkeit auswirken.

Die maximale Druckauflösung des Druckers beträgt 1200 × 1200 dpi. Informationen zu den von der RIP-Software unterstützten Auflösungen finden Sie in der RIP-Dokumentation.

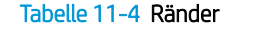

Seitliche Ränder 5 mm oder 10 mm mit Randhaltern.

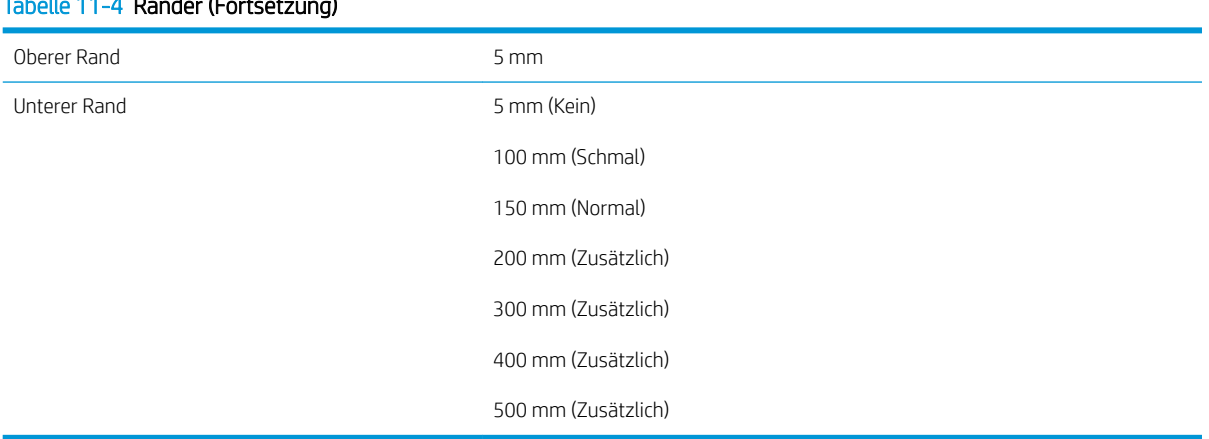

## Tabelle 11-4 Ränder (Fortsetzung)

# <span id="page-165-0"></span>Maße und Gewicht

## Tabelle 11-5 Druckerabmessungen Gewicht (mit Standfuß) 174 kg Breite 2307 mm Tiefe 840 mm Höhe 1380 mm Gewicht mit Verpackung 290 kg Breite mit Verpackung 2541 mm Tiefe mit Verpackung 765 mm Höhe mit Verpackung 1239 mm

# Speicherspezifikationen

#### Tabelle 11-6 Speicherspezifikationen

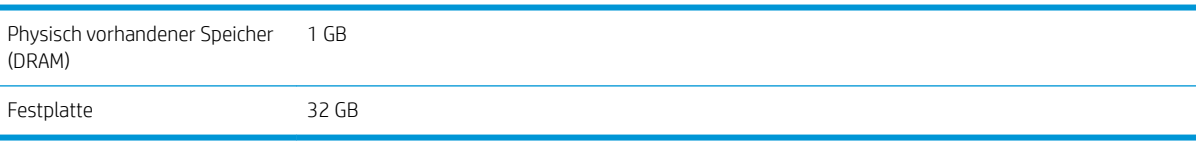

# Technische Daten der Stromversorgung

#### Tabelle 11-7 Spezifikationen für Einphasen-Wechselstromanschluss

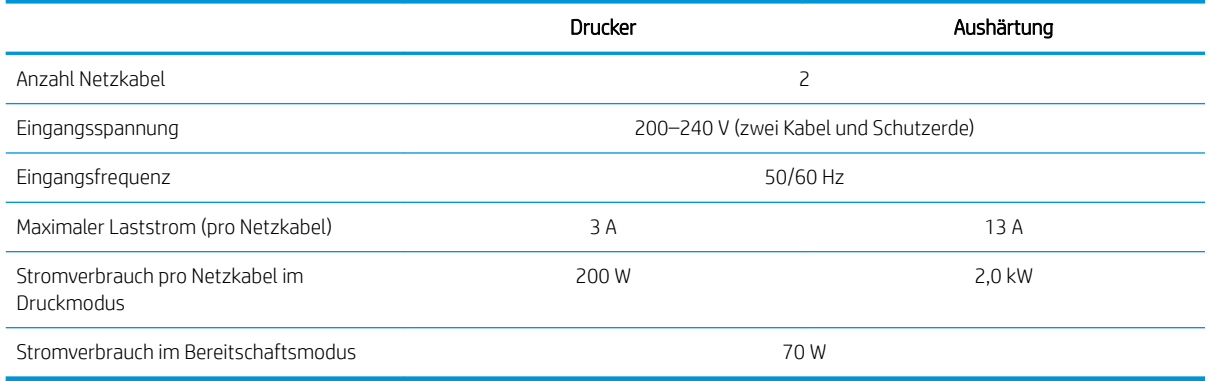

# Umweltschutzinformationen

Die neuesten Umweltschutzinformationen erhalten Sie unter [http://www.hp.com/.](http://www.hp.com/) Suchen Sie dort nach dem Begriff "ecological specifications".

# Umgebungsbedingungen

#### Tabelle 11-8 Umgebungsbedingungen

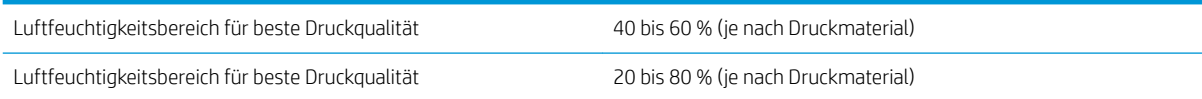

#### <span id="page-166-0"></span>Tabelle 11-8 Umgebungsbedingungen (Fortsetzung)

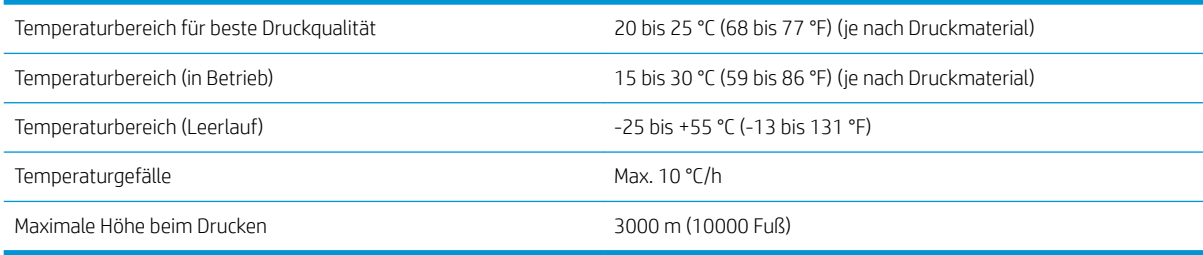

**HINWEIS:** Der Drucker muss im Innenbereich bleiben.

HINWEIS: Wenn Sie den Drucker oder Tintenpatronen aus einer Umgebung mit niedriger Temperatur in eine warme Umgebung mit hoher Luftfeuchtigkeit bringen, kann Wasser auf den Druckerkomponenten oder den Patronen kondensieren. Dies kann zu Tintenlecks und Druckerfehlern führen. Warten Sie in diesem Fall mindestens 3 Stunden, bevor Sie den Drucker einschalten oder Tintenpatronen einsetzen, damit die Feuchtigkeit verdunsten kann.

# Geräuschparameter

#### Tabelle 11-9 Geräuschparameter

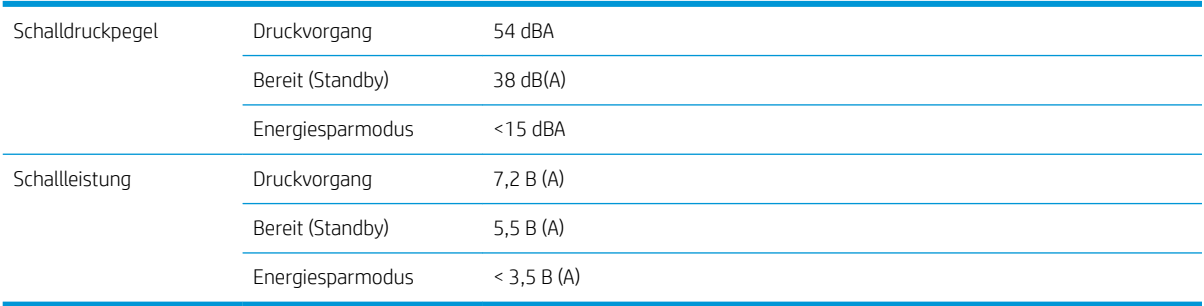

# A Überblick über die am häufigsten auftretenden Druckprobleme

Diese Tabelle enthält eine Liste der häufig auftretenden Probleme und der Parameter, die zum Lösen des Problems geändert werden können. Mögliche Nebeneffekte sind ebenfalls aufgeführt. Ausführlichere Informationen zur Behebung eines bestimmten Problems finden Sie im entsprechenden Kapitel dieses Handbuchs.

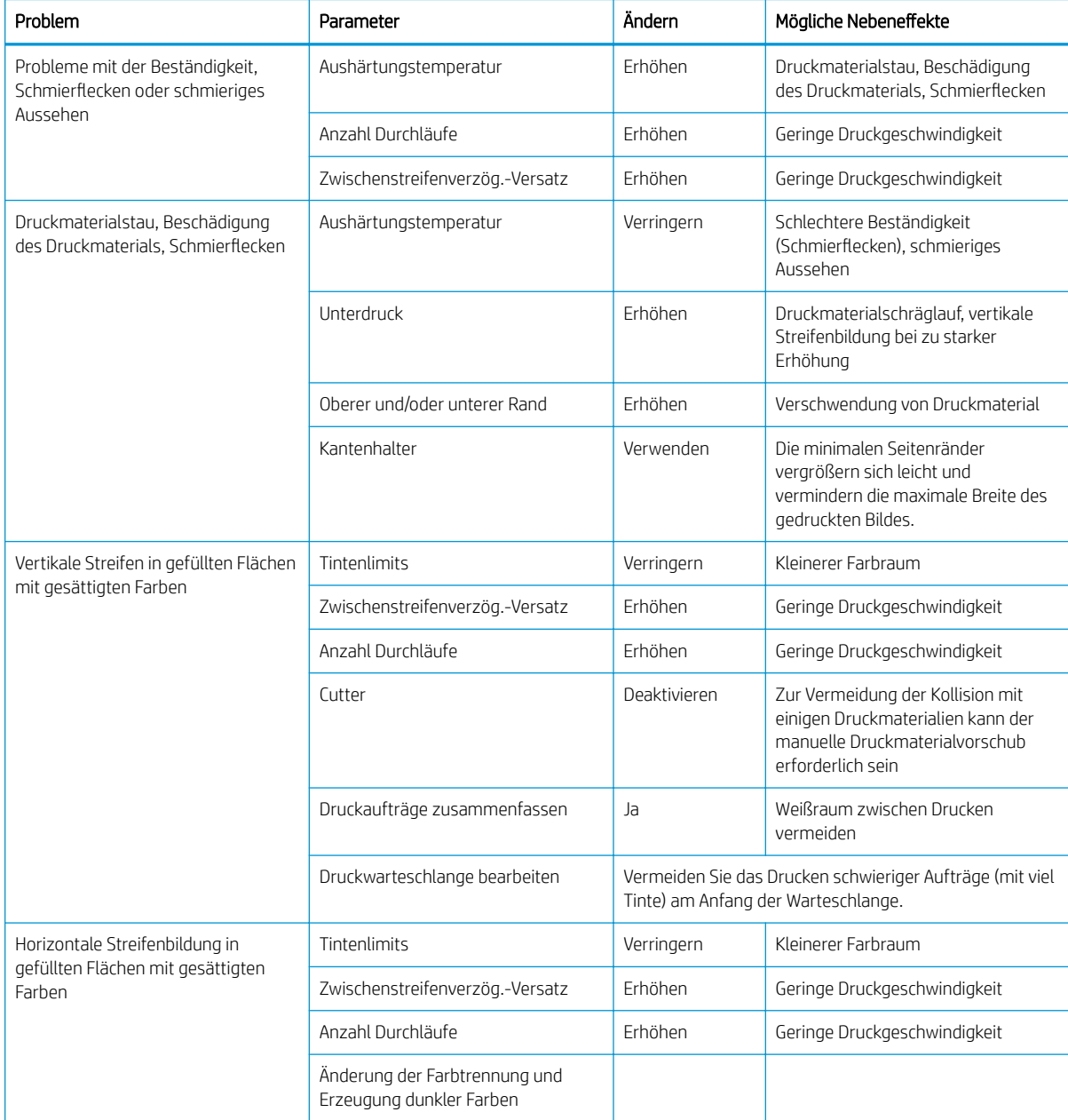

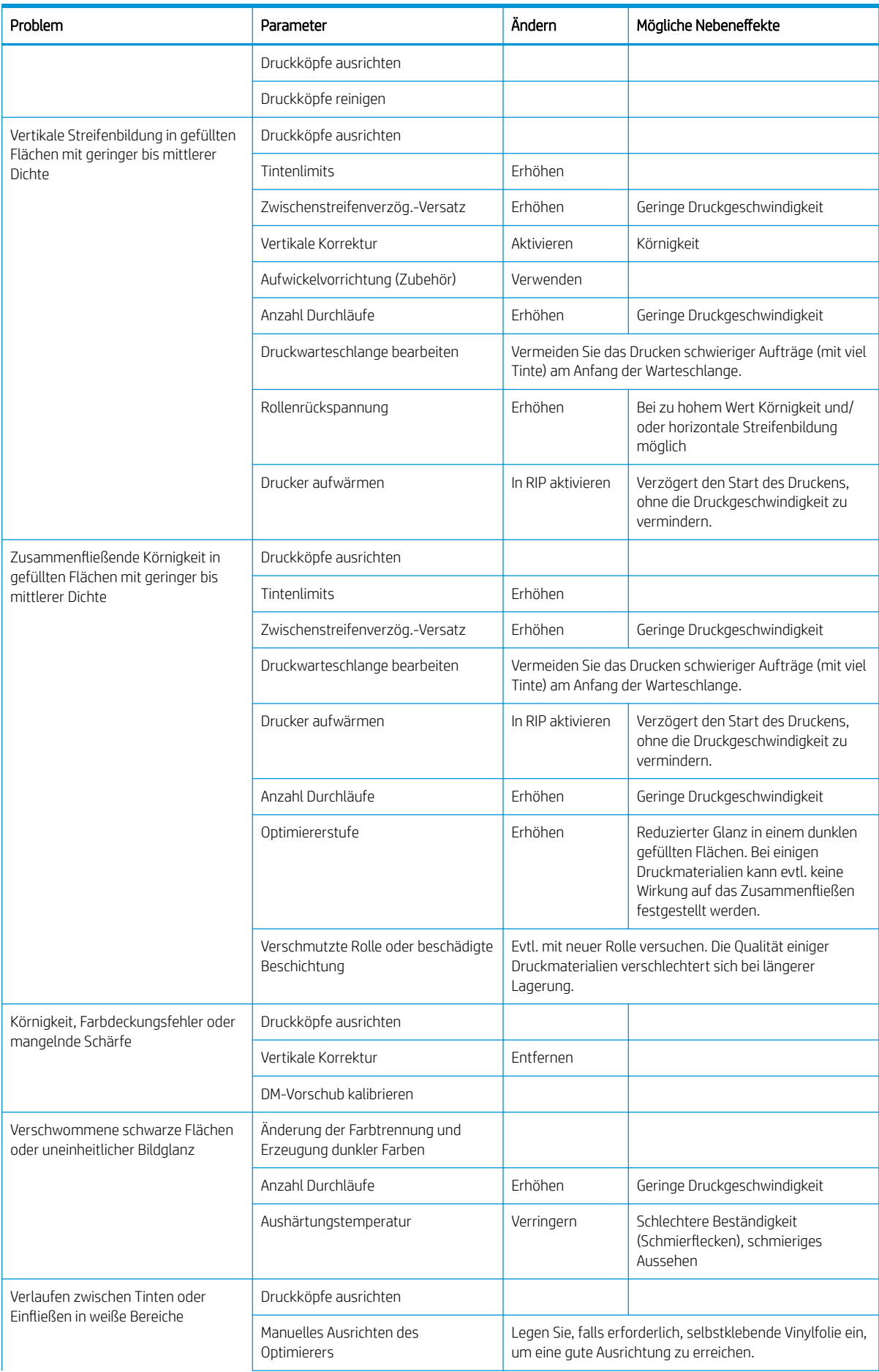

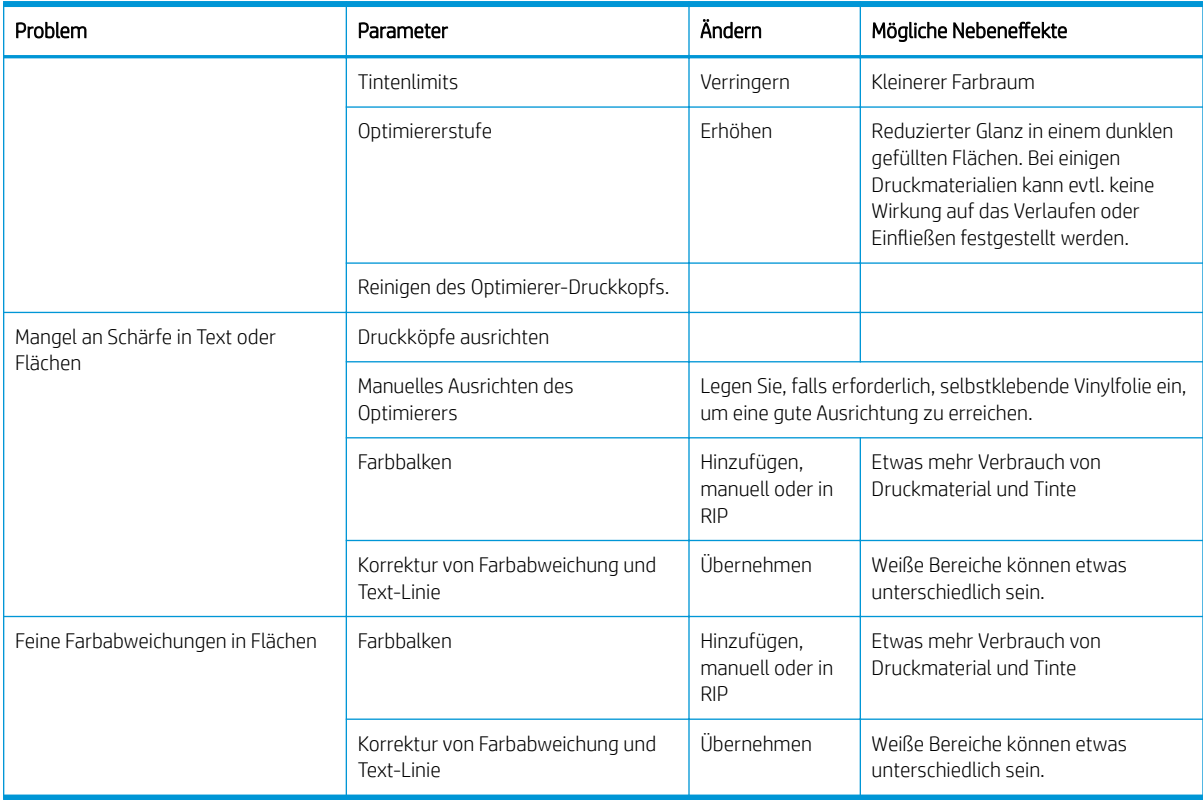

# Glossar

#### Ausbluten

Ein Druckqualitätsproblem, das auftritt, wenn sich die Tinte auf dem Druckmaterial über Bereichen in anderen Farben verteilt.

#### Aushärtung

Das Druckmaterial wird im Aushärtungsbereich erhitzt, damit sich das Latex verbindet. Während des Vorgangs wird eine Polymerfolie als Schutzschicht erzeugt, und gleichzeitig werden die verbliebenen Zusatzlösungsmittel aus dem Druck entfernt. Das Aushärten ist äußerst wichtig, um die Dauerhaftigkeit der gedruckten Bilder sicherzustellen. Eine zu hohe oder zu niedrige Aushärtungstemperatur kann zu Problemen mit der Druckqualität führen.

#### Bidirektional

Beim bidirektionalen Drucken tragen die Druckköpfe in beide Richtungen Tinte auf. Dies erhöht die Druckgeschwindigkeit.

#### **Cutter**

Ein Bauteil des Druckers, das von links nach rechts über die Einzugsfläche läuft und das Druckmaterial abschneidet.

#### Druckkopf

Eine austauschbare Druckerkomponente, die von einem oder mehreren Behältern mit Tinte versorgt wird und diese über Düsen auf das Druckmaterial aufbringt.

#### Druckmaterial

Ein dünnes, flaches Material (z. B. Papier oder Folie), das speziell zum Bedrucken entwickelt wird.

#### Druckmaterialprofil

Das Druckmaterialprofil enthält das ICC-Farbprofil, das die Farbmerkmale des Druckmaterials beschreibt. Außerdem enthält es Informationen zu anderen Eigenschaften (RIP- und Druckereinstellungen, z. B. Trocknungs- und Aushärtungstemperaturen, Unterdruck und Druckmaterialvorschubkompensation) und Anforderungen des Druckmaterials, die sich nicht unmittelbar auf die Farbe beziehen.

#### Durchg.

Die Anzahl der Durchläufe gibt an, wie oft die Druckköpfe Tinte auf denselben Bereich des Druckmaterials aufbringen. Eine hohe Anzahl von Durchläufen führt zwar zu einer besseren Druckqualität und schont die Druckköpfe, jedoch wird die Druckgeschwindigkeit verringert.

#### Düse

Eine der vielen kleinen Öffnungen des Druckkopfs, durch die Tinte auf das Druckmaterial aufgebracht werden.

### E/A

Eingabe/Ausgabe: der DatenƮuss zwischen zwei Geräten.

#### Einzugsfläche

Die ebene Fläche am Drucker, über die das Druckmaterial während des Druckens geführt wird.

#### ESD

Elektrostatische Entladung Elektrostatische Entladungen sind im täglichen Leben allgegenwärtig. Sie bemerken sie, wenn Sie beim Anfassen der Autotür einen kleinen Schlag spüren, oder wenn bestimmte Kleidungsstücke aneinander haften. Kontrollierte statische Elektrizität kann nutzbringend angewendet werden, unkontrolliert gehören elektrostatische Entladungen aber zu den größten Gefahrenquellen für elektronische Produkte. Deshalb müssen bei der Einrichtung des Produkts und beim Umgang mit Geräten, die durch elektrostatische Entladungen beschädigt werden können, bestimmte

Vorsichtsmaßnahmen beachtet werden. Diese Art von Schäden kann die Lebensdauer des Geräts verkürzen. Um unkontrollierte elektrostatische Entladungen zu minimieren und damit Folgeschäden zu vermeiden, sollte ein externer geerdeter Teil des Produkts (vorzugsweise ein Metallteil) berührt werden, bevor empfindliche Gerätekomponenten (wie Druckköpfe oder Tintenpatronen) ein- oder ausgebaut werden. Um die elektrostatische Aufladung Ihres Körpers zu reduzieren, sollten Sie sich beim Umgang mit diesen Geräten vorsichtig bewegen, möglichst nicht über Teppichboden laufen und das Arbeiten in Umgebungen mit geringer Luftfeuchtigkeit vermeiden.

#### **Farbgenauigkeit**

Unter diesem Begriff versteht man die möglichst originalgetreue Wiedergabe von Farben beim Drucken. Dabei ist zu berücksichtigen, dass alle Geräte einen begrenzten Farbraum besitzen und möglicherweise physisch nicht in der Lage sind, bestimmte Farben genau wiederzugeben.

#### Farbkonsistenz

Konsistente Farbausgabe bedeutet, dass für einen bestimmten Druckauftrag von Druck zu Druck und auf verschiedenen Druckern immer dieselben Farben produziert werden.

#### Farbraum eines Geräts

Der Bereich der Farb- und Dichtewerte, der auf einem Ausgabegerät (wie Drucker oder Monitor) reproduziert werden kann.

#### Firmware

Software, über die der Drucker gesteuert wird und die semipermanent im Drucker gespeichert ist. Die Firmware kann aktualisiert werden.

#### HDPE

Polyethylen hoher Dichte.

#### ICC

ICC (International Color Consortium) ist eine Gruppe von Unternehmen, die sich auf einen einheitlichen Standard für Farbprofile geeinigt haben.

#### IP-Adresse

Eine Nummer, die einen bestimmten Knoten in einen TCP/IP-Netzwerk eindeutig kennzeichnet. Die IP-Adresse setzt sich aus vier Ganzzahlen zusammen, die durch Punkte getrennt sind.

#### Kantenhalter

Metallstück, mit dem verhindert werden soll, dass sich der Rand des Druckmaterials beim Drucken anhebt.

#### Kompensation des Druckmaterialvorschubs

Eine geringfügige Anpassung des Druckmaterialvorschubs zwischen den Durchläufen, um die unterschiedlichen Merkmale der Druckmaterialsorten zu kompensieren. Der Drucker führt diese Anpassung normalerweise automatisch durch. Wenn Sie jedoch in Umgebungen mit einer extremen Luftfeuchtigkeit bzw. Temperatur drucken oder ein nicht von HP unterstütztes Druckmaterial verwenden, muss der Drucker erneut kalibriert werden. Eine falsche Vorschubkompensation kann bei weniger als 8 Durchläufen zu Streifenbildung und bei mehr als 8 Durchläufen zu einem körnigen Druckbild führen.

#### LED

Abkürzung für "Light-Emitting Diode" (Leuchtdiode): ein Halbleiterbaustein, der Licht abstrahlt, wenn Strom durch die Diode fließt.

#### Luftstrom

Durch den Druckbereich wird Luft geblasen, um das Trocknen zu beschleunigen.

#### PC

Polycarbonat.

#### PE

Polyethylen.

#### PET

Polyethylenterephthalat (Polyester).

#### PLS

Polymilchsäure.

#### PP

Polypropylen.

### PVC

Polyvinylchlorid.

### **Spannstange**

In die Druckmaterialschleife eingesetztes zylindrisches Gewicht, das von der Aufrollvorrichtung benötigt wird.

### Spannung

Die Zugbelastung, die durch die Eingangsspindel auf das Druckmaterial ausgeübt wird. Sie muss über die gesamte Breite des Druckmaterials gleichmäßig sein. Ein zu große oder zu geringe Spannung kann das Druckmaterial verformen und zu Problemen mit der Druckqualität führen.

### Spindel

Ein Stab, der die Rolle mit dem Druckmaterial während des Druckens hält.

### **Tintendichte**

Die relative Tintenmenge, die pro Flächeneinheit auf dem Druckmaterial aufgebracht wird.

#### Unterdruck

Das Druckmaterial wird mit Hilfe von Unterdruck plan auf der Einzugsfläche gehalten. Ein zu hoher oder zu geringer Unterdruck kann zu Problemen mit der Druckqualität führen. Ein zu geringer Unterdruck kann auch zu Druckmaterialstaus oder Beschädigungen der Druckköpfe führen.

#### Welligkeit

Eine Bedingung, in der das Druckmaterial nicht vollkommen flach aufliegt, sondern kleine Wellen bildet.

### Zusammenfließen

Ein Druckqualitätsproblem, das auftritt, wenn die Tinte auf dem Druckmaterial innerhalb eines Bereichs derselben Farbe verläuft.

# Index

### A

Abgesicherter Modus [112](#page-117-0) Abrechnung [24](#page-29-0) Anordnung Konsistente Farbausgabe [89](#page-94-0) Anschließen des Druckers Allgemein [26](#page-31-0) Verbindungsmethode [25](#page-30-0) Anwendung kommt zum Stillstand [148](#page-153-0) Auftragsabrechnung [24](#page-29-0) Auftragsstart-Sicherheit, umgehen [66](#page-71-0) Aufwickelvorrichtung Dreht sich nicht [73](#page-78-0) Motor<sub>[9](#page-14-0)</sub> Stau [73](#page-78-0) Verwendung [57](#page-62-0)

### B

Bedienfeld [10](#page-15-0) Sprache [12](#page-17-0) Bedienfeldoptionen Anpassungen [82](#page-87-0) Anzeigekontrast auswählen [13](#page-18-0) Aufrollvorrichtung aktivieren [72](#page-77-0) Aufwickelvorrichtung [58,](#page-63-0) [65](#page-70-0) Autom. Druckkopfausrichtg. [119](#page-124-0) Dateisystemüberprüfung [16](#page-21-0) Datum- und Uhrzeitoptionen [12](#page-17-0) DK-Reinigungskit ersetzen [132](#page-137-0) Druckerinfo anzeigen [36](#page-41-0) Druckerprotokolle [156](#page-161-0) Druckköpfe ersetzen [121](#page-126-0) Druckköpfe reinigen [119](#page-124-0) Druckmaterial entnehmen [56](#page-61-0) Druckmaterialvorschub einstellen [82](#page-87-0), [98](#page-103-0) Einlegen [48](#page-53-0) Energiesparmodus, Wartezeit [11,](#page-16-0) [13](#page-18-0) entnehmen [56](#page-61-0) EWS-Passwort zurücksetzen [21](#page-26-0)

EWS zulassen [147](#page-152-0) Firmware-Aktualisierungen [143](#page-148-0) Höhe auswählen [12](#page-17-0) Interne Drucke [18](#page-23-0) Kalibr. Mat.-Vorschub [97](#page-102-0) Konfiguration ändern [147](#page-152-0) Konnektivitätsassistent [27](#page-32-0), [149](#page-154-0) Konnektivitätskonfig. drucken [149](#page-154-0) Lautstärke [13](#page-18-0) manuelle Druckkopfausrichtung [120](#page-125-0) Maßeinheit auswählen [13](#page-18-0) Netzwerkinformationen [147](#page-152-0) Nutzungsbericht drucken [19](#page-24-0) Rolle laden [49](#page-54-0) Schmales Mat. aktivieren [48,](#page-53-0) [52](#page-57-0) Schneideeinrichtung [72](#page-77-0), [85](#page-90-0) Signalton [13](#page-18-0) Sprache [12](#page-17-0) Standby-Dauer von Aushärtung [12](#page-17-0) Tintenpatronen ersetzen [115](#page-120-0) Vert. Korrekt. [101](#page-106-0) Weiterführen und abschneiden [66](#page-71-0) Werkseinstellungen wiederherstellen [13](#page-18-0) Zusätzl. unterer Rand [18,](#page-23-0) [70](#page-75-0), [71](#page-76-0) zusätzlicher oberer Rand [18](#page-23-0), [70](#page-75-0), [71](#page-76-0) Bestellen Druckköpfe [144](#page-149-0) Druckkopfreinigungskit [145](#page-150-0) Tintenpatronen [144](#page-149-0) Zubehör [145](#page-150-0)

### C

Codiererstreifen reinigen [137](#page-142-0)

### D

Dateisystemüberprüfung [16](#page-21-0)

Datum und Uhrzeit [12](#page-17-0) DHCP nicht verfügbar [147](#page-152-0) DHCP settings [30](#page-35-0) DNS settings [31](#page-36-0) Dokumentation [3](#page-8-0) Druckausgabe beschleunigen [85](#page-90-0) Drucker lagern [140](#page-145-0) reinigen [140](#page-145-0) transportieren [140](#page-145-0) Drucker druckt nicht [148](#page-153-0) Drucker neu starten [35](#page-40-0) Druckerprotokolle [156](#page-161-0) Druckerstatus [17,](#page-22-0) [23](#page-28-0) Druckgeschwindigkeiten [158](#page-163-0) Druckkopf ausrichten [119](#page-124-0) Ausrichtungsstatusplot [96](#page-101-0) Austauschen [121](#page-126-0) Bestellen [144](#page-149-0) einsetzen nicht möglich [127](#page-132-0) Informationen [111](#page-116-0) Kontakte reinigen [128](#page-133-0) Neu einsetzen [121](#page-126-0) Optimierer-Testmuster [93](#page-98-0) regenerieren [118](#page-123-0) reinigen [118](#page-123-0) Spezifikation [158](#page-163-0) Status [15](#page-20-0) Statusplot [93](#page-98-0) Druckmaterial Auf Spindel aufbringen [44](#page-49-0) Aufwickelvorrichtung [57](#page-62-0) Breite, Änderung [65](#page-70-0) Dokumentenkategorien [40](#page-45-0) Einlegen [48](#page-53-0) Einstellungen beim Drucken ändern [82](#page-87-0) Einzelblatt laden [55](#page-60-0) entnehmen [56](#page-61-0) Erweiterung [71](#page-76-0) Falsch positioniert [67](#page-72-0)

Formate (maximal und minimal) [158](#page-163-0) Informationen anzeigen [65](#page-70-0) Kantenhalter [53](#page-58-0) Kantenposition, ändern [65](#page-70-0) Laden nicht möglich [67](#page-72-0) Längenkontrolle [66](#page-71-0) Manuelle Zufuhr [51](#page-56-0) Pfad überprüfen [68](#page-73-0) porös [43](#page-48-0) Schrumpfung [71](#page-76-0) Speicher [66](#page-71-0) Stau [68](#page-73-0) Stau, Aufrollvorrichtung [73](#page-78-0) Tipps [39](#page-44-0) Überblick [39](#page-44-0) unterstütztes manuelles Laden [51](#page-56-0) Verformung [71](#page-76-0) Vorschub [97](#page-102-0) Weiterführen und abschneiden [66](#page-71-0) Zerknittert [70](#page-75-0) Druckmaterial, laden nicht möglich [67](#page-72-0) Druckmaterialprofile [75](#page-80-0) ändern [79](#page-84-0) erstellen [80](#page-85-0) generisch [78](#page-83-0) Klonen [78](#page-83-0) Löschen [85](#page-90-0) Navigator für HP Medien [77](#page-82-0) Online-Suche [75](#page-80-0) Druckmaterialvorschub, Prüfplot [97](#page-102-0) Druckqualität, verbessern [92](#page-97-0) Druckverzögerung [17](#page-22-0)

### E

Ein-/Ausschalten des Druckers [34](#page-39-0) Einzugsfläche reinigen [138](#page-143-0) E-Mail-Warnmeldungen [23](#page-28-0) Energiesparmodus, Wartezeit [13](#page-18-0)

### F

Farbkalibrierung [85](#page-90-0) Farbprofile [88](#page-93-0) Fehlerbehebung bei Netzwerkproblemen [28](#page-33-0) Fehlermeldungen auf dem Bedienfeld [150](#page-155-0) Festplattenspezifikationen [160](#page-165-0) Firmware-Aktualisierung [142](#page-147-0) Funktionale Spezifikationen [158](#page-163-0)

### G

Geradheit optimieren [71](#page-76-0) Geräuschparameter [161](#page-166-0)

### H

Handbücher [3](#page-8-0) Hauptkomponenten des Druckers [8](#page-13-0) Helligkeit der Bedienfeldanzeige [13](#page-18-0) Höhe [12](#page-17-0) HP Customer Care [36](#page-41-0)

### I

ICC-Profile [88](#page-93-0) Installation der RIP Software [27](#page-32-0) Integrierter Webserver [19](#page-24-0) Sprache [21](#page-26-0) Tintensystemstatus [23](#page-28-0) Zugriff [20](#page-25-0) Zugriff nicht möglich [147](#page-152-0) Interne Drucke [18](#page-23-0) Internetverb. [27](#page-32-0) Fehlerbehebung [149](#page-154-0) IP-Adresse [31](#page-36-0) IP-Adresse manuell eingeben [147](#page-152-0) IPv6 [26](#page-31-0) IPV6 settings [31](#page-36-0)

## K

Kalibrierung Farbe [85](#page-90-0) Kantenhalter [53](#page-58-0) Kantenposition, ändern [65](#page-70-0) Kommunikationsprobleme [149](#page-154-0) Komponenten des Druckers [8](#page-13-0) Körnigkeit [98](#page-103-0) Kundenunterstützung [36](#page-41-0) Kurve, Verformung [71](#page-76-0)

### L

Laden von Druckmaterial, Probleme [67](#page-72-0) Langsamer Druckvorgang [148](#page-153-0) Lautstärke [13](#page-18-0)

### M

Maßeinheiten [13](#page-18-0) Maße und Gewicht [160](#page-165-0) Materialvorschub einstellen [97](#page-102-0) mit dem Internet verbinden [27](#page-32-0)

### N

Nachgefüllte Tintenbehälter [117](#page-122-0) Netzwerke Protokolle [30](#page-35-0)

Sicherheitseinstellungen [32](#page-37-0) Verbindungsgeschw. [33](#page-38-0) Netzwerkkonfiguration erweiterte [27](#page-32-0) Nicht-HP-Tintenbehälter [117](#page-122-0)

### O

Optimierer Informationen [110](#page-115-0)

### P

Patronenhalterungsstange reinigen und schmieren [135](#page-140-0) Poröses Druckmaterial [43](#page-48-0) Probleme mit der Druckqualität Allgemein [92](#page-97-0) Anordnung [106](#page-111-0) Farbabweichung [102](#page-107-0) Größe falsch [105](#page-110-0) Horizontale Streifenbildung [99](#page-104-0) Körnigkeit [98](#page-103-0) ölige Tinte [105](#page-110-0) Schmierflecken [104](#page-109-0), [105](#page-110-0) Text-Linien-Korrektur [102](#page-107-0) Ungleichmäßiger ausgefüllter Bereich [104](#page-109-0) Verschwommene schwarze Flächen [103](#page-108-0) Versetzte Farben [102](#page-107-0) Vertikale Streifenbildung [100](#page-105-0) Protokolle, Netzwerk [30](#page-35-0) Proxyservereinstellungen [32](#page-37-0)

### $\Omega$

QR Code [3](#page-8-0)

### R

Ränder Ändern [18](#page-23-0) Spezifikation [158](#page-163-0) rechte Kantenposition, ändern [65](#page-70-0) Reparatur durch den Kunden [37](#page-42-0) Rückansicht [9](#page-14-0)

### S

Schneideeinrichtung Deaktivieren [85](#page-90-0) Schneidvorrichtung funktioniert nicht [72](#page-77-0) Schnelle Druckausgabe [85](#page-90-0) Service-Informationen drucken [37](#page-42-0) Servicewartung [141](#page-146-0) Sicherheit [21](#page-26-0) Netzwerkeinstellungen [32](#page-37-0)

Sicherheitshinweise [6](#page-11-0) Sicherheitsvorkehrungen [3](#page-8-0) Signaltöne ein/aus [13](#page-18-0) Speicherspezifikationen [160](#page-165-0) Spezifikationen Druckgeschwindigkeiten [158](#page-163-0) Druckmaterialformat [158](#page-163-0) funktionale [158](#page-163-0) Ränder [158](#page-163-0) Tintenzubehör [158](#page-163-0) Sprache [12](#page-17-0) Statistiken zur Druckernutzung [24](#page-29-0) Supportdienste HP Customer Care [36](#page-41-0)

#### T

TCP/IP-Einstellungen [30](#page-35-0) Technische Daten Festplatte [160](#page-165-0) Geräusch [161](#page-166-0) Maße und Gewicht [160](#page-165-0) Speicher [160](#page-165-0) Stromversorgung [160](#page-165-0) Umgebung [160](#page-165-0) Umweltschutz [160](#page-165-0) Technische Daten der Stromversorgung [160](#page-165-0) Telefonische Unterstützung [36](#page-41-0) Telefonnummer [36](#page-41-0) Tintenpatrone Andere Hersteller [117](#page-122-0) Austauschen [114](#page-119-0) Bestellen [144](#page-149-0) einsetzen nicht möglich [118](#page-123-0) Ersetzen [117](#page-122-0) Informationen [110](#page-115-0) Spezifikation [158](#page-163-0) Status [13](#page-18-0) Wartung [114](#page-119-0) Tintensystemstatus [23](#page-28-0) Tipps zum Tintensystem [114](#page-119-0)

#### U

Umgebungsbedingungen [160](#page-165-0) Umgehung der Sicherheit beim Auftragsstart [66](#page-71-0) Umweltschutzinformationen [160](#page-165-0)

#### V

Verbindungsgeschwindigkeit [33](#page-38-0) Vereinbarung zur Weitergabe von Druckerdaten [21](#page-26-0) Verformung [71](#page-76-0) Vorderansicht [8](#page-13-0)

Vorsicht [6](#page-11-0)

#### W

Warnhinweise, Etiketten [6](#page-11-0) Warnmeldungen per Email erreichen [23](#page-28-0) Warnschilder [6](#page-11-0) Warnung [6](#page-11-0) Wartung, Service [141](#page-146-0) Wartungspatrone Austauschen [132](#page-137-0) einsetzen nicht möglich [135](#page-140-0) Informationen [111](#page-116-0) Spezifikation [158](#page-163-0) Werkseinstellungen wiederherstellen [13](#page-18-0) Wichtigste Druckermerkmale [2](#page-7-0) Willkommen [2](#page-7-0)

### Z

Zeit vor Standby [12](#page-17-0) Zubehör Bestellen [145](#page-150-0) Zugriffssteuerung [21](#page-26-0)